Systèmes Dell™ PowerVault™ 600

# Manuel du propriétaire

### **Remarques, avis et précautions**

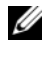

*P* **REMARQUE :** Une REMARQUE indique des informations importantes qui peuvent vous aider à mieux utiliser votre ordinateur.

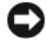

**AVIS :** Un AVIS vous avertit d'un risque de dommage matériel ou de perte de données et vous indique comment éviter le problème.

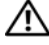

**PRÉCAUTION : Une PRÉCAUTION indique un risque potentiel d'endommagement du matériel, de blessure corporelle ou de mort.**

\_\_\_\_\_\_\_\_\_\_\_\_\_\_\_\_\_\_\_\_

**Les informations contenues dans ce document peuvent être modifiées sans préavis. © 2007 Dell Inc. Tous droits réservés.**

La reproduction de ce document de quelque manière que ce soit sans l'autorisation écrite de Dell Inc. est strictement interdite.

Marques utilisées dans ce document : *Dell*, le logo *DELL*, *Inspiron*, *Dell Precision*, *Dimension*, *OptiPlex*, *Latitude, PowerEdge, PowerVault, PowerApp, PowerConnect*, *XPS* et *Dell OpenManage* sont des marques de Dell Inc. ; *Intel* est une marque déposée de Intel Corporation ; *Microsoft*, *Windows* et *MS-DOS* sont des marques ou des marques déposées de Microsoft Corporation aux États-Unis et/ ou dans d'autres pays ; *EMC* est une marque déposée d'EMC Corporation.

D'autres marques et noms de marques peuvent être utilisés dans ce document pour faire référence aux entités se réclamant de ces marques et de ces noms ou à leurs produits. Dell Inc. dénie tout intérêt propriétaire vis-à-vis des marques et des noms de marque autres que les siens.

# **Sommaire**

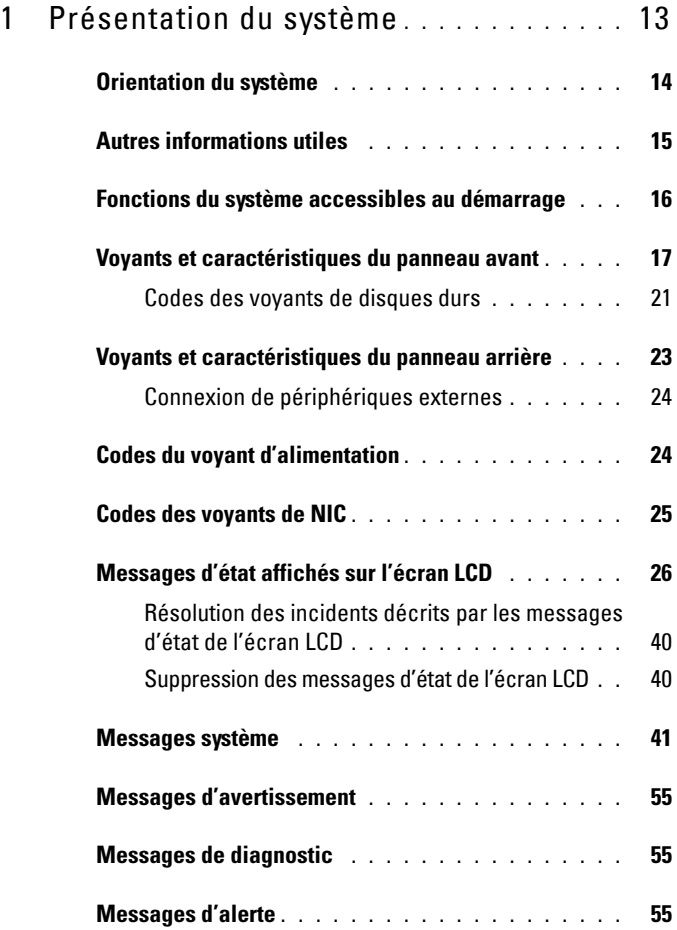

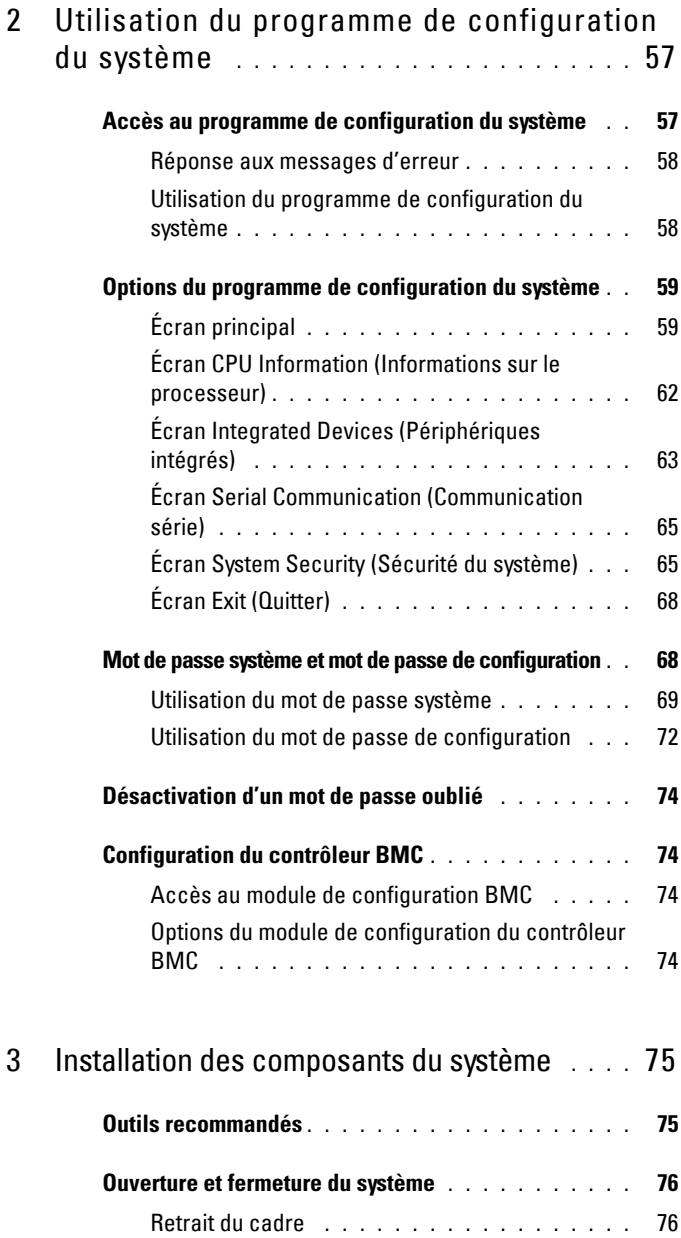

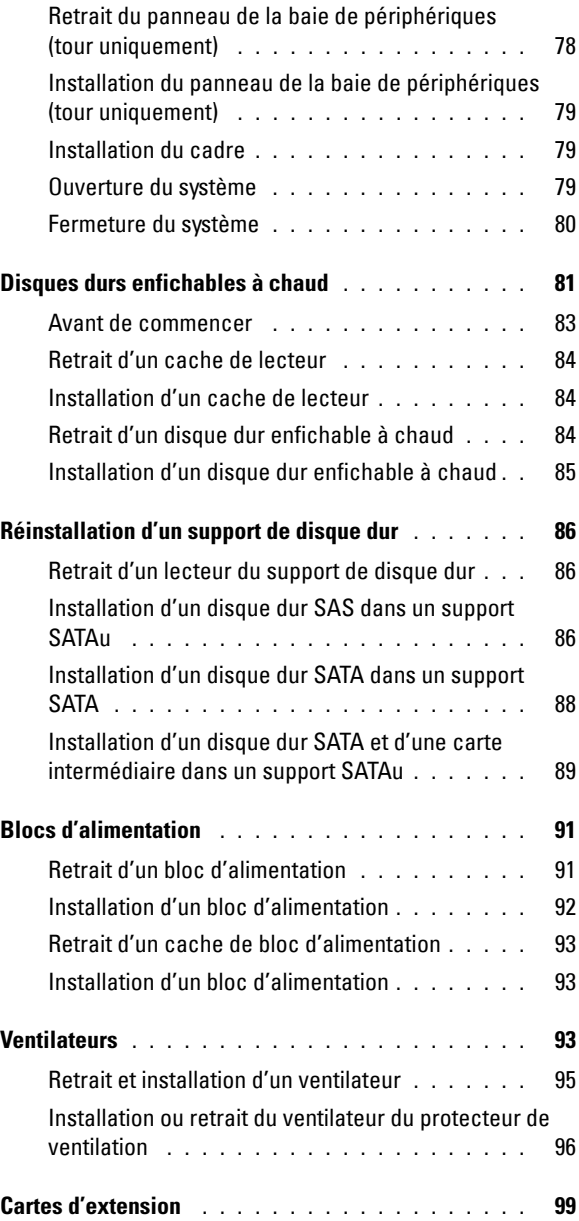

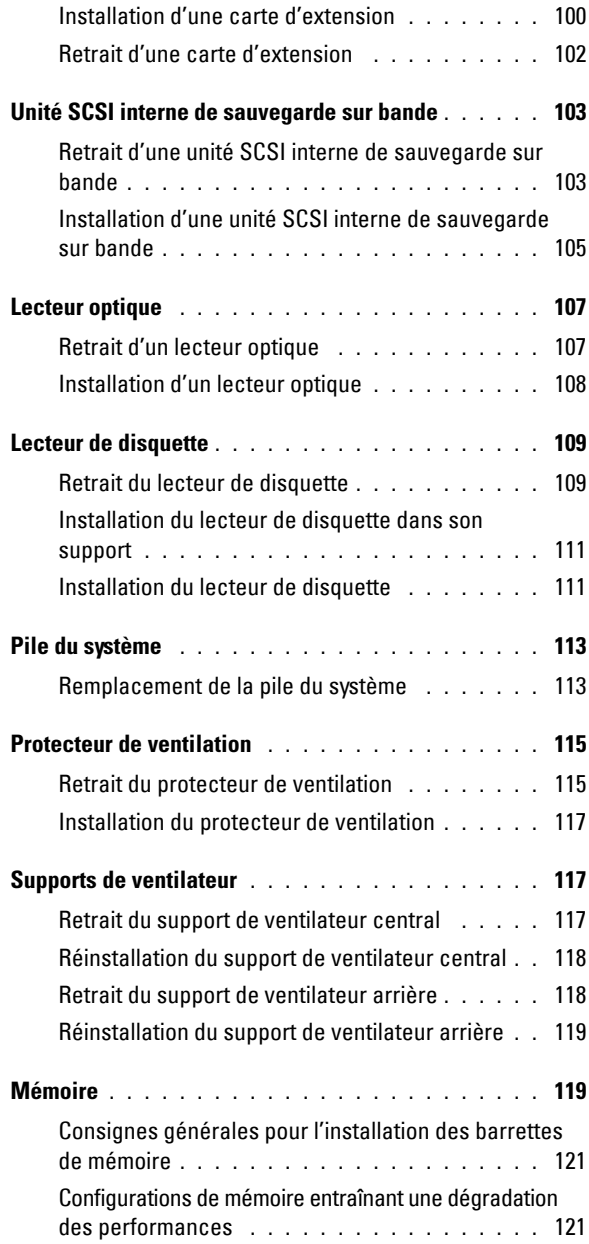

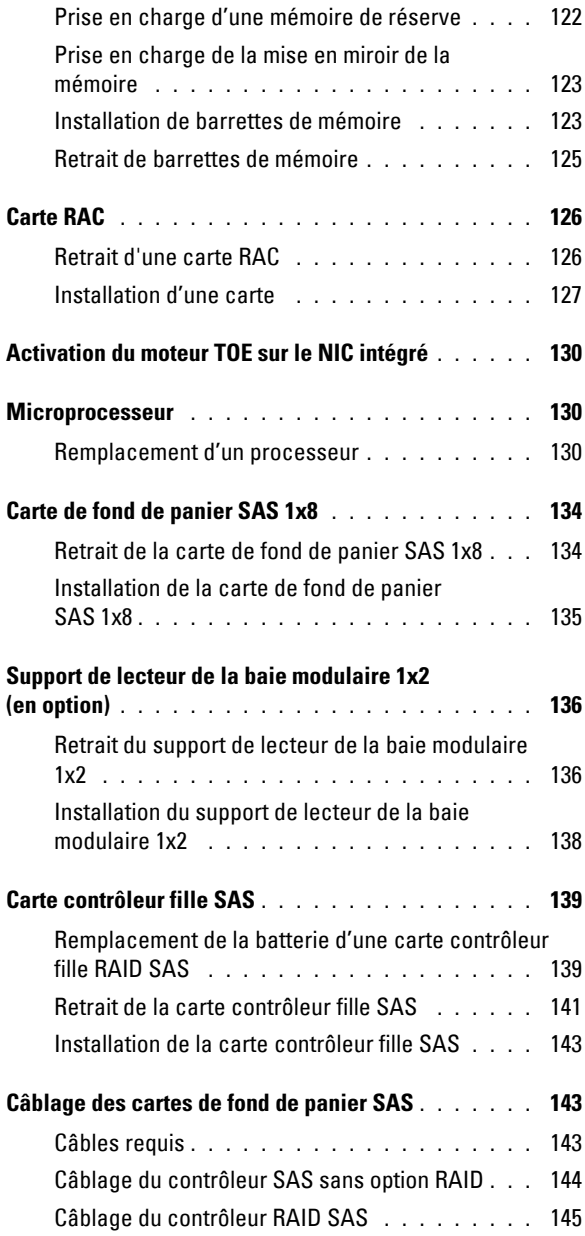

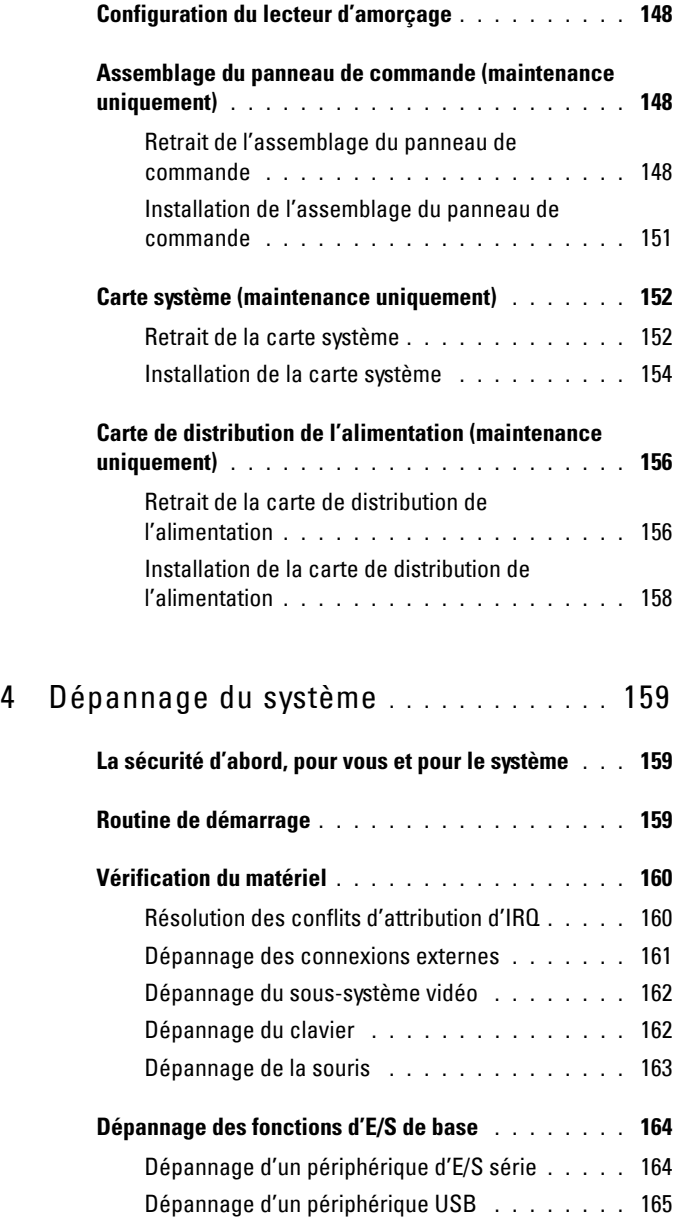

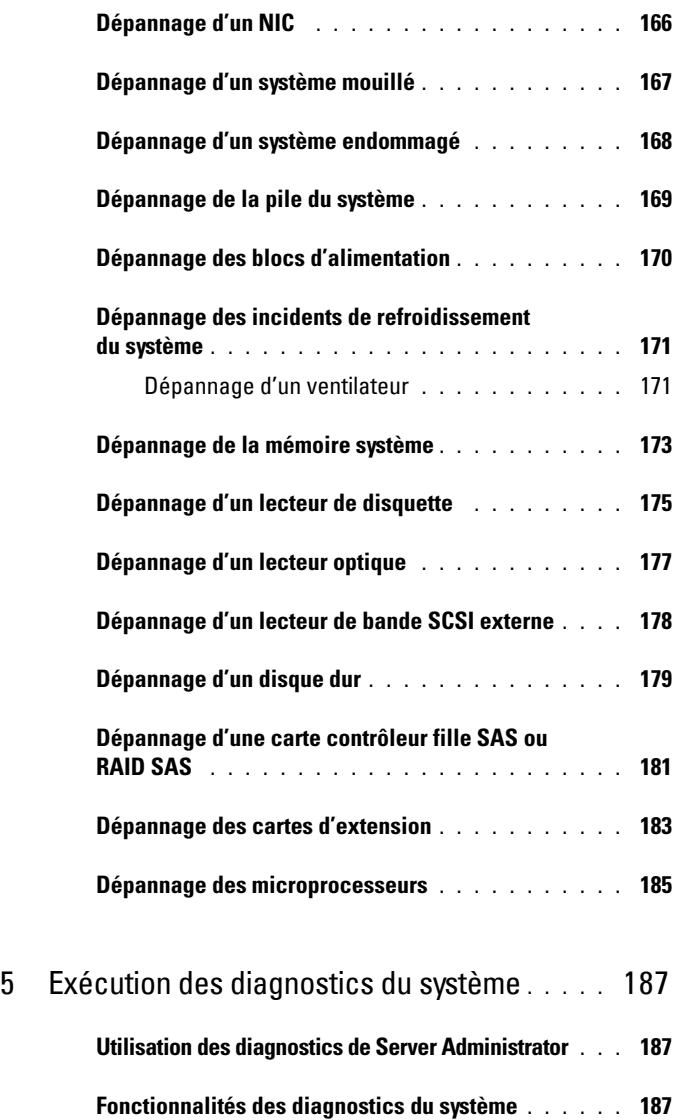

**[Quand utiliser les diagnostics du système](#page-187-0) . . . . . . . 188 [Exécution des diagnostics du système](#page-187-1) . . . . . . . . . 188**

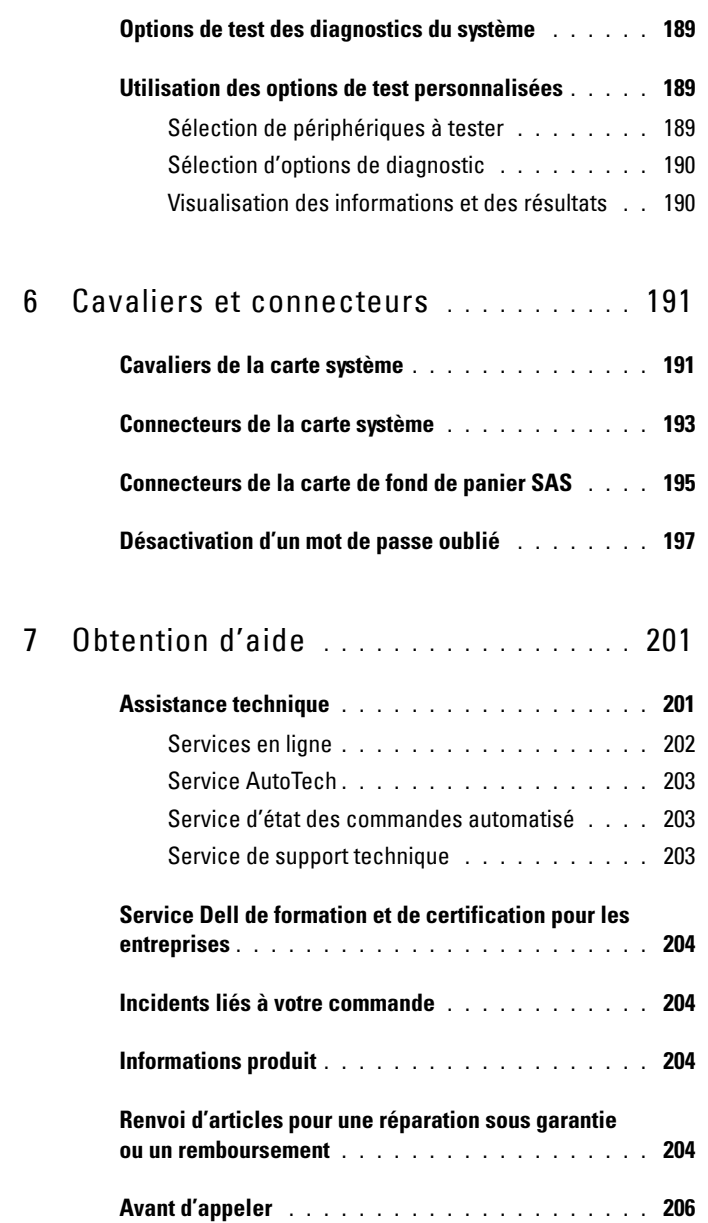

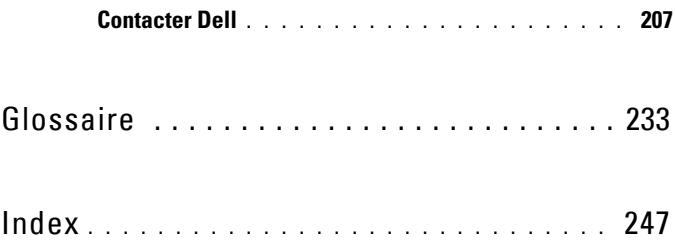

# <span id="page-12-0"></span>**Présentation du système**

Cette section décrit les caractéristiques essentielles au fonctionnement du système (matériel, micrologiciel et interface logicielle). Les connecteurs situés sur les panneaux avant et arrière permettent au système de bénéficier d'une connectivité optimale et de nombreuses possibilités d'extension. Le micrologiciel, le système d'exploitation et les applications gèrent le système ainsi que l'état des composants. Ils vous alertent lorsqu'un incident survient. Les informations concernant l'état du système peuvent être transmises par les éléments suivants :

- Voyants des panneaux avant et arrière
- Messages du système
- Messages d'avertissement
- Messages de diagnostic
- Messages d'alerte

Cette section décrit chaque type de message et répertorie les causes possibles, ainsi que les mesures à prendre pour résoudre les incidents indiqués. Elle contient également une description des voyants et des caractéristiques du système.

### <span id="page-13-0"></span>**Orientation du système**

La [figure 1-1](#page-13-1) représente le système dans ses versions rack et tour. Sauf mention contraire, les illustrations du présent document représentent la version rack.

#### <span id="page-13-1"></span>**Figure 1-1. Montages de type rack et tour**

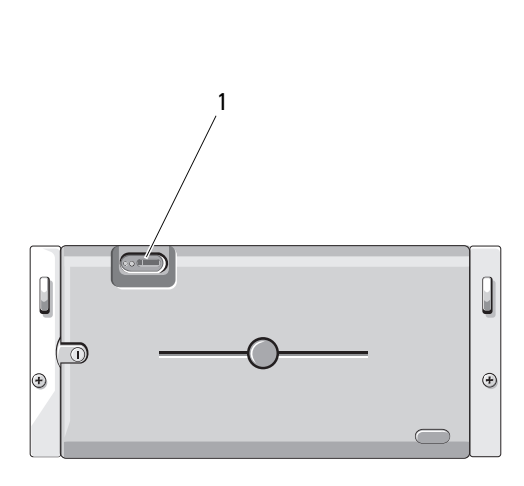

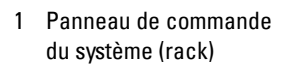

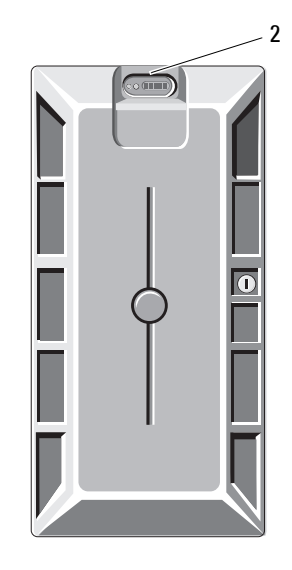

2 Panneau de commande du système (tour)

### <span id="page-14-0"></span>**Autres informations utiles**

#### **PRÉCAUTION : Le document Product Information Guide (Guide d'information sur le produit) contient d'importantes informations se rapportant à la sécurité et aux réglementations. Les informations sur la garantie se trouvent soit dans ce document, soit à part.**

- Les documents *Rack Installation Guide* (Guide d'installation du rack) et *Rack Installation Instructions* (Instructions d'installation du rack) fournis avec la solution rack décrivent l'installation du système.
- Le document *Getting Started Guide* (Guide de mise en route) décrit les caractéristiques du système, les procédures de configuration et les spécifications techniques.
- Les CD fournis avec le système contiennent des documents et des outils relatifs à la configuration et à la gestion du système.
- La documentation des logiciels de gestion de systèmes contient des informations sur les fonctionnalités, l'installation et l'utilisation de base de ces logiciels, ainsi que sur la configuration requise.
- La documentation du système d'exploitation indique comment installer (au besoin), configurer et utiliser le système d'exploitation.
- La documentation fournie avec les composants achetés séparément contient des informations permettant de configurer et d'installer ces options.
- Des mises à jour sont parfois fournies avec le système. Elles décrivent les modifications apportées au système, aux logiciels ou à la documentation.

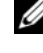

*C* REMARQUE : Vérifiez toujours si des mises à jour sont disponibles sur le site support.dell.com et lisez-les en premier, car elles remplacent souvent les informations contenues dans les autres documents.

• Si des notes d'édition ou des fichiers lisez-moi (readme) sont fournis, ils contiennent des mises à jour de dernière minute apportées au système ou à la documentation, ou bien des informations techniques avancées destinées aux utilisateurs expérimentés ou aux techniciens.

### <span id="page-15-0"></span>**Fonctions du système accessibles au démarrage**

Le [tableau 1-1](#page-15-1) décrit certaines touches pouvant être utilisées lors du démarrage pour accéder aux fonctions du système. Si le système d'exploitation commence à se charger alors que vous n'avez pas encore appuyé sur la touche voulue, laissez-le finir de démarrer, puis arrêtez-le et réessayez.

| Touche(s)         | <b>Description</b>                                                                                                    |
|-------------------|----------------------------------------------------------------------------------------------------|
| $-F2>$            | Permet d'accéder au programme de configuration du système. Voir<br>"Utilisation du programme de configuration du système", à la page 57.                                                                                                    |
| $<$ F10 $>$       | Ouvre la partition d'utilitaires, qui permet d'exécuter les diagnostics.<br>Voir "Exécution des diagnostics du système", à la page 188.                                                                                                    |
| $<$ Ctrl+E $>$    | Ouvre l'utilitaire de gestion du contrôleur BMC (BaseBoard<br>Management Controller), qui permet d'accéder au journal<br>d'événements du système (SEL). Voir le document BMC<br>User's Guide (Contrôleur BMC - Guide d'utilisation) pour plus<br>d'informations sur la configuration et l'utilisation de ce contrôleur.                                                  |
| <ctrl+c></ctrl+c> | Ouvre l'utilitaire de configuration SAS. Consultez le guide d'utilisation<br>de la carte SAS pour plus d'informations.                                                                                                    |
| $<$ Ctrl+R $>$    | Ouvre l'utilitaire de configuration RAID, qui permet de configurer une<br>carte contrôleur RAID (en option). Pour plus d'informations, consultez<br>la documentation de la carte RAID.                                                                                                    |
| <ctrl+s></ctrl+s> | Cette option s'affiche uniquement si le support PXE est activé<br>dans le programme de configuration du système. (Voir "Écran<br>Integrated Devices (Périphériques intégrés)", à la page 63).<br>Cette combinaison de touches permet de configurer les paramètres<br>du NIC pour l'amorçage PXE. Pour plus d'informations, consultez<br>la documentation du NIC intégré. |
|                   | <ctrl+d> Si vous utilisez le contrôleur DRAC (Dell Remote Access Controller)<br/>en option, cette combinaison de touches permet d'accéder aux<br/>paramètres de configuration correspondants. Consultez le guide<br/>d'utilisation du contrôleur DRAC pour plus d'informations sur<br/>la configuration et l'utilisation de ce contrôleur.</ctrl+d>                      |

<span id="page-15-1"></span>**Tableau 1-1. Touches d'accès aux fonctions du système**

### <span id="page-16-0"></span>**Voyants et caractéristiques du panneau avant**

La [figure 1-2](#page-16-1) présente les boutons, les voyants et les connecteurs situés derrière le cadre de rack (en option) du panneau avant. Le [tableau 1-2](#page-17-0) contient la description de ces différents composants.

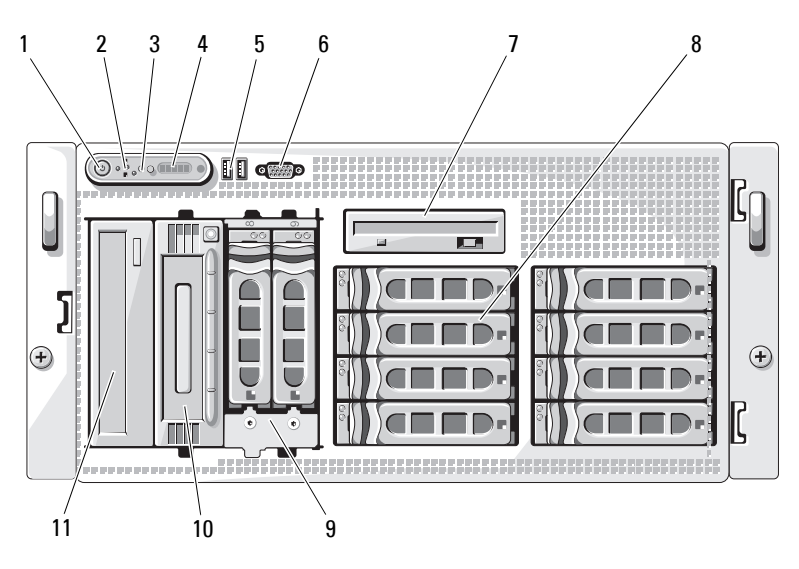

<span id="page-16-1"></span>**Figure 1-2. Voyants et caractéristiques du panneau avant**

| <b>Numéro</b>            | <b>Composant</b>                   | <b>Icône</b> | <b>Description</b>                                                                                                    |
|--------------------------|------------------------------------|--------------|----------------------------------------------------------------------------------------------------|
| 1                        | Voyant et bouton<br>d'alimentation | (')          | Le voyant d'alimentation est fixe<br>quand le système est allumé.                                                                                                    |
|                          |                                    |              | Le bouton d'alimentation contrôle<br>la sortie du bloc d'alimentation<br>en CC qui alimente le système.                                                                                                    |
|                          |                                    |              | <b>REMARQUE :</b> Si vous éteignez<br>un ordinateur utilisant un système<br>d'exploitation conforme ACPI en<br>appuyant sur le bouton d'alimentation,<br>le système peut effectuer un arrêt<br>normal avant que l'alimentation ne<br>soit coupée. Si le système d'exploitation<br>n'est pas conforme ACPI, une pression<br>sur le bouton d'alimentation l'éteint<br>immédiatement. |
| $\overline{\mathcal{L}}$ | <b>Bouton NMI</b>                  | Μ            | Ce bouton est utilisé pour la<br>résolution de certains incidents<br>liés aux logiciels et aux pilotes de<br>périphériques avec certains systèmes<br>d'exploitation. Pour l'activer, utilisez<br>la pointe d'un trombone.                                                                                                    |
|                          |                                    |              | Appuyez sur ce bouton uniquement<br>si un technicien de support qualifié<br>vous demande de le faire, ou si cela<br>est préconisé dans la documentation<br>du système d'exploitation.                                                                                                    |

<span id="page-17-0"></span>**Tableau 1-2. Composants du panneau avant**

| <b>Numéro</b>  | <b>Composant</b>                         | <b>Icône</b> | <b>Description</b>                                                                                                    |
|----------------|------------------------------------------|--------------|----------------------------------------------------------------------------------------------------|
| 3              | Bouton<br>d'identification<br>du système | ⊕            | Les boutons d'identification des<br>panneaux avant et arrière peuvent<br>servir à identifier un système<br>spécifique au sein d'un rack. Si l'un<br>de ces boutons est activé, l'écran<br>LCD du panneau avant et le voyant<br>d'état du système (bleu) situé sur<br>le panneau arrière clignotent jusqu'à<br>ce que l'utilisateur appuie de nouveau<br>sur l'un des boutons. |
| $\overline{4}$ | Écran LCD                                |              | Affiche l'ID du système,<br>des informations d'état<br>et des messages d'erreur.                                                                                                    |
|                |                                          |              | L'écran LCD s'allume<br>lorsque le système fonctionne<br>normalement. Les logiciels de<br>gestion de systèmes, tout comme<br>les boutons d'identification situés<br>à l'avant et à l'arrière du système,<br>peuvent faire clignoter l'écran LCD<br>en bleu pour identifier un système<br>spécifique.                                                                          |
|                |                                          |              | L'écran LCD s'allume en orange<br>lorsque le système nécessite une<br>intervention. Il affiche alors un code<br>d'erreur suivi d'un texte descriptif.                                                                                                    |
|                |                                          |              | <b>REMARQUE :</b> Si le système est connecté<br>à l'alimentation en CA et si une erreur<br>a été détectée, l'écran LCD s'allume en<br>orange, que le système soit allumé ou non.                                                                                                    |

**Tableau 1-2. Composants du panneau avant (suite)**

| <b>Numéro</b>   | <b>Composant</b>                 | <b>Icône</b> | <b>Description</b>                                                                                                    |
|-----------------|----------------------------------|--------------|----------------------------------------------------------------------------------------------------|
| 5               | Connecteurs USB (2)              | ⊷            | Permettent de connecter des<br>périphériques compatibles<br>USB 2.0 au système.                                                                                                    |
| 6               | Connecteur vidéo                 | ורוו         | Permet de connecter un moniteur<br>au système.                                                                                                    |
| 7               | Lecteur de disquette             |              | En option.                                                                                                    |
| 8               | Disques durs                     |              | Huit baies enfichables à chaud<br>pour disques durs SAS ou SATA<br>de 3,5 pouces, connectés à un fond<br>de panier SAS 1x8.                                                                                      |
| $\overline{Q}$  | Baie modulaire                   |              | Support de lecteur de baie modulaire<br>(en option) avec fond de panier<br>SAS 1x2. La baie peut recevoir<br>deux disques durs SAS ou SATA<br>supplémentaires de 3,5 pouces,<br>enfichables à chaud              |
| 10              | Unité de sauvegarde<br>sur bande |              | Unité de sauvegarde sur bande SCSI<br>mi-hauteur (en option - requiert<br>un contrôleur SCSI, en option<br>également). Unité de sauvegarde<br>sur bande SCSI pleine hauteur<br>(en option) également disponible. |
| $\overline{11}$ | Lecteur optique                  |              | En option.                                                                                                    |

**Tableau 1-2. Composants du panneau avant (suite)**

#### <span id="page-20-0"></span>**Codes des voyants de disques durs**

Les supports de disque dur comprennent un voyant d'activité et un voyant d'état. Voir la [figure 1-3](#page-20-1). Dans les configurations RAID, le voyant d'état s'allume pour indiquer l'état de l'unité. Dans les autres configurations, seul le voyant d'activité s'allume.

#### <span id="page-20-1"></span>**Figure 1-3. Voyants des disques durs**

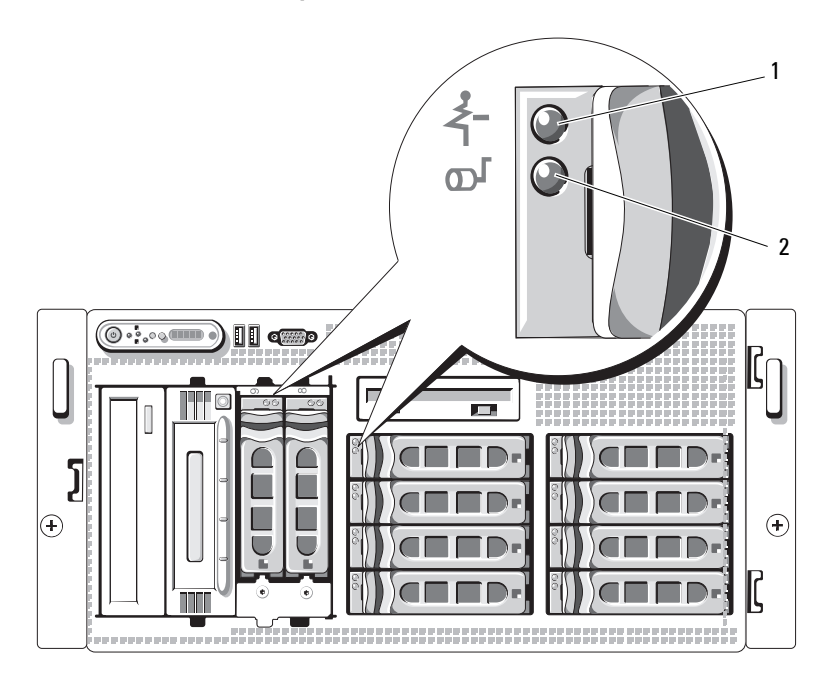

1 Voyant d'état du lecteur (vert et orange) 2 Voyant d'activité du lecteur (vert)

Le [tableau 1-3](#page-21-0) répertorie les codes de voyants des disques durs RAID. Ce comportement varie en fonction des événements affectant les lecteurs du système. Par exemple, si un disque dur tombe en panne, la séquence "Échec du disque" apparaît. Lorsque vous avez sélectionné le lecteur à retirer, la séquence "Préparation au retrait" apparaît, suivie de la séquence "Lecteur prêt à être inséré ou retiré". Une fois le lecteur de rechange installé, la séquence indiquant que le lecteur est en cours de préparation apparaît, suivie de la séquence "Lecteur en ligne".

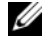

**REMARQUE :** Dans les configurations non RAID, seul le voyant d'activité est opérationnel. Le voyant d'état reste éteint.

| <b>Condition</b>                                    | Comportement du voyant d'état                                                                                            |
|-----------------------------------------------------|----------------------------------------------------------------------------------------------------|
| Identification de<br>l'unité/Préparation au retrait | Clignotement vert deux fois par seconde                                                                                  |
| Lecteur prêt à être inséré<br>ou retiré             | Eteint                                                                                                    |
| Panne anticipée du lecteur                          | Clignotement vert, orange, puis extinction                                                                               |
| Panne du lecteur                                    | Clignotement orange quatre fois par seconde                                                                              |
| Disque en cours<br>de reconstruction                | Vert, clignotement lent                                                                                                  |
| Lecteur en ligne                                    | Vert fixe                                                                                                    |
| Reconstruction annulée                              | Clignotement vert pendant trois secondes, puis<br>orange pendant trois secondes, puis extinction<br>pendant six secondes |

<span id="page-21-0"></span>**Tableau 1-3. Codes des voyants de disques durs RAID**

### <span id="page-22-0"></span>**Voyants et caractéristiques du panneau arrière**

La [figure 1-4](#page-22-1) présente les boutons, les voyants et les connecteurs situés sur le panneau arrière du système.

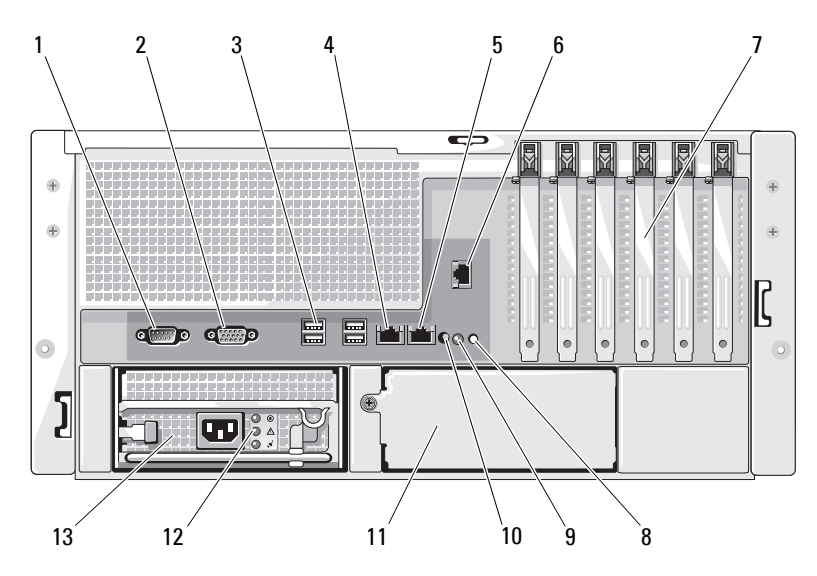

<span id="page-22-1"></span>**Figure 1-4. Voyants et caractéristiques du panneau arrière**

- 1 Connecteur série 2 Connecteur vidéo 3 Connecteurs USB (4)
- 
- 7 Logements de cartes d'extension (6)
- 10 Connecteur du voyant d'état du système
- 13 Bloc d'alimentation 1
- 
- 
- 8 Voyant d'état du système
- 11 Bloc d'alimentation 2 (en option)
- 
- 4 Connecteur NIC1 5 Connecteur NIC2 6 Connecteur d'accès distant (en option)
	- 9 Bouton d'identification du système
	- 12 Voyants d'état du bloc d'alimentation

### <span id="page-23-0"></span>**Connexion de périphériques externes**

Appliquez les consignes suivantes lorsque vous connectez des périphériques externes au système :

- La plupart des périphériques doivent être reliés à un connecteur spécifique et requièrent l'installation de pilotes pour pouvoir fonctionner correctement. Les pilotes sont généralement fournis avec le système d'exploitation ou avec le périphérique lui-même. Consultez la documentation du périphérique pour obtenir des instructions spécifiques sur l'installation et la configuration.
- Avant de connecter un périphérique externe, mettez toujours le système hors tension. Le périphérique doit également être éteint. Ensuite, allumez les périphériques externes avant le système, à moins que la documentation du périphérique ne stipule le contraire.

Pour plus d'informations sur l'activation, la désactivation et la configuration des ports d'E/S et des connecteurs, voir ["Utilisation du programme](#page-56-2)  [de configuration du système", à la page 57](#page-56-2).

## <span id="page-23-1"></span>**Codes du voyant d'alimentation**

Le bouton d'alimentation du panneau avant contrôle la mise sous tension des blocs d'alimentation du système. Le voyant d'alimentation s'allume en vert lorsque le système est sous tension.

Les voyants des blocs d'alimentation redondants en option indiquent si le système est alimenté, et permettent de détecter une éventuelle panne d'alimentation (voir le [tableau 1-4](#page-23-2) et la [figure 1-5\)](#page-24-1).

| <b>Voyant</b>  | <b>Fonction</b>                                                                                                    |
|----------------|----------------------------------------------------------------------------------------------------|
| État du bloc   | Un voyant vert indique que le bloc d'alimentation                                                                              |
| d'alimentation | fonctionne normalement.                                                                                                    |
| Panne du bloc  | Un voyant orange indique qu'un incident lié au bloc                                                                            |
| d'alimentation | d'alimentation s'est produit.                                                                                                  |
| en CA          | État de l'alimentation Un voyant vert indique qu'une source de courant alternatif<br>valide est reliée au bloc d'alimentation. |

<span id="page-23-2"></span>**Tableau 1-4. Voyants des blocs d'alimentation redondants**

1  $\overline{\phantom{a}}$ ⋒ 3 11111:11111:1: <u> 111 1111111</u> œ L. ŵ **QEED QEED**  $\bullet \bullet \bullet$ Œ

<span id="page-24-1"></span>**Figure 1-5. Voyants des blocs d'alimentation redondants**

- 1 État du bloc d'alimentation
- 2 Panne du bloc d'alimentation
- 3 État de l'alimentation en CA

### <span id="page-24-0"></span>**Codes des voyants de NIC**

Chaque NIC du panneau arrière est associé à un voyant qui fournit des informations sur l'activité du réseau et l'état du lien Voir la [figure 1-6](#page-24-2). Le [tableau 1-5](#page-25-1) répertorie les codes des voyants de NIC.

#### <span id="page-24-2"></span>**Figure 1-6. Voyants de NIC**

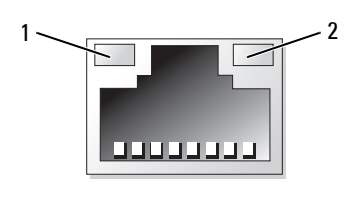

1 Voyant de lien 2 Voyant d'activité

<span id="page-25-1"></span>**Tableau 1-5. Codes des voyants de NIC**

| <b>Voyant</b>                                      | Code du voyant                                                      |
|----------------------------------------------------|---------------------------------------------------------------------|
| Les voyants de lien et<br>d'activité sont éteints. | Le NIC n'est pas connecté au réseau.                                |
| Le voyant de lien est vert.                        | Le NIC est connecté à un périphérique valide sur<br>le réseau.      |
| Le voyant d'activité clignote<br>en orange.        | Des données sont en cours d'envoi ou de réception<br>sur le réseau. |

### <span id="page-25-0"></span>**Messages d'état affichés sur l'écran LCD**

L'écran LCD du panneau de commande affiche des messages d'état indiquant si le système fonctionne correctement ou s'il requiert une intervention. Il s'allume en bleu en cas de fonctionnement normal et en orange si une erreur est détectée. Dans ce dernier cas, il affiche un message comprenant un code d'état suivi d'un texte descriptif.

Le [tableau 1-6](#page-26-0) répertorie les messages d'état qui peuvent s'afficher sur l'écran LCD et indique leur cause probable. Les messages qui s'affichent sur cet écran se rapportent aux événements consignés dans le journal d'événements du système (SEL). Pour plus d'informations sur ce journal et sur la configuration des paramètres de gestion du système, consultez la documentation du logiciel de gestion de systèmes.

**PRÉCAUTION : La plupart des réparations ne peuvent être effectuées que par un technicien de service agréé. Vous devez uniquement procéder aux dépannages et réparations simples autorisés dans le manuel de votre produit, ou selon les directives du service et du support en ligne ou téléphonique. Les dommages causés par des interventions de maintenance non autorisées par Dell ne sont pas couverts par votre garantie. Consultez et respectez les consignes de sécurité livrées avec le produit.**

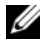

**REMARQUE :** Si le démarrage du système échoue, appuyez sur le bouton d'ID du système pendant au moins cinq secondes, jusqu'à ce qu'un code d'erreur s'affiche sur l'écran LCD. Notez ce code, puis reportez-vous à la section ["Obtention d'aide", à la page 201](#page-200-2).

| Code  | <b>Texte</b>                                                            | <b>Causes</b>                                                                                                    | <b>Mesures correctives</b>                                                                                                    |
|-------|-------------------------------------------------------------------------|----------------------------------------------------------------------------------------------------|----------------------------------------------------------------------------------------------------|
| N/A   | NOM DU<br>SYSTÈME                                                       | Chaîne de 62 caractères<br>pouvant être définie<br>par l'utilisateur dans<br>le programme de<br>configuration du système.                                             | Ce message est affiché<br>uniquement pour<br>information.<br>Vous pouvez modifier<br>la chaîne système<br>dans le programme de<br>configuration du système. |
|       |                                                                         | Ce nom s'affiche dans<br>les cas suivants :                                                                                                    |                                                                                                    |
|       |                                                                         | • Le système est sous<br>tension.                                                                                                    | Voir "Utilisation<br>du programme                                                                                                    |
|       | • Le système est hors<br>tension et des erreurs<br>POST sont affichées. | de configuration du<br>système", à la page 57.                                                                                                    |                                                                                                    |
| E1000 | FAILSAFE,<br>Call Support                                               |                                                                                                    | Voir "Obtention d'aide",<br>à la page 201.                                                                                                    |
| E1114 | Temp Ambient                                                            | La température ambiante<br>du système est en dehors<br>des limites autorisées.                                                                                        | Voir "Dépannage des<br>incidents de<br>refroidissement<br>du système",<br>à la page 171.                                                                    |
| E1116 | Temp Memory                                                             | La température de la<br>mémoire est en dehors<br>des limites autorisées.<br>La mémoire a été<br>désactivée pour éviter<br>que les composants ne<br>soient endommagés. | Voir "Dépannage des<br>incidents de<br>refroidissement<br>du système",<br>à la page 171.                                                                    |

<span id="page-26-0"></span>**Tableau 1-6. Messages d'état affichés sur l'écran LCD**

| Code          | Texte       | Causes                                                                                                    | <b>Mesures correctives</b>                                                                                                    |
|---------------|-------------|----------------------------------------------------------------------------------------------------|----------------------------------------------------------------------------------------------------|
| E1210         | CMOS Batt   | La pile CMOS est<br>manquante ou la tension<br>est en dehors des limites<br>autorisées.                                                                  | Voir "Dépannage<br>de la pile du système",<br>à la page 169.                                                                                                    |
| E1211         | ROMB Batt   | La batterie RAID<br>est manquante<br>ou endommagée,<br>ou bien elle ne peut<br>pas se recharger suite<br>à un incident lié aux<br>conditions thermiques. | Réinstallez la<br>batterie RAID. Voir<br>"Remplacement<br>de la batterie d'une carte<br>contrôleur fille RAID<br>SAS", à la page 139 et<br>"Dépannage des incidents<br>de refroidissement<br>du système",<br>à la page 171. |
| E12 <i>nn</i> | XX PwrGd    | Panne du régulateur<br>de tension indiqué.                                                                                                    | Voir "Obtention d'aide",<br>à la page 201.                                                                                                    |
| E1229         | CPU # VCORE | Panne du régulateur<br>de tension VCORE<br>du processeur $#$ .                                                                                           | Voir "Obtention d'aide",<br>à la page 201.                                                                                                    |
| E1310         | RPM Fan ##  | Le nombre de tours par<br>minute du ventilateur<br>indiqué est en dehors<br>des limites autorisées.                                                      | Voir "Dépannage des<br>incidents de<br>refroidissement<br>du système",<br>à la page 171.                                                                                                    |

**Tableau 1-6. Messages d'état affichés sur l'écran LCD (suite)**

| Code  | <b>Texte</b>         | <b>Causes</b>                                                                                                    | <b>Mesures correctives</b>                                                                                                    |
|-------|----------------------|----------------------------------------------------------------------------------------------------|----------------------------------------------------------------------------------------------------|
| E1313 | Fan<br>Redundancy    | Les ventilateurs du<br>système ne sont plus<br>redondants. Une autre<br>panne de ventilateur<br>pourrait provoquer une<br>surchauffe du système. | Vérifiez l'écran<br>LCD du panneau<br>de commande pour<br>voir si des messages<br>supplémentaires<br>défilent. Voir<br>"Dépannage des<br>incidents de<br>refroidissement<br>du système",<br>à la page 171.                                                                                                    |
| E1410 | CPU #<br><b>IERR</b> | Le microprocesseur<br>indiqué renvoie une<br>erreur système.                                                                                     | Pour obtenir les<br>informations les plus<br>récentes sur le système,<br>voir le document<br>Information Update Tech<br>Sheet (Fiche technique<br>de mise à jour des<br>informations), qui est<br>accessible à partir du<br>site support.dell.com.<br>Si l'incident persiste,<br>voir "Obtention d'aide",<br>à la page 201. |

**Tableau 1-6. Messages d'état affichés sur l'écran LCD (suite)**

| Code  | <b>Texte</b>              | <b>Causes</b>                                                                                                    | <b>Mesures correctives</b>                                                                                                    |
|-------|---------------------------|----------------------------------------------------------------------------------------------------|----------------------------------------------------------------------------------------------------|
| E1414 | <b>CPU</b><br># Thermtrip | La température du<br>microprocesseur spécifié<br>est en dehors des limites<br>autorisées et celui-ci<br>s'est arrêté. | Voir "Dépannage des<br>incidents de<br>refroidissement<br>du système", à la page 171.<br>Si l'incident persiste,<br>assurez-vous que les<br>dissipateurs de chaleur<br>du microprocesseur sont<br>correctement installés.<br>Voir "Dépannage des<br>microprocesseurs",<br>à la page 185.<br><b>REMARQUE: L'écran LCD</b><br>continue à afficher<br>ce message jusqu'à ce que<br>le câble d'alimentation du<br>système soit débranché<br>puis rebranché à la source<br>d'alimentation en CA,<br>ou jusqu'à ce que le<br>journal d'événements<br>soit effacé à l'aide de<br>Server Assistant ou de<br><b>BMC Management Utility.</b><br>Consultez le document<br>Dell OpenManage<br><b>Baseboard Management</b><br><b>Controller User's Guide</b><br>(Guide d'utilisation du<br>contrôleur BMC Dell<br>OpenManage) pour plus<br>d'informations concernant<br>ces utilitaires. |
|       |                           |                                                                                                    |                                                                                                    |

**Tableau 1-6. Messages d'état affichés sur l'écran LCD (suite)**

| Code         | <b>Texte</b>       | <b>Causes</b>                                                                                                    | <b>Mesures correctives</b>                                                                                                    |
|--------------|--------------------|----------------------------------------------------------------------------------------------------|----------------------------------------------------------------------------------------------------|
| E1418        | CPU #<br>Presence  | Le processeur indiqué est<br>manquant ou endommagé<br>et la configuration du<br>système n'est pas prise<br>en charge.              | Voir "Dépannage des<br>microprocesseurs",<br>à la page 185.                                                                                                    |
| E141C        | CPU Mismatch       | La configuration des<br>processeurs n'est pas<br>prise en charge par Dell.                                                         | Vérifiez que les<br>processeurs sont de même<br>type et conformes aux<br>spécifications techniques<br>du microprocesseur<br>(voir le document Getting<br>Started Guide [Guide de<br>mise en route] du<br>système). |
| <b>E141F</b> | CPU Protocol       | Le BIOS du système<br>a renvoyé une erreur de<br>protocole liée au processeur.                                                     | Voir "Obtention d'aide",<br>à la page 201.                                                                                                    |
| E1420        | CPU Bus PERR       | Le BIOS du système<br>a renvoyé une erreur<br>de parité liée au bus<br>du processeur.                                              | Voir "Obtention d'aide",<br>à la page 201.                                                                                                    |
| E1421        | CPU Init           | Le BIOS du système<br>a renvoyé une erreur<br>d'initialisation du processeur.                                                      | Voir "Obtention d'aide",<br>à la page 201.                                                                                                    |
| E1422        | CPU Machine<br>Chk | Le BIOS du système<br>a renvoyé une erreur liée<br>à la vérification du système.                                                   | Voir "Obtention d'aide",<br>à la page 201.                                                                                                    |
| E1610        | PS # Missing       | La source d'alimentation<br>indiquée n'est pas<br>disponible, ou bien le<br>bloc d'alimentation est<br>défectueux ou mal installé. | Voir "Dépannage des<br>blocs d'alimentation",<br>à la page 170.                                                                                                    |

**Tableau 1-6. Messages d'état affichés sur l'écran LCD (suite)**

| Code  | <b>Texte</b>            | <b>Causes</b>                                                                                                    | <b>Mesures correctives</b>                                                                                                    |
|-------|-------------------------|----------------------------------------------------------------------------------------------------|----------------------------------------------------------------------------------------------------|
| E1614 | PS #<br>Status          | La source d'alimentation<br>indiquée n'est pas<br>disponible, ou bien le<br>bloc d'alimentation est<br>défectueux ou mal installé.                    | Voir "Dépannage des<br>blocs d'alimentation",<br>à la page 170.                                                                                                    |
| E1618 | PS #<br>Predictive      | La tension du bloc<br>d'alimentation est en dehors<br>des limites autorisées.<br>Le bloc d'alimentation<br>indiqué est défectueux<br>ou mal installé. | Voir "Dépannage des<br>blocs d'alimentation",<br>à la page 170.                                                                                                    |
| E161C | $PS$ #<br>Input<br>Lost | La source d'alimentation du<br>bloc d'alimentation indiqué<br>est indisponible ou en dehors<br>des limites autorisées.                                | Vérifiez la source<br>d'alimentation du bloc<br>d'alimentation indiqué.<br>Si l'incident persiste,<br>voir "Dépannage des<br>blocs d'alimentation",<br>à la page 170. |
| E1620 | PS # Input<br>Range     | La source d'alimentation du<br>bloc d'alimentation indiqué<br>est indisponible ou en dehors<br>des limites autorisées.                                | Vérifiez la source<br>d'alimentation du bloc<br>d'alimentation indiqué.<br>Si l'incident persiste,<br>voir "Dépannage des<br>blocs d'alimentation",<br>à la page 170. |
| E1624 | PS<br>Redundancy        | Le sous-système<br>d'alimentation n'est plus<br>redondant. Si le dernier<br>bloc d'alimentation tombe<br>en panne, le système<br>s'arrêtera.          | Voir "Dépannage des<br>blocs d'alimentation",<br>à la page 170.                                                                                                    |

**Tableau 1-6. Messages d'état affichés sur l'écran LCD (suite)**

| Code  | <b>Texte</b>                                  | <b>Causes</b>                                                                                                    | <b>Mesures correctives</b>                                                                                                    |
|-------|-----------------------------------------------|----------------------------------------------------------------------------------------------------|----------------------------------------------------------------------------------------------------|
| E1710 | I/O Channel<br>Chk                            | Le BIOS du système<br>a renvoyé une erreur<br>liée à la vérification<br>des canaux d'E/S.                                                                                                    | Voir "Obtention d'aide",<br>à la page 201.                                                                                                    |
| E1711 | PCI PERR B##<br>D## F##<br>PCI PERR<br>Slot # | Le BIOS du système<br>a renvoyé une erreur<br>de parité PCI liée à un<br>composant résidant dans<br>l'espace de configuration<br>PCI du bus ##,<br>périphérique ##,<br>fonction $##$ .<br>Le BIOS du système<br>a renvoyé une erreur<br>de parité PCI liée à un<br>composant installé dans<br>le logement PCI #. | Retirez et réinstallez les<br>cartes d'extension PCI.<br>Si l'incident persiste,<br>voir "Dépannage des<br>cartes d'extension",<br>à la page 183.<br>Si l'incident persiste,<br>la carte système est<br>défectueuse. Voir<br>"Obtention d'aide",<br>à la page 201. |
| E1712 | PCI SERR B##<br>D## F##<br>PCI SERR<br>Slot # | Le BIOS du système<br>a renvoyé une erreur<br>système PCI liée à un<br>composant résidant dans<br>l'espace de configuration<br>PCI du bus ##,<br>périphérique ##,<br>fonction $##$ .<br>Le BIOS du système<br>a renvoyé une erreur<br>système PCI liée à un<br>composant installé dans<br>le logement #.         | Retirez et réinstallez les<br>cartes d'extension PCI.<br>Si l'incident persiste,<br>voir "Dépannage des<br>cartes d'extension",<br>à la page 183.<br>Si l'incident persiste,<br>la carte système est<br>défectueuse. Voir<br>"Obtention d'aide",<br>à la page 201. |
| E1714 | Unknown Err                                   | Le BIOS du système<br>a détecté une erreur<br>système non identifiée.                                                                                                    | Voir "Obtention d'aide",<br>à la page 201.                                                                                                    |

**Tableau 1-6. Messages d'état affichés sur l'écran LCD (suite)**

| Code         | <b>Texte</b>                                                        | <b>Causes</b>                                                                                                    | <b>Mesures correctives</b>                                                                                                    |
|--------------|---------------------------------------------------------------------|----------------------------------------------------------------------------------------------------|----------------------------------------------------------------------------------------------------|
| <b>E171F</b> | PCIE Fatal<br>Err B## D##<br><b>F##</b><br>PCIE Fatal<br>Err Slot # | Le BIOS du système<br>a renvoyé une erreur fatale<br>PCIe liée à un composant<br>résidant dans l'espace<br>de configuration PCI du<br>bus ##, périphérique ##,<br>fonction $##$ .<br>Le BIOS du système<br>a renvoyé une erreur fatale<br>PCIe liée à un composant<br>installé dans le logement #. | Retirez et réinstallez les<br>cartes d'extension PCI.<br>Si l'incident persiste,<br>voir "Dépannage des<br>cartes d'extension",<br>à la page 183.<br>Si l'incident persiste,<br>la carte système est<br>défectueuse. Voir<br>"Obtention d'aide",<br>à la page 201. |
| E1810        | HDD ## Fault                                                        | Le sous-système SAS<br>a détecté une panne<br>du disque dur ##.                                                                                                    | Voir "Dépannage<br>d'un disque dur",<br>à la page 179.                                                                                                    |
| E1811        | HDD ## Rbld<br>Abrt                                                 | La reconstruction du disque<br>dur indiqué a été annulée.                                                                                                    | Voir "Dépannage<br>d'un disque dur",<br>à la page 179. Si l'incident<br>persiste, consultez la<br>documentation RAID.                                                                                                    |
| E1812        | $HDD$ ##<br>Removed                                                 | Le disque dur indiqué a été<br>retiré du système.                                                                                                    | Ce message s'affiche<br>uniquement à titre<br>d'information.                                                                                                    |
| E1913        | CPU &<br>Firmware<br>Mismatch                                       | Le micrologiciel du<br>contrôleur BMC ne prend<br>pas en charge le processeur.                                                                                                    | Mettez à jour le<br>micrologiciel du<br>contrôleur BMC. Voir<br>le document BMC User's<br>Guide (Contrôleur BMC -<br>Guide d'utilisation) pour<br>plus d'informations sur<br>la configuration et<br>l'utilisation de ce<br>contrôleur.                             |

**Tableau 1-6. Messages d'état affichés sur l'écran LCD (suite)**

| Code  | Texte            | <b>Causes</b>                                                                                                    | <b>Mesures correctives</b>                                                                                                    |
|-------|------------------|----------------------------------------------------------------------------------------------------|----------------------------------------------------------------------------------------------------|
| E1A10 | PBD Pwr<br>Cable | Le câble d'alimentation de<br>la carte de distribution de<br>l'alimentation est mal inséré,<br>manquant ou endommagé. | Vérifiez le branchement<br>du câble. Si l'incident<br>persiste, remplacez le<br>câble. Voir "Installation<br>de la carte de distribution<br>de l'alimentation",<br>à la page 158. |
| E1A14 | SAS Cable A      | Le câble SAS A est<br>mal inséré, manquant<br>ou endommagé.                                                           | Vérifiez la connexion<br>du câble au niveau du<br>fond de panier SAS.<br>Voir "Câblage des cartes<br>de fond de panier SAS",<br>à la page 143.                                    |
| E1A15 | SAS Cable B      | Le câble SAS B est<br>mal inséré, manquant<br>ou endommagé.                                                           | Vérifiez la connexion<br>du câble au niveau du<br>fond de panier SAS.<br>Voir "Câblage des cartes<br>de fond de panier SAS",<br>à la page 143.                                    |
| E1A16 | SAS Cable FB     | Le câble SAS de la baie<br>modulaire est mal inséré,<br>manquant ou endommagé.                                        | Vérifiez la connexion<br>du câble au niveau<br>du fond de panier SAS.<br>Voir "Câblage des cartes<br>de fond de panier SAS",<br>à la page 143.                                    |
| E1A17 | Pwr Cable FB     | Le câble d'alimentation<br>de la baie modulaire est<br>mal inséré, manquant<br>ou endommagé.                          | Vérifiez la connexion du<br>câble au fond de panier<br>de la baie modulaire.<br>Voir "Installation du<br>support de lecteur de<br>la baie modulaire 1x2",<br>à la page 138.       |

**Tableau 1-6. Messages d'état affichés sur l'écran LCD (suite)**

| Code         | <b>Texte</b>             | <b>Causes</b>                                                                                                    | <b>Mesures correctives</b>                                                                                                    |
|--------------|--------------------------|----------------------------------------------------------------------------------------------------|----------------------------------------------------------------------------------------------------|
| <b>E1A18</b> | PDB Ctrl<br>Cable        | Le câble de contrôle de<br>la carte de distribution de<br>l'alimentation est mal inséré,<br>manquant ou endommagé. | Vérifiez le branchement<br>du câble. Si l'incident<br>persiste, remplacez-le.<br>Voir "Installation de la<br>carte de distribution<br>de l'alimentation",<br>à la page 158. |
| E2010        | No Memory                | Aucune mémoire n'est<br>installée dans le système.                                                                 | Installez de la mémoire.<br>Voir "Mémoire",<br>à la page 119.                                                                                                    |
| E2011        | Mem Config<br>Err        | Mémoire détectée mais non<br>configurable. Erreur détectée<br>lors de la configuration de la<br>mémoire.           | Voir "Dépannage de<br>la mémoire système",<br>à la page 173.                                                                                                    |
| E2012        | Unusable<br>Memory       | Mémoire configurée mais<br>inutilisable. Échec du sous-<br>système de mémoire.                                     | Voir "Dépannage de<br>la mémoire système",<br>à la page 173.                                                                                                    |
| E2013        | Shadow BIOS<br>Fail      | Le BIOS du système n'est<br>pas parvenu à copier son<br>image flash dans la mémoire.                               | Voir "Dépannage de<br>la mémoire système",<br>à la page 173.                                                                                                    |
| E2014        | CMOS Fail                | Échec du CMOS. La RAM<br>CMOS ne fonctionne pas<br>correctement.                                                   | Voir "Obtention d'aide",<br>à la page 201.                                                                                                    |
| E2015        | <b>DMA</b><br>Controller | Échec du contrôleur DMA.                                                                                           | Voir "Obtention d'aide",<br>à la page 201.                                                                                                    |
| E2016        | Int<br>Controller        | Échec du contrôleur<br>d'interruptions.                                                                            | Voir "Obtention d'aide",<br>à la page 201.                                                                                                    |
| E2017        | Timer Fail               | Échec de rafraîchissement<br>du temporisateur.                                                                     | Voir "Obtention d'aide",<br>à la page 201.                                                                                                    |
| E2018        | Prog Timer               | Échec du temporisateur<br>d'intervalle programmable.                                                               | Voir "Obtention d'aide",<br>à la page 201.                                                                                                    |
| E2019        | Parity Error             | Erreur de parité.                                                                                                  | Voir "Obtention d'aide",<br>à la page 201.                                                                                                    |

**Tableau 1-6. Messages d'état affichés sur l'écran LCD (suite)**
| Code         | <b>Texte</b>         | <b>Causes</b>                                                                                        | <b>Mesures correctives</b>                                                                                                    |
|--------------|----------------------|----------------------------------------------------------------------------------------------------|----------------------------------------------------------------------------------------------------|
| E201A        | SIO Err              | Échec SIO.                                                                                           | Voir "Obtention d'aide",<br>à la page 201.                                                                                                    |
| E201B        | Kybd<br>Controller   | Échec du contrôleur<br>du clavier.                                                                   | Voir "Obtention d'aide",<br>à la page 201.                                                                                                    |
| E201C        | SMI Init             | Échec d'initialisation SMI<br>(System Management<br>Interrupt).                                      | Voir "Obtention d'aide",<br>à la page 201.                                                                                                    |
| E201D        | Shutdown<br>Test     | Échec du test d'arrêt<br>du BIOS.                                                                    | Voir "Obtention d'aide",<br>à la page 201.                                                                                                    |
| <b>E201E</b> | POST Mem<br>Test     | Échec du test mémoire<br>pendant l'auto-test de<br>démarrage du BIOS.                                | Voir "Dépannage de<br>la mémoire système",<br>à la page 173. Si l'incident<br>persiste, voir "Obtention<br>d'aide", à la page 201.                                                      |
| E201F        | DRAC Config          | Échec de la configuration<br>du contrôleur DRAC<br>(Dell Remote Access                               | Vérifiez si l'écran affiche<br>des messages d'erreur<br>spécifiques.                                                                                                    |
|              |                      | Controller).                                                                                         | Assurez-vous que les<br>câbles et les connecteurs<br>de la carte DRAC sont<br>correctement emboîtés.<br>Si l'incident persiste,<br>consultez la<br>documentation du<br>contrôleur DRAC. |
| E2020        | CPU Config           | Échec de configuration<br>du processeur.                                                             | Vérifiez și l'écran affiche<br>des messages d'erreur<br>spécifiques.                                                                                                    |
| E2021        | Memory<br>Population | Incorrect memory<br>configuration. L'ordre<br>d'insertion des barrettes<br>de mémoire est incorrect. | Vérifiez si l'écran<br>affiche des messages<br>d'erreur spécifiques.<br>Voir "Dépannage de<br>la mémoire système",<br>à la page 173.                                                    |

**Tableau 1-6. Messages d'état affichés sur l'écran LCD (suite)**

| Code  | <b>Texte</b>                  | <b>Causes</b>                                                                                                    | <b>Mesures correctives</b>                                           |
|-------|-------------------------------|----------------------------------------------------------------------------------------------------|----------------------------------------------------------------------|
| E2022 | POST Fail                     | Échec général après<br>le test vidéo.                                                                                                    | Vérifiez și l'écran affiche<br>des messages d'erreur<br>spécifiques. |
| E2110 | MBE DIMM ##<br>& ##           | L'une des barrettes DIMM<br>du groupe " $## \& ##"$<br>présente une erreur de<br>mémoire multibits (MBE).                                                                                                    | Voir "Dépannage de<br>la mémoire système",<br>à la page 173.         |
| E2111 | SBE Log<br>Disable<br>DIMM ## | Le BIOS du système<br>a désactivé la consignation<br>des erreurs de mémoire<br>portant sur un seul bit<br>(SBE) jusqu'au prochain<br>redémarrage du système.<br>"##" représente la barrette<br>DIMM indiquée par le BIOS.                           | Voir "Dépannage de<br>la mémoire système",<br>à la page 173.         |
| E2112 | Mem Spare<br>DIMM ##          | Le BIOS du système a activé<br>la mémoire de réserve car<br>il a détecté un nombre<br>d'erreurs trop important.<br>"## & ##" représente la<br>paire de barrettes DIMM<br>indiquée par le BIOS.                                                      | Voir "Dépannage de<br>la mémoire système",<br>à la page 173.         |
| E2113 | Mem Mirror<br>DIMM ## & ##    | Le BIOS du système<br>a désactivé la mise en miroir<br>de la mémoire car il a détecté<br>qu'une moitié du miroir<br>contenait un nombre<br>d'erreurs trop important.<br>"## & ##" représente la<br>paire de barrettes DIMM<br>indiquée par le BIOS. | Voir "Dépannage de<br>la mémoire système",<br>à la page 173.         |

**Tableau 1-6. Messages d'état affichés sur l'écran LCD (suite)**

| Code  | <b>Texte</b>                                      | <b>Causes</b>                                                                                                    | <b>Mesures correctives</b>                                                                                                    |
|-------|---------------------------------------------------|----------------------------------------------------------------------------------------------------|----------------------------------------------------------------------------------------------------|
| E2118 | Fatal NB Mem<br><b>CRC</b>                        | L'une des connexions du<br>sous-système de mémoire<br>FB-DIMM a échoué en<br>amont.                                                                                                    | Voir "Dépannage de<br>la mémoire système",<br>à la page 173.                                                                                                    |
| E2119 | Fatal SB<br>Mem CRC                               | L'une des connexions du<br>sous-système de mémoire<br>FB-DIMM a échoué en aval.                                                                                                    | Voir "Dépannage de<br>la mémoire système",<br>à la page 173.                                                                                                    |
| I1910 | Intrusion                                         | Le capot du système<br>a été retiré.                                                                                                    | Ce message s'affiche<br>uniquement à titre<br>d'information.                                                                                                    |
| I1911 | >3 ERRs<br>Chk Log                                | Les messages à afficher<br>dépassent la capacité<br>de l'écran LCD.<br>L'écran LCD ne peut afficher<br>que trois messages d'erreur à<br>la suite. Le quatrième<br>message indique que la<br>capacité de l'écran est à son<br>maximum. | Vérifiez le journal<br>d'événements du<br>système pour plus<br>de détails.                                                                                                  |
| I1912 | SEL Full                                          | Le journal d'événements du<br>système est saturé et ne peut<br>plus contenir d'événements.                                                                                                    | Supprimez des<br>événements du journal.                                                                                                    |
| W1228 | ROMB Batt $\lt$<br>24hr<br>DEBAADAIIE.D.<br>7. L. | Ce message avertit qu'il reste<br>moins de 24 heures de charge<br>à la batterie RAID.<br>المنافذة المتعاون<br>1.4.11                                                                                                    | Remplacez la<br>batterie RAID.<br>Voir "Remplacement<br>de la batterie d'une carte<br>contrôleur fille RAID<br>SAS", à la page 139.<br>attacks in the first contribution of |

**Tableau 1-6. Messages d'état affichés sur l'écran LCD (suite)**

**REMARQUE :** Pour obtenir le nom complet d'une abréviation ou d'un sigle utilisé dans ce tableau, voir le ["Glossaire", à la page 233](#page-232-0).

## **Résolution des incidents décrits par les messages d'état de l'écran LCD**

Si l'écran LCD affiche un seul message, recherchez le code correspondant dans le [tableau 1-6](#page-26-0) et suivez la procédure décrite. Le code affiché sur l'écran LCD permet souvent d'identifier une panne précise pouvant facilement être corrigée. Par exemple, si le code E0780 MISSING CPU 1 s'affiche, cela signifie qu'aucun microprocesseur n'est installé dans le support 1.

En outre, il est possible de déterminer la cause de l'incident si plusieurs erreurs de même type surviennent. Par exemple, si vous recevez une série de messages indiquant plusieurs incidents liés à la tension, le problème peut être lié à une défaillance d'un bloc d'alimentation.

## **Suppression des messages d'état de l'écran LCD**

Pour les pannes liées aux capteurs (de température, de tension, des ventilateurs, etc.), le message de l'écran LCD est supprimé automatiquement lorsque le capteur revient à la normale. Par exemple, l'écran LCD affiche un message indiquant que la température d'un composant n'est pas conforme aux limites acceptables, puis supprime ce message lorsque la température redevient normale. Pour les messages suivants, une intervention de l'utilisateur est requise :

- Clear the SEL (Vider le journal d'événements du système) : cette tâche doit être effectuée à partir du logiciel de gestion du système. L'historique des événements du système sera perdu.
- Power cycle (Mettre le système hors tension) : mettez le système hors tension et débranchez-le de la prise secteur. Attendez environ 10 secondes, puis rebranchez le câble d'alimentation et redémarrez le système.

Ces interventions permettent d'effacer les messages d'erreur. Les voyants d'état et l'écran LCD reviennent à l'état normal. Les messages d'erreur réapparaîtront dans les conditions suivantes :

- Le capteur est revenu à l'état normal mais a de nouveau subi une panne et une nouvelle entrée a été créée dans le journal.
- Une nouvelle erreur est détectée.
- Une panne a été détectée sur une autre source correspondant au même message.

# <span id="page-40-0"></span>**Messages système**

Le système affiche des messages d'erreur pour informer l'utilisateur qu'un incident s'est produit. Le [tableau 1-7](#page-41-0) répertorie les messages qui peuvent s'afficher et indique leur cause probable, ainsi que les mesures correctives appropriées.

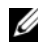

**REMARQUE :** Si vous recevez un message du système qui n'est pas répertorié dans le [tableau 1-7](#page-41-0), vérifiez la documentation de l'application que vous utilisiez au moment où le message est apparu. Vous pouvez aussi vous reporter à la documentation du système d'exploitation pour obtenir une explication du message et l'action conseillée.

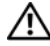

**PRÉCAUTION : La plupart des réparations ne peuvent être effectuées que par un technicien de service agréé. Vous devez uniquement procéder aux dépannages et réparations simples autorisés dans le manuel de votre produit, ou selon les directives du service et du support en ligne ou téléphonique. Les dommages causés par des interventions de maintenance non autorisées par Dell ne sont pas couverts par votre garantie. Consultez et respectez les consignes de sécurité livrées avec le produit.**

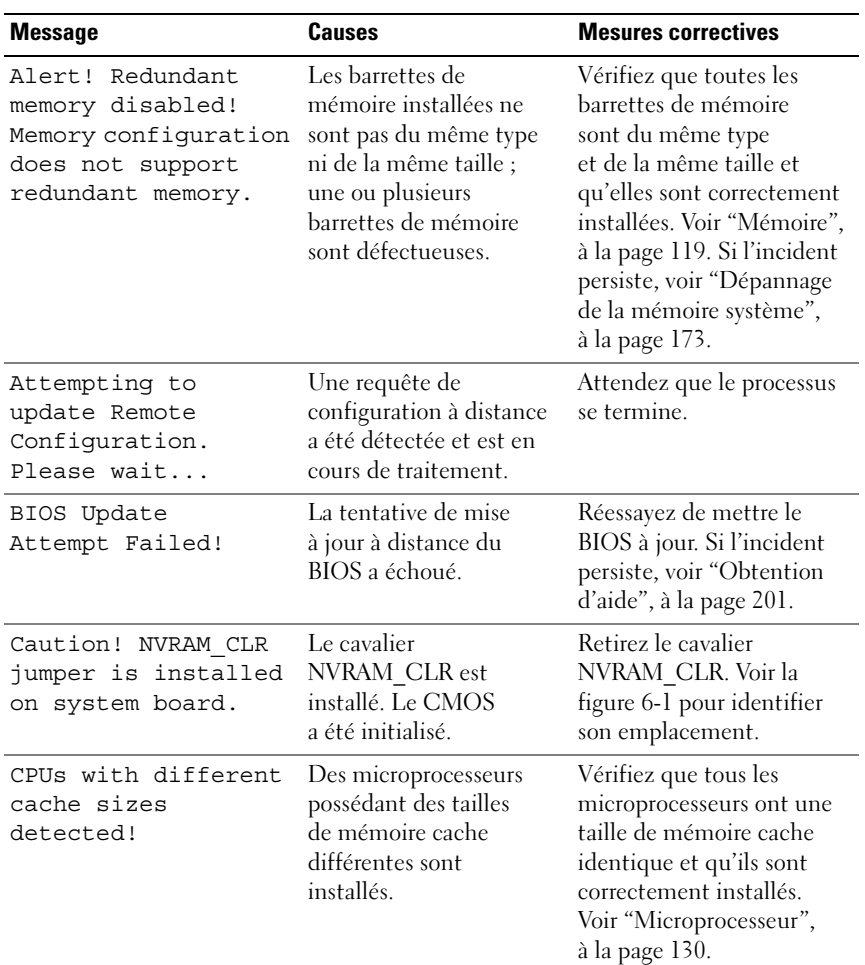

<span id="page-41-0"></span>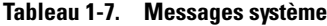

| <b>Message</b>                                                                                                    | <b>Causes</b>                                                                                                    | <b>Mesures correctives</b>                                                                                                    |
|----------------------------------------------------------------------------------------------------|----------------------------------------------------------------------------------------------------|----------------------------------------------------------------------------------------------------|
| Decreasing<br>available memory                                                                                                    | Barrette(s) de mémoire<br>défectueuse(s) ou mal<br>installée(s).                                                                                                    | Voir "Dépannage de<br>la mémoire système",<br>à la page 173.                                                                                                    |
| DIMM pairs must<br>be matched in<br>size, speed,<br>and technology.<br>The following DIMM<br>pair is mismatched:<br>DIMM x and DIMM y.    | <b>Barrettes DIMM</b><br>incompatibles;<br>barrette(s) de mémoire<br>défectueuse(s) ou mal<br>$intall\acute{e}(s)$ .                                                                                                    | Vérifiez que toutes les<br>paires de barrettes de<br>mémoire sont du même<br>type et de la même<br>taille et qu'elles sont<br>correctement installées.<br>Voir "Mémoire",<br>à la page 119. Si l'incident<br>persiste, voir "Dépannage<br>de la mémoire système",<br>à la page 173. |
| DIMMs must be<br>populated in<br>sequential order<br>beginning with slot<br>1. The following<br>DIMM is electrically<br>isolated: DIMM x. | L'emplacement de la<br>barrette DIMM indiquée<br>n'est pas accessible.<br>Les barrettes DIMM<br>doivent être installées<br>en respectant l'ordre des<br>numéros d'emplacement.                                                                                                    | Installez 2, 4, 8 ou<br>12 barrettes l'une après<br>l'autre, en commençant<br>par le logement 1. Voir<br>"Mémoire", à la page 119.                                                                                                    |
| DIMMs should be<br>installed in pairs.<br>Pairs must be<br>matched in size,<br>speed, and<br>technology.                                  | <b>Barrettes DIMM</b><br>incompatibles;<br>barrette(s) de<br>mémoire défectueuse(s)<br>ou mal installée(s).<br>Le fonctionnement<br>du système risque d'être<br>altéré et de présenter une<br>protection ECC réduite.<br>Seule la mémoire installée<br>dans le canal 0 sera<br>accessible. | Vérifiez que toutes les<br>paires de barrettes de<br>mémoire sont du même<br>type et de la même<br>taille et qu'elles sont<br>correctement installées.<br>Voir "Mémoire",<br>à la page 119. Si l'incident<br>persiste, voir "Dépannage<br>de la mémoire système",<br>à la page 173. |

**Tableau 1-7. Messages système (suite)**

| <b>Message</b>                                                                                                    | <b>Causes</b>                                                                                                    | <b>Mesures correctives</b>                                                                                                    |
|----------------------------------------------------------------------------------------------------|----------------------------------------------------------------------------------------------------|----------------------------------------------------------------------------------------------------|
| Dual-rank DIMM<br>paired with Single-<br>rank DIMM - The<br>following DIMM/rank<br>has been disabled by<br>BIOS: DIMM x Rank y | <b>Barrettes DIMM</b><br>incompatibles;<br>barrette(s) de mémoire<br>défectueuse(s).<br>Le système a détecté<br>qu'une barrette DIMM<br>à double rangée de<br>connexions a été installée<br>avec une barrette<br>à une seule rangée de<br>connexions. La seconde<br>rangée de la première<br>barrette sera désactivée. | Vérifiez que toutes les<br>paires de barrettes de<br>mémoire sont du même<br>type et de la même<br>taille et qu'elles sont<br>correctement installées.<br>Voir "Mémoire",<br>à la page 119. Si l'incident<br>persiste, voir "Dépannage<br>de la mémoire système",<br>à la page 173. |
| Diskette drive<br>n seek failure                                                                                               | Paramètres incorrects<br>dans le programme de<br>configuration du système.                                                                                                    | Lancez le programme<br>de configuration du<br>système pour corriger<br>les paramètres. Voir<br>"Utilisation du programme<br>de configuration du<br>système", à la page 57.                                                                                                    |
|                                                                                                    | Lecteur de disquette<br>défectueux ou mal<br>installé.                                                                                                    | Remplacez la disquette.<br>Si l'incident persiste,<br>voir "Dépannage d'un<br>lecteur de disquette",<br>à la page 175.                                                                                                    |
|                                                                                                    | Câble d'interface du<br>lecteur de disquette<br>ou câble d'alimentation<br>débranché.                                                                                                    | Réinsérez le câble<br>d'interface du lecteur<br>de disquette ou le<br>câble d'alimentation.<br>Voir "Dépannage d'un<br>lecteur de disquette",<br>à la page 175.                                                                                                    |

**Tableau 1-7. Messages système (suite)**

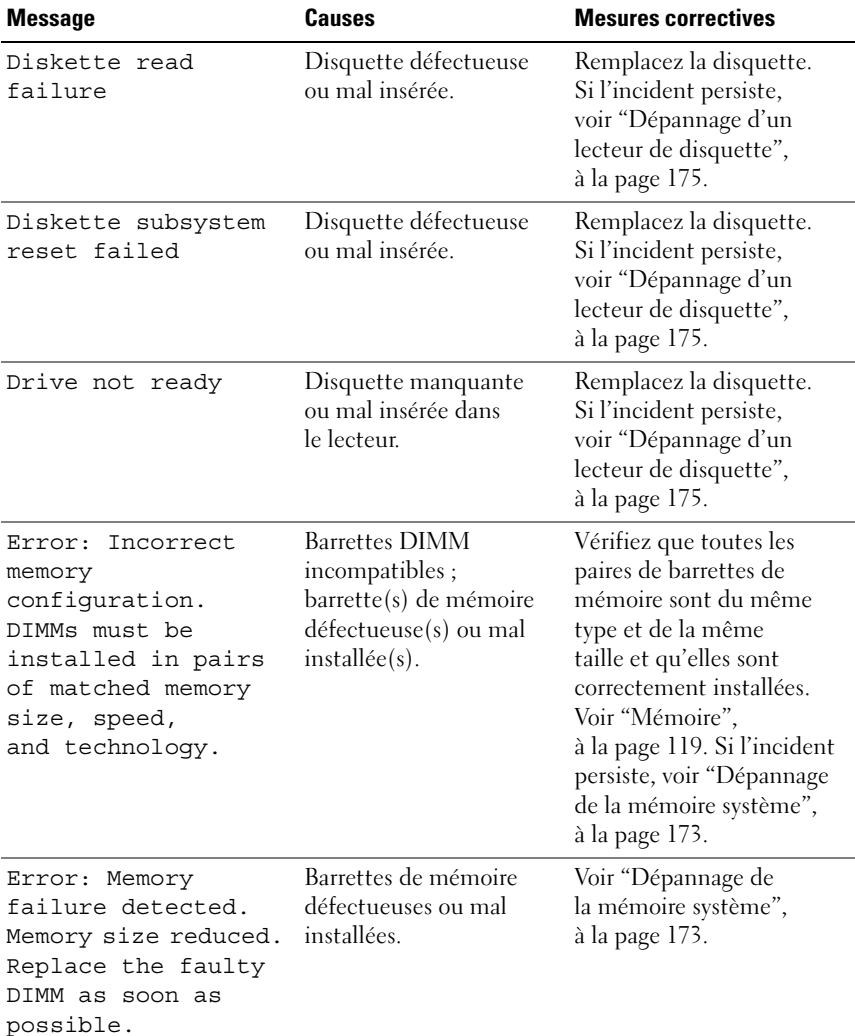

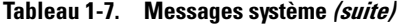

| <b>Message</b>                                                                                                    | <b>Causes</b>                                                                                                    | <b>Mesures correctives</b>                                                                                                    |
|----------------------------------------------------------------------------------------------------|----------------------------------------------------------------------------------------------------|----------------------------------------------------------------------------------------------------|
| !!*** Error: Remote<br>Access Controller<br>initialization<br>failure *** RAC<br>virtual USB<br>devices may not<br>be available | Échec de l'initialisation<br>du contrôleur d'accès<br>distant.                                                       | Assurez-vous que le<br>contrôleur DRAC est<br>correctement installé.<br>Voir "Installation d'une<br>carte", à la page 127.                                                                                                    |
| FBD training error:<br>The following branch<br>has been disabled:<br>Branch x                                                   | Le groupe indiqué<br>(paire de canaux)<br>contient des barrettes<br>DIMM qui ne sont pas<br>compatibles entre elles. | Vérifiez que vous utilisez<br>uniquement des barrettes<br>de mémoire certifiées<br>par Dell. Nous vous<br>recommandons d'acheter<br>les kits d'extension de<br>mémoire directement<br>sur le site www.dell.com<br>ou de contacter votre<br>représentant commercial<br>Dell à cet effet. |
| Gate A20 failure                                                                                                    | Contrôleur du clavier<br>défectueux ; carte<br>système défectueuse.                                                  | Voir "Obtention d'aide",<br>à la page 201.                                                                                                    |
| General failure                                                                                                    | Le système d'exploitation<br>ne peut pas exécuter la<br>commande.                                                    | Ce message est<br>habituellement suivi<br>d'informations spécifiques.<br>Notez ces informations<br>et prenez les mesures<br>adéquates pour résoudre<br>l'incident.                                                                                                    |
| Invalid NVRAM<br>configuration,<br>resource re-<br>allocated                                                                    | Le système a détecté<br>et corrigé un conflit<br>de ressources.                                                      | Aucune action<br>n'est requise.                                                                                                    |

**Tableau 1-7. Messages système (suite)**

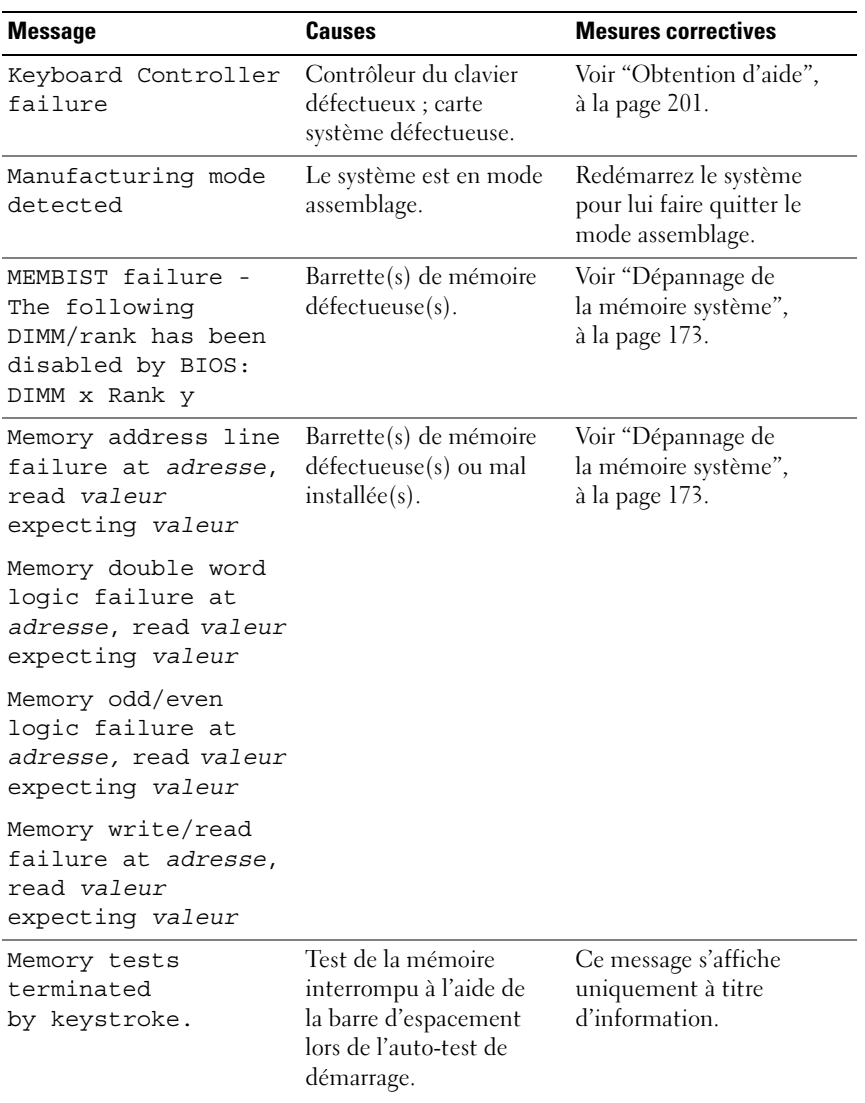

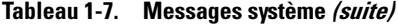

| <b>Message</b>                  | <b>Causes</b>                                                                                                    | <b>Mesures correctives</b>                                                                                                    |
|---------------------------------|----------------------------------------------------------------------------------------------------|----------------------------------------------------------------------------------------------------|
| No boot device<br>available     | Sous-système du lecteur<br>optique, du lecteur de<br>disquette ou du disque<br>dur défectueux ou<br>manquant; disque<br>dur défectueux ou<br>manquant; aucune<br>disquette de démarrage<br>dans l'unité A. | Utilisez une disquette,<br>un CD ou un disque dur<br>amorçable. Si l'incident<br>persiste, voir "Dépannage<br>d'un lecteur de disquette",<br>à la page 175, "Dépannage<br>d'un lecteur optique",<br>à la page 177 et<br>"Dépannage d'un disque<br>dur", à la page 179. Voir<br>"Utilisation du programme<br>de configuration du<br>système", à la page 57<br>pour plus d'informations<br>sur la définition de la<br>séquence d'amorçage. |
| No boot sector<br>on hard drive | Paramètres incorrects<br>dans le programme<br>de configuration du<br>système; système<br>d'exploitation introuvable<br>sur le disque dur.                                                                  | Vérifiez les paramètres de<br>configuration du disque<br>dur dans le programme de<br>configuration du système.<br>Voir "Utilisation<br>du programme<br>de configuration du<br>système", à la page 57.<br>Si nécessaire, installez le<br>système d'exploitation sur<br>le disque dur. Consultez<br>la documentation du<br>système d'exploitation.                                                                                         |
| No timer tick<br>interrupt      | Carte système<br>défectueuse.                                                                                                    | Voir "Obtention d'aide",<br>à la page 201.                                                                                                    |

**Tableau 1-7. Messages système (suite)**

| <b>Message</b>                                                                            | <b>Causes</b>                                                                                                 | <b>Mesures correctives</b>                                                                                                    |
|-------------------------------------------------------------------------------------------|----------------------------------------------------------------------------------------------------|----------------------------------------------------------------------------------------------------|
| Northbound merge<br>error - The<br>following DIMM<br>has been disabled<br>by BIOS: DIMM x | La barrette DIMM<br>indiquée n'a pas pu<br>établir de liaison<br>de données avec le<br>contrôleur de mémoire. | Voir "Dépannage de<br>la mémoire système",<br>à la page 173.                                                                              |
| Not a boot diskette                                                                       | La disquette ne contient<br>pas de système<br>d'exploitation.                                                 | Utilisez une disquette<br>amorçable.                                                                                                    |
| PCIe Degraded Link<br>Width Error:<br>Embedded<br>Bus#nn/Dev#nn/Funcn                     | Carte PCIe défectueuse<br>ou mal installée dans le<br>support spécifié.                                       | Réinstallez la carte PCIe<br>dans le support dont le<br>numéro est spécifié.<br>Voir "Cartes d'extension",                                |
| Expected Link Width<br>is n                                                               |                                                                                                    | à la page 99. Si l'incident<br>persiste, voir "Obtention<br>d'aide", à la page 201.                                                       |
| Actual Link Width<br>is n                                                                 |                                                                                                    |                                                                                                    |
| PCIe Degraded Link<br>Width Error: Slot n                                                 | Carte PCIe défectueuse<br>ou mal installée dans le                                                            | Réinstallez la carte PCIe<br>dans le support dont le                                                                                      |
| Expected Link Width<br>is n                                                               | support spécifié.                                                                                             | numéro est spécifié.<br>Voir "Cartes d'extension",<br>à la page 99. Si l'incident<br>persiste, voir "Obtention<br>d'aide", à la page 201. |
| Actual Link Width<br>is n                                                                 |                                                                                                    |                                                                                                    |
| PCIe Training Error:<br>Embedded<br>Bus#nn/Dev#nn/Funcn                                   | Carte PCIe défectueuse<br>ou mal installée dans le<br>support spécifié.                                       | Réinstallez la carte PCIe<br>dans le support dont le<br>numéro est spécifié.                                                              |
| PCIe Training Error:<br>Slot n                                                            |                                                                                                    | Voir "Cartes d'extension",<br>à la page 99. Si l'incident<br>persiste, voir "Obtention<br>d'aide", à la page 201.                         |

**Tableau 1-7. Messages système (suite)**

| <b>Message</b>                                   | <b>Causes</b>                                                                                                    | <b>Mesures correctives</b>                                                                                                    |  |
|--------------------------------------------------|----------------------------------------------------------------------------------------------------|----------------------------------------------------------------------------------------------------|--|
| PCI BIOS failed<br>to install                    | Un échec de la somme<br>de contrôle du BIOS<br>du périphérique (ROM<br>d'option) est détecté lors<br>de la duplication miroir.<br>Câbles de carte(s)<br>d'extension mal<br>branchés; carte<br>d'extension défectueuse<br>ou mal installée. | Réinstallez les cartes<br>PCIe dans leur logement.<br>Vérifiez que tous les câbles<br>sont fermement raccordés<br>aux cartes d'extension.<br>Si l'incident persiste, voir<br>"Dépannage des cartes<br>d'extension", à la page 183.                                                                                       |  |
| Plug & Play<br>Configuration Error               | Une erreur s'est produite<br>lors de l'initialisation<br>d'un périphérique PCI ;<br>la carte système est<br>défectueuse.                                                                                                    | Installez la fiche du<br>cavalier NVRAM_CLR et<br>redémarrez le système. Voir<br>la figure 6-1 pour identifier<br>son emplacement.<br>Si l'incident persiste,<br>voir "Dépannage des cartes<br>d'extension", à la page 183.                                                                                              |  |
| Read fault<br>Requested sector<br>not found      | Le système d'exploitation<br>ne peut pas lire la<br>disquette ou le disque<br>dur, l'ordinateur n'a pas<br>trouvé un secteur<br>particulier sur le disque<br>ou le secteur demandé<br>est défectueux.                                      | Remplacez la disquette.<br>Assurez-vous que les<br>câbles du lecteur de<br>disquette et du disque<br>dur sont correctement<br>connectés. Voir<br>"Dépannage d'un<br>périphérique USB",<br>à la page 165, "Dépannage<br>d'un lecteur de disquette",<br>à la page 175 ou<br>"Dépannage d'un disque<br>dur", à la page 179. |  |
| Remote configuration<br>update attempt<br>failed | Le système n'est pas<br>parvenu à traiter la<br>requête de configuration<br>à distance.                                                                                                    | Faites une nouvelle<br>tentative.                                                                                                    |  |

**Tableau 1-7. Messages système (suite)**

| <b>Message</b>                             | Causes                                                                     | <b>Mesures correctives</b>                                                                                                    |
|--------------------------------------------|----------------------------------------------------------------------------|----------------------------------------------------------------------------------------------------|
| ROM bad checksum $=$<br>address            | Carte d'extension<br>défectueuse ou<br>mal installée.                      | Réinstallez les cartes<br>PCIe dans leur logement.<br>Vérifiez que tous les câbles<br>sont fermement raccordés<br>aux cartes d'extension.<br>Si l'incident persiste,<br>voir "Dépannage des cartes<br>d'extension", à la page 183.                                                                                                    |
| Sector not found                           | Le lecteur de disquette                                                    | Voir "Dépannage d'un<br>lecteur de disquette",<br>à la page 175 ou<br>"Dépannage d'un disque<br>dur", à la page 179.                                                                                                    |
| Seek error                                 | ou de disque dur est<br>défectueux.                                        |                                                                                                    |
| Seek operation<br>failed                   |                                                                            |                                                                                                    |
| Shutdown failure                           | Le test d'arrêt a échoué.                                                  | Voir "Dépannage de<br>la mémoire système",<br>à la page 173.                                                                                                    |
| The amount of system<br>memory has changed | Ajout ou suppression de<br>mémoire, ou barrette de<br>mémoire défectueuse. | Si vous venez d'ajouter<br>ou de supprimer de la<br>mémoire, ce message<br>s'affiche uniquement<br>pour information et peut<br>être ignoré. Dans le cas<br>contraire, vérifiez le journal<br>d'événements du système<br>pour identifier les erreurs<br>détectées et remplacez<br>la barrette de mémoire<br>défectueuse. Voir<br>"Dépannage de la mémoire<br>système", à la page 173. |

**Tableau 1-7. Messages système (suite)**

| <b>Message</b>                                                                                      | <b>Causes</b>                                                                   | <b>Mesures correctives</b>                                                                                                    |
|----------------------------------------------------------------------------------------------------|---------------------------------------------------------------------------------|----------------------------------------------------------------------------------------------------|
| The following<br>DIMM pair is not<br>compatible with the<br>memory controller:<br>DIMM x et DIMM y. | Les barrettes DIMM<br>indiquées sont<br>incompatibles<br>avec le système.       | Vérifiez que vous utilisez<br>uniquement des barrettes<br>de mémoire certifiées<br>par Dell. Nous vous<br>recommandons d'acheter<br>les kits d'extension de<br>mémoire directement<br>sur le site www.dell.com<br>ou de contacter votre<br>représentant commercial<br>Dell à cet effet. |
| The following DIMMs<br>are not compatible:<br>DIMM x et DIMM y.                                     | Les barrettes DIMM<br>indiquées sont<br>incompatibles<br>avec le système.       | Utilisez exclusivement<br>des barrettes FB-DIMM1<br>avec ECC. Nous vous<br>recommandons d'acheter<br>les kits d'extension de<br>mémoire directement<br>sur le site www.dell.com<br>ou de contacter votre<br>représentant commercial<br>Dell à cet effet.                                |
| Time-of-day clock<br>stopped                                                                        | Pile ou puce défectueuse.                                                       | Voir "Dépannage de la pile<br>du système", à la page 169.                                                                                                    |
| Time-of-day not set<br>- please run SETUP<br>program.                                               | Paramètres d'heure<br>ou de date incorrects;<br>pile du système<br>défectueuse. | Vérifiez les paramètres de<br>l'heure et de la date. Voir<br>"Utilisation du programme<br>de configuration du<br>système", à la page 57.<br>Si l'incident persiste,<br>remplacez la pile du<br>système. Voir "Pile du<br>système", à la page 113.                                       |

**Tableau 1-7. Messages système (suite)**

| <b>Message</b>                                            | <b>Causes</b>                                                                                                    | <b>Mesures correctives</b>                                                                                                    |
|-----------------------------------------------------------|----------------------------------------------------------------------------------------------------|----------------------------------------------------------------------------------------------------|
| Timer chip counter 2<br>failed                            | Carte système<br>défectueuse.                                                                                                    | Voir "Obtention d'aide",<br>à la page 201.                                                                                                    |
| Unsupported CPU<br>combination                            | Le ou les<br>microprocesseurs ne<br>sont pas pris en charge<br>par le système.                                                                                              | Installez un microprocesseur<br>ou une combinaison<br>de microprocesseurs<br>pris en charge. Voir<br>"Microprocesseur",<br>à la page 130.                                                                          |
| Unsupported CPU<br>stepping detected                      |                                                                                                    |                                                                                                    |
| Utility partition<br>not available                        | Vous avez appuyé sur la<br>touche $\leq$ F10 $>$ pendant<br>l'auto-test de démarrage,<br>mais le disque dur<br>d'amorçage ne contient<br>aucune partition<br>d'utilitaires. | Créez une partition<br>d'utilitaires sur le disque<br>dur d'amorçage. Reportez-<br>vous aux CD fournis avec<br>le système.                                                                                         |
| Warning! No microcode<br>update loaded for<br>processor n | La mise à jour du<br>micrologiciel a échoué.                                                                                                    | Mettez le BIOS à jour.<br>Voir "Obtention d'aide",<br>à la page 201.                                                                                                    |
| Warning: Embedded<br>RAID firmware<br>is not present!     | Le micrologiciel RAID<br>intégré ne répond pas.                                                                                                    | Lisez la documentation<br>du contrôleur RAID pour<br>obtenir des informations<br>sur l'installation et la mise<br>à jour du micrologiciel<br>RAID.                                                                 |
| Warning: Embedded<br>RAID error!                          | Le micrologiciel RAID<br>intégré renvoie une erreur. carte contrôleur fille                                                                                                 | Voir "Dépannage d'une<br>SAS ou RAID SAS",<br>à la page 181. Lisez<br>la documentation du<br>contrôleur RAID pour<br>obtenir des informations<br>sur l'installation et la mise<br>à jour du micrologiciel<br>RAID. |

**Tableau 1-7. Messages système (suite)**

| <b>Message</b>                                                                                                    | Causes                                                                                                    | <b>Mesures correctives</b>                                                                                                    |
|----------------------------------------------------------------------------------------------------|----------------------------------------------------------------------------------------------------|----------------------------------------------------------------------------------------------------|
| Warning: The current<br>memory configuration<br>is not optimal.<br>Dell recommends<br>a population of 2,<br>4, 8, or 12 DIMMs.<br>DIMMs should<br>be populated<br>sequentially<br>starting in slot 1. | Le système a détecté une<br>configuration autorisée<br>mais non optimale<br>des barrettes DIMM<br>(par exemple : 1 DIMM,<br>6 DIMM, 4 DIMM dans<br>les emplacements 1, 2,<br>5 et 6, etc.). Le système<br>pourra accéder<br>à l'intégralité de la<br>mémoire, mais ses<br>performances ne<br>seront pas optimales. | Installez 2, 4, 8 ou<br>12 barrettes l'une après<br>l'autre, en commençant<br>par le logement 1. Voir<br>"Mémoire", à la page 119.                  |
| Write fault                                                                                                    | Disquette ou disque                                                                                                    | Voir "Dépannage d'un                                                                                                    |
| Write fault on<br>selected drive                                                                                                    | dur défectueux :<br>défaillance du sous-<br>système du lecteur<br>optique, du lecteur<br>de disquette ou du<br>disque dur.                                                                                                    | lecteur de disquette",<br>à la page 175, "Dépannage<br>d'un lecteur optique",<br>à la page 177 ou<br>"Dépannage d'un disque<br>dur", à la page 179. |

**Tableau 1-7. Messages système (suite)**

**REMARQUE :** Pour obtenir le nom complet d'une abréviation ou d'un sigle utilisé dans ce tableau, voir le ["Glossaire", à la page 233](#page-232-0).

# **Messages d'avertissement**

Un message d'avertissement signale un incident possible et vous demande une réponse avant de laisser le système poursuivre son exécution. Par exemple, lorsque vous lancez le formatage d'une disquette, un message vous avertit que vous allez perdre toutes les données qu'elles contient. Les messages d'avertissement interrompent la tâche en cours et vous demandent de répondre en tapant y (pour oui) ou n (pour non).

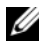

*PAREMARQUE : Ces messages sont générés par l'application ou par le système* d'exploitation. Pour plus d'informations, consultez la documentation fournie avec le système d'exploitation ou l'application.

# **Messages de diagnostic**

Les diagnostics du système peuvent afficher un ou plusieurs messages d'erreur. Ceux-ci ne sont pas traités dans la présente section. Prenez note du message sur une copie de la liste de vérification des diagnostics (voir ["Obtention d'aide", à la page 201\)](#page-200-0), puis suivez les instructions de cette section pour obtenir une assistance technique.

# **Messages d'alerte**

Le logiciel de gestion de systèmes génère des messages d'alerte système. Ils comprennent des messages d'informations, d'état, d'avertissement et de panne concernant les conditions des lecteurs, de la température, des ventilateurs et de l'alimentation. Pour obtenir des informations supplémentaires, consultez la documentation du logiciel de gestion de systèmes.

# <span id="page-56-0"></span>**Utilisation du programme de configuration du système**

Après avoir installé le système, lancez le programme de configuration pour vous familiariser avec la configuration et les paramètres facultatifs disponibles. Notez les informations contenues dans la configuration pour pouvoir vous y reporter ultérieurement.

Vous pouvez utiliser le programme de configuration du système pour :

- Modifier les informations de configuration stockées dans la mémoire vive rémanente après l'ajout, la modification ou le retrait de matériel
- Définir ou modifier les options que l'utilisateur peut sélectionner, par exemple l'heure et la date du système
- Activer ou désactiver les périphériques intégrés
- Corriger les incohérences éventuelles entre le matériel installé et les paramètres de configuration

# **Accès au programme de configuration du système**

- **1** Allumez ou redémarrez le système.
- **2** Appuyez sur <F2> immédiatement après le message suivant :

```
<F2> = System Setup
```
Si le système d'exploitation commence à se charger alors que vous n'avez pas encore appuyé sur <F2>, laissez-le finir de démarrer, puis arrêtez-le et réessayez.

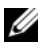

*C* REMARQUE : Pour arrêter correctement le système, consultez la documentation du système d'exploitation.

#### **Réponse aux messages d'erreur**

Vous pouvez accéder au programme de configuration du système en répondant à certains messages d'erreur. Si un message d'erreur s'affiche quand le système démarre, notez ce message. Avant d'accéder au programme de configuration du système, voir ["Messages système",](#page-40-0)  [à la page 41](#page-40-0) pour trouver une explication du message et des suggestions de correction.

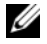

**ZA REMARQUE :** Il est normal qu'un message d'erreur s'affiche lorsque vous redémarrez le système après avoir installé une extension de mémoire.

#### **Utilisation du programme de configuration du système**

Le [tableau 2-1](#page-57-0) répertorie les touches utilisées pour afficher ou modifier les informations affichées dans les écrans du programme de configuration du système, et pour quitter ce programme.

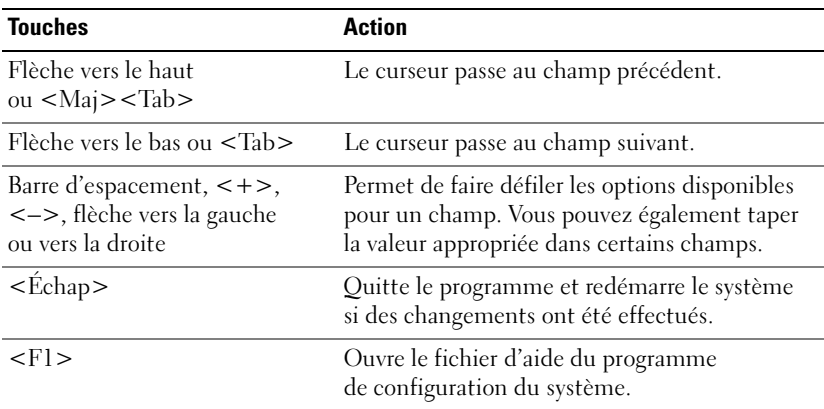

#### <span id="page-57-0"></span>**Tableau 2-1. Touches de navigation du programme de configuration du système**

*P* REMARQUE : Pour la plupart des options, les modifications effectuées sont enregistrées mais ne prennent effet qu'au redémarrage du système.

# **Options du programme de configuration du système**

## **Écran principal**

Lorsque vous accédez au programme de configuration du système, son écran principal apparaît (voir la [figure 2-1](#page-58-0)).

#### <span id="page-58-0"></span>**Figure 2-1. Écran principal du programme de configuration du système**

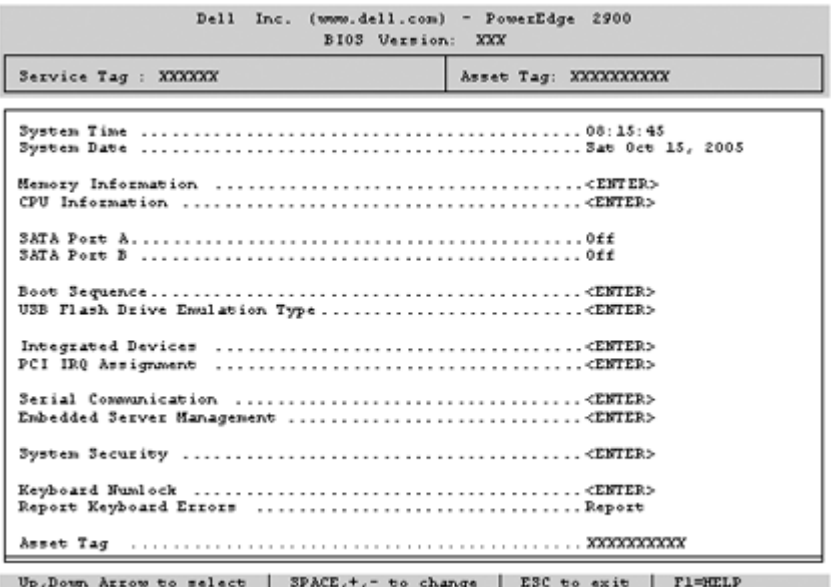

Le [tableau 2-2](#page-59-0) répertorie les options et les descriptions des champs qui apparaissent dans l'écran principal du programme de configuration du système.

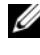

*C* REMARQUE : Les options disponibles varient en fonction de la configuration du système.

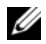

*C* REMARQUE : Les valeurs par défaut sont répertoriées sous l'option correspondante, le cas échéant.

| <b>Option</b>                                                 | <b>Description</b>                                                                                                    |
|---------------------------------------------------------------|----------------------------------------------------------------------------------------------------|
| System Time                                                   | Réinitialise l'heure de l'horloge interne du système.                                                                                                    |
| System Date                                                   | Réinitialise la date du calendrier interne du système.                                                                                                    |
| Memory<br>Information                                         | Affiche des informations relatives à la mémoire système, vidéo et<br>redondante, y compris la taille, le type et la vitesse des barrettes<br>de mémoire, la taille de la mémoire vidéo, l'option de test de la<br>mémoire système et l'état de la mémoire redondante.                                                                                         |
| CPU Information                                               | Affiche des informations relatives aux microprocesseurs (vitesse,<br>taille de la mémoire cache, etc.). Pour activer ou désactiver la<br>technologie Hyper-Threading, modifiez le paramètre de l'option<br>Logical Processor (Processeur logique). Voir le tableau 2-3.                                                                                       |
| <b>SATA Port X</b>                                            | Affiche le type et la capacité du lecteur SATA connecté au port n<br>de la carte système.                                                                                                    |
| <b>Boot Sequence</b>                                          | Détermine l'ordre dans lequel le système recherche les<br>périphériques d'amorçage pendant le démarrage du système.<br>Les options disponibles sont le lecteur de disquette, le lecteur<br>de CD, les disques durs et le réseau.                                                                                                    |
|                                                               | REMARQUE : Le démarrage du système à partir d'un<br>périphérique externe connecté à une carte SAS ou SCSI n'est<br>pas pris en charge. Voir le site support.dell.com pour obtenir<br>les informations les plus récentes concernant le démarrage<br>à partir de périphériques externes.                                                                        |
| <b>USB Flash Drive</b><br>Type<br>Auto (option par<br>défaut) | Détermine le type d'émulation pour le lecteur flash USB.<br>L'option Hard disk (Disque dur) permet au lecteur flash<br>USB de fonctionner comme un disque dur. L'option Floppy<br>(Lecteur de disquette) permet au lecteur flash USB de<br>se comporter comme un lecteur de disquette amovible.<br>L'option Auto choisit automatiquement le type d'émulation. |
|                                                               | Integrated Devices Voir "Écran Integrated Devices (Périphériques intégrés)",<br>à la page 63.                                                                                                    |

<span id="page-59-0"></span>**Tableau 2-2. Options du programme de configuration du système**

| <b>Option</b>                                                        | <b>Description</b>                                                                                                    |
|----------------------------------------------------------------------|----------------------------------------------------------------------------------------------------|
| PCI IRQ<br>Assignment                                                | Affiche un écran permettant de modifier l'IRQ affectée à chaque<br>périphérique intégré du bus PCI, ainsi qu'à toutes les cartes<br>d'extension nécessitant une IRQ.                                                                                                    |
| Serial<br>Communication                                              | Affiche un écran permettant de configurer une communication<br>série, un connecteur série externe, le débit de la ligne de secours,<br>le type de terminal distant et les paramètres de redirection après<br>amorçage.                                                                                                    |
| Embedded Server<br>Management                                        | Affiche un écran permettant de configurer les options de l'écran<br>LCD du panneau avant et de définir une chaîne affichée sur<br>cet écran.                                                                                                    |
| <b>System Security</b>                                               | Affiche un écran permettant de configurer le mot de passe<br>système ainsi que les fonctions de mot de passe. Pour plus<br>d'informations, voir "Utilisation du mot de passe système",<br>à la page 69 et "Utilisation du mot de passe de configuration",<br>à la page 72.                                                                                                    |
| Keyboard<br>NumLock<br>On (Activé, option<br>par défaut)             | Détermine si le système démarre en mode VERR NUM s'il<br>est équipé d'un clavier à 101 ou 102 touches (cette option<br>ne s'applique pas aux claviers à 84 touches).                                                                                                    |
| Report Keyboard<br>Errors<br>Report (Signaler,<br>option par défaut) | Active ou désactive la consignation des erreurs liées au<br>clavier pendant l'auto-test de démarrage. Sélectionnez<br>Report (Signaler) pour les systèmes hôtes équipés de claviers.<br>Sélectionnez Do Not Report (Ne pas signaler) pour supprimer<br>tous les messages d'erreur liés au clavier ou à son contrôleur<br>pendant l'auto-test de démarrage. Ce paramètre n'affecte pas<br>le fonctionnement du clavier lui-même, s'il est connecté au<br>système. |
| Asset Tag                                                            | Affiche le numéro d'inventaire du système, s'il existe.<br>Ce numéro peut être défini par le client.                                                                                                    |

**Tableau 2-2. Options du programme de configuration du système (suite)**

## **Écran CPU Information (Informations sur le processeur)**

Le [tableau 2-3](#page-61-0) répertorie les options et les descriptions des champs qui apparaissent dans l'écran **CPU Information** (Informations sur le processeur).

| <b>Option</b>                                                                  | <b>Description</b>                                                                                                    |
|--------------------------------------------------------------------------------|----------------------------------------------------------------------------------------------------|
| 64-bit Technology                                                              | Indique si le ou les processeurs installés prennent en charge<br>les extensions Intel® 64 bits.                                                                                                    |
| Core Speed                                                                     | Affiche la vitesse d'horloge du ou des processeurs.                                                                                                    |
| <b>Bus Speed</b>                                                               | Affiche la vitesse de bus du ou des processeurs.                                                                                                    |
| Logical Processor<br>Enabled (Activé,<br>option par défaut)                    | Indique si les processeurs prennent en charge la fonction<br>HyperThreading. L'option Enabled (Activé) permet au<br>système d'exploitation d'utiliser tous les processeurs<br>logiques. Si l'option Disabled (Désactivé) est sélectionnée,<br>seul le premier processeur logique de chaque processeur<br>installé est utilisé par le système d'exploitation.                                      |
| Virtualization<br>Technology<br>Disabled (Désactivé,<br>option par défaut)     | S'affiche si le ou les processeurs prennent en charge<br>la technologie Virtualization. L'option Enabled (Activé)<br>permet aux logiciels de virtualisation d'utiliser cette<br>technologie intégrée au processeur. Cette fonction peut<br>être utilisée uniquement par les logiciels compatibles.                                                                                                |
| Adjacent Cache<br>Line Prefetch<br>Enabled (Activé,<br>option par défaut)      | Active ou désactive l'utilisation optimale de l'accès<br>séquentiel à la mémoire. Désactivez cette option pour les<br>applications utilisant majoritairement un accès aléatoire<br>à la mémoire.                                                                                                    |
| Hardware Prefetcher<br>Enabled (Activé,<br>option par défaut)                  | Active ou désactive le service Prefetcher pour le matériel.                                                                                                    |
| Demand-Based<br>Power Management<br>Disabled (Désactivé,<br>option par défaut) | Active ou désactive la gestion de l'alimentation en fonction<br>de la demande. Si cette option est activée, les tables d'état<br>des performances du processeur sont envoyées au système<br>d'exploitation. Si l'un des processeurs ne prend pas en charge<br>la gestion de l'alimentation en fonction de la demande,<br>le champ est en lecture seule et est défini sur Disabled<br>(Désactivé). |

<span id="page-61-0"></span>**Tableau 2-3. Écran CPU Information (Informations sur les processeurs)**

| <b>Option</b>             | <b>Description</b>                                                                                                    |
|---------------------------|----------------------------------------------------------------------------------------------------|
| Processor X <sub>ID</sub> | Affiche la série et le numéro de modèle de chaque<br>processeur. Un sous-menu affiche la vitesse d'horloge<br>du processeur, la taille de la mémoire cache de niveau 2<br>et le nombre de cœurs. |

**Tableau 2-3. Écran CPU Information (Informations sur les processeurs) (suite)**

## <span id="page-62-0"></span>**Écran Integrated Devices (Périphériques intégrés)**

Le [tableau 2-4](#page-62-1) répertorie les options et les descriptions des champs qui apparaissent dans l'écran **Integrated Devices** (Périphériques intégrés).

| <b>Option</b>                                                           | <b>Description</b>                                                                                                    |
|-------------------------------------------------------------------------|----------------------------------------------------------------------------------------------------|
| Integrated SAS<br>Controller<br>Enabled (Activé,<br>option par défaut)  | Active ou désactive le contrôleur SAS intégré. Cette option<br>s'affiche uniquement si un contrôleur SAS est installé.                                                                                                    |
| Integrated RAID<br>Controller<br>Enabled (Activé,<br>option par défaut) | Active ou désactive le contrôleur RAID intégré. Cette option<br>s'affiche uniquement si un contrôleur RAID SAS est installé.                                                                                                    |
| Embedded SATA<br>Off (Désactivé,<br>option par défaut)                  | Permet de paramétrer le contrôleur SATA intégré sur<br>Off (Désactivé) ou sur ATA Mode (Mode ATA).                                                                                                    |
| <b>IDE CD-ROM</b><br>Controller<br>Auto (option<br>par défaut)          | Active le contrôleur IDE intégré. L'option Auto active tous les<br>canaux du contrôleur IDE intégré si ceux-ci sont connectés à des<br>périphériques IDE.                                                                                                    |
| Auto (option<br>par défaut)                                             | Diskette Controller Active ou désactive le contrôleur du lecteur de disquette.<br>Si l'option Auto est sélectionnée, le système désactive le<br>contrôleur pour pouvoir prendre en charge une carte contrôleur<br>installée dans un logement d'extension. Les autres options<br>disponibles sont Read-Only (Lecture seule) et Off (Désactivé).<br>Si vous sélectionnez Read-Only, le lecteur ne peut pas être<br>utilisé pour écrire des données. |

<span id="page-62-1"></span>**Tableau 2-4. Options de l'écran Integrated Devices (Périphériques intégrés)**

| <b>Option</b>                                                                                        | <b>Description</b>                                                                                                    |
|----------------------------------------------------------------------------------------------------|----------------------------------------------------------------------------------------------------|
| User Accessible<br><b>USB</b> Ports<br>All Ports On<br>(Tous ports activés,<br>option par défaut)    | Active ou désactive les ports USB du système qui sont<br>accessibles à l'utilisateur. Les options disponibles sont<br>All Ports On (Tous ports activés), Only Back Ports On<br>(Ports arrières activés) et All Ports Off (Tous ports désactivés).                                                                                 |
| Embedded Gb<br><b>NIC1</b><br>Enabled with PXE<br>(Activé avec PXE,<br>option par défaut)            | Active ou désactive le NIC1 intégré au système. Les options<br>disponibles sont Enabled without PXE (Activé sans PXE),<br>Enabled with PXE (Activé avec PXE) et Disabled (Désactivé).<br>Le support PXE permet au système de démarrer à partir du<br>réseau. Les modifications prennent effet après le redémarrage<br>du système. |
| MAC Address                                                                                          | Affiche l'adresse MAC du NIC 10/100/1000 intégré. L'utilisateur<br>ne peut pas modifier la valeur de ce champ.                                                                                                    |
| <b>TOE Capability</b>                                                                                | Affiche l'état de la fonctionnalité TOE (TCP/IP Offload Engine,<br>moteur de décentralisation TCP/IP) pour le NIC1.                                                                                                    |
| Embedded Gb<br>NIC <sub>2</sub><br>Enabled without<br>PXE (Activé sans<br>PXE, option par<br>défaut) | Active ou désactive le NIC2 intégré au système. Les options<br>disponibles sont Enabled without PXE (Activé sans PXE),<br>Enabled with PXE (Activé avec PXE) et Disabled (Désactivé).<br>Le support PXE permet au système de démarrer à partir du<br>réseau. Les modifications prennent effet après le redémarrage<br>du système. |
| <b>MAC Address</b>                                                                                   | Affiche l'adresse MAC du NIC 10/100/1000 intégré. L'utilisateur<br>ne peut pas modifier la valeur de ce champ.                                                                                                    |
| <b>TOE Capability</b>                                                                                | Affiche l'état de la fonctionnalité TOE pour le NIC2.                                                                                                    |

**Tableau 2-4. Options de l'écran Integrated Devices (Périphériques intégrés) (suite)**

## **Écran Serial Communication (Communication série)**

Le [tableau 2-5](#page-64-0) répertorie les options et les descriptions des champs qui apparaissent dans l'écran **Serial Communication** (Communication série).

| <b>Option</b>                                                    | <b>Description</b>                                                                                                    |
|------------------------------------------------------------------|----------------------------------------------------------------------------------------------------|
| Serial Communication<br>Off (Désactivé, option<br>par défaut)    | Les options disponibles sont On with Console Redirection<br>(Activé avec redirection de console) via COM2 et Off<br>(Désactivé).                                                                                           |
| Failsafe Baud Rate<br>$57600$ (option<br>par défaut)             | Affiche le débit de la ligne de secours utilisée pour la<br>redirection de console lorsque le débit (en bauds) ne peut<br>pas être négocié automatiquement avec le terminal distant.<br>Ce débit ne doit pas être modifié. |
| Remote Terminal Type<br>VT 100/VT 220<br>(option par défaut)     | Sélectionnez VT 100/VT 220 ou ANSI.                                                                                                    |
| Redirection After Boot<br>Enabled (Activé,<br>option par défaut) | Active ou désactive la redirection de console pour le BIOS<br>après le démarrage du système d'exploitation.                                                                                                    |

<span id="page-64-0"></span>**Tableau 2-5. Options de l'écran Serial Communication (Communication série)**

## **Écran System Security (Sécurité du système)**

Le [tableau 2-6](#page-64-1) répertorie les options et les descriptions des champs qui apparaissent dans l'écran **System Security** (Sécurité du système).

| <b>Option</b>   | <b>Description</b>                                                                                                    |
|-----------------|----------------------------------------------------------------------------------------------------|
| System Password | Affiche l'état actuel de la fonction de protection par mot de passe<br>et permet d'attribuer et de confirmer un nouveau mot de passe<br>système.                                                      |
|                 | <b>REMARQUE:</b> Voir "Utilisation du mot de passe système",<br>à la page 69 pour obtenir des instructions sur l'attribution,<br>l'utilisation ou la modification d'un mot de passe système existant. |

<span id="page-64-1"></span>**Tableau 2-6. Options de l'écran System Security (Sécurité du système)**

| <b>Option</b>   | <b>Description</b>                                                                                                    |
|-----------------|----------------------------------------------------------------------------------------------------|
| Setup Password  | Restreint l'accès au programme de configuration du système,<br>tout comme le mot de passe système protège l'accès à ce dernier.                                                                                                    |
|                 | <b>REMARQUE</b> : Voir "Utilisation du mot de passe de configuration",<br>à la page 72 pour plus d'instructions sur l'attribution, l'utilisation<br>ou la modification d'un mot de passe de configuration existant.                                                                                                    |
| Password Status | Si l'option Setup Password (Mot de passe de configuration) est<br>définie sur Enabled (Activé), le mot de passe système ne peut<br>pas être modifié ni désactivé au démarrage du système.                                                                                                    |
|                 | Pour empêcher toute modification du mot de passe système,<br>définissez un mot de passe de configuration à l'aide de<br>l'option Setup Password (Mot de passe de configuration),<br>puis paramétrez Password Status (État du mot de passe)<br>sur Locked (Verrouillé). Le mot de passe système ne peut<br>alors plus être changé via l'option System Password. Il est<br>également impossible de le désactiver au démarrage du<br>système en appuyant sur <ctrl><entrée>.</entrée></ctrl> |
|                 | Pour <i>déverrouiller</i> le mot de passe système, entrez le mot de<br>passe de configuration dans le champ Setup Password (Mot de<br>passe de configuration) et paramétrez Password Status (Etat du<br>mot de passe) sur Unlocked (Non verrouillé). Il redevient alors<br>possible de désactiver le mot de passe système au démarrage en<br>appuyant sur <ctrl><entrée>, puis de le modifier en utilisant<br/>l'option System Password (Mot de passe système).</entrée></ctrl>           |

**Tableau 2-6. Options de l'écran System Security (Sécurité du système) (suite)**

| <b>Option</b>                        | <b>Description</b>                                                                                                    |
|--------------------------------------|----------------------------------------------------------------------------------------------------|
| Power Button                         | Ce bouton met le système sous tension et hors tension.                                                                                                    |
|                                      | • Si vous éteignez un ordinateur utilisant un système<br>d'exploitation conforme ACPI en appuyant sur le bouton<br>d'alimentation, le système peut effectuer un arrêt normal<br>avant que l'alimentation ne soit coupée.                                                                                                    |
|                                      | · Si le système d'exploitation n'est pas conforme ACPI,<br>une pression sur ce bouton met immédiatement<br>l'ordinateur hors tension.                                                                                                    |
|                                      | Ce bouton est activé dans le programme de configuration<br>du système. Si vous sélectionnez "Disabled" (Désactivé),<br>le bouton sert uniquement à mettre le système sous tension.                                                                                                    |
|                                      | <b>REMARQUE</b> : Il est toujours possible d'allumer le système à l'aide<br>du bouton d'alimentation, même si l'option Power Button<br>(Bouton d'alimentation) a la valeur Disabled (Désactivé).                                                                                                    |
| <b>NMI</b> Button                    | <b>AVIS</b> : Utilisez ce bouton uniquement si un technicien de support<br>qualifié vous demande de le faire, ou si cela est préconisé dans la<br>documentation du système d'exploitation. Lorsque vous appuyez<br>dessus, le système d'exploitation s'arrête et affiche un écran de<br>diagnostic.                                                                                                    |
|                                      | Cette option permet d'activer $(On)$ ou de désactiver $(Off)$<br>la fonction NMI.                                                                                                    |
| Last (Dernier,<br>option par défaut) | AC Power Recovery Détermine le comportement du système au retour de<br>l'alimentation secteur. L'option Last (Dernier) indique que<br>le système doit revenir au même état qu'avant la coupure<br>d'alimentation. Avec l'option On (Marche), le système démarre<br>dès que l'alimentation en CA est rétablie. Avec l'option Off<br>(Arrêt), il reste hors tension quand l'alimentation en CA<br>est rétablie. |

**Tableau 2-6. Options de l'écran System Security (Sécurité du système) (suite)**

# **Écran Exit (Quitter)**

Une fois que vous avez appuyé sur  $\leq$ Échap> pour quitter le programme de configuration du système, l'écran **Exit** (Quitter) affiche les options suivantes :

- Save Changes and Exit (Enregistrer les modifications et quitter)
- Discard Changes and Exit (Annuler les modifications et quitter)
- Return to Setup (Retourner au programme de configuration)

# **Mot de passe système et mot de passe de configuration**

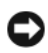

**AVIS :** Les mots de passe offrent simplement une fonction de sécurité de base protégeant les données du système. Si vos données nécessitent une protection plus importante, prenez des mesures supplémentaires (chiffrement des données, etc.).

**AVIS :** Il est très facile d'accéder aux données stockées sur le système si vous laissez celui-ci sans surveillance alors que vous n'avez pas défini de mot de passe système. Si l'ordinateur n'est pas verrouillé, une personne non autorisée peut aussi déplacer le cavalier d'activation du mot de passe et effacer ce dernier.

À la livraison de l'ordinateur, le mot de passe système n'est pas activé. Si votre système doit impérativement être protégé, ne l'utilisez qu'après avoir activé la protection par mot de passe.

Vous ne pouvez changer ou supprimer que les mots de passe que vous connaissez (voir ["Suppression ou modification d'un mot de passe système](#page-70-0)  [existant", à la page 71\)](#page-70-0). Si vous avez oublié votre mot de passe, vous ne pourrez pas faire fonctionner le système ni modifier sa configuration tant qu'un technicien de maintenance qualifié n'aura pas effacé les mots de passe en déplaçant le cavalier approprié sur la carte système. Voir ["Désactivation](#page-73-0)  [d'un mot de passe oublié", à la page 74.](#page-73-0)

#### <span id="page-68-0"></span>**Utilisation du mot de passe système**

Si un mot de passe système est défini, seuls ceux qui le connaissent ont accès au système. Si le paramètre **System Password** (Mot de passe système) est réglé sur **Enabled** (Activé), le mot de passe doit être entré au démarrage de l'ordinateur.

#### **Attribution d'un mot de passe système**

Avant d'attribuer un mot de passe système, accédez au programme de configuration du système et vérifiez l'option **System Password** (Mot de passe système).

Si un mot de passe système est attribué, l'option **System Password** a la valeur **Enabled** (Activé). Si le paramètre **Password Status** (État du mot de passe) indique **Unlocked** (Non verrouillé), vous pouvez modifier le mot de passe système. Si **Password Status** (État du mot de passe) indique **Locked** (Verrouillé), vous ne pouvez pas modifier ce mot de passe. Si le mot de passe système est désactivé par la position d'un cavalier, l'état est **Disabled** (Désactivé). Il est alors impossible d'entrer ce mot de passe et de le modifier.

Si aucun mot de passe système n'est attribué et si le cavalier de mot de passe de la carte système est sur la position activée (réglage par défaut), l'option **System Password** (Mot de passe système) est définie sur **Not Enabled** (Non activé) et le champ **Password Status** (État du mot de passe) indique **Unlocked** (Non verrouillé). Pour attribuer un mot de passe système :

- **1** Vérifiez que l'option **Password Status** (État du mot de passe) a la valeur **Unlocked** (Non verrouillé).
- **2** Sélectionnez **System Password** (Mot de passe système) et appuyez sur <Entrée>.
- **3** Tapez le nouveau mot de passe système.

Le mot de passe peut contenir jusqu'à 32 caractères.

Les caractères entrés ne sont pas affichés dans le champ, ils sont remplacés (y compris les espaces) par des caractères génériques.

Le mot de passe ne tient pas compte de la différence entre majuscules et minuscules. Cependant, certaines combinaisons de touches ne sont pas valides. Si vous entrez une de ces combinaisons, un message d'erreur s'affiche. Pour supprimer un caractère lors de l'entrée de votre mot de passe, appuyez sur la touche <Retour Arrière> ou sur la touche fléchée vers la gauche.

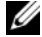

*PLA* **REMARQUE** : Pour quitter le champ sans attribuer de mot de passe, appuyez sur <Entrée> pour passer à un autre champ, ou bien appuyez sur <Échap> à tout moment avant la fin de l'étape 5.

- **4** Appuyez sur <Entrée>.
- **5** Pour confirmer votre mot de passe, tapez-le une seconde fois et appuyez sur <Entrée>

L'option **System Password** (Mot de passe système) prend la valeur **Enabled** (Activé). Quittez le programme de configuration en sauvegardant et commencez à utiliser le système.

**6** Vous pouvez redémarrer le système immédiatement pour activer la protection par mot de passe, ou simplement continuer à travailler.

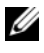

*PAREMARQUE* : La protection par mot de passe ne prend effet que lorsque vous redémarrez le système.

#### **Protection de l'ordinateur à l'aide d'un mot de passe système**

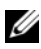

*PA* **REMARQUE** : Si vous avez attribué un mot de passe de configuration (voir ["Utilisation du mot de passe de configuration", à la page 72\)](#page-71-0), le système l'accepte également comme mot de passe système.

Lorsque le paramètre **Password Status** (État du mot de passe) a la valeur **Unlocked** (Non verrouillé), vous pouvez activer ou désactiver la protection par mot de passe.

Pour laisser la protection par mot de passe activée :

- **1** Démarrez le système ou redémarrez-le en appuyant sur  $<$ Ctrl $>$  $<$ Alt $>$  $<$ Suppr $>$ .
- **2** Tapez le mot de passe et appuyez sur <Entrée>.

Pour désactiver la protection par mot de passe :

- **1** Démarrez le système ou redémarrez-le en appuyant sur  $<$ Ctrl $>$ <Alt $>$ <Suppr $>$ .
- **2** Tapez le mot de passe et appuyez sur <Ctrl><Entrée>.

Si l'option **Password Status** (État du mot de passe) a la valeur **Locked** (Verrouillé) lorsque vous allumez ou redémarrez le système (en appuyant sur <Ctrl><Alt><Suppr>), tapez votre mot de passe et appuyez sur <Entrée> à l'invite du système.

Une fois que vous avez tapé le mot de passe système correct et appuyé sur <Entrée>, le système fonctionne normalement.

Si vous entrez un mot de passe incorrect, le système affiche un message et vous invite à entrer de nouveau votre mot de passe. Vous disposez de trois tentatives pour entrer le bon mot de passe. Après une troisième tentative infructueuse, le système indique qu'il va s'arrêter. Ce message peut vous alerter du fait qu'une personne a essayé d'utiliser le système à votre insu.

Même si vous avez éteint et redémarré le système, le message d'erreur continue à s'afficher jusqu'à ce que le bon mot de passe soit entré.

*PA* REMARQUE : Vous pouvez combiner l'utilisation des paramètres Password Status (État du mot de passe), System Password (Mot de passe système) et Setup Password (Mot de passe de configuration) pour mieux protéger le système contre toute modification non autorisée.

#### <span id="page-70-0"></span>**Suppression ou modification d'un mot de passe système existant**

**1** À l'invite, appuyez sur <Ctrl><Entrée> pour désactiver le mot de passe système existant.

S'il vous est demandé d'entrer le mot de passe de configuration, contactez votre administrateur réseau.

- **2** Pour ouvrir le programme de configuration du système, appuyez sur <F2> pendant l'auto-test de démarrage.
- **3** Sélectionnez le champ **System Security** (Sécurité du système) pour vérifier que l'option **Password Status** (État du mot de passe) est définie sur **Unlocked** (Non verrouillé).
- **4** À l'invite, entrez le mot de passe système.
- **5** Vérifiez que l'option **System Password** (Mot de passe système) est définie sur **Not Enabled** (Non activé).

Si tel est le cas, le mot de passe système a été supprimé. Si l'option **System Password** (Mot de passe système) est définie sur **Enabled** (Activé), appuyez sur <Alt> <br > pour redémarrer le système, puis recommencez les étapes 2 à 5.

## <span id="page-71-0"></span>**Utilisation du mot de passe de configuration**

#### **Attribution d'un mot de passe de configuration**

Un mot de passe de configuration ne peut être attribué (ou modifié) que lorsque l'option **Setup Password** (Mot de passe de configuration) est définie sur **Not Enabled** (Non activé). Pour attribuer un mot de passe de configuration, sélectionnez l'option **Setup Password** (Mot de passe de configuration) et appuyez sur <**+>** ou sur **<–>**. Le système vous invite à entrer et à confirmer le mot de passe. Si vous tapez un caractère non autorisé, un message d'erreur s'affiche.

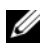

*PAREMARQUE* : Le mot de passe de configuration peut être identique à celui du système. Si les deux mots de passe sont différents, le mot de passe de configuration peut être utilisé à la place du mot de passe système, mais l'opération inverse n'est pas possible.

Le mot de passe peut contenir jusqu'à 32 caractères.

Les caractères entrés ne sont pas affichés dans le champ, ils sont remplacés (y compris les espaces) par des caractères génériques.

Le mot de passe ne tient pas compte de la différence entre majuscules et minuscules. Cependant, certaines combinaisons de touches ne sont pas valides. Si vous entrez une de ces combinaisons, un message d'erreur s'affiche. Pour supprimer un caractère lors de l'entrée de votre mot de passe, appuyez sur la touche <Retour Arrière> ou sur la touche fléchée vers la gauche.

Une fois le mot de passe vérifié, le paramètre **Setup Password** (Mot de passe de configuration) prend la valeur **Enabled** (Activé). La prochaine fois que vous accéderez au programme de configuration, le système vous demandera d'entrer le mot de passe de configuration.

La modification du mot de passe de configuration prend effet immédiatement (il n'est pas nécessaire de redémarrer le système).
#### **Fonctionnement du système avec un mot de passe de configuration activé**

Si le paramètre **Setup Password** (Mot de passe de configuration) a la valeur **Enabled** (Activé), vous devez entrer ce mot de passe pour modifier la plupart des options de configuration du système. Une invite de saisie s'affiche lorsque vous accédez au programme de configuration du système.

Si vous n'entrez pas le bon mot de passe au bout de trois essais, vous pouvez visualiser les écrans de configuration du système mais vous ne pouvez y apporter aucune modification. La seule exception est la suivante : si le paramètre **System Password** (Mot de passe système) n'a pas la valeur **Enabled** (Activé) et n'est pas verrouillé par l'option **Password Status** (État du mot de passe), vous pouvez attribuer un mot de passe système. Cependant, vous ne pouvez pas désactiver ni modifier le mot de passe système existant.

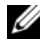

*PAREMARQUE* : Il est possible de combiner l'utilisation des options **Password Status** (État du mot de passe) et Setup Password (Mot de passe de configuration) pour empêcher toute modification du mot de passe système.

#### **Suppression ou modification d'un mot de passe de configuration existant**

- **1** Ouvrez le programme de configuration du système et sélectionnez l'option **System Security** (Sécurité du système).
- **2** Sélectionnez l'option **Setup Password** (Mot de passe de configuration), appuyez sur <Entrée> pour accéder à la fenêtre appropriée, et appuyez sur <Entrée> deux fois pour effacer le mot de passe en cours.

Le paramètre prend la valeur **Not Enabled** (Non activé).

**3** Si vous souhaitez attribuer un nouveau mot de passe de configuration, suivez les étapes décrites dans la section ["Attribution d'un mot de passe](#page-71-0)  [de configuration", à la page 72](#page-71-0).

### **Désactivation d'un mot de passe oublié**

Voir ["Désactivation d'un mot de passe oublié", à la page 197](#page-196-0).

## **Configuration du contrôleur BMC**

Le contrôleur BMC permet de configurer, contrôler et restaurer les systèmes à distance. Il offre les fonctionnalités suivantes :

- Utilisation du port série système et du NIC intégré
- Consignation des incidents et alertes SNMP
- Accès au journal d'événements du système et à l'état du capteur
- Contrôle des fonctions du système, y compris la mise sous tension et hors tension
- Support indépendant de l'état d'alimentation ou de fonctionnement du système
- Redirection de la console de texte pour le programme de configuration du système, les utilitaires à interface texte et les consoles du système d'exploitation

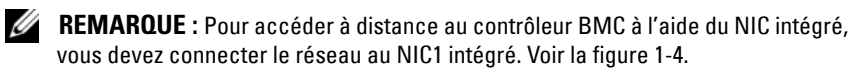

Pour plus d'informations sur l'utilisation du contrôleur BMC, consultez la documentation des applications BMC et des logiciels de gestion de systèmes.

### **Accès au module de configuration BMC**

- **1** Allumez ou redémarrez le système.
- **2** À l'invite qui s'affiche après l'auto-test de démarrage, appuyez sur  $<$ Ctrl-E $>$

Si le système d'exploitation commence à se charger alors que vous n'avez pas encore appuyé sur <Crtl-E>, laissez-le finir de démarrer, puis arrêtez-le et réessayez.

### **Options du module de configuration du contrôleur BMC**

Pour plus d'informations concernant les options du module de configuration du contrôleur BMC et du port EMP (port de gestion d'urgence), consultez le document *BMC User's Guide* (Contrôleur BMC - Guide d'utilisation).

# **Installation des composants du système**

Cette section décrit l'installation des composants suivants :

- Disques durs enfichables à chaud
- Blocs d'alimentation
- Ventilateurs
- Cartes d'extension
- Lecteurs optiques, lecteurs de bande et de disquette
- Pile du système
- Mémoire système
- Carte RAC
- Microprocesseurs
- Carte de fond de panier SAS
- Carte contrôleur fille SAS
- Panneau de commande
- Carte système
- Carte de distribution de l'alimentation

## **Outils recommandés**

Vous pouvez avoir besoin des éléments suivants pour exécuter les procédures de cette section :

- Clés du système
- Tournevis cruciforme n° 2
- Tournevis Torx T10
- Belet anti-statique

### **Ouverture et fermeture du système**

Le système est protégé par un capot et un cadre en option. Vous devez retirer ces derniers pour accéder aux lecteurs et autres composants internes, afin de mettre le système à niveau ou de le dépanner, par exemple.

#### <span id="page-75-1"></span>**Retrait du cadre**

#### **Retrait du cadre du k**

- **1** Ouvrez le verrou situé sur le côté gauche du cadre. Voir la [figure 3-1](#page-75-0).
- **2** Tout en maintenant le cadre, appuyez sur le loquet de dégagement situé sur son rebord gauche, à côté du verrou.
- **3** Faites pivoter le côté gauche du cadre pour l'écarter du panneau avant.
- **4** Dégagez la partie droite du cadre puis retirez-le. Voir la [figure 3-1](#page-75-0).

#### <span id="page-75-0"></span>**Figure 3-1. Installation et retrait du cadre en option (k)**

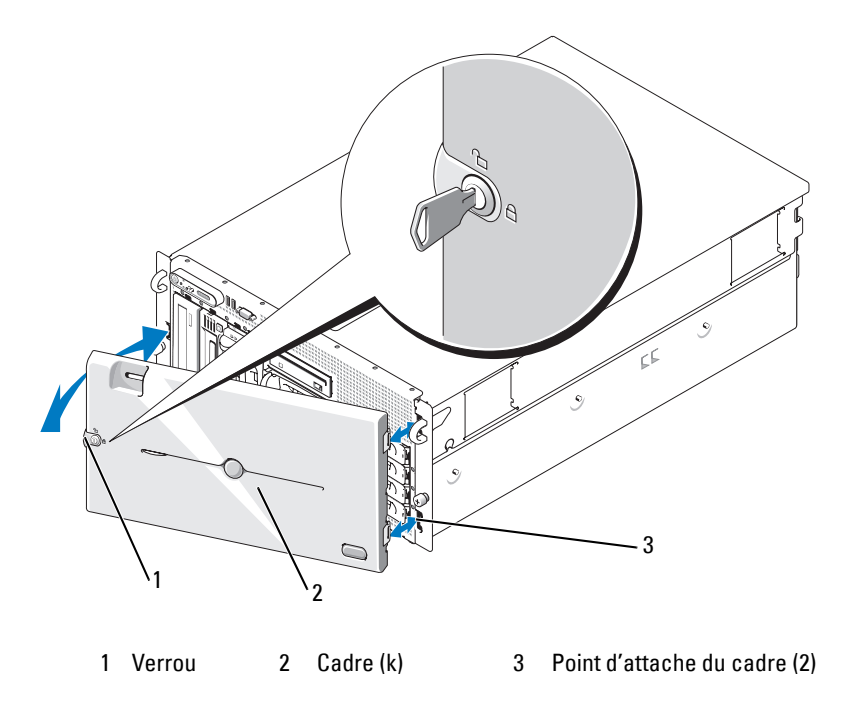

#### **Retrait du cadre de la tour**

- **1** Ouvrez le verrou situé sur la droite du cadre. Voir la [figure 3-2.](#page-76-0)
- **2** Tout en maintenant le cadre, poussez le loquet de dégagement situé sur sa partie supérieure vers la gauche.
- **3** Faites pivoter le haut du cadre pour l'écarter du panneau avant.
- **4** Dégagez la partie inférieure du cadre et retirez celui-ci. Voir la [figure 3-2.](#page-76-0)

<span id="page-76-0"></span>**Figure 3-2. Installation et retrait du cadre en option (tour)**

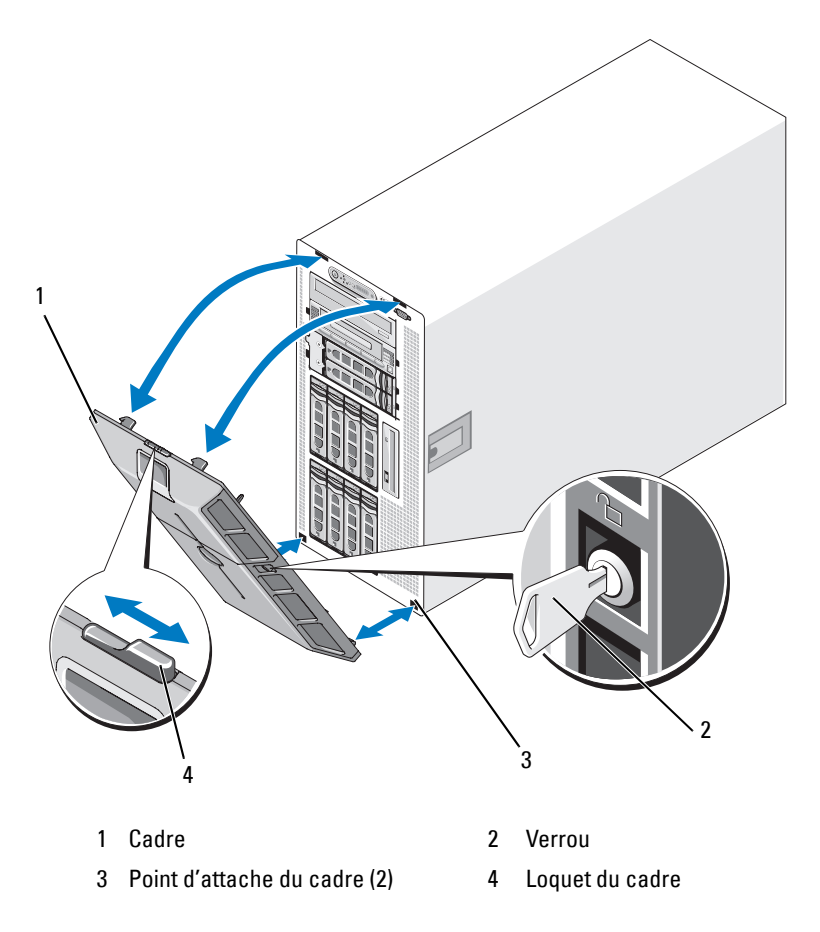

#### **Retrait du panneau de la baie de périphériques (tour uniquement)**

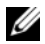

*PLA* **REMARQUE :** Le panneau de la baie de périphériques peut être retiré uniquement à partir de l'intérieur du cadre.

- **1** Lorsque le cadre est retiré du système, posez-le sur un plan de travail, façade vers le bas.
- **2** Identifiez les pattes de dégagement situées à l'intérieur du cadre, sous le panneau de la baie de périphériques. Appuyez sur ces pattes et poussez le panneau hors du cadre. Voir la [figure 3-3.](#page-77-0)
- **3** Retirez le panneau.
- **4** Réinstallez le cadre sur le système. Voir ["Installation du cadre",](#page-78-0)  [à la page 79.](#page-78-0)

#### <span id="page-77-0"></span>**Figure 3-3. Installation et retrait du panneau de la baie de périphériques (tour)**

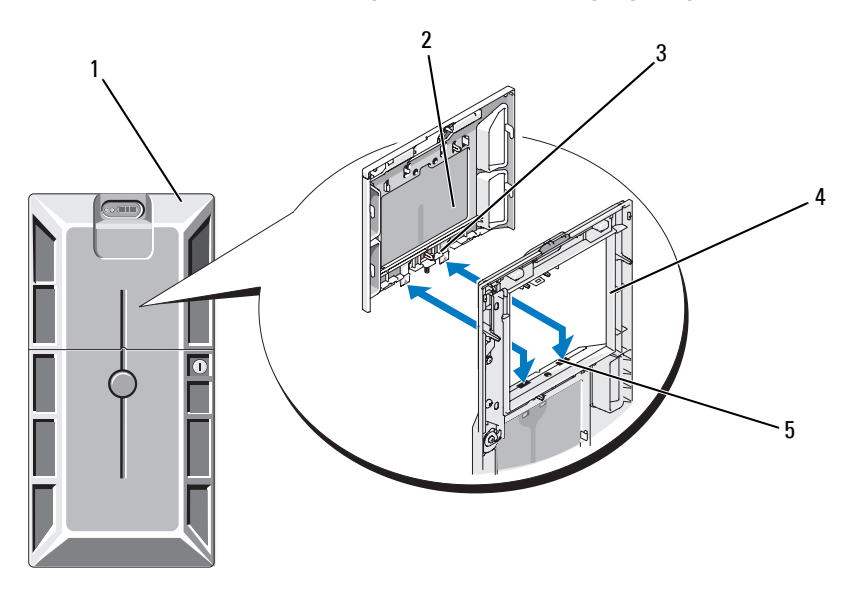

- 1 Cadre de la tour équipé du panneau de la baie de périphériques
- 4 Cadre (vue intérieure) 5 Emplacement des
- 2 Panneau de la baie de périphériques
	- 3 Pattes (2)
- pattes (2)

#### **Installation du panneau de la baie de périphériques (tour uniquement)**

- **1** Alignez le panneau de la baie de périphériques avec l'ouverture correspondante du cadre installé sur la tour, puis installez-le en commençant par insérer le côté comprenant les pattes de fixation.
- **2** Appuyez sur le panneau pour que les pattes s'emboîtent dans le cadre.

#### <span id="page-78-0"></span>**Installation du cadre**

- **1** Insérez les crochets du cadre dans leurs points d'attache, à droite ou au bas de la façade du système. Voir la [figure 3-1](#page-75-0) pour les systèmes montés en k ou la [figure 3-2](#page-76-0) pour les tours.
- **2** Emboîtez le cadre sur le panneau avant du système.
- **3** Verrouillez le cadre.

#### <span id="page-78-1"></span>**Ouverture du système**

**PRÉCAUTION : La plupart des réparations ne peuvent être effectuées que par un technicien de service agréé. Vous devez uniquement procéder aux dépannages et réparations simples autorisés dans le manuel de votre produit, ou selon les directives du service et du support en ligne ou téléphonique. Les dommages causés par des interventions de maintenance non autorisées par Dell ne sont pas couverts par votre garantie. Consultez et respectez les consignes de sécurité livrées avec le produit.**

#### **PRÉCAUTION : Demandez toujours de l'aide avant de soulever le système. N'essayez pas de le soulever seul car vous risqueriez de vous blesser.**

- **1** Sauf si vous installez un composant enfichable à chaud tel qu'un ventilateur ou un bloc d'alimentation, vous devez arrêter le système et les périphériques connectés, puis le débrancher de la prise secteur et des périphériques.
- **2** Si vous utilisez un système monté en tour, disposez-le sur un plan de travail stable de sorte que ses pieds soit placés au dessus du vide.
- **3** Le cas échéant, retirez le verrou Kensington de l'arrière du châssis.
- **4** Pour retirer le capot du système, tournez le dispositif de verrouillage dans le sens inverse des aiguilles d'une montre. Voir la [figure 3-4.](#page-80-0)
- **5** Soulevez la trappe située sur la partie supérieure du système. Voir la [figure 3-4.](#page-80-0)

**6** Saisissez le capot de chaque côté et soulevez-le doucement pour le retirer du système.

#### <span id="page-79-0"></span>**Fermeture du système**

- **1** Soulevez le loquet du capot.
- **2** Placez le capot sur le haut du système et inclinez-le légèrement vers l'arrière pour le dégager des crochets en J du châssis, de sorte qu'il repose totalement à plat sur ce dernier. Voir la [figure 3-4](#page-80-0).
- **3** Rabattez le loquet pour fermer le capot.
- **4** Verrouillez le capot en tournant le verrou dans le sens des aiguilles d'une montre. Voir la [figure 3-4.](#page-80-0)
- **5** Réinstallez le verrou Kensington à l'arrière du châssis. Voir la [figure 1-4](#page-22-0) pour identifier l'emplacement approprié.

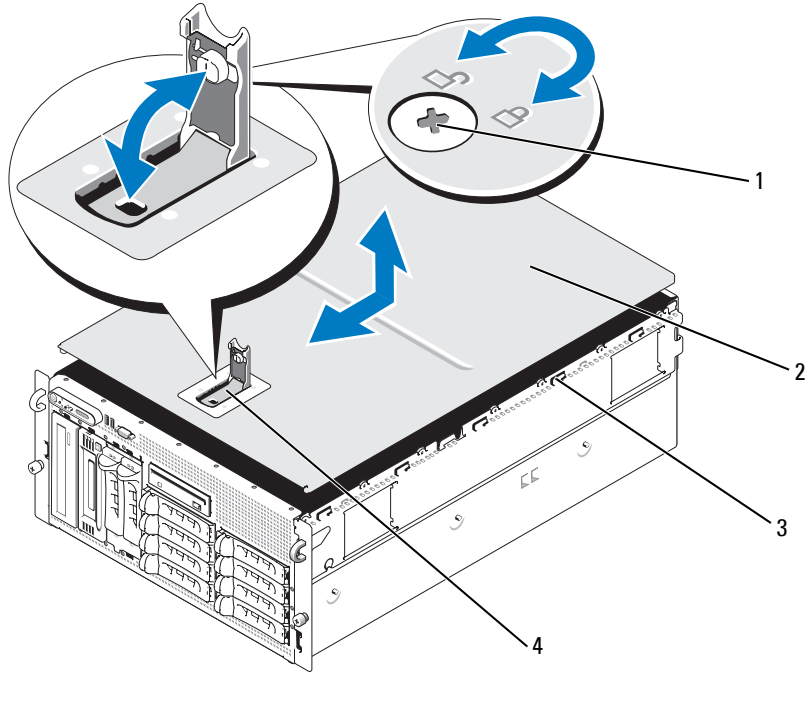

#### <span id="page-80-0"></span>**Figure 3-4. Installation et retrait du capot**

1 Verrou du dispositif de fermeture 2 Capot du système

3 Crochets du châssis 4 Loquet

### **Disques durs enfichables à chaud**

La [figure 3-5](#page-81-0) présente la numérotation des baies de lecteurs SAS/SATA enfichables à chaud dans un montage en k.

*P* **REMARQUE** : Pour le montage en tour, les baies 8 et 9 sont inversées.

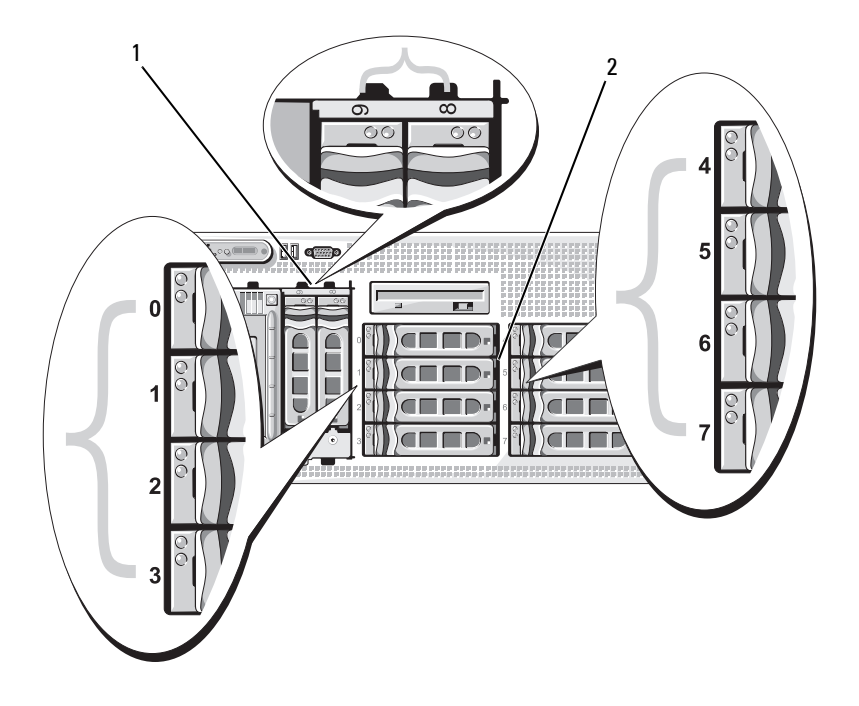

<span id="page-81-0"></span>**Figure 3-5. Numéros des baies de disques durs (k)**

- 1 Disques durs installés dans la baie modulaire 1x2
- 2 Disques durs connectés au fond de panier 1x8

#### **Avant de commencer**

Les disques durs sont fournis dans des supports de lecteur spéciaux enfichables à chaud, qui s'encastrent dans les baies de disque dur. Selon la configuration que vous utilisez, vous avez reçu l'un des deux types de support suivants :

- Support de lecteur SATA : utilisable uniquement avec un disque dur SATA.
- Support de lecteur SATAu : utilisable avec un disque dur SAS ou avec un disque dur SATA équipé d'une carte intermédiaire universelle. Cette carte offre des fonctionnalités étendues permettant au disque dur SATA de pouvoir être utilisé dans certains systèmes de stockage.

**AVIS** : Avant de tenter de retirer ou d'installer un lecteur pendant que le système est en cours de fonctionnement, reportez-vous à la documentation de la carte contrôleur fille RAID SAS (en option) pour vérifier que la configuration de l'adaptateur hôte lui permet de prendre en charge le retrait et l'insertion de lecteurs à chaud.

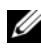

*PAREMARQUE : Il est recommandé d'utiliser uniquement des lecteurs testés* et approuvés pour une utilisation avec la carte de fond de panier SAS.

Vous devrez peut-être utiliser des programmes autres que ceux fournis avec le système d'exploitation pour partitionner et formater les disques durs SAS ou SATA.

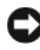

#### **AVIS :** Pendant le formatage du lecteur, vous ne devez pas éteindre ni redémarrer le système. Cela risquerait d'endommager le lecteur.

Lorsque vous formatez un disque dur à haute capacité, prévoyez suffisamment de temps pour que le formatage s'exécute entièrement. De longs délais de formatage sont normaux pour ces lecteurs. Par exemple, le formatage d'un lecteur de disque dur de 9 Go peut prendre jusqu'à deux heures et demie.

#### <span id="page-83-1"></span>**Retrait d'un cache de lecteur**

**AVIS :** Pour assurer un refroidissement correct du système, vous devez installer un cache sur toutes les baies de disque dur inoccupées. Si vous retirez un support de disque dur du système et ne le réinstallez pas immédiatement, installez un cache sur l'emplacement vide.

- **1** Retirez le cadre avant, s'il est installé. Voir ["Retrait du cadre", à la page 76.](#page-75-1)
- **2** Pour éjecter un cache, passez le doigt sous son extrémité carénée et appuyez sur le loquet.
- **3** Tirez les extrémités du cache vers l'extérieur jusqu'à ce qu'il soit complètement dégagé.

#### <span id="page-83-0"></span>**Installation d'un cache de lecteur**

Le cache de lecteur est muni d'un détrompeur permettant de s'assurer qu'il sera correctement inséré dans la baie. Pour installer un cache, insérez-le dans la baie de lecteur et appuyez de manière égale sur ses extrémités jusqu'à ce qu'il soit correctement emboîté.

#### **Retrait d'un disque dur enfichable à chaud**

- **1** Retirez le cadre avant, s'il est installé. Voir ["Retrait du cadre",](#page-75-1)  [à la page 76.](#page-75-1)
- **2** Préparez le retrait du disque à l'aide du logiciel de gestion RAID. Attendez que les voyants du support indiquent que le disque peut être retiré en toute sécurité. Reportez-vous à la documentation du contrôleur RAID SAS pour plus d'informations sur le retrait d'un lecteur enfichable à chaud.

Si le lecteur était en ligne, le voyant d'activité/panne vert clignote lors de la mise hors tension du disque. Quand les deux voyants sont éteints, vous pouvez retirer le lecteur.

- **3** Ouvrez la poignée du support pour débloquer le lecteur. Voir la [figure 3-6](#page-84-0).
- **4** Extrayez le disque de la baie.
- **5** Si vous ne réinstallez pas le disque dur ou si vous ne le remplacez pas par un autre, placez un cache sur la baie vide. Voir ["Installation d'un cache](#page-83-0)  [de lecteur", à la page 84](#page-83-0).

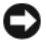

**AVIS** : Pour assurer un refroidissement correct du système, vous devez installer un cache sur toutes les baies de disque dur inoccupées.

#### **Installation d'un disque dur enfichable à chaud**

- <span id="page-84-1"></span>**1** Retirez le cadre avant, s'il est installé. Voir ["Retrait du cadre",](#page-75-1)  [à la page 76](#page-75-1).
- **2** Si la baie est fermée par un cache, retirez-le. Voir ["Retrait d'un cache](#page-83-1)  [de lecteur", à la page 84](#page-83-1).
- **3** Installez le disque dur enfichable à chaud.
	- **a** Ouvrez la poignée du support de disque dur.

<span id="page-84-0"></span>**Figure 3-6. Installation d'un disque dur enfichable à chaud**

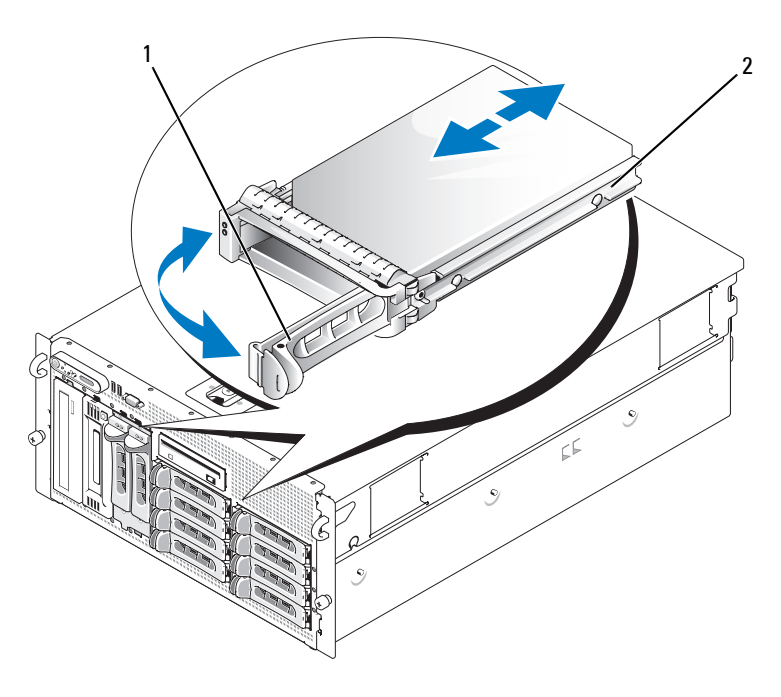

- 1 Poignée d'exttion du support de lecteur 2 Support de lecteur
- **b** Insérez le support de disque dans la baie jusqu'à ce qu'il touche le fond de panier.
- **c** Refermez la poignée pour maintenir le disque dur en place.
- **4** Réinstallez le cadre avant, s'il a été retiré à l'[étape 1.](#page-84-1)

### **Réinstallation d'un support de disque dur**

#### **Retrait d'un lecteur du support de disque dur**

- **1** Si vous retirez un disque dur SATA d'un support SATAu, retirez la carte intermédiaire :
	- **a** Repérez le levier d'éjection. Lorsque le support de disque dur est vu depuis l'arrière, ce levier se trouve à l'extrémité gauche de la carte intermédiaire.
	- **b** Écartez le levier du rail du support afin de dégager le côté gauche de la carte.
	- **c** Faites pivoter le côté gauche de la carte de manière à dégager le connecteur.
	- **d** Tirez le côté droit de la carte intermédiaire pour la dégager des encoches situées sur le rail du support.
- **2** Retirez les quatre vis situées sur les rails coulissants du support, puis retirez le disque dur.

#### **Installation d'un disque dur SAS dans un support SATAu**

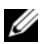

*PLAREMARQUE* : Les disques durs SAS doivent être installés uniquement dans des supports SATAu. Les supports SATAu portent la mention "SATAu" et présentent des marques indiquant l'emplacement des vis de montage pour les lecteurs SAS et SATA.

- **1** Insérez un disque dur SAS dans le support, connecteur vers l'arrière. Voir la [figure 3-7](#page-86-0).
- **2** En disposant l'assemblage tel qu'il est représenté [figure 3-7](#page-86-0), faites correspondre le trou situé sous l'arrière du disque dur avec celui marqué "SAS" sur le support.

Si la position est correcte, l'arrière du disque dur arrive au même niveau que l'arrière du support.

**3** Fixez le disque dur sur le support à l'aide des quatre vis. Voir la [figure 3-7](#page-86-0).

<span id="page-86-0"></span>**Figure 3-7. Installation d'un disque dur SAS dans un support**

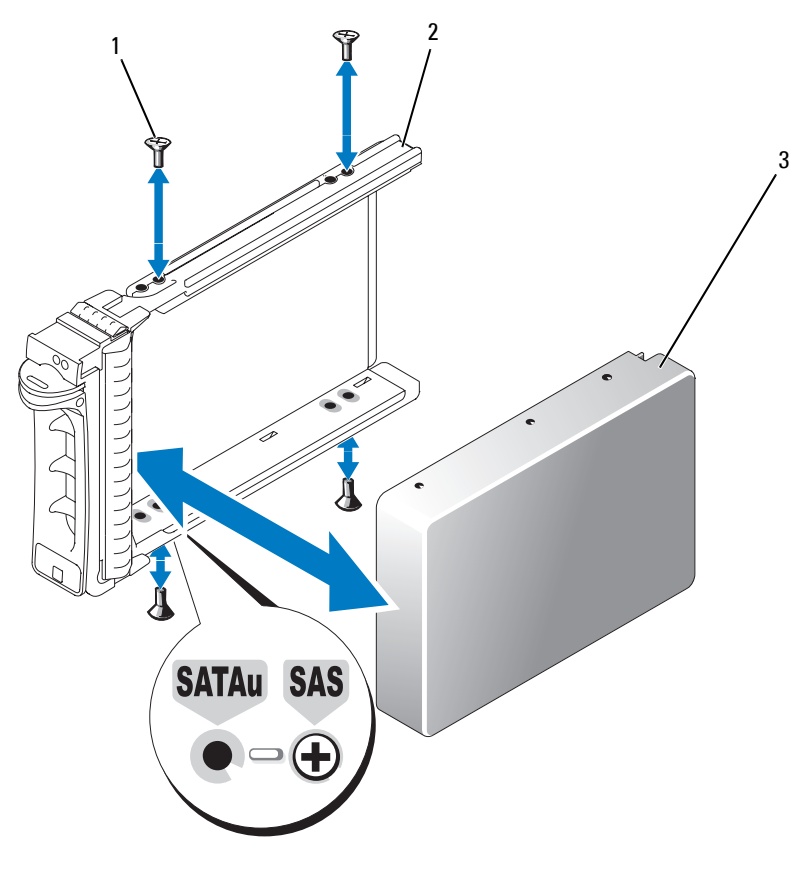

1 Vis (4) 2 Support de lecteur SATAu 3 Disque dur SAS

#### **Installation d'un disque dur SATA dans un support SATA**

*PAREMARQUE : Les disques durs SATA directement connectés au fond de panier* SAS doivent être installés dans des supports marqués "SATA". Seuls les disques durs SATA équipés de cartes intermédiaires peuvent être installés dans des supports SATAu.

- **1** Insérez un disque dur SATA dans le support, connecteur vers l'arrière. Voir la [figure 3-8](#page-87-0).
- **2** Alignez les trous de vis du disque dur avec ceux du support. Voir la [figure 3-8](#page-87-0).
- **3** Fixez le disque dur sur le support à l'aide des quatre vis. Voir la [figure 3-8](#page-87-0).

#### <span id="page-87-0"></span>**Figure 3-8. Installation d'un disque dur SATA dans un support SATA**

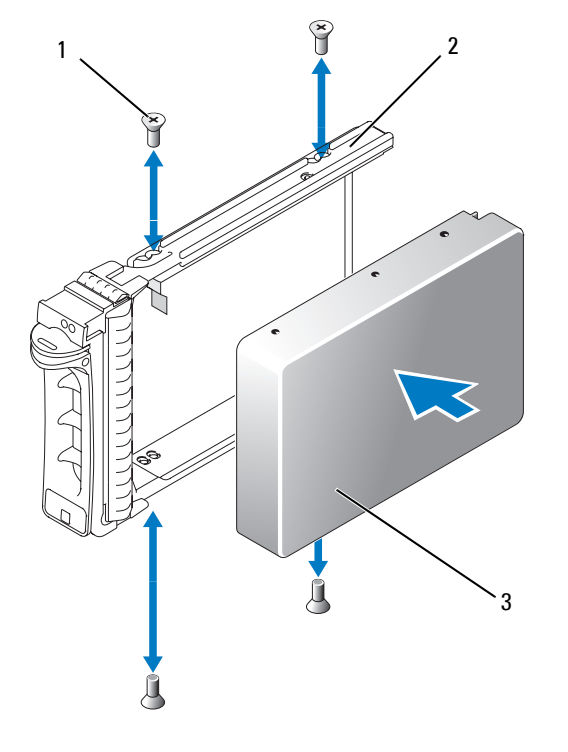

1 Vis (4) 2 Support de lecteur SATA 3 Disque dur SATA

#### **Installation d'un disque dur SATA et d'une carte intermédiaire dans un support SATAu**

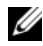

*PAREMARQUE : Pour pouvoir installer un disque dur SATA dans un support SATAu,* vous devez fixer une carte intermédiaire à l'arrière du disque. Les supports SATAu portent la mention "SATAu" et présentent des marques indiquant l'emplacement des vis de montage pour les lecteurs SAS et SATA.

- **1** Insérez un disque dur SATA dans le support SATAu, connecteur vers l'arrière. Voir la [figure 3-9.](#page-89-0)
- **2** En disposant l'assemblage tel qu'il est représenté [figure 3-9](#page-89-0), faites correspondre le trou arrière inférieur du disque dur avec celui marqué "SATAu" sur le support.

Si la position est correcte, l'arrière du disque dur doit être au même niveau que l'arrière du support.

- **3** Fixez le disque dur sur le support à l'aide des quatre vis. Voir la [figure 3-9.](#page-89-0)
- **4** Fixez la carte intermédiaire sur l'arrière du disque dur SATA :
	- **a** Insérez le haut de la carte intermédiaire dans le rail supérieur interne, de manière à emboîter les pattes du support de carte dans les encoches situées à l'intérieur du rail. Voir la [figure 3-9](#page-89-0).
	- **b** Rabattez la carte sur le disque dur pour enclencher le connecteur. Voir la [figure 3-9.](#page-89-0)
	- **c** Appuyez sur le bas de la carte jusqu'à ce que vous entendiez un déclic indiquant que le loquet du support de carte est en place.

<span id="page-89-0"></span>**Figure 3-9. Installation d'un disque dur SATA et d'une carte intermédiaire dans un support SATAu**

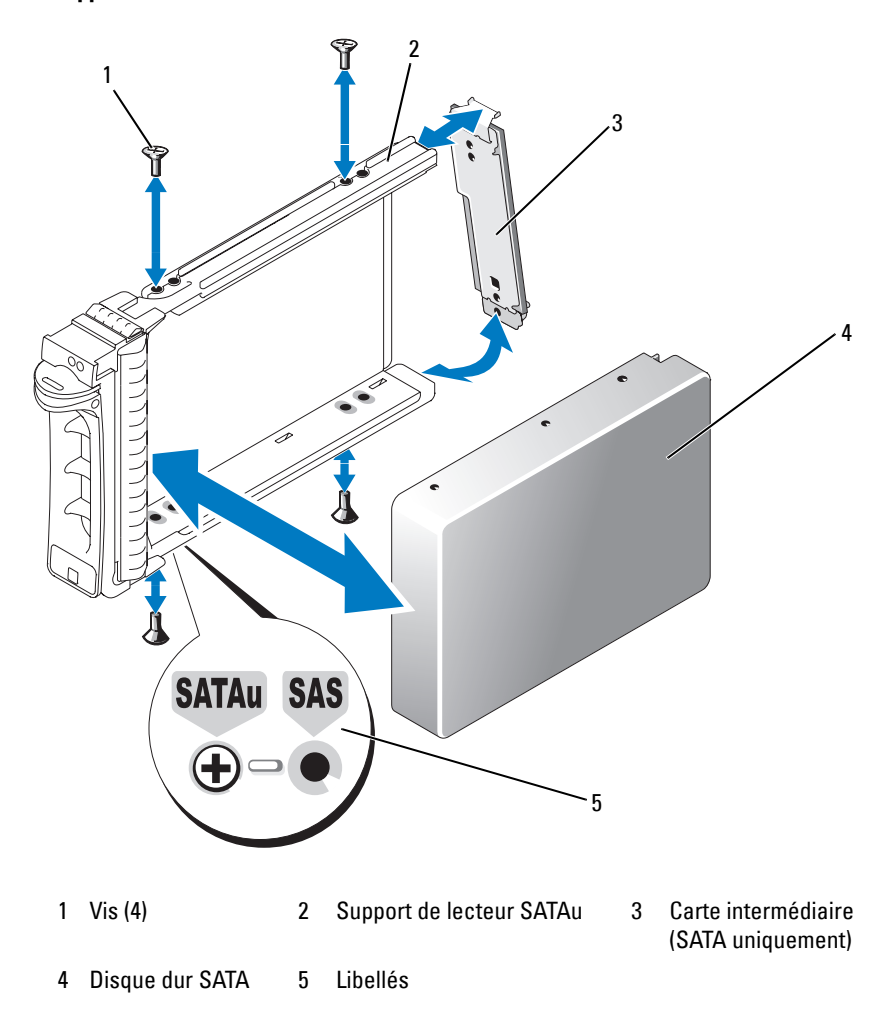

### **Blocs d'alimentation**

Le système prend en charge un ou deux blocs d'alimentation d'une puissance de sortie de 930 W. Si un seul bloc est installé, il doit se trouver dans la baie de gauche (1). Si deux blocs sont installés, le second est utilisé comme source d'alimentation redondante enfichable à chaud.

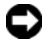

**AVIS :** Si un seul bloc d'alimentation est installé, vous devez installer un cache sur la baie vide pour assurer un refroidissement correct du système.

#### **Retrait d'un bloc d'alimentation**

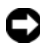

**AVIS :** Le système ne peut fonctionner normalement que si au moins un bloc d'alimentation est installé ; il est en mode redondant si deux blocs d'alimentation sont installés et connectés à une source de courant alternatif. Ne retirez et n'installez qu'un seul bloc d'alimentation à la fois dans un système sous tension.

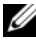

*LA* **REMARQUE**: Sur un système installé dans un k, vous devrez peut-être débloquer et soulever le bras de gestion des câbles, s'il gêne le retrait du bloc d'alimentation. Pour plus d'informations sur le bras de gestion des câbles, consultez le document *k Installation Guide* (Guide d'installation du k).

- **1** Si le système contient un seul bloc d'alimentation, mettez le système et tous les périphériques connectés hors tension. S'il contient deux blocs d'alimentation, vous pouvez laisser le système sous tension et passer à l'étape suivante.
- **2** Débranchez le câble du bloc de la source d'alimentation.
- **3** Déconnectez le câble d'alimentation du bloc puis retirez-le de son support.
- **4** Ouvrez la patte de verrouillage située sur le côté gauche du bloc d'alimentation, ouvrez la poignée et tirez le bloc hors du châssis. Voir la [figure 3-10](#page-91-0).

<span id="page-91-0"></span>**Figure 3-10. Installation et retrait d'un bloc d'alimentation**

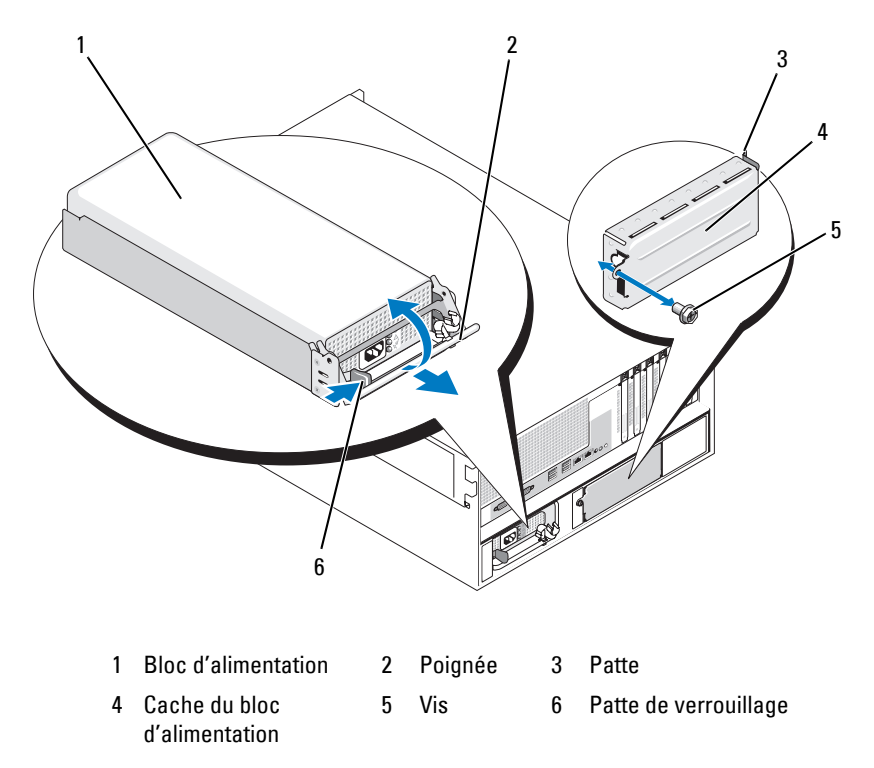

#### **Installation d'un bloc d'alimentation**

- **1** Si vous ajoutez un second bloc d'alimentation, retirez d'abord le cache. Voir ["Retrait d'un cache de bloc d'alimentation", à la page 93](#page-92-0).
- **2** Tout en maintenant la poignée ouverte, faites glisser le nouveau bloc d'alimentation dans le châssis jusqu'à ce que le levier d'éjection touche le châssis. Voir la [figure 3-10](#page-91-0).

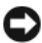

**AVIS :** Sur un système installé dans un k, vous devrez peut-être débloquer et soulever le bras de gestion des câbles. Pour plus d'informations sur le bras de gestion des câbles, consultez le document *k Installation Guide* (Guide d'installation du k).

**3** Fermez la poignée jusqu'à ce que le bloc d'alimentation soit correctement inséré et que la patte de verrouillage s'enclenche. **4** Branchez le câble d'alimentation sur le bloc d'alimentation et sur la prise secteur. Pour éviter une tension excessive du câble d'alimentation, faites une boucle à l'arrière du bloc d'alimentation et fixez le câble à son support juste après cette boucle. Reportez-vous au document *Getting Started Guide* (Guide de mise en route).

Après avoir installé un nouveau bloc d'alimentation dans un système équipé de deux modules, patientez quelques secondes pour que le système reconnaisse ce module et détermine son état. Le voyant du bloc d'alimentation s'allume en vert si le bloc d'alimentation fonctionne normalement (voir la [figure 1-5](#page-24-0)).

#### <span id="page-92-0"></span>**Retrait d'un cache de bloc d'alimentation**

A l'aide d'un tournevis cruciforme, retirez la vis située sur le côté gauche du cache, inclinez ce dernier légèrement pour le dégager de la baie et retirez-le du châssis. Voir la [figure 3-10.](#page-91-0)

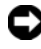

**AVIS :** Si un seul bloc d'alimentation est installé, vous devez installer un cache sur la baie vide pour assurer un refroidissement correct du système. Retirez le cache uniquement si vous installez un second bloc d'alimentation.

#### **Installation d'un bloc d'alimentation**

Pour installer le cache, insérez la patte située sur son bord droit dans l'encoche correspondante située sur la paroi de la baie du bloc d'alimentation. Rabattez le cache sur la baie et fixez-le à l'aide de la vis cruciforme. Voir la [figure 3-10](#page-91-0).

### **Ventilateurs**

Le système contient six ventilateurs enfichables à chaud :

- Un pour la baie d'extension (ventilateur 1)
- Un pour chaque processeur (ventilateurs 2 et 3)
- Trois pour les barrettes de mémoire, répartis comme suit :
	- Un ventilateur fixé sur le protecteur de ventilation des barrettes de mémoire (ventilateur 4)
	- Deux ventilateurs fixés à l'arrière du système (ventilateurs 5 et 6)

**AVIS :** Les numéros attribués aux ventilateurs permettent au logiciel de gestion du système d'identifier celui qui doit être remplacé en cas de panne.

La [figure 3-11](#page-93-0) montre les emplacements et les numéros d'identification des ventilateurs.

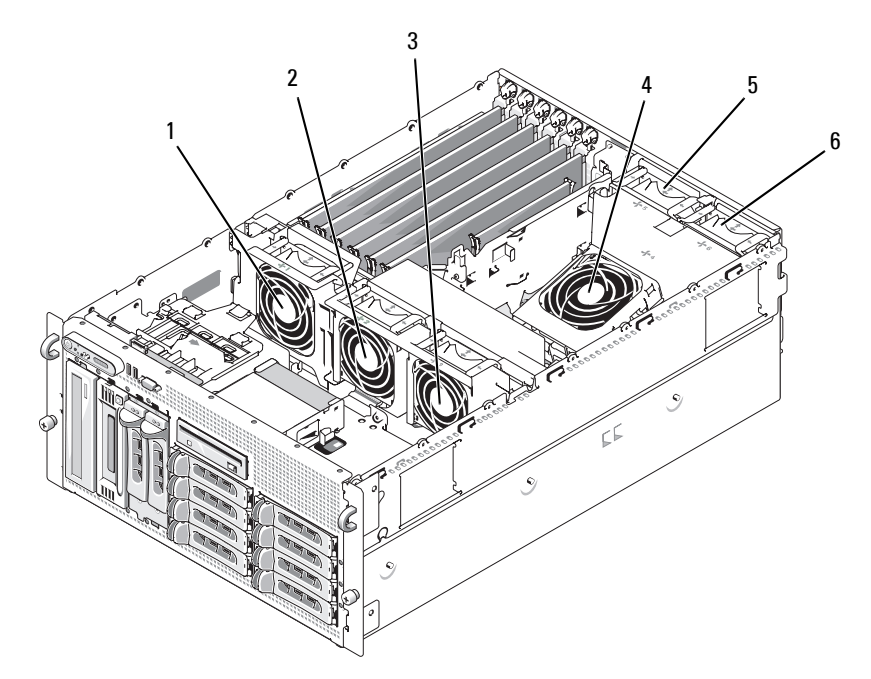

#### <span id="page-93-0"></span>**Figure 3-11. Ventilateurs**

- 1 Ventilateur des cartes d'extension (FAN1)
- 4 Ventilateur des barrettes de mémoire (FAN4)
- 2 Ventilateur du processeur (FAN2)
- 5 Ventilateur des barrettes de mémoire (FAN5)
- 3 Ventilateur du processeur (FAN3)
- 6 Ventilateur des barrettes de mémoire (FAN6)

#### <span id="page-94-0"></span>**Retrait et installation d'un ventilateur**

- **PRÉCAUTION : La plupart des réparations ne peuvent être effectuées que par un technicien de service agréé. Vous devez uniquement procéder aux dépannages et réparations simples autorisés dans le manuel de votre produit, ou selon les directives du service et du support en ligne ou téléphonique. Les dommages causés par des interventions de maintenance non autorisées par Dell ne sont pas couverts par votre garantie. Consultez et respectez les consignes de sécurité livrées avec le produit.**
	- **1** Ouvrez le système. Voir ["Ouverture du système", à la page 79](#page-78-1).
	- **2** Appuyez sur les loquets de dégagement situés sur la partie supérieure du ventilateur et soulevez ce dernier pour le retirer de son support. Voir la [figure 3-12](#page-95-0).

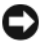

**AVIS :** Ne retirez pas plus d'un ventilateur à la fois. Ne faites pas fonctionner le système trop longtemps si vous avez retiré un ventilateur. Une surchauffe pourrait provoquer un arrêt du système et entraîner la perte de données.

**3** Pour remettre un ventilateur en place, alignez son connecteur avec celui de la carte système, puis insérez-le dans son support.

Le ventilateur démarre une fois inséré dans le connecteur.

**4** Refermez le système. Voir ["Fermeture du système", à la page 80](#page-79-0).

<span id="page-95-0"></span>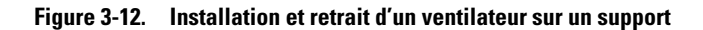

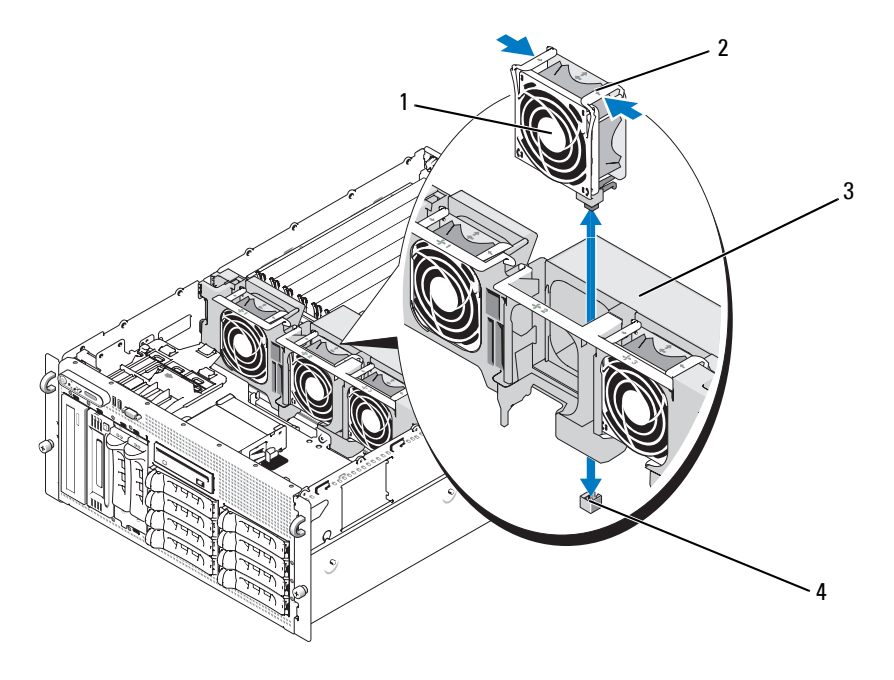

- 
- 1 Ventilateur 2 Loquet de dégagement (2)
- 3 Support de ventilateur central 4 Connecteur du ventilateur sur la carte système

#### **Installation ou retrait du ventilateur du protecteur de ventilation**

**PRÉCAUTION : La plupart des réparations ne peuvent être effectuées que par un technicien de service agréé. Vous devez uniquement procéder aux dépannages et réparations simples autorisés dans le manuel de votre produit, ou selon les directives du service et du support en ligne ou téléphonique. Les dommages causés par des interventions de maintenance non autorisées par Dell ne sont pas couverts par votre garantie. Consultez et respectez les consignes de sécurité livrées avec le produit.**

**AVIS :** Ne retirez jamais le protecteur de ventilation de la mémoire sans mettre le système hors tension au préalable. Le système pourrait surchauffer et s'arrêter, entraînant une perte de données.

- **1** Retirez le cadre avant, s'il est installé. Voir ["Retrait du cadre",](#page-75-1)  [à la page 76](#page-75-1).
- **2** Ouvrez le système. Voir ["Ouverture du système", à la page 79](#page-78-1).
- **3** Détachez le support de ventilateur du protecteur de ventilation. Pour ce faire, appuyez sur les loquets bleus situés de chaque côté du support de ventilateur, puis mettez ce dernier en position verticale. Voir la [figure 3-13](#page-97-0).

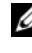

#### *P* REMARQUE : Ne retirez pas le protecteur de ventilation du système lors de cette étape.

- **4** Pour retirer le ventilateur de son support, appuyez sur les poignées d'éjection situées sur la partie supérieure du ventilateur puis tirez le ventilateur hors du support. Voir la [figure 3-13.](#page-97-0)
- **AVIS :** Ne retirez pas plus d'un ventilateur à la fois. Ne faites pas fonctionner le système trop longtemps si vous avez retiré un ventilateur. Une surchauffe pourrait provoquer un arrêt du système et entraîner la perte de données.
	- **5** Remettez le ventilateur en place.
	- **6** Faites pivoter le support du ventilateur vers le protecteur de ventilation, puis appuyez légèrement sur les pattes latérales pour les emboîter dans les emplacements correspondants du loquet.
	- **7** Refermez le système. Voir ["Fermeture du système", à la page 80](#page-79-0).
	- **8** Remettez le cadre en place, si vous l'avez retiré précédemment.

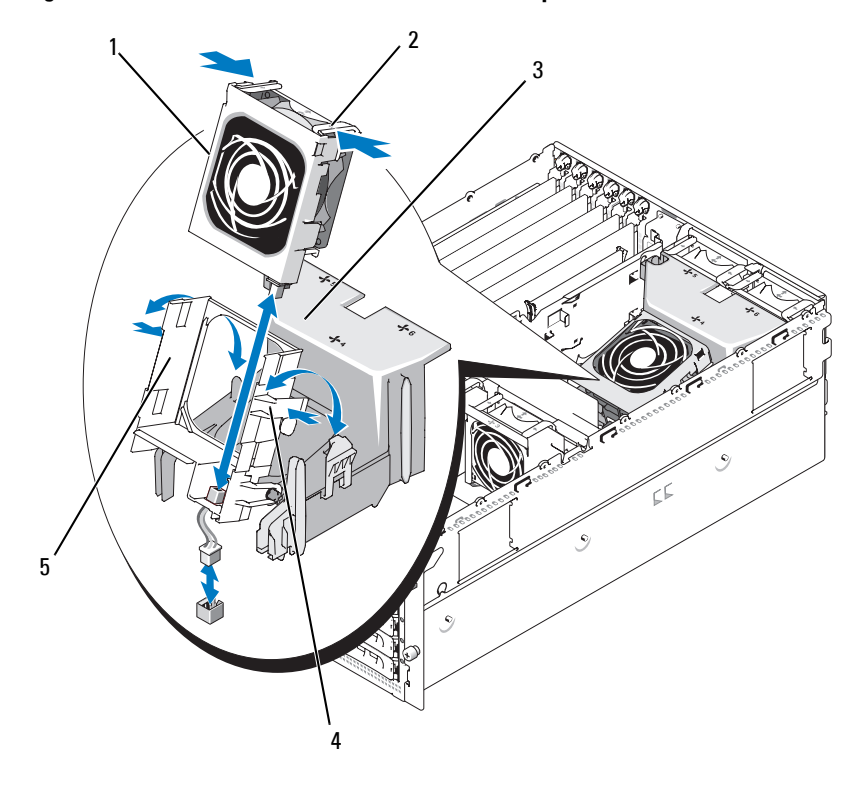

<span id="page-97-0"></span>**Figure 3-13. Retrait et installation du ventilateur du protecteur de ventilation**

- 
- 1 Ventilateur 2 Loquet de dégagement du ventilateur (2)
- 3 Protecteur de ventilation

- 4 Loquet du support de ventilateur (2)
- 5 Support du ventilateur

### **Cartes d'extension**

Le système contient six logements pour cartes d'extension pleine hauteur. Ceux-ci sont configurés de la façon suivante :

- Emplacements 1 et 2 : PCI-X 64 bits, 133 MHz (3,3 V). Ces logements peuvent accueillir des cartes PCI à 133, 100, 66 et 33 MHz, ainsi que des cartes PCI-X.
- Emplacement 3 : PCIe x8.
- Emplacements 4, 5 et 6 : PCIe x4.

La [figure 3-14](#page-98-0) montre l'agencement des logements d'extension.

<span id="page-98-0"></span>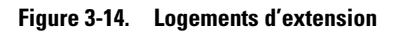

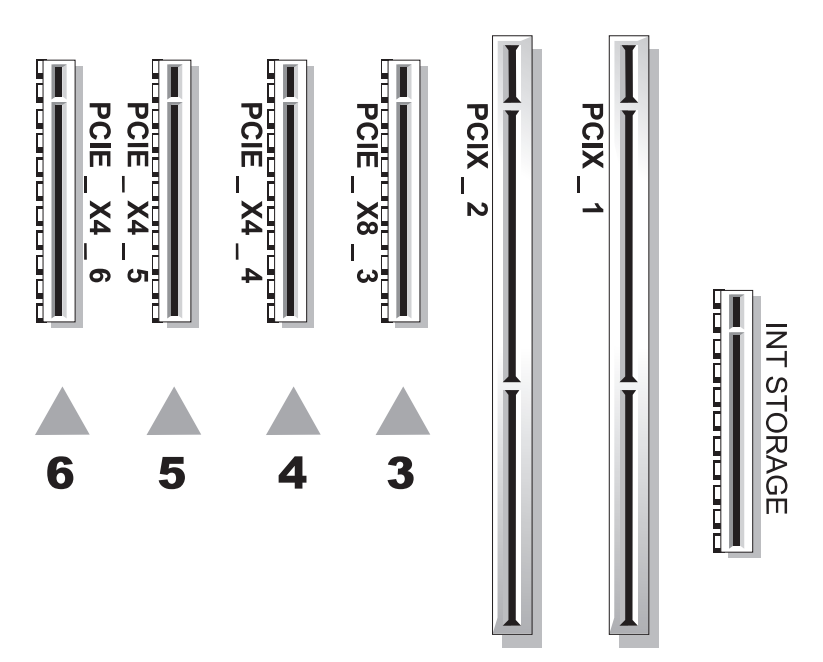

#### <span id="page-99-0"></span>**Installation d'une carte d'extension**

- **PRÉCAUTION : La plupart des réparations ne peuvent être effectuées que par un technicien de service agréé. Vous devez uniquement procéder aux dépannages et réparations simples autorisés dans le manuel de votre produit, ou selon les directives du service et du support en ligne ou téléphonique. Les dommages causés par des interventions de maintenance non autorisées par Dell ne sont pas couverts par votre garantie. Consultez et respectez les consignes de sécurité livrées avec le produit.**
	- **1** Éteignez le système et les périphériques connectés, puis débranchez-le de la prise secteur.
	- **2** Ouvrez le système. Voir ["Ouverture du système", à la page 79](#page-78-1).
	- **3** Ouvrez le dispositif de fixation en plastique, situé vers l'arrière de l'emplacement vide. Voir la [figure 3-15](#page-100-0).

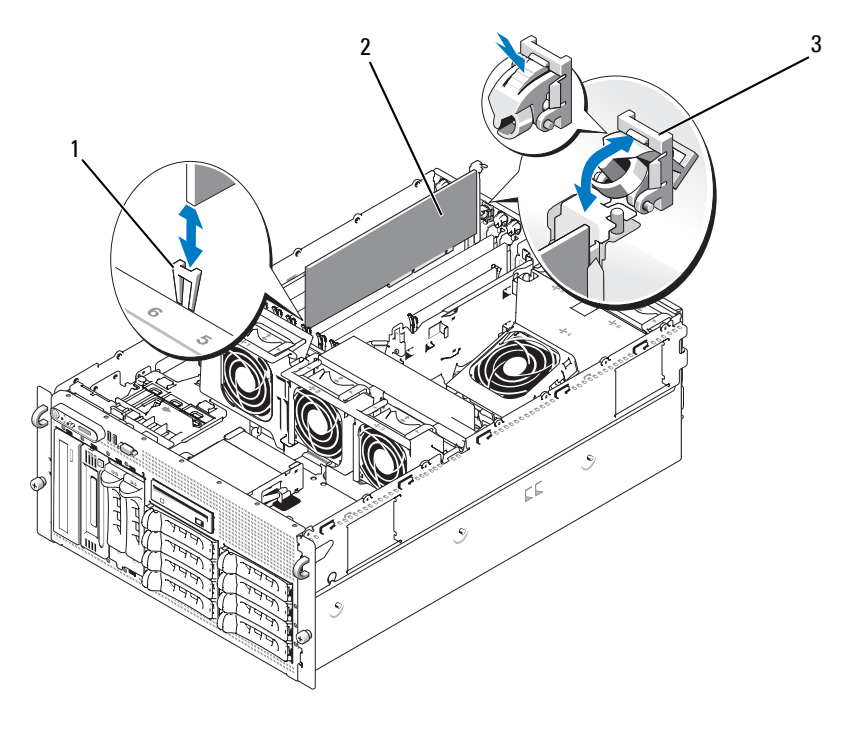

#### <span id="page-100-0"></span>**Figure 3-15. Installation et retrait de cartes d'extension**

- 1 Guide d'alignement 2 Carte d'extension 3 Dispositif de fixation des cartes d'extension
- **4** Retirez la plaque de recouvrement de l'emplacement que vous allez utiliser.
	- *P* REMARQUE : Conservez cette plaque au cas où vous devriez retirer la carte d'extension. L'installation d'une plaque de ce type sur un emplacement vide est obligatoire pour que le système reste conforme à l'homologation FCC (Federal Communications Commission). Ces plaques empêchent en outre la poussière et les impuretés de pénétrer dans le système et facilitent le refroidissement et la ventilation.
- **5** Alignez la carte d'extension avec les guides d'alignement, puis insérez-la fermement dans le connecteur jusqu'à ce qu'elle soit correctement emboîtée.

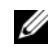

*PA* REMARQUE : Vérifiez que le support de la carte d'extension est également inséré dans l'emplacement de fixation situé à l'arrière du bâti des cartes d'extension.

- **6** Fermez le dispositif de fixation des cartes. Voir la [figure 3-15](#page-100-0).
- **7** Connectez le ou les câbles internes ou externes sur la carte d'extension.
- **8** Refermez le système. Voir ["Fermeture du système", à la page 80](#page-79-0).

#### **Retrait d'une carte d'extension**

- **PRÉCAUTION : La plupart des réparations ne peuvent être effectuées que par un technicien de service agréé. Vous devez uniquement procéder aux dépannages et réparations simples autorisés dans le manuel de votre produit, ou selon les directives du service et du support en ligne ou téléphonique. Les dommages causés par des interventions de maintenance non autorisées par Dell ne sont pas couverts par votre garantie. Consultez et respectez les consignes de sécurité livrées avec le produit.**
	- **1** Éteignez le système et les périphériques connectés, puis débranchez-le de la prise secteur.
	- **2** Ouvrez le système. Voir ["Ouverture du système", à la page 79](#page-78-1).
	- **3** Débranchez tout câble interne ou externe relié à la carte d'extension.
	- **4** Ouvrez le dispositif de fixation des cartes situé près de l'emplacement. Voir la [figure 3-15](#page-100-0).
	- **5** Saisissez la carte d'extension et dégagez-la doucement du connecteur.
	- **6** Si vous retirez la carte définitivement, remettez la plaque de recouvrement métallique sur le logement vide.
		- *P* REMARQUE : Pour que le système reste conforme à l'homologation FCC, vous devez installer des plaques de recouvrement sur les logements vides des cartes d'extension. Ces plaques empêchent en outre la poussière et les impuretés de pénétrer dans le système et facilitent le refroidissement et la ventilation.
	- **7** Fermez le dispositif de fixation des cartes. Voir la [figure 3-15](#page-100-0).
	- **8** Refermez le système. Voir ["Fermeture du système", à la page 80](#page-79-0).

### **Unité SCSI interne de sauvegarde sur bande**

#### **Retrait d'une unité SCSI interne de sauvegarde sur bande**

- **PRÉCAUTION : La plupart des réparations ne peuvent être effectuées que par un technicien de service agréé. Vous devez uniquement procéder aux dépannages et réparations simples autorisés dans le manuel de votre produit, ou selon les directives du service et du support en ligne ou téléphonique. Les dommages causés par des interventions de maintenance non autorisées par Dell ne sont pas couverts par votre garantie. Consultez et respectez les consignes de sécurité livrées avec le produit.**
	- **1** Éteignez le système et les périphériques connectés, puis débranchez-le de la prise secteur.
	- **2** Retirez le cadre avant, s'il est installé. Voir ["Retrait du cadre",](#page-75-1)  [à la page 76](#page-75-1).
	- **3** Ouvrez le système. Voir ["Ouverture du système", à la page 79](#page-78-1).
	- **4** Poussez le loquet de dégagement situé sur la partie supérieure de la baie de périphériques vers la gauche. Éjectez ensuite partiellement l'unité de sauvegarde sur bande de la baie. Voir la [figure 3-16](#page-103-0).
	- **5** Déconnectez le câble ruban et le câble d'alimentation de l'arrière de l'unité.
	- **6** Retirez l'unité de sauvegarde sur bande du système.
	- **7** Si vous ne remettez pas l'unité en place et si vous ne la remplacez pas, installez une plaque de recouvrement sur la baie de périphériques.

<span id="page-103-0"></span>**Figure 3-16. Installation et retrait d'un lecteur optique ou d'une unité de sauvegarde sur bande mi-hauteur**

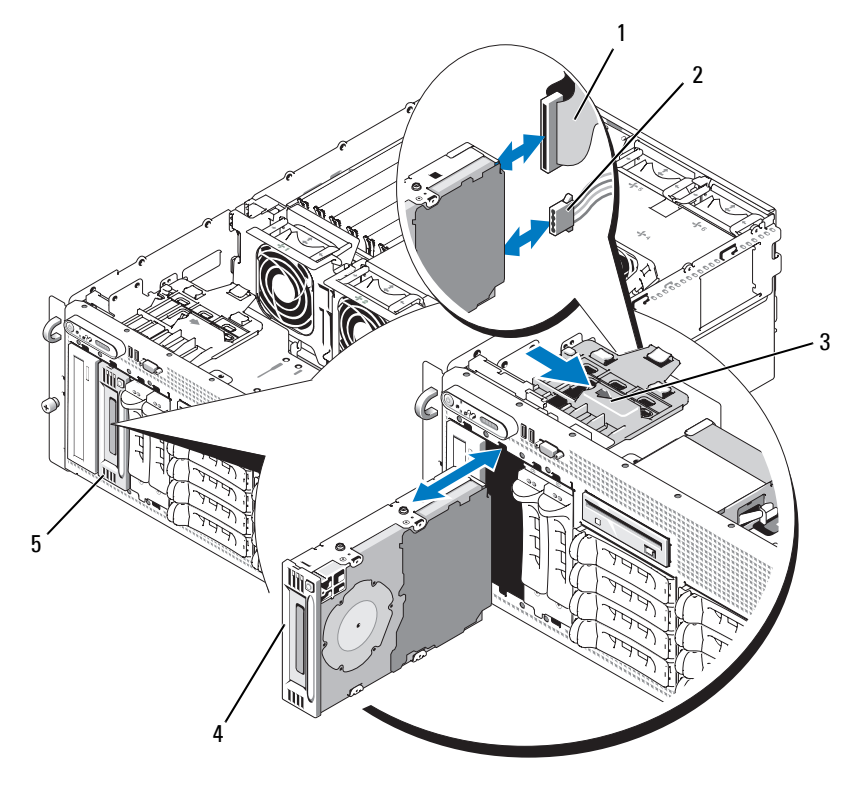

- 1 Câble ruban IDE ou SCSI 2 Câble d'alimentation 3 Loquet de
- 4 Lecteur optique ou unité de sauvegarde sur bande mi-hauteur
- 
- dégagement
- 5 Baie de périphériques

#### **Installation d'une unité SCSI interne de sauvegarde sur bande**

Cette section décrit la configuration et l'installation d'une unité SCSI interne de sauvegarde sur bande dans la baie de périphériques.

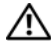

**PRÉCAUTION : La plupart des réparations ne peuvent être effectuées que par un technicien de service agréé. Vous devez uniquement procéder aux dépannages et réparations simples autorisés dans le manuel de votre produit, ou selon les directives du service et du support en ligne ou téléphonique. Les dommages causés par des interventions de maintenance non autorisées par Dell ne sont pas couverts par votre garantie. Consultez et respectez les consignes de sécurité livrées avec le produit.**

- **1** Éteignez le système et les périphériques connectés, puis débranchez-le de la prise secteur.
- **2** Retirez le cadre avant, s'il est installé. Voir ["Retrait du cadre",](#page-75-1)  [à la page 76](#page-75-1).
- **3** Ouvrez le système. Voir ["Ouverture du système", à la page 79](#page-78-1).
- **4** Déballez l'unité de bande (et la carte contrôleur, le cas échéant). Configurez l'unité comme indiqué dans sa documentation, en respectant les consignes suivantes :
	- **a** Chaque périphérique relié à un adaptateur à l'hôte SCSI doit posséder un ID SCSI unique (les périphériques SCSI étroits utilisent les ID 0 à 7 ; les périphériques SCSI larges utilisent les ID 0 à 15). Définissez l'ID SCSI du lecteur de façon à éviter tout conflit avec les identificateurs des autres périphériques partageant le même bus. Pour toute information concernant les ID SCSI par défaut, consultez la documentation du lecteur.
	- *PA* REMARQUE : Les numéros d'ID SCSI ne doivent pas forcément être attribués séquentiellement. En outre, il n'est pas impératif de suivre l'ordre des numéros d'identification des périphériques lors de leur connexion au câble.
	- **b** La logique SCSI requiert que les deux périphériques situés aux deux extrémités d'une chaîne SCSI soient dotés d'une terminaison et que tous les périphériques intermédiaires n'en aient pas. De ce fait, vous activez la terminaison de l'unité de bande s'il s'agit du dernier périphérique d'une chaîne de périphériques (ou d'un périphérique unique) connectée au contrôleur SCSI.
- **5** Si une carte contrôleur est fournie avec le lecteur, installez-la. Voir ["Installation d'une carte d'extension", à la page 100.](#page-99-0)
- **6** Retirez la plaque de recouvrement de la baie de périphériques.

*PLA* **REMARQUE :** Pour une unité de sauvegarde sur bande de pleine hauteur, vous devez retirer deux plaques de recouvrement.

- **7** Si les vis de montage ne sont pas fixées au lecteur, installez-les.
- **8** Insérez la nouvelle unité de bande aux trois quarts dans le logement correspondant de la baie de périphériques. Les vis de montage doivent s'insérer dans les emplacements appropriés du rail.
- **9** Branchez le câble d'interface SCSI (fourni dans le kit d'installation) sur l'unité. Voir la [figure 3-16.](#page-103-0)
- **10** Branchez le câble d'interface SCSI sur le connecteur correspondant de la carte contrôleur SCSI en option.
- **11** Branchez le câble d'alimentation sur le connecteur correspondant de l'unité. Si ce n'est déjà fait, branchez l'autre extrémité du câble d'alimentation sur le connecteur CD/TBU du fond de panier SAS. Voir la [figure 6-3](#page-195-0).
- **12** Emboîtez complètement l'unité de bande dans la baie, jusqu'à ce que le loquet s'enclenche.
- **13** Refermez le système. Voir ["Fermeture du système", à la page 80](#page-79-0).
- **14** Réinstallez le cadre avant, s'il a été retiré à l'[étape 1.](#page-84-1)
- **15** Rebranchez le système et les périphériques sur le secteur, puis remettez-les sous tension.
- **16** Terminez la configuration de l'unité SCSI de sauvegarde sur bande en suivant les consignes de la documentation correspondante.
- **17** Effectuez une sauvegarde sur bande et un test de vérification de l'unité, en suivant les instructions de la documentation correspondante.

### **Lecteur optique**

#### **Retrait d'un lecteur optique**

- <span id="page-106-0"></span>**PRÉCAUTION : La plupart des réparations ne peuvent être effectuées que par un technicien de service agréé. Vous devez uniquement procéder aux dépannages et réparations simples autorisés dans le manuel de votre produit, ou selon les directives du service et du support en ligne ou téléphonique. Les dommages causés par des interventions de maintenance non autorisées par Dell ne sont pas couverts par votre garantie. Consultez et respectez les consignes de sécurité livrées avec le produit.**
	- **1** Éteignez le système et les périphériques connectés, puis débranchez-le de la prise secteur.
	- **2** Retirez le cadre avant, s'il est installé. Voir ["Retrait du cadre",](#page-75-1)  [à la page 76](#page-75-1).
	- **3** Ouvrez le système. Voir ["Ouverture du système", à la page 79](#page-78-1).
	- **4** Déconnectez les câbles de la carte contrôleur fille SAS située sur le support de la baie d'extension, puis écartez-les de façon à dégager les ventilateurs centraux.
	- **5** Retirez les ventilateurs du support central. Voir ["Retrait et installation](#page-94-0)  [d'un ventilateur", à la page 95.](#page-94-0)
	- **6** Retirez le support de ventilateur central. Voir ["Retrait du support](#page-116-0)  [de ventilateur central", à la page 117.](#page-116-0)
	- **7** Poussez le loquet à ressort situé sur la partie supérieure de la baie de périphériques vers la droite. Tirez partiellement le lecteur optique hors de la baie. Voir la [figure 3-16.](#page-103-0)
	- **8** Retirez le câble ruban et le câble d'alimentation de l'arrière du lecteur optique.
	- **9** Retirez le lecteur optique de la baie.
- **10** Remplacez le lecteur optique ou installez une plaque de recouvrement sur le logement vide.
- **11** Remettez en place le support de ventilateur central. Voir ["Réinstallation](#page-117-0)  [du support de ventilateur central", à la page 118](#page-117-0).
- **12** Réinstallez les ventilateurs sur le support central.
- **13** Reconnectez les câbles sur la carte contrôleur fille SAS.
- **14** Refermez le système. Voir ["Fermeture du système", à la page 80](#page-79-0).
- **15** Remettez le cadre avant en place, s'il a été retiré à l'[étape 2](#page-106-0).
- **16** Rebranchez le système et les périphériques sur les prises secteur.

#### **Installation d'un lecteur optique**

- **PRÉCAUTION : La plupart des réparations ne peuvent être effectuées que par un technicien de service agréé. Vous devez uniquement procéder aux dépannages et réparations simples autorisés dans le manuel de votre produit, ou selon les directives du service et du support en ligne ou téléphonique. Les dommages causés par des interventions de maintenance non autorisées par Dell ne sont pas couverts par votre garantie. Consultez et respectez les consignes de sécurité livrées avec le produit.**
	- **1** Éteignez le système et les périphériques connectés, puis débranchez-le de la prise secteur.
	- **2** Retirez le cadre avant, s'il est installé. Voir ["Retrait du cadre",](#page-75-1)  [à la page 76.](#page-75-1)
	- **3** Ouvrez le système. Voir ["Ouverture du système", à la page 79](#page-78-1).
	- **4** Retirez la plaque de recouvrement du logement approprié de la baie de périphériques.
	- **5** Déconnectez les câbles de la carte contrôleur fille SAS située sur le support de la baie d'extension, puis écartez-les de façon à dégager les ventilateurs centraux.
	- **6** Retirez les ventilateurs du support central. Voir ["Retrait et installation](#page-94-0)  [d'un ventilateur", à la page 95.](#page-94-0)
	- **7** Retirez le support de ventilateur central. Voir ["Retrait du support](#page-116-0)  [de ventilateur central", à la page 117.](#page-116-0)
	- **8** Si les vis de montage ne sont pas fixées au lecteur, installez-les.
	- **9** Insérez le nouveau lecteur optique aux trois quarts dans le logement correspondant de la baie de périphériques. Les vis de montage doivent s'insérer dans les emplacements appropriés du rail. Voir la [figure 3-16](#page-103-0).
- **10** Insérez l'une des extrémités du câble ruban dans le connecteur IDE de la carte système (voir la [figure 6-2\)](#page-192-0) et l'autre dans le connecteur situé à l'arrière du lecteur optique.
- **11** Enfichez le câble d'alimentation sur le connecteur CD/TBU situé dans la partie supérieure de la carte de fond de panier SAS (voir la [figure 6-3\)](#page-195-0). Insérez l'autre extrémité du câble dans le connecteur d'alimentation situé à l'arrière du lecteur optique.
- **12** Emboîtez complètement le lecteur dans la baie, jusqu'à ce que le loquet s'enclenche.
- **13** Remettez en place le support de ventilateur central. Voir ["Réinstallation](#page-117-0)  [du support de ventilateur central", à la page 118](#page-117-0).
- **14** Réinstallez les ventilateurs sur le support central.
- **15** Reconnectez les câbles sur la carte contrôleur fille SAS.
- **16** Refermez le système. Voir ["Fermeture du système", à la page 80](#page-79-0).
- **17** Remettez le cadre avant en place, s'il a été retiré à l['étape 2](#page-107-0).
- **18** Rebranchez le système et les périphériques sur les prises secteur.

### **Lecteur de disquette**

#### **Retrait du lecteur de disquette**

- **PRÉCAUTION : La plupart des réparations ne peuvent être effectuées que par un technicien de service agréé. Vous devez uniquement procéder aux dépannages et réparations simples autorisés dans le manuel de votre produit, ou selon les directives du service et du support en ligne ou téléphonique. Les dommages causés par des interventions de maintenance non autorisées par Dell ne sont pas couverts par votre garantie. Consultez et respectez les consignes de sécurité livrées avec le produit.**
	- **1** Éteignez le système et les périphériques connectés, puis débranchez-le de la prise secteur.
	- **2** Retirez le cadre avant, s'il est installé. Voir ["Retrait du cadre",](#page-75-0)  [à la page 76](#page-75-0).
	- **3** Ouvrez le système. Voir ["Ouverture du système", à la page 79](#page-78-0).
	- **4** Déconnectez le câble d'alimentation et le câble ruban de l'arrière du lecteur de disquette.
- **5** Dégagez le support du lecteur de disquette de la partie supérieure de la baie.
	- **a** Appuyez sur la patte de plastique située sur le côté du support, jusqu'à ce qu'elle se dégage de la butée métallique.
	- **b** Poussez le support vers l'arrière et soulevez-le pour le retirer du châssis. Voir la [figure 3-17.](#page-109-0)

#### <span id="page-109-0"></span>**Figure 3-17. Installation et retrait du lecteur de disquette**

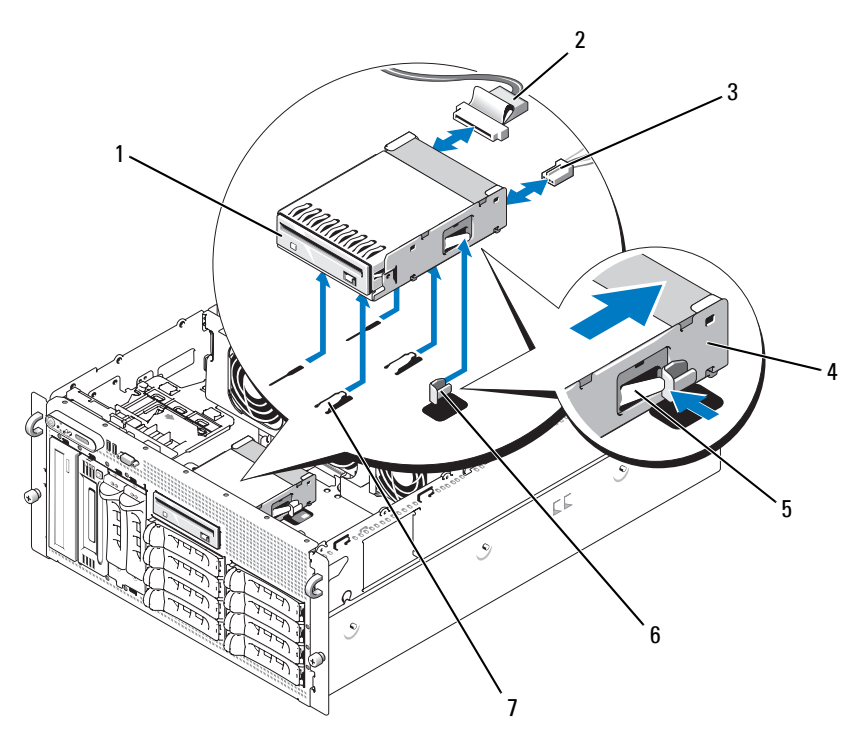

- 1 Lecteur de disquette 2 Câble ruban du lecteur
- 4 Support du lecteur de disquette
- de disquette 5 Patte de dégagement 6 Butée métallique
- 3 Câble d'alimentation du lecteur de disquette
	-

7 Pattes de la baie de lecteur

#### **Installation du lecteur de disquette dans son support**

Insérez le lecteur de disquette dans le support, connecteurs vers l'arrière. Alignez les trous des deux éléments et serrez les trois vis cruciformes. Voir la [figure 3-18](#page-110-0).

<span id="page-110-0"></span>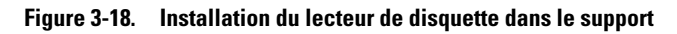

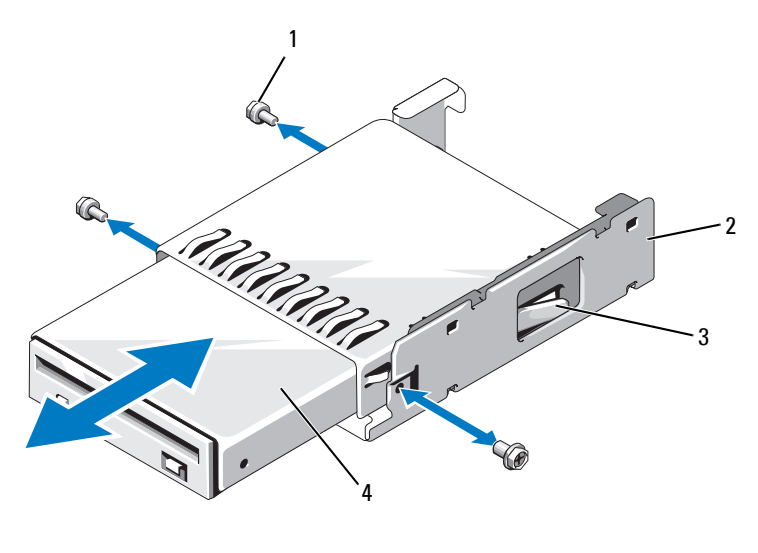

1 Vis (3) 2 Support du lecteur de disquette

3 Loquet de plastique 4 Lecteur de disquette

#### **Installation du lecteur de disquette**

- **PRÉCAUTION : La plupart des réparations ne peuvent être effectuées que par un technicien de service agréé. Vous devez uniquement procéder aux dépannages et réparations simples autorisés dans le manuel de votre produit, ou selon les directives du service et du support en ligne ou téléphonique. Les dommages causés par des interventions de maintenance non autorisées par Dell ne sont pas couverts par votre garantie. Consultez et respectez les consignes de sécurité livrées avec le produit.**
- **1** Éteignez le système et les périphériques connectés, puis débranchez-le de la prise secteur.
- <span id="page-110-1"></span>**2** Retirez le cadre avant, s'il est installé. Voir ["Retrait du cadre", à la page 76](#page-75-0).
- **3** Ouvrez le système. Voir ["Ouverture du système", à la page 79](#page-78-0).
- <span id="page-111-0"></span>**4** Si un câble ruban pour lecteur de disquette est déjà connecté à la carte système, passez à l'étape suivante. Dans le cas contraire, procédez comme suit :
	- **a** Déconnectez les câbles de la carte contrôleur fille SAS située sur le support de la baie d'extension, puis écartez-les de façon à dégager le support de ventilateur central.
	- **b** Retirez les ventilateurs du support central. Voir ["Retrait](#page-94-0)  [et installation d'un ventilateur", à la page 95.](#page-94-0)
	- **c** Retirez le support de ventilateur central. Voir ["Retrait du support](#page-116-0)  [de ventilateur central", à la page 117](#page-116-0).
- **5** Pour retirer la plaque recouvrant la baie du lecteur de disquette, écartez légèrement le ressort et soulevez la plaque.
- **6** Installez le support du lecteur de disquette dans le système :
	- **a** Alignez les encoches situées au bas du support avec les pattes de la baie de périphériques, puis emboîtez le support dans ces dernières.
	- **b** Poussez le support vers la façade du système jusqu'à ce que son loquet de plastique se mette en place.
- **7** Insérez l'une des extrémités du câble ruban dans le connecteur approprié de la carte système, et l'autre dans le connecteur situé à l'arrière du lecteur.
- **8** Enfichez le câble d'alimentation sur le connecteur FDD situé dans la partie supérieure de la carte de fond de panier SAS (voir la [figure 6-3\)](#page-195-0). Insérez l'autre extrémité du câble dans le connecteur d'alimentation situé à l'arrière du lecteur de disquette.
- **9** Le cas échéant, remettez en place les composants retirés à l'[étape 4](#page-111-0) :
	- **a** Réinstallez le support de ventilateur central. Voir ["Réinstallation](#page-117-0)  [du support de ventilateur central", à la page 118](#page-117-0).
	- **b** Réinstallez les ventilateurs sur le support central.
	- **c** Reconnectez les câbles sur la carte contrôleur fille SAS.
- **10** Refermez le système. Voir ["Fermeture du système", à la page 80](#page-79-0).
- **11** Remettez le cadre avant en place, s'il a été retiré à l'[étape 2](#page-110-1).
- **12** Rebranchez le système et les périphériques sur les prises secteur.

# **Pile du système**

#### **Remplacement de la pile du système**

- **PRÉCAUTION : La plupart des réparations ne peuvent être effectuées que par un technicien de service agréé. Vous devez uniquement procéder aux dépannages et réparations simples autorisés dans le manuel de votre produit, ou selon les directives du service et du support en ligne ou téléphonique. Les dommages causés par des interventions de maintenance non autorisées par Dell ne sont pas couverts par votre garantie. Consultez et respectez les consignes de sécurité livrées avec le produit.**
	- **1** Accédez au programme de configuration du système et notez les paramètres sélectionnés dans les différents écrans. Voir ["Utilisation](#page-56-0)  [du programme de configuration du système", à la page 57.](#page-56-0)
	- **2** Éteignez le système et les périphériques connectés, puis débranchez-le de la prise secteur.
	- **3** Ouvrez le système. Voir ["Ouverture du système", à la page 79](#page-78-0).
	- **4** Identifiez l'emplacement de la pile en vous reportant à la [figure 6-2.](#page-192-0) Retirez autant de cartes d'extension que nécessaire (en commençant par le logement PCI 6) pour pouvoir accéder facilement à la pile. Voir ["Retrait d'une carte d'extension", à la page 102](#page-101-0).
	- **5** Retirez la pile du système.

<span id="page-112-0"></span>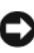

**AVIS** : Pour ne pas endommager le connecteur de pile, maintenez-le en place lorsque vous installez ou retirez une pile.

- **a** Maintenez le connecteur de pile en place en appuyant fermement sur le côté positif du connecteur. Voir la [figure 3-19](#page-113-0).
- **b** Tout en continuant à appuyer, poussez la pile vers le côté positif et extrayez-la des pattes de fixation du côté négatif du connecteur.

<span id="page-113-0"></span>**Figure 3-19. Remplacement de la pile du système**

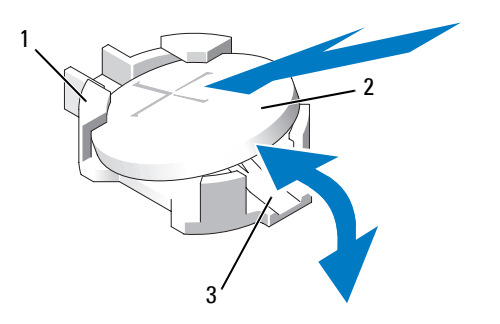

- 1 Côté positif du connecteur 2 Pile du système 3 Côté négatif du connecteur
- **6** Installez la nouvelle pile en orientant la face "+" vers le haut. Voir la [figure 3-19](#page-113-0).
- **7** Installez la nouvelle pile.
	- **a** Maintenez le connecteur de pile en place en appuyant fermement sur le côté positif du connecteur.
	- **b** Tenez la pile en plaçant le "+" vers le haut et faites-la glisser sous les pattes de fixation situées du côté positif du connecteur.
	- **c** Appuyez sur la pile pour l'installer dans le connecteur.
- **8** Remettez en place toutes les cartes d'extension retirées à l'[étape 4.](#page-112-0)
- **9** Refermez le système. Voir ["Fermeture du système", à la page 80](#page-79-0).
- **10** Rebranchez le système sur la prise secteur et allumez-le, ainsi que les périphériques connectés.
- **11** Accédez au programme de configuration du système pour vérifier que la pile fonctionne correctement.
- **12** Dans l'écran principal, sélectionnez System Time (Heure système) pour entrer l'heure et la date correctes.
- **13** Redéfinissez toutes les informations qui ne sont plus affichées sur les écrans de configuration du système, puis quittez le programme de configuration.
- **14** Pour tester la nouvelle pile, voir ["Dépannage de la pile du système",](#page-168-0)  [à la page 169.](#page-168-0)

# **Protecteur de ventilation**

Le protecteur de ventilation produit un flux d'air qu'il dirige sur les barrettes de mémoire du système au moyen d'un ventilateur enfichable à chaud. Pour retirer le protecteur de ventilation, il n'est pas nécessaire d'enlever également le ventilateur.

#### <span id="page-114-0"></span>**Retrait du protecteur de ventilation**

- **PRÉCAUTION : La plupart des réparations ne peuvent être effectuées que par un technicien de service agréé. Vous devez uniquement procéder aux dépannages et réparations simples autorisés dans le manuel de votre produit, ou selon les directives du service et du support en ligne ou téléphonique. Les dommages causés par des interventions de maintenance non autorisées par Dell ne sont pas couverts par votre garantie. Consultez et respectez les consignes de sécurité livrées avec le produit.**
	- **1** Éteignez le système et les périphériques connectés, puis débranchez-le de la prise secteur.
- **AVIS :** Ne retirez jamais le protecteur de ventilation de la mémoire sans mettre le système hors tension au préalable. Le système pourrait surchauffer et s'arrêter, entraînant une perte de données.
	- **2** Ouvrez le système. Voir ["Ouverture du système", à la page 79](#page-78-0).
	- **3** Pour retirer le protecteur de ventilation, écartez les loquets bleus pour les dégager de leur patte de fixation. Voir la [figure 3-20.](#page-115-0)
	- **4** Soulevez le protecteur de ventilation pour dégager le connecteur de la carte système, puis retirez-le du système. Voir la [figure 3-20.](#page-115-0)
- **PRÉCAUTION : Les barrettes DIMM restent chaudes un certain temps après la mise hors tension du système. Laissez-les tiédir avant de les manipuler. Tenez-les par les bords en évitant de toucher leurs composants.**

<span id="page-115-0"></span>**Figure 3-20. Installation et retrait des supports de ventilateur et du protecteur de ventilation**

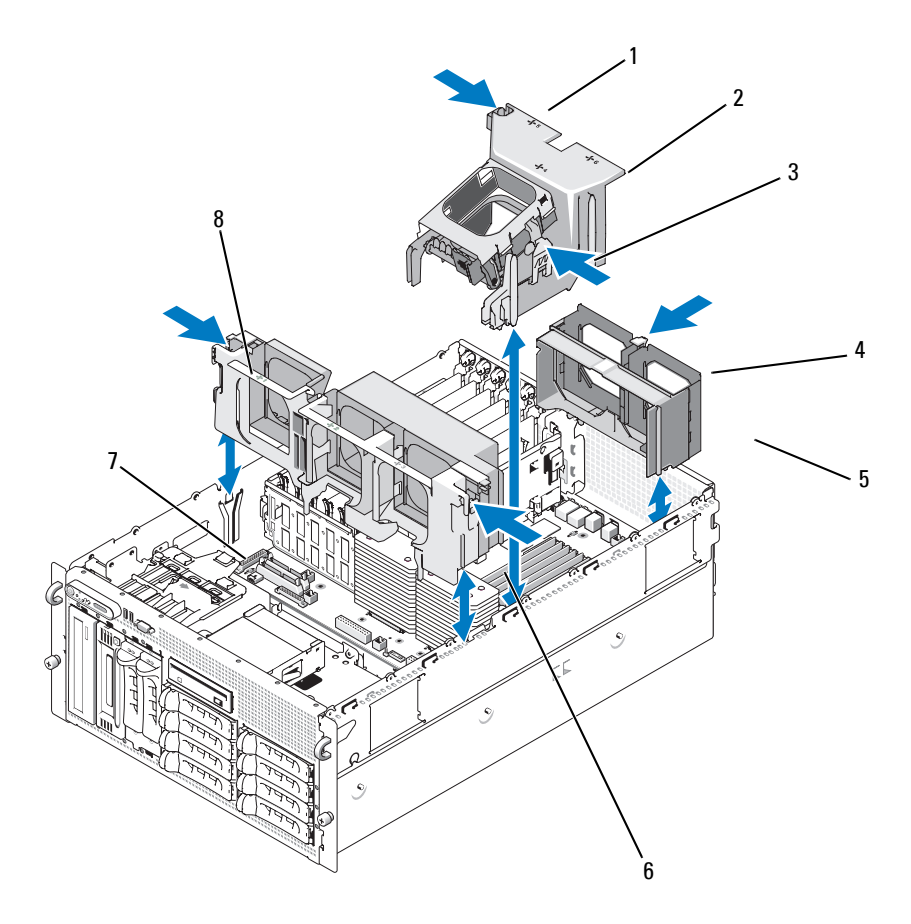

- 1 Loquet du protecteur de ventilation (gauche)
- 4 Loquet de dégagement du support de ventilateur arrière
- 
- 2 Protecteur de ventilation
- 5 Support de ventilateur arrière
- 7 Encoche du châssis 8 Loquet de dégagement du support de ventilateur central (2)
- 3 Loquet du protecteur de ventilation (droite)
- 6 Support de ventilateur central

#### **Installation du protecteur de ventilation**

Pour installer le protecteur de ventilation, alignez les rails situés sur son côté droit avec les guides situés sur la paroi droite du châssis. Abaissez doucement le protecteur de ventilation dans le système jusqu'à ce que le connecteur du ventilateur s'enclenche et que le loquet se mette en place. Voir la [figure 3-20.](#page-115-0)

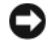

**AVIS :** Ne faites jamais fonctionner le système si le protecteur de ventilation de la mémoire a été retiré. Le système pourrait surchauffer et s'arrêter, entraînant une perte de données.

### **Supports de ventilateur**

### <span id="page-116-0"></span>**Retrait du support de ventilateur central**

- **PRÉCAUTION : La plupart des réparations ne peuvent être effectuées que par un technicien de service agréé. Vous devez uniquement procéder aux dépannages et réparations simples autorisés dans le manuel de votre produit, ou selon les directives du service et du support en ligne ou téléphonique. Les dommages causés par des interventions de maintenance non autorisées par Dell ne sont pas couverts par votre garantie. Consultez et respectez les consignes de sécurité livrées avec le produit.**
	- **1** Éteignez le système et les périphériques connectés, puis débranchez-le de la prise secteur.
	- **2** Retirez le cadre avant, s'il est installé. Voir ["Retrait du cadre",](#page-75-0)  [à la page 76](#page-75-0).
	- **3** Ouvrez le système. Voir ["Ouverture du système", à la page 79](#page-78-0).
	- **4** Déconnectez les câbles de la carte contrôleur fille SAS située sur le support de la baie d'extension.
	- **5** Retirez les ventilateurs du support central. Voir ["Retrait et installation](#page-94-0)  [d'un ventilateur", à la page 95.](#page-94-0)
	- **6** Appuyez sur les loquets bleus situés de chaque côté du support de ventilateur central. Soulevez le support et retirez-le du système. Voir la [figure 3-20](#page-115-0).

Si le support ne se dégage pas complètement, appuyez doucement dessus lorsque vous débloquez ses loquets.

#### <span id="page-117-0"></span>**Réinstallation du support de ventilateur central**

- **1** Alignez les rails situés de chaque côté du support de ventilateur avec ceux des parois du châssis. Insérez le support dans le système jusqu'à ce les loquets s'enclenchent.
- **2** Reconnectez les câbles sur la carte contrôleur fille SAS située sur le support de la baie d'extension.
- **3** Réinstallez les ventilateurs sur le support.
- **4** Refermez le système. Voir ["Fermeture du système", à la page 80](#page-79-0).
- **5** Remettez le cadre en place, si vous l'avez retiré précédemment.
- **6** Rebranchez le système sur la prise secteur et allumez-le, ainsi que les périphériques connectés.

#### **Retrait du support de ventilateur arrière**

- **PRÉCAUTION : La plupart des réparations ne peuvent être effectuées que par un technicien de service agréé. Vous devez uniquement procéder aux dépannages et réparations simples autorisés dans le manuel de votre produit, ou selon les directives du service et du support en ligne ou téléphonique. Les dommages causés par des interventions de maintenance non autorisées par Dell ne sont pas couverts par votre garantie. Consultez et respectez les consignes de sécurité livrées avec le produit.**
	- **1** Éteignez le système et les périphériques connectés, puis débranchez-le de la prise secteur.
	- **2** Retirez le cadre avant, s'il est installé. Voir ["Retrait du cadre", à la page 76](#page-75-0).
	- **3** Ouvrez le système. Voir ["Ouverture du système", à la page 79](#page-78-0).
	- **4** Retirez le protecteur de ventilation des barrettes de mémoire. Voir ["Retrait du protecteur de ventilation", à la page 115](#page-114-0).
	- **5** Retirez les ventilateurs du support arrière. Voir ["Retrait et installation](#page-94-0)  [d'un ventilateur", à la page 95.](#page-94-0)
	- **6** Pour retirer le support de ventilateur arrière, appuyez sur le loquet bleu situé contre la paroi arrière du châssis, puis faites glisser le support vers le haut. Voir la [figure 3-20](#page-115-0).

### **Réinstallation du support de ventilateur arrière**

- **1** Emboîtez les bords gauche et droit du support dans les guides correspondants, à l'intérieur du panneau arrière du châssis. Voir la [figure 3-20](#page-115-0).
- **2** Abaissez le support dans le système jusqu'à ce que les deux pattes en haut du support s'emboîtent dans les orifices situés sur le panneau arrière du système.
- **3** Remettez en place le protecteur de ventilation des barrettes de mémoire.

**AVIS :** Ne faites jamais fonctionner le système si le protecteur de ventilation de la mémoire a été retiré. Le système pourrait surchauffer et s'arrêter, entraînant une perte de données.

- **4** Réinstallez les ventilateurs sur le support.
- **5** Refermez le système. Voir ["Fermeture du système", à la page 80](#page-79-0).
- **6** Remettez le cadre en place, si vous l'avez retiré précédemment.
- **7** Rebranchez le système sur la prise secteur et allumez-le, ainsi que les périphériques connectés.

# **Mémoire**

Vous pouvez ajouter de la mémoire supplémentaire au système (maximum autorisé : 48 Go). Pour ce faire, installez des barrettes FB-DIMM à 533 MHz ou 667 MHz (selon disponibilité) par paires de 256 Mo, 512 Mo, 1 Go, 2-Go ou 4 Go. Les emplacements mémoire se trouvent sur la carte système, sous le protecteur de ventilation. Voir la [figure 6-2](#page-192-0).

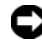

**AVIS :** Si vous retirez les barrettes de mémoire d'origine du système lors d'une mise à niveau, distinguez-les bien de toute nouvelle barrette. Utilisez uniquement des barrettes FB-DIMM à 533 ou 667 MHz (selon disponibilité).

Les emplacements mémoire sont organisés sur la carte système en deux groupes égaux (0 et 1). Voir la [figure 3-21](#page-119-0). Chaque groupe est composé de deux canaux :

- Les canaux 0 et 1 font partie du groupe 0.
- Les canaux 2 et 3 font partie du groupe 1.

Chacun de ces canaux comprend trois logements DIMM :

- Le canal 0 contient les barrettes DIMM\_1, DIMM\_5 et DIMM\_9.
- Le canal 1 contient les barrettes DIMM\_2, DIMM\_6 et DIMM\_10.
- Le canal 2 contient les barrettes DIMM\_3, DIMM\_7 et DIMM\_11.
- Le canal 3 contient les barrettes DIMM\_4, DIMM\_8 et DIMM\_12.

Le premier logement DIMM de chaque canal est équipé de pattes d'éjection blanches.

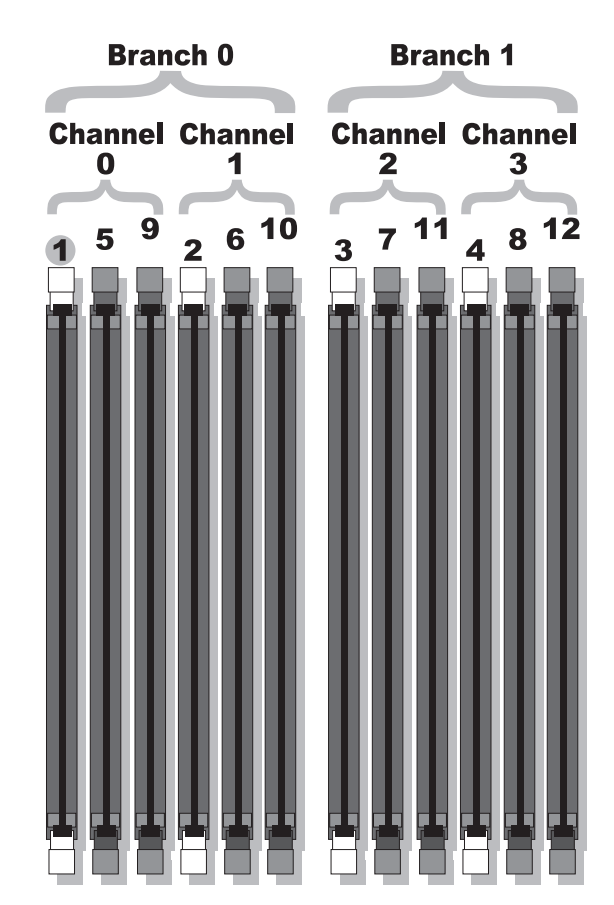

#### <span id="page-119-0"></span>**Figure 3-21. Logements DIMM**

### **Consignes générales pour l'installation des barrettes de mémoire**

Pour optimiser les performances du système, observez les consignes suivantes lorsque vous configurez la mémoire système.

- Utilisez uniquement des barrettes FB-DIMM certifiées. Ces dernières peuvent être à simple ou à double rangée de connexions. Les barrettes marquées "1R" sont des barrettes à une seule rangée de connexions, tandis que la mention "2R" identifie les barrettes à double rangée de connexions.
- Vous devez installer au moins deux barrettes FB-DIMM identiques.
- Les barrettes doivent être insérées en suivant l'ordre des numéros d'emplacement (du moins élevé au plus élevé).
- Les barrettes FB-DIMM doivent être installées par paires de taille, vitesse et technologie identiques. Leur nombre total doit être de deux, quatre, huit ou douze. Pour optimiser les performances du système, ces quatre, huit ou douze barrettes doivent être de taille, vitesse et technologie identiques.
- La mise en miroir de la mémoire et l'utilisation d'une mémoire de réserve requièrent un minimum de 8 ou 12 barrettes FB-DIMM de même taille, vitesse et technologie.
- Ces deux fonctionnalités ne peuvent pas être implémentées en même temps.

#### **Configurations de mémoire entraînant une dégradation des performances**

Une mémoire dont la configuration n'est pas conforme aux consignes ci-dessus peut entraîner une dégradation des performances du système. Ce dernier peut alors afficher un message d'erreur au démarrage pour indiquer que la configuration de la mémoire n'est pas optimale.

#### **Prise en charge d'une mémoire de réserve**

Le système prend en charge l'utilisation d'une mémoire de réserve s'il est équipé de huit ou douze barrettes de mémoire identiques. La mémoire de réserve doit être activée via le programme de configuration du système. Elle peut être utilisée uniquement si la mise en miroir de la mémoire n'est pas activée.

Cette fonctionnalité permet d'allouer quatre rangées DIMM au banc de réserve (première rangée des logements DIMM 1 à 4). La capacité totale des quatre DIMM est allouée à la mémoire de réserve pour les barrettes à une seule rangée de connexions, et seulement la moitié si vous utilisez des barrettes à double rangée de connexions. Le [tableau 3-1](#page-121-0) indique comment cette fonction répartit la mémoire disponible et la mémoire de réserve pour chaque combinaison de barrettes (à simple et à double rangée de connexions).

| <b>Barrettes</b><br>DIMM | Taille/Type                         | <b>Mémoire</b><br>totale | <b>Disponible</b> | <b>Réserve</b>  |
|--------------------------|-------------------------------------|--------------------------|-------------------|-----------------|
| 8                        | 256 Mo, simple rangée de connexions | 2 Go                     | l Go              | l Go            |
|                          | 512 Mo, simple rangée de connexions | 4 Go                     | $2 \text{Go}$     | $2 \text{Go}$   |
|                          | 1 Go, simple rangée de connexions   | 8 Go                     | 4 Go              | 4 Go            |
|                          | 2 Go, simple rangée de connexions   | 16 Go                    | 8 Go              | 8 Go            |
|                          | 2 Go, double rangée de connexions   | 16 Go                    | 12 <sub>Go</sub>  | 4 Go            |
|                          | 4 Go, double rangée de connexions   | 32 Go                    | $24$ Go           | 8 Go            |
| 12                       | 256 Mo, simple rangée de connexions | 3 G <sub>0</sub>         | $2 \text{Go}$     | 1 Go            |
|                          | 512 Mo, simple rangée de connexions | 6 Go                     | 4 <sub>Go</sub>   | $2 \text{Go}$   |
|                          | 1 Go, simple rangée de connexions   | 12 Go                    | 8 Go              | $4 \text{Go}$   |
|                          | 2 Go, simple rangée de connexions   | $24$ Go                  | $16$ Go           | 8 Go            |
|                          | 2 Go, double rangée de connexions   | 24 Go                    | $20$ Go           | 4 <sub>Go</sub> |
|                          | 4 Go, double rangée de connexions   | 48 Go                    | $40$ Go           | 8 Go            |

<span id="page-121-0"></span>**Tableau 3-1. Configurations pour l'utilisation d'une mémoire de réserve**

### **Prise en charge de la mise en miroir de la mémoire**

Le système prend en charge la mise en miroir de la mémoire s'il est équipé de huit ou douze barrettes de mémoire identiques. La mise en miroir doit être activée via le programme de configuration du système. Elle peut être utilisée uniquement si la mémoire de réserve n'est pas activée. Dans une configuration en miroir, seule la moitié de la mémoire système installée est disponible.

#### **Installation de barrettes de mémoire**

- **PRÉCAUTION : La plupart des réparations ne peuvent être effectuées que par un technicien de service agréé. Vous devez uniquement procéder aux dépannages et réparations simples autorisés dans le manuel de votre produit, ou selon les directives du service et du support en ligne ou téléphonique. Les dommages causés par des interventions de maintenance non autorisées par Dell ne sont pas couverts par votre garantie. Consultez et respectez les consignes de sécurité livrées avec le produit.**
	- **1** Éteignez le système et les périphériques connectés, puis débranchez-le de la prise secteur.
	- **2** Ouvrez le système. Voir ["Ouverture du système", à la page 79](#page-78-0).
	- **3** Retirez le protecteur de ventilation des barrettes de mémoire. Voir ["Retrait du protecteur de ventilation", à la page 115.](#page-114-0)

<span id="page-122-1"></span><span id="page-122-0"></span>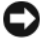

**AVIS :** Ne retirez jamais le protecteur de ventilation de la mémoire sans mettre le système hors tension au préalable. Le système pourrait surchauffer et s'arrêter, entraînant une perte de données.

**4** Repérez les emplacements mémoire sur la carte système. Voir la [figure 6-2.](#page-192-0)

#### **PRÉCAUTION : Les barrettes DIMM restent chaudes un certain temps après la mise hors tension du système. Laissez-les tiédir avant de les manipuler. Tenez-les par les bords en évitant de toucher leurs composants.**

**5** Appuyez sur les dispositifs d'éjection du support de barrette de mémoire, puis écartez-les (voir la [figure 3-22](#page-123-0)) pour pouvoir insérer la barrette dans le support.

<span id="page-123-0"></span>**Figure 3-22. Installation et retrait d'une barrette de mémoire**

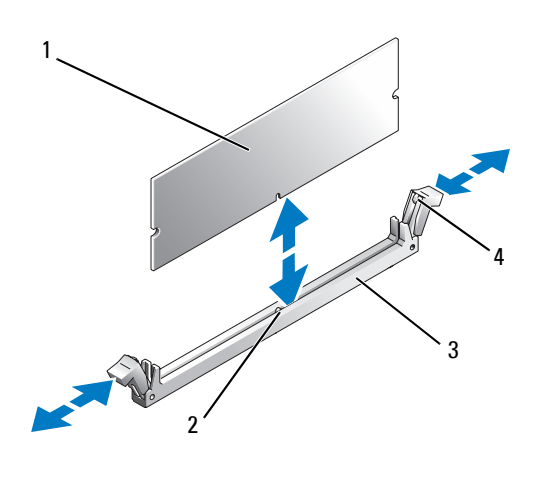

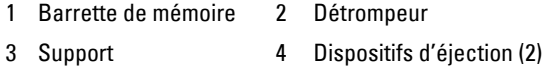

**6** Alignez le connecteur latéral de la barrette avec le détrompeur du support, puis insérez la barrette dans le support.

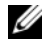

*PAREMARQUE : Les détrompeurs permettent de s'assurer que la barrette sera* insérée dans le bon sens.

<span id="page-123-1"></span>**7** Appuyez sur la barrette de mémoire avec les pouces tout en relevant les dispositifs d'éjection avec les index pour verrouiller la barrette dans son support.

Si la barrette est installée correctement, les dispositifs d'éjection sont alignés avec ceux des autres connecteurs contenant également des barrettes.

**8** Recommencez la procédure décrite de l'[étape 3](#page-122-0) à l'[étape 7](#page-123-1) pour installer les barrettes de mémoire restantes.

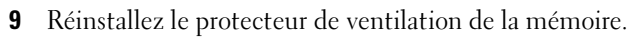

**AVIS :** Ne faites jamais fonctionner le système si le protecteur de ventilation de la mémoire a été retiré. Le système pourrait surchauffer et s'arrêter, entraînant une perte de données.

- **10** Refermez le système. Voir ["Fermeture du système", à la page 80](#page-79-0).
- **11** Rebranchez le système sur la prise secteur et allumez-le, ainsi que les périphériques connectés.
- <span id="page-124-0"></span>**12** (Facultatif) Appuyez sur <F2> pour accéder au programme de configuration du système et vérifiez le paramètre System Memory (Mémoire système) affiché dans l'écran principal.

La valeur indiquée doit déjà avoir été modifiée par le système pour prendre en compte la mémoire qui vient d'être installée.

- **13** Si la valeur est fausse, il est possible qu'un ou plusieurs barrettes soient mal installées. Répétez la procédure de l['étape 2](#page-122-1) à l'[étape 12,](#page-124-0) en vérifiant que les barrettes de mémoire sont correctement emboîtées dans leurs supports.
- **14** Exécutez le test de mémoire des diagnostics du système. Voir ["Exécution](#page-186-0)  [des diagnostics du système", à la page 187.](#page-186-0)

### **Retrait de barrettes de mémoire**

- **PRÉCAUTION : La plupart des réparations ne peuvent être effectuées que par un technicien de service agréé. Vous devez uniquement procéder aux dépannages et réparations simples autorisés dans le manuel de votre produit, ou selon les directives du service et du support en ligne ou téléphonique. Les dommages causés par des interventions de maintenance non autorisées par Dell ne sont pas couverts par votre garantie. Consultez et respectez les consignes de sécurité livrées avec le produit.**
	- **1** Éteignez le système et les périphériques connectés, puis débranchez-le de la prise secteur.
	- **2** Ouvrez le système. Voir ["Ouverture du système", à la page 79](#page-78-0).
	- **3** Retirez le protecteur de ventilation des barrettes de mémoire. Voir ["Retrait du protecteur de ventilation", à la page 115.](#page-114-0)
- 

**AVIS :** Ne retirez jamais le protecteur de ventilation de la mémoire sans mettre le système hors tension au préalable. Le système pourrait surchauffer et s'arrêter, entraînant une perte de données.

**4** Repérez les emplacements mémoire sur la carte système. Voir la [figure 6-2.](#page-192-0)

#### **PRÉCAUTION : Les barrettes DIMM restent chaudes un certain temps après la mise hors tension du système. Laissez-les tiédir avant de les manipuler. Tenez-les par les bords en évitant de toucher leurs composants.**

- **5** Poussez les dispositifs d'éjection situés de chaque côté du support vers le bas et vers l'extérieur pour extraire la barrette de mémoire. Voir la [figure 3-22](#page-123-0).
- **6** Réinstallez le protecteur de ventilation de la mémoire.
- **AVIS :** Ne faites jamais fonctionner le système si le protecteur de ventilation de la mémoire a été retiré. Le système pourrait surchauffer et s'arrêter, entraînant une perte de données.
	- **7** Refermez le système. Voir ["Fermeture du système", à la page 80](#page-79-0).

# **Carte RAC**

#### **Retrait d'une carte RAC**

- **1** Eteignez le système, incluant tout périphérique connecté, et débranchez le système de la prise électrique.
- **2** Ouvrez le système. Voir ["Ouverture du système", à la page 79](#page-78-0).
- **3** Retirez le cache avant, si attaché. Voir ["Retrait du cadre", à la page 76](#page-75-0).
- **4** Retirez le ventilateur de refroidissement. Voir ["Installation ou retrait du](#page-95-0)  [ventilateur du protecteur de ventilation", à la page 96](#page-95-0).
- **5** Retirez le carénage de refroidissement en tirant sur les loquets de dégagement vers l'extérieur des languettes d'attache et en levant le carénage vers l'extérieur. Voir [figure 3-20](#page-115-0).

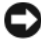

**AVIS :** Ne jamais utiliser le système avec le carénage de refroidissement de la mémoire retiré. Une surchauffe du système peut survenir rapidement, résultant en un arrêt du système et des pertes de données.

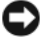

**AVIS :** Prenez garde lorsque vous déconnectez des câbles de la carte système de ne pas endommager les composants de la carte système les entourant. Faites particulièrement attention de ne pas pousser ou plier les condensateurs près des connecteurs.

- **6** Déconnectez le câble de gestion de la carte système.
- **7** Déconnectez le câble de gestion de la carte RAC.
- **8** Déconnectez le câble MII de la carte système.
- **9** Déconnectez le câble MII de la carte RAC.
- **10** Appuyez sur les deux clips de fixation bleus du RAC.
- **11** Tournez la carte RAC à l'opposé des clips de fixation, puis sortez la carte RAC en la glissant vers l'avant du châssis.

#### **Installation d'une carte**

- **PRÉCAUTION : La plupart des réparations ne peuvent être effectuées que par un technicien de service agréé. Vous devez uniquement procéder aux dépannages et réparations simples autorisés dans le manuel de votre produit, ou selon les directives du service et du support en ligne ou téléphonique. Les dommages causés par des interventions de maintenance non autorisées par Dell ne sont pas couverts par votre garantie. Consultez et respectez les consignes de sécurité livrées avec le produit.**
	- **1** Éteignez le système et les périphériques connectés, puis débranchez-le de la prise secteur.
	- **2** Ouvrez le système. Voir ["Ouverture du système", à la page 79](#page-78-0).
	- **3** Pour retirer le protecteur de ventilation, tirez sur les loquets de dégagement pour les dégager de leur patte de fixation, puis soulevez le carénage. Voir la [figure 3-20](#page-115-0).
	- **4** Retirez l'obturateur de prise du panneau arrière du système. Voir la [figure 3-23](#page-127-0).

<span id="page-127-0"></span>**Figure 3-23. Installation d'une carte** 

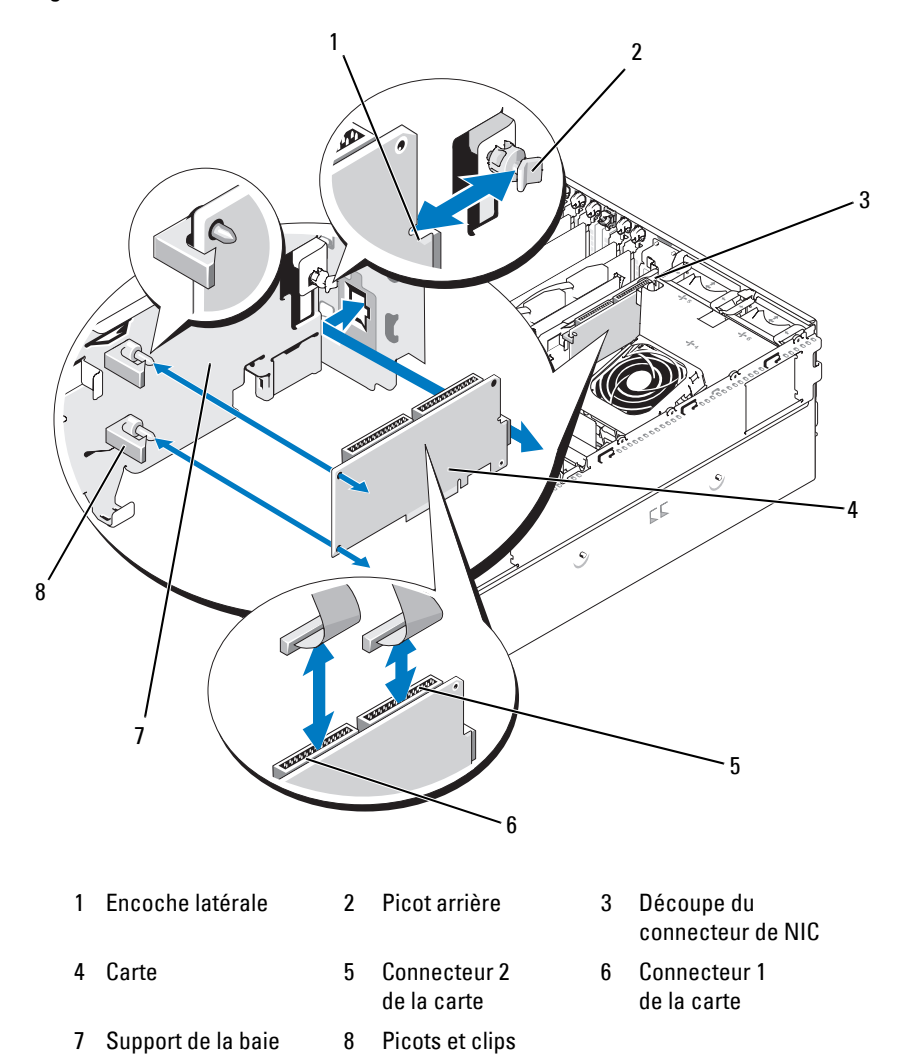

latéraux (2)

d'extension

- **5** Placez la carte de sorte que son connecteur de NIC s'insère dans l'ouverture appropriée du panneau arrière. Voir la [figure 3-23](#page-127-0).
- **6** Fixez la carte au support de la baie d'extension :
	- **a** Positionnez la carte sur le support de la baie d'extension, de façon que le picot de plastique situé à l'arrière du support s'insère dans l'encoche située sur le bord de la carte.
	- **b** Enfoncez doucement le bord arrière de la carte sur les deux picots jusqu'à ce que les clips de fixation se referment sur le bord de la carte. Voir la [figure 3-23](#page-127-0).
- **7** Enfichez les câbles rubans dans les connecteurs de la carte d'accès et dans les connecteurs correspondants de la carte système (voir la [figure 6-2](#page-192-0)).
- **AVIS :** Lorsque vous enfichez des câbles sur la carte système, prenez garde à ne pas endommager les composants adjacents. Veillez tout particulièrement à ne pas pousser ni tordre les condensateurs situés près des connecteurs.
	- **a** Branchez un câble sur le connecteur 1 de la carte et sur le connecteur \_CONN1 de la carte système.
	- **b** Branchez le second câble sur le connecteur 2 de la carte et sur le connecteur \_CONN2 de la carte système.
- **8** Réinstallez le protecteur de ventilation.
- 

**AVIS :** Ne faites jamais fonctionner le système si le protecteur de ventilation de la mémoire a été retiré. Le système pourrait surchauffer et s'arrêter, entraînant une perte de données.

- **9** Fermez le système. Voir ["Fermeture du système", à la page 80](#page-79-0).
- **10** Rebranchez le système sur la prise secteur et allumez-le, ainsi que les périphériques connectés.
- **11** Accédez au programme de configuration du système et vérifiez que le paramètre de la carte a été modifié pour prendre en compte la présence de la nouvelle carte. Voir ["Utilisation du programme](#page-56-0)  [de configuration du système", à la page 57.](#page-56-0)

Consultez la documentation de la carte pour plus d'informations sur sa configuration et son utilisation.

# **Activation du moteur TOE sur le NIC intégré**

Pour activer le moteur TOE (TCP/IP Offload Engine, moteur de décentralisation TCP/IP) sur le NIC intégré du système, installez la clé matérielle TOE dans le connecteur TOE\_KEY de la carte système (voir la [figure 6-2\)](#page-192-0).

# **Microprocesseur**

Pour tirer parti des futures options en matière de vitesse et des nouvelles fonctionnalités émergentes, vous pouvez ajouter un second processeur ou mettre le(s) processeur(s) existant(s) à niveau. Chaque processeur et sa mémoire cache interne sont contenus dans une matrice LGA (Land Grid Array), installée dans un support ZIF de la carte système.

#### **Remplacement d'un processeur**

- **PRÉCAUTION : La plupart des réparations ne peuvent être effectuées que par un technicien de service agréé. Vous devez uniquement procéder aux dépannages et réparations simples autorisés dans le manuel de votre produit, ou selon les directives du service et du support en ligne ou téléphonique. Les dommages causés par des interventions de maintenance non autorisées par Dell ne sont pas couverts par votre garantie. Consultez et respectez les consignes de sécurité livrées avec le produit.**
	- **1** Avant de mettre le système à niveau, téléchargez la version du BIOS système la plus récente disponible à l'adresse **support.dell.com**.
	- **2** Éteignez le système et les périphériques connectés, puis débranchez-le de la prise secteur.
	- **3** Ouvrez le système. Voir ["Ouverture du système", à la page 79](#page-78-0).
	- **4** Retirez les ventilateurs du support central. Voir ["Retrait et installation](#page-94-0)  [d'un ventilateur", à la page 95.](#page-94-0)
	- **5** Retirez le support de ventilateur central. Voir ["Retrait du support](#page-116-0)  [de ventilateur central", à la page 117.](#page-116-0)

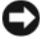

**AVIS :** Lorsque vous retirez le dissipateur de chaleur, il est possible que le processeur reste collé et sorte de son support. C'est pourquoi il est recommandé de retirer le dissipateur de chaleur quand le processeur est encore tiède.

- **AVIS :** Ne retirez jamais le dissipateur de chaleur d'un processeur si vous n'avez pas l'intention de retirer le processeur lui-même. Le dissipateur de chaleur est indispensable pour maintenir les conditions de température adéquates.
- **6** Appuyez sur la patte bleue située à l'extrémité de l'un des leviers de fixation du dissipateur de chaleur, puis relevez ce levier de 90 degrés. Voir la [figure 3-24](#page-130-0).

#### <span id="page-130-0"></span>**Figure 3-24. Installation et retrait du dissipateur de chaleur**

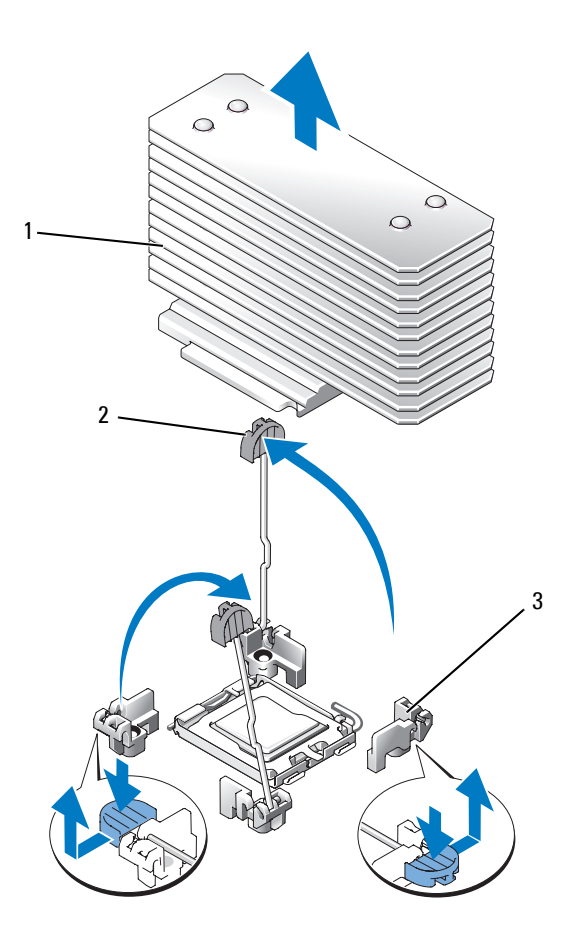

1 Dissipateur de chaleur 2 Levier de fixation (2) 3 Loquet du levier de fixation

- **7** Attendez 30 secondes pour que le dissipateur de chaleur se détache du processeur.
- **8** Ouvrez l'autre levier de fixation du dissipateur de chaleur.
- **9** Si le dissipateur de chaleur ne s'est pas détaché du processeur, faites-le doucement tourner dans le sens des aiguilles d'une montre, puis dans l'autre sens jusqu'à ce qu'il se décolle. Ne tirez pas sur le dissipateur de chaleur pour l'arher du processeur.
- <span id="page-131-1"></span>**10** Soulevez le dissipateur de chaleur pour le dégager du processeur et mettez-le de côté.
- **11** Relevez le levier d'éjection de 90 degrés jusqu'à ce que le processeur sorte de son support. Voir la [figure 3-25](#page-131-0).
- **12** Relevez le cadre de protection pour dégager le processeur.

#### <span id="page-131-0"></span>**Figure 3-25. Installation et retrait d'un processeur**

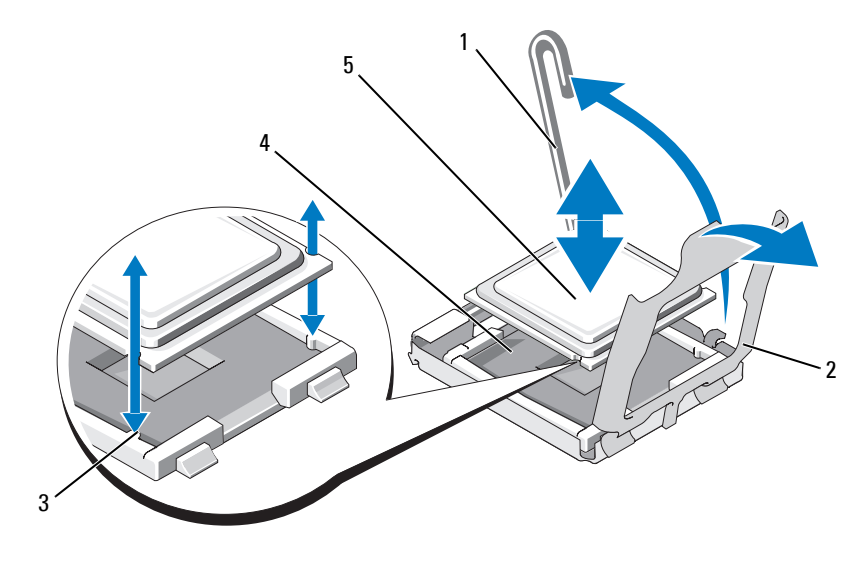

- 1 Levier d'éjection 2 Cadre de protection du processeur 3 Repères (2)
- 4 Support ZIF 5 Processeur
	-

**13** Sortez le processeur et laissez le levier relevé afin de pouvoir installer le nouveau processeur.

**AVIS :** Veillez à ne pas tordre les broches du support ZIF lors du retrait du processeur. Vous risqueriez d'endommager définitivement la carte système.

- **14** Déballez le nouveau processeur.
- **15** Alignez le processeur avec les repères du support ZIF. Voir la [figure 3-25](#page-131-0).
- **16** Installez le processeur dans le support.

**AVIS :** Le fait de remettre le système sous tension alors que le processeur est mal positionné risque de provoquer des dommages irréparables, à la fois pour le processeur et pour la carte système. Lorsque vous insérez le processeur dans le support, prenez garde à ne pas tordre les broches de ce dernier.

- **a** Si ce n'est déjà fait, redressez le levier d'éjection.
- **b** Une fois le processeur aligné sur les repères, insérez-le doucement dans le support, en vous assurant que toutes les broches correspondent bien aux trous appropriés du support.

**AVIS :** Ne forcez pas lorsque vous installez le processeur. S'il est positionné correctement, il s'insère dans le support très facilement.

- **c** Lorsque le processeur est parfaitement positionné dans le connecteur, abaissez le levier d'éjection jusqu'à ce qu'il s'enclenche, verrouillant le processeur dans le connecteur. Voir la [figure 3-25.](#page-131-0)
- **d** Fermez le cache du processeur. Voir la [figure 3-25.](#page-131-0)
- **17** Installez le dissipateur de chaleur.
	- **a** À l'aide d'un chiffon propre et non pelucheux, retirez la pâte thermique qui recouvre le dissipateur de chaleur.

*C* **REMARQUE** : Si aucun nouveau dissipateur de chaleur n'est fourni, utilisez celui que vous avez retiré à l'[étape 10](#page-131-1).

- **b** Retirez la feuille de protection qui recouvre la couche de graisse thermique se trouvant sur le dessus du processeur. Si la graisse thermique n'a pas été pré-appliquée sur le processeur, ouvrez le paquet de graisse fourni avec le kit du processeur et appliquez-en une couche régulière sur le dessus du processeur.
- **c** Placez le dissipateur de chaleur sur le processeur. Voir la [figure 3-24.](#page-130-0)
- **d** Fermez puis verrouillez l'un des deux leviers de fixation du dissipateur de chaleur. Voir la [figure 3-24.](#page-130-0)
- **e** Verrouillez l'autre levier de fixation.
- **18** Réinstallez les ventilateurs sur le support central. Voir ["Retrait](#page-94-0)  [et installation d'un ventilateur", à la page 95.](#page-94-0)
- **19** Réinstallez le support de ventilateur central. Voir ["Réinstallation](#page-117-0)  [du support de ventilateur central", à la page 118](#page-117-0).
- **20** Fermez le système. Voir ["Fermeture du système", à la page 80.](#page-79-0)
- **21** Rebranchez le système sur la prise secteur et allumez-le, ainsi que les périphériques connectés.

Lorsque le système démarre, il détecte la présence du nouveau processeur et modifie automatiquement les informations du programme de configuration du système.

- **22** Appuyez sur <F2> pour accéder au programme de configuration du système et vérifier que les informations relatives au processeur correspondent bien à la nouvelle configuration. Voir ["Utilisation du programme de configuration](#page-56-0)  [du système", à la page 57](#page-56-0) pour plus d'informations.
- **23** Exécutez les diagnostics du système pour vérifier que le nouveau processeur fonctionne correctement. Voir ["Exécution des diagnostics](#page-186-0)  [du système", à la page 187](#page-186-0) pour obtenir des informations sur l'exécution des diagnostics et le dépannage des incidents liés au processeur.

### **Carte de fond de panier SAS 1x8**

### **Retrait de la carte de fond de panier SAS 1x8**

- **PRÉCAUTION : La plupart des réparations ne peuvent être effectuées que par un technicien de service agréé. Vous devez uniquement procéder aux dépannages et réparations simples autorisés dans le manuel de votre produit, ou selon les directives du service et du support en ligne ou téléphonique. Les dommages causés par des interventions de maintenance non autorisées par Dell ne sont pas couverts par votre garantie. Consultez et respectez les consignes de sécurité livrées avec le produit.**
	- **1** Retirez le cadre avant, s'il est installé. Voir ["Retrait du cadre",](#page-75-0)  [à la page 76.](#page-75-0)
- **2** Mettez le système hors tension, y compris les périphériques connectés, puis débranchez-le de la prise secteur et des périphériques.
- **3** Ouvrez le système. Voir ["Ouverture du système", à la page 79](#page-78-0).
- **4** Déconnectez les câbles de la carte contrôleur fille SAS située sur le support de la baie d'extension, puis écartez les câbles pour dégager le support de ventilateur central.
- **5** Retirez les ventilateurs du support central. Voir ["Retrait et installation](#page-94-0)  [d'un ventilateur", à la page 95.](#page-94-0)
- **6** Retirez le support de ventilateur central. Voir ["Retrait du support](#page-116-0)  [de ventilateur central", à la page 117.](#page-116-0)
- **7** Déconnectez tous les câbles du fond de panier SAS. Voir la [figure 6-3.](#page-195-0)
- **8** Déverrouillez le ou les disque(s) dur(s) et tirez-les hors du système sur au moins 5 cm (2 pouces).

**AVIS :** Si vous choisissez de retirer les disques, notez leurs numéros et étiquetezles sur chacun d'entre eux afin de pouvoir ensuite reproduire la configuration d'origine.

- **9** Retirez le fond de panier SAS :
	- **a** Soulevez le plot bleu à ressort pour déverrouiller le fond de panier, puis faites glisser ce dernier vers le haut.
	- **b** Lorsque le fond de panier est au niveau le plus haut possible, tirez-le vers l'arrière du système pour le dégager des crochets de fixation.

#### **Installation de la carte de fond de panier SAS 1x8**

- **1** Insérez le fond de panier dans le système, derrière les baies de lecteurs. Assurez-vous que les câbles ne vous gêneront pas lors de l'installation du nouveau fond de panier.
- **2** Alignez le fond de panier avec les crochets de fixation du châssis, puis emboîtez-le dans ces derniers.
- **3** Abaissez le fond de panier jusqu'à ce que le plot bleu s'enclenche.
- **4** Reconnectez tous les câbles sur le fond de panier, en prenant soin de les enficher dans leur emplacement d'origine.
- **5** Réinsérez les disques durs.
- **6** Réinstallez les ventilateurs sur le support central. Voir ["Retrait](#page-94-0)  [et installation d'un ventilateur", à la page 95.](#page-94-0)
- **7** Réinstallez le support de ventilateur central. Voir ["Réinstallation](#page-117-0)  [du support de ventilateur central", à la page 118](#page-117-0).
- **8** Refermez le système. Voir ["Fermeture du système", à la page 80.](#page-79-0)
- **9** Remettez le cadre en place, si vous l'avez retiré précédemment.
- **10** Rebranchez le système sur la prise secteur et allumez-le, ainsi que les périphériques connectés.

### **Support de lecteur de la baie modulaire 1x2 (en option)**

#### **Retrait du support de lecteur de la baie modulaire 1x2**

- **PRÉCAUTION : La plupart des réparations ne peuvent être effectuées que par un technicien de service agréé. Vous devez uniquement procéder aux dépannages et réparations simples autorisés dans le manuel de votre produit, ou selon les directives du service et du support en ligne ou téléphonique. Les dommages causés par des interventions de maintenance non autorisées par Dell ne sont pas couverts par votre garantie. Consultez et respectez les consignes de sécurité livrées avec le produit.**
	- **1** Retirez le cadre avant, s'il est installé. Voir ["Retrait du cadre",](#page-75-0)  [à la page 76.](#page-75-0)
	- **2** Mettez le système hors tension, y compris les périphériques connectés, puis débranchez-le de la prise secteur et des périphériques.
	- **3** Ouvrez le système. Voir ["Ouverture du système", à la page 79](#page-78-0).
	- **4** Poussez le loquet situé sur la partie supérieure de la baie de périphériques vers la droite pour déverrouiller le support de la baie modulaire. Poussez partiellement l'arrière de ce support hors du châssis. Voir la [figure 3-26](#page-136-0).
	- **5** Notez l'ordre dans lequel les câbles SAS sont connectés au fond de panier de la baie modulaire, puis débranchez-les. Voir la [figure 3-26](#page-136-0).
	- **6** Débranchez le câble d'alimentation du fond de panier de la baie modulaire. Voir la [figure 3-26](#page-136-0).

**7** Retirez le support de lecteur de la baie modulaire 1x2 de l'intérieur du châssis.

<span id="page-136-0"></span>**Figure 3-26. Installation et retrait du support de lecteur de la baie modulaire**

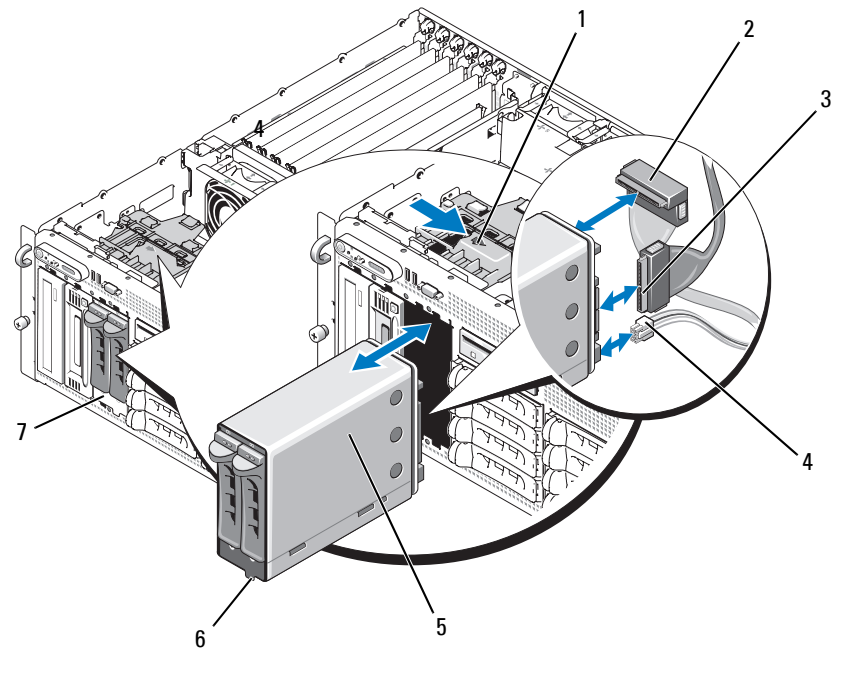

- 1 Loquet de dégagement de la baie de périphériques
- 2 Connecteur SAS (SAS\_B\_IN)
- 3 Connecteur SAS (SAS\_B\_OUT)
- 4 Connecteur d'alimentation 5 Support de lecteur de
- 7 Baie modulaire

la baie modulaire 1x2 6 Repère

#### **Installation du support de lecteur de la baie modulaire 1x2**

- **PRÉCAUTION : La plupart des réparations ne peuvent être effectuées que par un technicien de service agréé. Vous devez uniquement procéder aux dépannages et réparations simples autorisés dans le manuel de votre produit, ou selon les directives du service et du support en ligne ou téléphonique. Les dommages causés par des interventions de maintenance non autorisées par Dell ne sont pas couverts par votre garantie. Consultez et respectez les consignes de sécurité livrées avec le produit.**
	- **1** Retirez le cadre avant, s'il est installé. Voir ["Retrait du cadre",](#page-75-0)  [à la page 76.](#page-75-0)
	- **2** Mettez le système hors tension, y compris les périphériques connectés, puis débranchez-le de la prise secteur et des périphériques.
	- **3** Ouvrez le système. Voir ["Ouverture du système", à la page 79](#page-78-0).
	- **4** Retirez la plaque de recouvrement de la baie modulaire, le cas échéant.
	- **5** Insérez le support de la baie modulaire 1x2 aux trois quarts dans la baie. Voir la [figure 3-26](#page-136-0).

Le support de la baie modulaire est muni d'un repère permettant une insertion correcte.

- **6** Enfichez les câbles SAS sur le fond de panier du support de la baie modulaire :
	- **a** Enfichez le câble SAS sur le connecteur SAS\_B de la carte de fond de panier 1x8 et sur le connecteur SAS\_B\_OUT de la carte de fond de panier de la baie modulaire. Voir la [figure 6-3](#page-195-0) pour identifier l'emplacement du connecteur SAS\_B sur la carte de fond de panier 1x8.
	- **b** Enfichez le câble SAS sur la carte contrôleur RAID fille SAS et sur le connecteur SAS\_B\_IN de la carte de fond de panier de la baie modulaire.
- **7** Enfichez le câble d'alimentation sur la carte de fond de panier de la baie modulaire (voir la [figure 3-26\)](#page-136-0) et sur le connecteur approprié de la carte de fond de panier 1x8 (voir la [figure 6-3](#page-195-0)).

# **Carte contrôleur fille SAS**

Le logement INT STORAGE est réservé à l'installation d'une carte contrôleur fille SAS. Voir la [figure 3-14](#page-98-0). La carte contrôleur fille SAS fournit le sous-système de stockage SAS nécessaire aux disques durs internes du système.

**REMARQUE :** La carte contrôleur fille SAS (non RAID) peut prendre en charge jusqu'à quatre disques durs SAS ou SATA installés dans les baies de lecteur 0 à 3.

La carte contrôleur fille RAID SAS (en option) peut prendre en charge jusqu'à 10 disques durs SAS ou SATA et permet de les inclure dans une configuration RAID. Pour plus d'informations, reportez-vous à la documentation fournie avec la carte.

### <span id="page-138-0"></span>**Remplacement de la batterie d'une carte contrôleur fille RAID SAS**

- **1** Débranchez le câble de la batterie enfiché sur la carte contrôleur fille RAID SAS. Pour ce faire, dégagez la patte se trouvant sur le connecteur de câble de la carte puis retirez le câble. Voir la [figure 3-27.](#page-139-0)
- **2** Faites passer le connecteur dans l'orifice situé sur le support de la baie d'extension. Retirez ensuite la batterie du compartiment. Voir la [figure 3-27.](#page-139-0)
- **3** Insérez la nouvelle batterie dans le compartiment en vous assurant qu'elle est correctement alignée et insérée dans les encoches. Voir la [figure 3-27](#page-139-0).
- **4** Faites passer le connecteur du câble dans l'orifice et connectez le câble de la batterie à la carte contrôleur fille RAID SAS. Voir la [figure 3-27](#page-139-0).

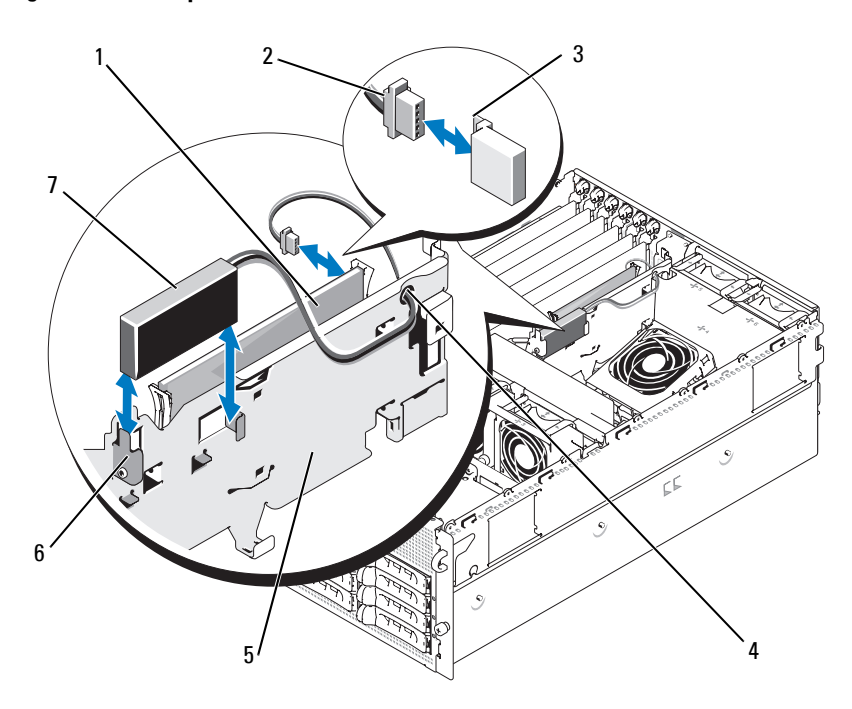

<span id="page-139-0"></span>**Figure 3-27. Remplacement de la batterie d'une carte contrôleur fille RAID SAS**

- 1 Carte contrôleur fille RAID SAS
- 4 Orifice pour le câble de la batterie RAID
- 7 Batterie RAID
- 2 Câble de la batterie RAID
- 5 Support de la baie d'extension
- 3 Patte de dégagement du connecteur
- 6 Compartiment de la batterie

### **Retrait de la carte contrôleur fille SAS**

La procédure suivante s'applique à la fois à la version RAID et à la version standard de la carte contrôleur fille SAS. La [figure 3-28](#page-141-0) représente une carte contrôleur fille RAID SAS.

- **1** Le cas échéant, débranchez le câble de la batterie enfiché sur la carte contrôleur fille RAID SAS. Pour ce faire, dégagez la patte se trouvant sur le connecteur de câble de la carte puis retirez le câble.
- **2** Poussez les rails de plastique vers l'extérieur puis tirez doucement les bords de la carte jusqu'à ce que son connecteur se dégage de la carte système. Voir la [figure 3-28.](#page-141-0)
- **3** Maintenez les rails de guidage ouverts tout en soulevant la carte contrôleur pour la retirer.

Pour remplacer la batterie de la carte fille SAS, voir ["Remplacement](#page-138-0)  [de la batterie d'une carte contrôleur fille RAID SAS", à la page 139.](#page-138-0)

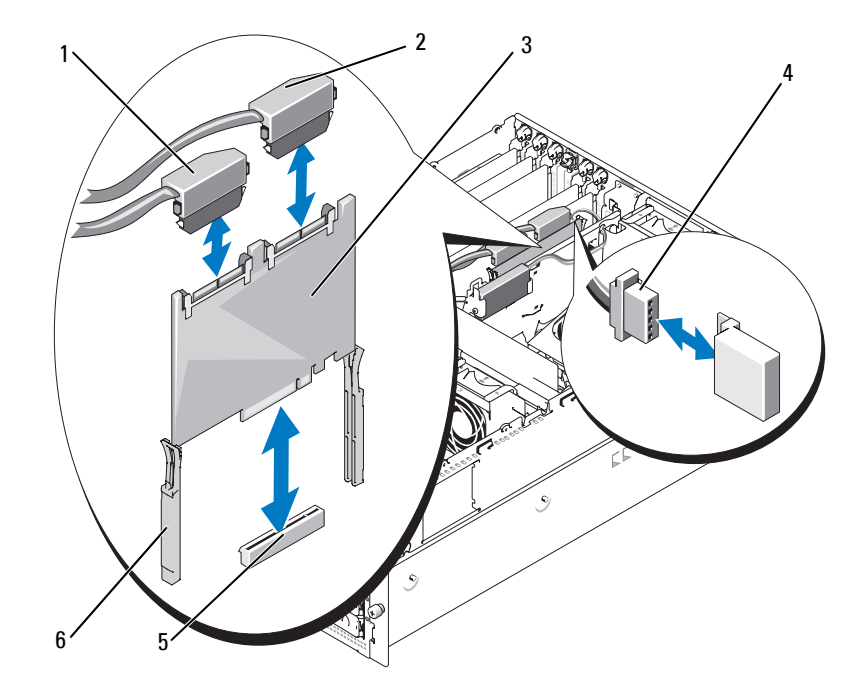

#### <span id="page-141-0"></span>**Figure 3-28. Installation et retrait de la carte contrôleur fille SAS**

- 1 Connecteur SAS 0 (doit être relié au connecteur SAS\_A du fond de panier 1x8)
- 4 Câble de la batterie RAID (RAID SAS uniquement)
- 2 Connecteur SAS 1 RAID SAS uniquement (doit être relié au connecteur SAS\_B du fond de panier 1x8 ou au connecteur SAS\_B\_IN du fond de panier 1x2)
- 5 Logement de la carte fille 6 Rails
- 3 Carte contrôleur fille SAS
- coulissants (2)

### **Installation de la carte contrôleur fille SAS**

La procédure suivante s'applique à la fois à la version RAID et à la version standard de la carte contrôleur fille SAS.

**1** Tenez la carte fille par les bords puis alignez-la avec les rails coulissants situés sur le support de la baie d'extension. Voir la [figure 3-28.](#page-141-0)

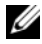

*PA* REMARQUE : Lorsque vous enfoncez la carte contrôleur fille SAS dans le connecteur, appuyez uniquement sur les bords de la carte, sans toucher la barrette DIMM ni le support DIMM de la carte fille.

- **2** Insérez la carte dans les rails coulissants et poussez-la jusqu'à ce que son connecteur latéral s'insère dans le logement INT STORAGE de la carte système. Voir la [figure 3-14](#page-98-0) et la [figure 3-28.](#page-141-0)
- **3** Le cas échéant, enfichez le câble de la batterie sur le connecteur correspondant de la carte contrôleur fille SAS.

Pour remplacer la batterie de la carte fille SAS, voir ["Remplacement](#page-138-0)  [de la batterie d'une carte contrôleur fille RAID SAS", à la page 139.](#page-138-0)

# **Câblage des cartes de fond de panier SAS**

### **Câbles requis**

Les câbles nécessaires pour connecter le système de stockage SAS dépendent de votre configuration. Le [tableau 3-2](#page-142-0) répertorie les configurations disponibles pour le stockage SAS. Il indique également le nombre de câbles requis et le nombre de disques durs pris en charge pour chaque configuration.

| <b>Configuration</b>                                                 | <b>Câbles requis</b> | Disques durs pris<br>en charge |
|----------------------------------------------------------------------|----------------------|--------------------------------|
| Contrôleur SAS                                                       |                      | 4 (baies $0$ à 3)              |
| Contrôleur RAID SAS / Pas de fond<br>de panier de baie modulaire 1x2 |                      | 8 (baies 0 à 7)                |
| Contrôleur RAID SAS / Fond<br>de panier de baie modulaire 1x2        |                      | 10 (baies $0$ à 9)             |

<span id="page-142-0"></span>**Tableau 3-2. Câblage requis**

#### **Câblage du contrôleur SAS sans option RAID**

Sur un système équipé d'une carte contrôleur fille SAS sans option RAID, reliez le connecteur SAS\_0 de la carte contrôleur fille SAS au connecteur SAS\_A de la carte de fond de panier SAS. Voir la [figure 3-29](#page-143-0).

<span id="page-143-0"></span>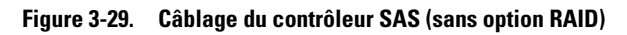

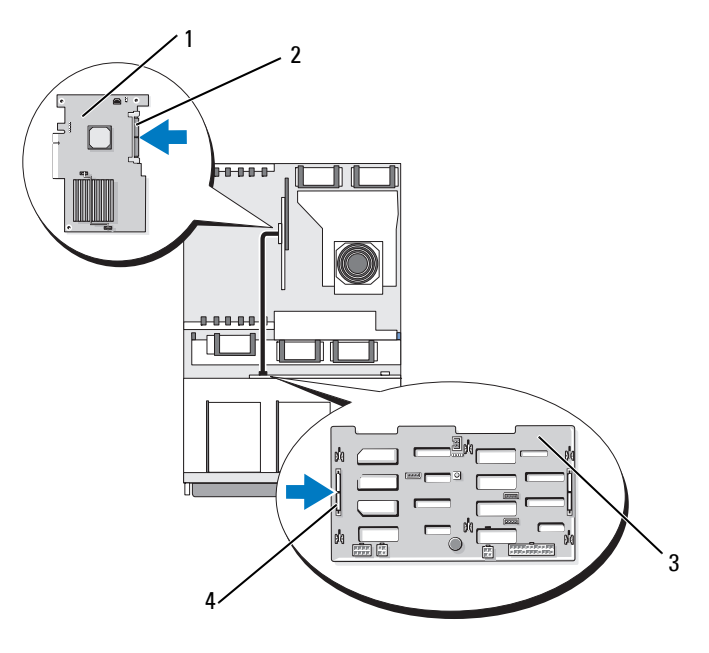

- 1 Carte contrôleur fille SAS 2 Connecteur SAS
- 
- 3 Fond de panier SAS 1x8 4 Connecteur SAS\_A
	-
### **Câblage du contrôleur RAID SAS**

Un système équipé d'une carte contrôleur fille SAS avec option RAID peut être configuré pour utiliser le fond de panier SAS 1x8 seul ou avec un fond de panier SAS 1x2 en option. Les sous-sections suivantes décrivent le câblage requis pour chacune de ces configurations. Consultez la documentation du contrôleur RAID SAS pour plus de détails sur les niveaux RAID pris en charge par votre configuration et sur les spécifications de lecteurs requises pour certains types RAID spécifiques.

#### **Configuration de lecteurs 1x8**

Pour une configuration de lecteurs 1x8 sans fond de panier 1x2 en option, reliez le connecteur SAS\_0 de la carte contrôleur fille SAS au connecteur SAS\_A du fond de panier 1x8. Reliez le connecteur SAS\_1 de la carte contrôleur fille SAS au connecteur SAS\_B du fond de panier 1x8. Voir la [figure 3-30](#page-145-0).

<span id="page-145-0"></span>**Figure 3-30. Câblage du contrôleur RAID SAS et du fond de panier 1x8**

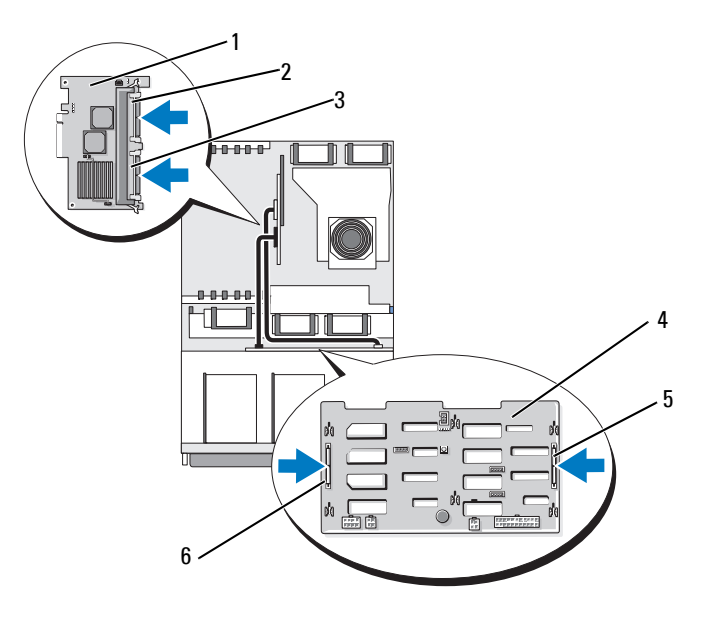

- 1 Carte contrôleur fille RAID SAS (barrette DIMM non représentée)
- 2 Connecteur SAS\_1 3 Connecteur SAS\_0
	-

4 Fond de panier SAS 1x8 5 Connecteur SAS B 6 Connecteur SAS A

#### **Configuration de lecteurs 1x8 plus 1x2**

Si le fond de panier SAS 1x2 en option est installé dans la baie modulaire, procédez comme suit :

- Reliez le connecteur SAS  $\theta$  de la carte contrôleur fille SAS au connecteur SAS\_A de la carte de fond de panier 1x8.
- Reliez le connecteur SAS\_1 de la carte contrôleur fille SAS au connecteur SAS\_B\_IN de la carte de fond de panier 1x2.
- Reliez le connecteur SAS\_B\_OUT de la carte de fond de panier SAS 1x2 au connecteur SAS\_B de la carte de fond de panier 1x8.

1  $\overline{2}$ 3 1000 D 4 95 a, ď ō d 7 8 6

**Figure 3-31. Câblage du contrôleur RAID SAS et de deux fonds de panier (1 x8 et 1 x2)**

- 1 Carte contrôleur fille RAID SAS (barrette DIMM non représentée)
- 4 Fond de panier SAS 1x8
- 7 Connecteur SAS\_B\_IN
- 2 Connecteur SAS 1 (à relier au connecteur SAS\_B\_IN)
- 5 Connecteur SAS\_B 6 Connecteur SAS\_A
- 8 Connecteur SAS\_B\_OUT (à relier au connecteur SAS\_B)
- 3 Connecteur SAS\_0 (à relier au connecteur SAS\_A)
- 
- 9 Fond de panier SAS 1x2

# **Configuration du lecteur d'amorçage**

Par défaut, le système démarre sur le lecteur 0 du fond de panier SAS 1x8. L'ordre des périphériques de démarrage est défini dans le programme de configuration du système. Voir ["Utilisation du programme de configuration](#page-56-0)  [du système", à la page 57](#page-56-0).

# **Assemblage du panneau de commande (maintenance uniquement)**

### **Retrait de l'assemblage du panneau de commande**

La procédure suivante s'applique à un système monté en k ou en tour. La [figure 3-32](#page-149-0) représente l'assemblage du panneau de commande dans une installation en k.

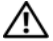

**PRÉCAUTION : La plupart des réparations ne peuvent être effectuées que par un technicien de service agréé. Vous devez uniquement procéder aux dépannages et réparations simples autorisés dans le manuel de votre produit, ou selon les directives du service et du support en ligne ou téléphonique. Les dommages causés par des interventions de maintenance non autorisées par Dell ne sont pas couverts par votre garantie. Consultez et respectez les consignes de sécurité livrées avec le produit.**

- **1** Retirez le cadre avant, s'il est installé. Voir ["Retrait du cadre",](#page-75-0)  [à la page 76.](#page-75-0)
- **2** Mettez le système hors tension, y compris les périphériques connectés, puis débranchez-le de la prise secteur et des périphériques.
- **3** Ouvrez le système. Voir ["Ouverture du système", à la page 79](#page-78-0).
- **4** Si votre système est monté en tour, retirez son panneau supérieur :
	- **a** Retirez la vis de fixation du panneau, située en haut et à l'arrière du système.
	- **b** Faites coulisser le panneau vers l'arrière jusqu'à ce qu'il se dégage des crochets du châssis. Soulevez-le pour le retirer.
- **5** Déconnectez le câble du module d'affichage enfiché dans la carte du panneau de commande. Voir la [figure 3-32.](#page-149-0)
- **6** Retirez les trois vis qui fixent la carte du panneau de commande au châssis, puis retirez la carte. Voir la [figure 3-32.](#page-149-0)

**7** Débranchez le câble connecté à l'arrière du panneau de commande. Voir la [figure 3-32](#page-149-0).

**AVIS** : Ne tirez pas sur le câble pour le dégager de son connecteur. Vous risqueriez de l'endommager.

- **a** Appuyez sur les pattes métalliques situées de chaque côté du connecteur du câble.
- **b** Retirez doucement le connecteur de son support.
- **8** Retirez le module d'affichage :
	- **a** Insérez le bout d'un trombone dans l'orifice situé sur le côté droit du module d'affichage, puis retirez doucement l'étiquette.
	- **b** À l'aide d'un tournevis Torx T10, retirez les deux vis qui fixent le module d'affichage au châssis.
	- **c** Retirez le module d'affichage.

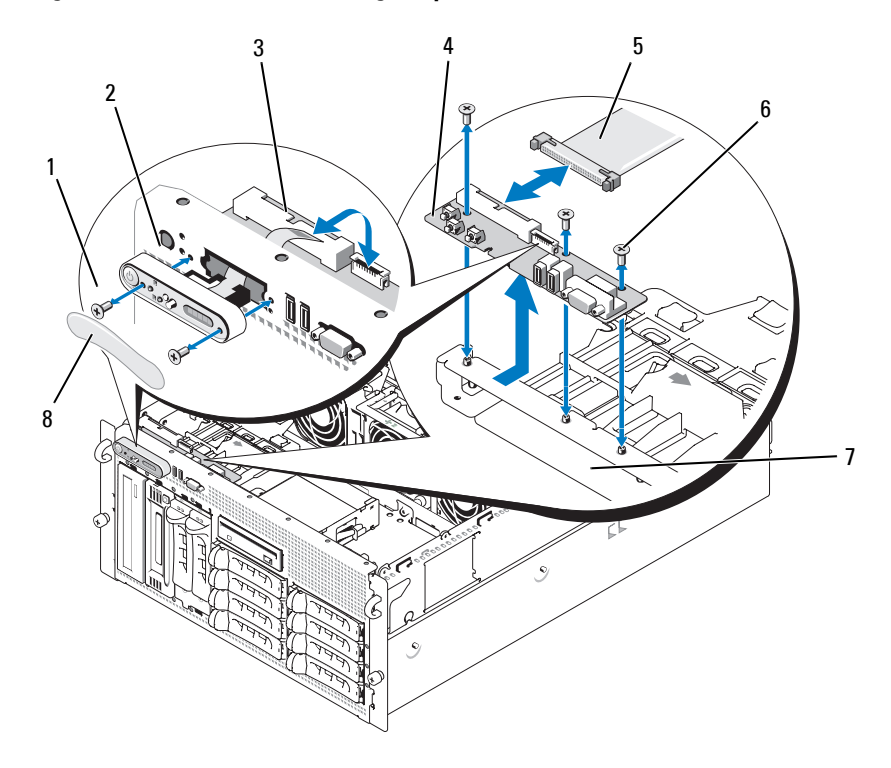

<span id="page-149-0"></span>**Figure 3-32. Retrait de l'assemblage du panneau de commande**

- 1 Vis du module d'affichage (2)
- 4 Carte du panneau de commande
- 
- 2 Module d'affichage 3 Câble du module
- 5 Câble du panneau de commande
- 7 Châssis du système 8 Étiquette du module d'affichage
- d'affichage
- 6 Vis (3)

### **Installation de l'assemblage du panneau de commande**

La procédure suivante s'applique à un système monté en k ou en tour. La [figure 3-32](#page-149-0) représente l'assemblage du panneau de commande dans une installation en k.

- **1** Insérez le module d'affichage du panneau de commande dans l'ouverture du châssis et fixez-le à l'aide des deux vis Torx.
- **2** Collez l'étiquette du panneau de commande sur le module d'affichage.
- **3** Installez la carte du panneau de commande dans le châssis et fixez-la à l'aide des trois vis cruciformes. Voir la [figure 3-32](#page-149-0).
- **4** Connectez le câble ruban du module d'affichage à la carte du panneau de commande. Voir la [figure 3-32](#page-149-0).
- **5** Connectez le câble d'interface à la carte du panneau de commande. Voir la [figure 3-32](#page-149-0).
- **6** Refermez le système. Voir ["Fermeture du système", à la page 80](#page-79-0).
- **7** Le cas échéant, réinstallez le panneau supérieur de la tour :
	- **a** Placez le panneau sur le haut du système et décalez-le légèrement pour qu'il s'emboîte dans les crochets du châssis.
	- **b** Faites glisser le panneau vers l'avant pour le refermer.
	- **c** Réinstallez la vis de fixation en haut et à l'arrière du système.
- **8** Rebranchez le système sur la prise secteur et allumez-le, ainsi que les périphériques connectés.
- **9** Remettez le cadre en place, si vous l'avez retiré précédemment.

# **Carte système (maintenance uniquement)**

#### <span id="page-151-0"></span>**Retrait de la carte système**

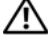

**PRÉCAUTION : La plupart des réparations ne peuvent être effectuées que par un technicien de service agréé. Vous devez uniquement procéder aux dépannages et réparations simples autorisés dans le manuel de votre produit, ou selon les directives du service et du support en ligne ou téléphonique. Les dommages causés par des interventions de maintenance non autorisées par Dell ne sont pas couverts par votre garantie. Consultez et respectez les consignes de sécurité livrées avec le produit.**

#### **PRÉCAUTION : Demandez toujours de l'aide avant de soulever le système. N'essayez pas de le soulever seul car vous risqueriez de vous blesser.**

- **1** Retirez le cadre avant, s'il est installé. Voir ["Retrait du cadre",](#page-75-0)  [à la page 76.](#page-75-0)
- **2** Éteignez le système et les périphériques connectés, puis débranchez-le de la prise secteur.
- **3** Déconnectez tous les câbles à l'avant et à l'arrière du système.
- **4** Si le système est monté en tour, couchez-le sur le côté sur un plan de travail.
- **5** Ouvrez le système. Voir ["Ouverture du système", à la page 79](#page-78-0).
- **6** Déconnectez tous les câbles reliés aux cartes d'extension qui sont installées dans le support de la baie d'extension.
- **7** Retirez tous les ventilateurs. Voir ["Retrait et installation d'un](#page-94-0)  [ventilateur", à la page 95](#page-94-0) et ["Installation ou retrait du ventilateur](#page-95-0)  [du protecteur de ventilation", à la page 96.](#page-95-0)
- **8** Retirez les supports de ventilateur central et arrière. Voir ["Retrait](#page-116-0)  [du support de ventilateur central", à la page 117](#page-116-0) et la section ["Retrait](#page-117-0)  [du support de ventilateur arrière", à la page 118.](#page-117-0)
- **9** Retirez le protecteur de ventilation de la mémoire.
- **10** Retirez toutes les cartes d'extension installées dans la baie d'extension. Voir ["Retrait d'une carte d'extension", à la page 102.](#page-101-0)
- **11** Retirez la carte contrôleur fille SAS de la carte système :
	- **a** Poussez les rails de plastique vers l'extérieur puis tirez doucement les bords de la carte jusqu'à ce que son connecteur se dégage du support.
	- **b** Laissez la carte contrôleur fille SAS dans le support de la baie d'extension.
- **12** Si le système est équipé d'une carte , déconnectez les câbles reliant cette dernière à la carte système.Laissez la carte connectée au support de la baie d'extension.

Appuyez sur les pattes métalliques situées de chaque côté du connecteur de câble de la carte . Retirez doucement ce connecteur de son support.

- **13** Retirez le support de la baie d'extension :
	- **a** Tirez vers l'intérieur le loquet situé à gauche du support, contre la paroi du châssis.
	- **b** Tirez le support doucement vers l'avant pour le dégager des pattes du châssis, puis soulevez-le pour le retirer.
- **14** Retirez la clé TOE, le cas échéant. Voir la [figure 6-2.](#page-192-0)
- **15** Débranchez tous les câbles des connecteurs situés sur le bord avant de la carte système.

#### **PRÉCAUTION : Les barrettes DIMM restent chaudes un certain temps après la mise hors tension du système. Laissez-les tiédir avant de les manipuler. Tenez-les par les bords en évitant de toucher leurs composants.**

- **16** Retirez les barrettes de mémoire. Voir ["Retrait de barrettes de mémoire",](#page-124-0)  [à la page 125.](#page-124-0)
- **17** Retirez le ou les processeurs. Voir ["Remplacement d'un processeur",](#page-129-0)  [à la page 130.](#page-129-0)
- **18** Pour retirer la carte système, procédez comme suit :
	- **a** Soulevez le plot de fixation bleu et faites glisser la carte système vers l'avant pour la dégager des crochets du châssis. Voir la [figure 3-33.](#page-153-0)
	- **b** Soulevez la carte système pour la retirer du châssis.

<span id="page-153-0"></span>**Figure 3-33. Retrait de la carte système**

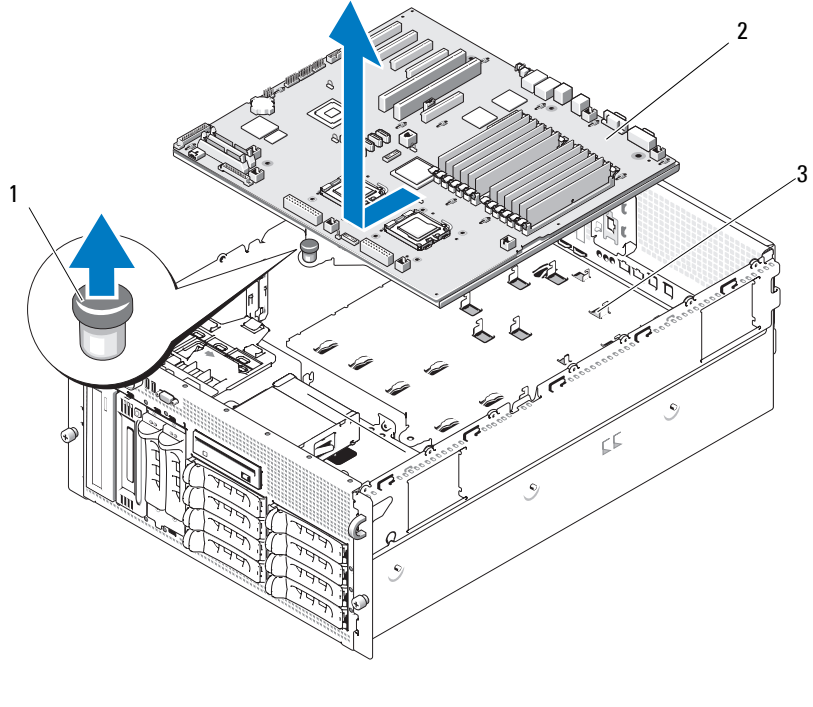

1 Plot de fixation 2 Carte système 3 Crochets du châssis

#### <span id="page-153-1"></span>**Installation de la carte système**

- **PRÉCAUTION : La plupart des réparations ne peuvent être effectuées que par un technicien de service agréé. Vous devez uniquement procéder aux dépannages et réparations simples autorisés dans le manuel de votre produit, ou selon les directives du service et du support en ligne ou téléphonique. Les dommages causés par des interventions de maintenance non autorisées par Dell ne sont pas couverts par votre garantie. Consultez et respectez les consignes de sécurité livrées avec le produit.**
	- **1** Déballez la nouvelle carte.
	- **2** Installez la carte système.
		- **a** Tenez la carte système par son bord avant, et maintenez les dispositifs d'éjection du support de barrette mémoire.

**b** Abaissez doucement la carte système dans le châssis en inclinant légèrement le côté contenant les logements DIMM, pour éviter que la carte ne touche les rails des parois du châssis. Assurez-vous que les connecteurs d'E/S figurant sur le bord arrière de la carte s'insèrent sous le rebord situé sur l'intérieur du panneau arrière du châssis.

Lorsque la carte est correctement positionnée, les pattes du châssis s'insèrent dans les encoches correspondantes de la carte.

- **c** Faites glisser le plateau de la carte système vers l'arrière du châssis, jusqu'à ce que le plot de fixation s'enclenche.
- **3** Réinstallez le ou les processeurs. Voir ["Remplacement d'un processeur",](#page-129-0)  [à la page 130.](#page-129-0)
- **4** Réinstallez les barrettes de mémoire. Voir ["Installation de barrettes](#page-122-0)  [de mémoire", à la page 123.](#page-122-0)
- **5** Rebranchez tous les câbles sur les connecteurs situés sur le bord avant de la carte système.
- **6** Réinstallez la clé TOE, le cas échéant. Voir la [figure 6-2.](#page-192-0)
- **7** Réinstallez le support de la baie d'extension :
	- **a** Alignez le support de la baie d'extension avec les pattes situées sur la carte système et sur la paroi du châssis. Poussez doucement le support pour l'enclencher sur les pattes.
	- **b** Poussez doucement le support vers l'arrière du châssis jusqu'à ce que le loquet de gauche s'enclenche.
- **8** Installez toutes les cartes d'extension. Voir ["Installation d'une carte](#page-99-0)  [d'extension", à la page 100](#page-99-0).
- **9** Réinstallez la carte contrôleur fille SAS. Voir ["Carte contrôleur fille SAS",](#page-138-0)  [à la page 139.](#page-138-0)
- **10** Si le système est équipé d'une carte , branchez les câbles sur les connecteurs correspondants de la carte système. Voir ["Installation d'une](#page-126-0)  [carte", à la page 127.](#page-126-0)
- **11** Réinstallez les supports de ventilateur central et arrière. Voir ["Réinstallation du support de ventilateur central", à la page 118](#page-117-1) et la section ["Réinstallation du support de ventilateur arrière", à la page 119](#page-118-0).
- **12** Installez le protecteur de ventilation des barrettes de mémoire. Voir ["Installation du protecteur de ventilation", à la page 117.](#page-116-1)

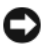

**AVIS :** Ne faites jamais fonctionner le système si le protecteur de ventilation de la mémoire a été retiré. Le système pourrait surchauffer et s'arrêter, entraînant une perte de données.

- **13** Installez tous les ventilateurs. Voir ["Retrait et installation d'un](#page-94-0)  [ventilateur", à la page 95.](#page-94-0)
- **14** Reconnectez tous les câbles sur les cartes d'extension.
- **15** Refermez le système. Voir ["Fermeture du système", à la page 80](#page-79-0).
- **16** Reconnectez tous les câbles à l'avant et à l'arrière du système.
- **17** Rebranchez le système sur la prise secteur et allumez-le, ainsi que les périphériques connectés.
- **18** Remettez le cadre en place, si vous l'avez retiré précédemment.

# **Carte de distribution de l'alimentation (maintenance uniquement)**

### **Retrait de la carte de distribution de l'alimentation**

**PRÉCAUTION : La plupart des réparations ne peuvent être effectuées que par un technicien de service agréé. Vous devez uniquement procéder aux dépannages et réparations simples autorisés dans le manuel de votre produit, ou selon les directives du service et du support en ligne ou téléphonique. Les dommages causés par des interventions de maintenance non autorisées par Dell ne sont pas couverts par votre garantie. Consultez et respectez les consignes de sécurité livrées avec le produit.**

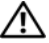

**PRÉCAUTION : Demandez toujours de l'aide avant de soulever le système. N'essayez pas de le soulever seul car vous risqueriez de vous blesser.**

- **1** Mettez le système hors tension puis débranchez le câble d'alimentation de la prise.
- **2** Déconnectez tous les câbles de l'arrière du système.
- **3** Si le système est monté en tour, couchez-le sur le côté sur un plan de travail.
- **4** Ouvrez le système. Voir ["Ouverture du système", à la page 79](#page-78-0).
- **5** Utilisez la même procédure que pour le retrait de la carte système (voir ["Retrait de la carte système", à la page 152\)](#page-151-0).
- **6** Déconnectez tous les câbles reliant la carte système à la carte de fond de panier SAS, au panneau de commande et aux disques durs ou lecteurs de bande installés dans les baies de périphériques ou modulaires.
- **7** Déconnectez les câbles reliant la carte système et la carte de fond de panier SAS à la carte de distribution de l'alimentation.
- **8** Déverrouillez les blocs d'alimentation du système et faites-les glisser de 5 cm (2 pouces) vers l'arrière. Voir ["Retrait d'un bloc d'alimentation",](#page-90-0)  [à la page 91](#page-90-0).
- **9** À l'aide d'un tournevis cruciforme n°2, retirez les cinq vis fixant la carte de distribution de l'alimentation. Voir la [figure 3-34](#page-156-0).
- **10** Retirez la carte de distribution de l'alimentation du châssis. Voir la [figure 3-34](#page-156-0).

#### <span id="page-156-0"></span>**Figure 3-34. Retrait de la carte de distribution de l'alimentation**

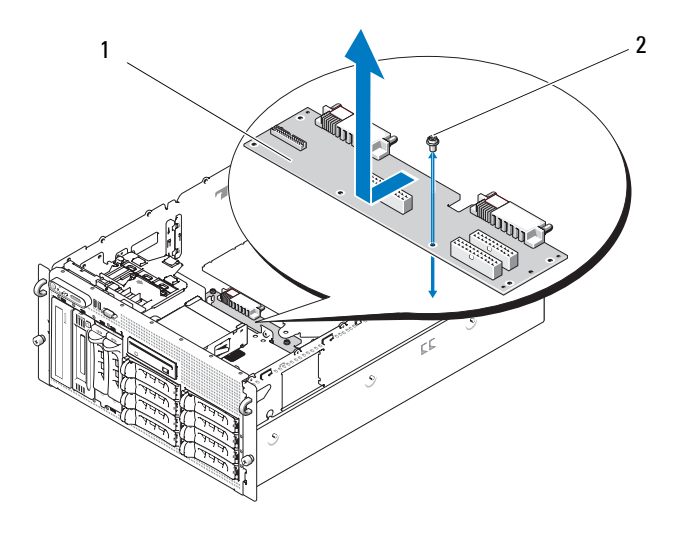

1 Carte de distribution de l'alimentation 2 Vis (5)

#### **Installation de la carte de distribution de l'alimentation**

- **PRÉCAUTION : La plupart des réparations ne peuvent être effectuées que par un technicien de service agréé. Vous devez uniquement procéder aux dépannages et réparations simples autorisés dans le manuel de votre produit, ou selon les directives du service et du support en ligne ou téléphonique. Les dommages causés par des interventions de maintenance non autorisées par Dell ne sont pas couverts par votre garantie. Consultez et respectez les consignes de sécurité livrées avec le produit.**
	- **1** Déballez la nouvelle carte.
	- **2** Tout en maintenant la carte de distribution de l'alimentation par les bords, abaissez-la doucement dans le châssis et alignez-la avec les orifices de fixation situés au bas de celui-ci. Voir la [figure 3-34.](#page-156-0)
	- **3** À l'aide d'un tournevis cruciforme n°2, installez les cinq vis pour fixer la carte au châssis. Voir la [figure 3-34.](#page-156-0)
	- **4** Branchez les câbles d'alimentation sur la carte.
	- **5** Réinstallez la carte système. Voir ["Installation de la carte système",](#page-153-1)  [à la page 154.](#page-153-1)
	- **6** Connectez les câbles reliant la carte de distribution de l'alimentation à la carte système.
	- **7** Connectez les câbles reliant la carte de distribution de l'alimentation à la carte de fond de panier SAS.
	- **8** Reconnectez tous les câbles reliant la carte système à la carte de fond de panier SAS, au panneau de commande et aux disques durs ou lecteurs de bande installés dans les baies de périphériques ou modulaires.
	- **9** Refermez le système. Voir ["Fermeture du système", à la page 80](#page-79-0).
- **10** Réinstallez les blocs d'alimentation. Voir ["Installation d'un bloc](#page-91-0)  [d'alimentation", à la page 92](#page-91-0).
- **11** Rebranchez le système sur la prise secteur et allumez-le, ainsi que les périphériques connectés.

# **Dépannage du système**

# **La sécurité d'abord, pour vous et pour le système**

Pour effectuer certaines des procédures décrites ici, vous devez retirer le capot du système et intervenir à l'intérieur. Lorsque vous intervenez sur le système, suivez strictement les opérations décrites dans ce guide ou dans une autre documentation accompagnant le système.

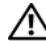

**PRÉCAUTION : La plupart des réparations ne peuvent être effectuées que par un technicien de service agréé. Vous devez uniquement procéder aux dépannages et réparations simples autorisés dans le manuel de votre produit, ou selon les directives du service et du support en ligne ou téléphonique. Les dommages causés par des interventions de maintenance non autorisées par Dell ne sont pas couverts par votre garantie. Consultez et respectez les consignes de sécurité livrées avec le produit.**

# **Routine de démarrage**

Écoutez et observez le système pendant la procédure de démarrage, pour repérer les symptômes décrits dans le [tableau 4-1.](#page-158-0)

| Symptôme                                            | <b>Action</b>                                  |
|-----------------------------------------------------|------------------------------------------------|
| L'écran LCD du panneau avant affiche                | Voir "Messages d'état affichés sur l'écran     |
| un message d'état ou d'erreur.                      | LCD", à la page 26.                            |
| Affichage d'un message d'erreur sur<br>le moniteur. | Voir "Messages système", à la page 41.         |
| Messages d'alerte du logiciel de gestion            | Consultez la documentation du logiciel         |
| de systèmes.                                        | de gestion de systèmes.                        |
| Comportement du voyant                              | Voir "Dépannage du sous-système vidéo",        |
| d'alimentation du moniteur.                         | à la page 162.                                 |
| Comportement des voyants du clavier.                | Voir "Dépannage du clavier",<br>à la page 162. |

<span id="page-158-0"></span>**Tableau 4-1. Indications fournies par la procédure de démarrage**

| Symptôme                                                                                    | <b>Action</b>                           |
|---------------------------------------------------------------------------------------------|-----------------------------------------|
| Comportement du voyant d'activité                                                           | Voir "Dépannage d'un périphérique USB", |
| du lecteur de disquette USB.                                                                | à la page 165.                          |
| Comportement du voyant d'activité                                                           | Voir "Dépannage d'un périphérique USB", |
| du lecteur de CD USB.                                                                       | à la page 165.                          |
| Comportement du voyant d'activité                                                           | Voir "Dépannage d'un lecteur            |
| du lecteur de disquette.                                                                    | de disquette", à la page 175.           |
| Comportement du voyant d'activité                                                           | Voir "Dépannage d'un lecteur optique",  |
| du lecteur de CD.                                                                           | à la page 177.                          |
| Comportement du voyant d'activité                                                           | Voir "Dépannage d'un disque dur",       |
| du disque dur.                                                                              | à la page 179.                          |
| Bruit inhabituel de raclement ou de<br>grincement constant lors de l'accès<br>à un lecteur. | Voir "Obtention d'aide", à la page 201. |

**Tableau 4-1. Indications fournies par la procédure de démarrage (suite)**

# **Vérification du matériel**

Cette section contient les procédures de dépannage des périphériques externes directement connectés au système, comme le moniteur, le clavier ou la souris. Avant de suivre l'une de ces procédures, voir ["Dépannage des](#page-160-0)  [connexions externes", à la page 161.](#page-160-0)

### **Résolution des conflits d'attribution d'IRQ**

La plupart des périphériques PCI peuvent partager une IRQ avec un autre périphérique ; cependant, les deux périphériques concernés ne peuvent pas fonctionner simultanément. Pour éviter ce type de conflit, consultez la documentation de chaque périphérique PCI pour obtenir ses spécifications d'IRQ. Les affectations des IRQ sont répertoriées dans le [tableau 4-2](#page-160-1).

| Ligne IRQ        | <b>Affectation</b>                                                                                    |
|------------------|----------------------------------------------------------------------------------------------------|
| IRQ0             | Horloge du système                                                                                    |
| IRQ1             | Contrôleur du clavier                                                                                 |
| IRQ <sub>2</sub> | Contrôleur d'interruption 1, pour activer les IRQ 8 à 15                                              |
| IRQ3             | Port série 2 (COM2 et COM4)                                                                           |
| IRQ4             | Port série 1 (COM1 et COM3)                                                                           |
| IRQ <sub>5</sub> | Contrôleur RAC                                                                                        |
| IRQ6             | Contrôleur du lecteur de disquette                                                                    |
| IRQ7             | Réservé                                                                                               |
| IRQ8             | Horloge temps réel                                                                                    |
| IRQ9             | Fonctions ACPI (pour la gestion de l'alimentation)                                                    |
| IRQ10            | Disponible                                                                                            |
| IRQ11            | Disponible                                                                                            |
| IRQ12            | Port de souris PS/2, sauf si celle-ci est désactivée dans le programme<br>de configuration du système |
| IRQ13            | Coprocesseur mathématique                                                                             |
| IRQ14            | Contrôleur du lecteur de CD IDE                                                                       |
| IRQ15            | Disponible                                                                                            |

<span id="page-160-1"></span>**Tableau 4-2. Affectations par défaut des IRQ**

#### <span id="page-160-0"></span>**Dépannage des connexions externes**

Le plus souvent, les incidents liés au système, au moniteur et aux autres périphériques (comme une imprimante, un clavier, une souris ou un autre périphérique externe) sont causés par des câbles mal raccordés ou débranchés. Vérifiez que tous les câbles externes sont fermement raccordés aux connecteurs correspondants. Voir la [figure 1-2](#page-16-0) pour identifier les connecteurs du panneau avant et la [figure 1-4](#page-22-0) pour ceux du panneau arrière.

### <span id="page-161-0"></span>**Dépannage du sous-système vidéo**

#### **Incident**

- Le moniteur ne fonctionne pas correctement.
- La mémoire vidéo est défectueuse.

### **Action**

- **1** Vérifiez les connexions du moniteur à l'alimentation et au système.
- **2** Déterminez si le système contient une carte d'extension équipée d'un connecteur de sortie vidéo.

Si tel est le cas, le câble du moniteur doit être branché sur le connecteur de la carte d'extension, et non sur le connecteur vidéo intégré du système.

Pour vérifier que le moniteur est relié au connecteur approprié, mettez le système hors tension, attendez une minute, puis reliez le moniteur à l'autre connecteur vidéo. Remettez ensuite le système sous tension.

**3** Déterminez si des moniteurs sont reliés à la fois au connecteur vidéo avant et au connecteur vidéo arrière.

Le système prend en charge un seul moniteur, qui doit être connecté soit à l'avant, soit à l'arrière. Si un moniteur est connecté au panneau avant, le connecteur vidéo arrière est désactivé.

Si deux moniteurs sont reliés au système, déconnectez-en un. Si l'incident persiste, passez à l'étape suivante.

**4** Exécutez le test de diagnostic en ligne approprié. Voir ["Utilisation des](#page-186-0)  [diagnostics de Server Administrator", à la page 187](#page-186-0).

Si les tests aboutissent, l'incident n'est pas lié au matériel vidéo.

Si les tests échouent, voir ["Obtention d'aide", à la page 201.](#page-200-0)

### <span id="page-161-1"></span>**Dépannage du clavier**

### **Incident**

- Un message d'erreur du système signale un incident lié au clavier.
- Le clavier ne fonctionne pas correctement.

#### **Action**

- **1** Accédez au programme de configuration du système et vérifiez que les ports USB sont activés. Voir ["Utilisation du programme de configuration](#page-56-0)  [du système", à la page 57](#page-56-0).
- **2** Examinez le clavier et son câble pour voir s'ils sont endommagés.
- **3** Remplacez le clavier défectueux par un clavier fiable.

Si l'incident est résolu, remplacez le clavier défectueux. Voir ["Obtention](#page-200-0)  [d'aide", à la page 201.](#page-200-0)

**4** Exécutez le test de diagnostic en ligne approprié. Voir ["Utilisation des](#page-186-0)  [diagnostics de Server Administrator", à la page 187.](#page-186-0)

Si l'incident persiste, voir ["Obtention d'aide", à la page 201](#page-200-0).

## **Dépannage de la souris**

#### **Incident**

- Un message d'erreur du système signale un incident lié à la souris.
- La souris ne fonctionne pas correctement.

### **Action**

**1** Exécutez le test de diagnostic en ligne approprié. Voir ["Utilisation des](#page-186-0)  [diagnostics de Server Administrator", à la page 187.](#page-186-0)

Si le test échoue, passez à l'étape suivante.

**2** Examinez la souris et son câble pour voir s'ils sont endommagés.

Si la souris n'est pas endommagée, passez à l['étape 4](#page-162-0).

Si la souris est endommagée, passez à l'étape suivante.

**3** Remplacez la souris défectueuse par une souris fiable.

Si l'incident est résolu, remplacez la souris défectueuse. Voir ["Obtention](#page-200-0)  [d'aide", à la page 201.](#page-200-0)

<span id="page-162-0"></span>**4** Accédez au programme de configuration du système et vérifiez que le port USB est activé. Voir ["Utilisation du programme de configuration du](#page-56-0)  [système", à la page 57](#page-56-0).

Si l'incident persiste, voir ["Obtention d'aide", à la page 201](#page-200-0).

# **Dépannage des fonctions d'E/S de base**

#### **Incident**

- Un message d'erreur signale un incident lié à un port série.
- Un périphérique connecté à un port série ne fonctionne pas correctement.

#### **Action**

- **1** Ouvrez le programme de configuration du système et vérifiez que le port série est activé et correctement configuré pour l'application en cours. Voir ["Utilisation du programme de configuration du système",](#page-56-0)  [à la page 57.](#page-56-0)
- **2** Si l'incident affecte uniquement une application particulière, consultez sa documentation pour connaître la configuration requise des différents ports.
- **3** Exécutez le test de diagnostic en ligne approprié. Voir ["Utilisation des](#page-186-0)  [diagnostics de Server Administrator", à la page 187](#page-186-0).

Si l'incident persiste alors que le test a abouti, voir ["Dépannage d'un](#page-163-0)  [périphérique d'E/S série", à la page 164](#page-163-0).

# <span id="page-163-0"></span>**Dépannage d'un périphérique d'E/S série**

### **Incident**

Le périphérique connecté au port série ne fonctionne pas correctement.

### **Action**

- **1** Éteignez le système et les périphériques connectés au port série.
- **2** Remplacez le câble d'interface série par un câble fiable, puis allumez le système et le périphérique série.

Si l'incident est résolu, remplacez le câble d'interface. Voir ["Obtention](#page-200-0)  [d'aide", à la page 201.](#page-200-0)

**3** Éteignez le système et le périphérique série et remplacez ce dernier par un périphérique similaire.

**4** Allumez le système et le périphérique série.

Si l'incident est résolu, remplacez le périphérique série. Voir ["Obtention](#page-200-0)  [d'aide", à la page 201.](#page-200-0)

Si l'incident persiste, voir ["Obtention d'aide", à la page 201](#page-200-0).

### <span id="page-164-0"></span>**Dépannage d'un périphérique USB**

### **Incident**

- Un message du système signale un incident lié à un périphérique USB.
- Un périphérique connecté à un port USB ne fonctionne pas correctement.

### **Action**

- **1** Accédez au programme de configuration du système et vérifiez que les ports USB sont activés. Voir ["Utilisation du programme de configuration](#page-56-0)  [du système", à la page 57](#page-56-0).
- **2** Éteignez le système et tous les périphériques USB.
- **3** Déconnectez les périphériques USB, puis raccordez le périphérique défectueux à l'autre connecteur USB.
- **4** Allumez le système et le périphérique reconnecté.

Si l'incident est résolu, le connecteur USB est peut-être défectueux. Voir ["Obtention d'aide", à la page 201.](#page-200-0)

**5** Si possible, remplacez le câble d'interface par un câble fiable.

Si l'incident est résolu, remplacez le câble d'interface. Voir ["Obtention](#page-200-0)  [d'aide", à la page 201.](#page-200-0)

- **6** Éteignez le système et le périphérique USB et remplacez ce dernier par un périphérique similaire.
- **7** Allumez le système et le périphérique USB.

Si l'incident est résolu, remplacez le périphérique USB. Voir ["Obtention](#page-200-0)  [d'aide", à la page 201.](#page-200-0)

Si l'incident persiste, voir ["Obtention d'aide", à la page 201](#page-200-0).

# **Dépannage d'un NIC**

#### **Incident**

• Le NIC ne parvient pas à communiquer avec le réseau.

#### **Action**

- **1** Exécutez le test de diagnostic en ligne approprié. Voir ["Utilisation des](#page-186-0)  [diagnostics de Server Administrator", à la page 187](#page-186-0).
- **2** Observez le voyant approprié du connecteur de NIC.
	- Si le voyant de lien ne s'allume pas, vérifiez toutes les connexions des câbles.
	- Si le voyant d'activité ne s'allume pas, les fichiers des pilotes réseau sont peut-être altérés ou manquants.

Supprimez puis réinstallez les pilotes le cas échéant. Consultez la documentation du NIC.

- Si possible, modifiez le paramétrage de négociation automatique.
- Utilisez un autre connecteur sur le commutateur ou le concentrateur.

Si vous utilisez une carte réseau au lieu d'un NIC intégré, consultez la documentation fournie avec celle-ci.

- **3** Vérifiez que les pilotes appropriés sont installés et que les protocoles sont liés. Consultez la documentation du NIC.
- **4** Accédez au programme de configuration du système et vérifiez que les interfaces réseau sont activées. Voir ["Utilisation du programme](#page-56-0)  [de configuration du système", à la page 57.](#page-56-0)
- **5** Vérifiez que les NIC, les concentrateurs et les commutateurs du réseau sont tous réglés sur la même vitesse de transmission des données. Consultez la documentation du matériel réseau.
- **6** Vérifiez que tous les câbles réseau sont du type approprié et qu'ils ne dépassent pas la longueur maximum.

# **Dépannage d'un système mouillé**

#### **Incident**

- Système mouillé.
- Excès d'humidité.

#### **Action**

- **PRÉCAUTION : La plupart des réparations ne peuvent être effectuées que par un technicien de service agréé. Vous devez uniquement procéder aux dépannages et réparations simples autorisés dans le manuel de votre produit, ou selon les directives du service et du support en ligne ou téléphonique. Les dommages causés par des interventions de maintenance non autorisées par Dell ne sont pas couverts par votre garantie. Consultez et respectez les consignes de sécurité livrées avec le produit.**
	- **1** Éteignez le système et les périphériques connectés, puis débranchez-le de la prise secteur.
	- **2** Ouvrez le système. Voir ["Ouverture du système", à la page 79](#page-78-1).
	- **3** Retirez toutes les cartes d'extension du système. Voir ["Retrait d'une carte](#page-101-1)  [d'extension", à la page 102](#page-101-1).
	- **4** Laissez le système sécher complètement pendant au moins 24 heures.
	- **5** Refermez le système. Voir ["Fermeture du système", à la page 80.](#page-79-1)
	- **6** Rebranchez le système sur la prise secteur et allumez-le, ainsi que les périphériques connectés.

Si le système ne démarre pas normalement, voir ["Obtention d'aide",](#page-200-0)  [à la page 201.](#page-200-0)

- **7** Si le système démarre normalement, arrêtez-le et réinstallez les cartes d'extension que vous avez retirées. Voir ["Installation d'une carte](#page-99-1)  [d'extension", à la page 100](#page-99-1).
- **8** Exécutez le test de diagnostic en ligne approprié. Voir ["Utilisation des](#page-186-0)  [diagnostics de Server Administrator", à la page 187.](#page-186-0)

Si les tests échouent, voir ["Obtention d'aide", à la page 201](#page-200-0).

# **Dépannage d'un système endommagé**

#### **Incident**

Le système est tombé ou a été endommagé.

### **Action**

- **PRÉCAUTION : La plupart des réparations ne peuvent être effectuées que par un technicien de service agréé. Vous devez uniquement procéder aux dépannages et réparations simples autorisés dans le manuel de votre produit, ou selon les directives du service et du support en ligne ou téléphonique. Les dommages causés par des interventions de maintenance non autorisées par Dell ne sont pas couverts par votre garantie. Consultez et respectez les consignes de sécurité livrées avec le produit.**
	- **1** Ouvrez le système. Voir ["Ouverture du système", à la page 79](#page-78-1).
	- **2** Assurez-vous que les composants suivants sont correctement installés :
		- Cartes d'extension
		- Blocs d'alimentation
		- Ventilateurs
		- Processeurs et dissipateurs de chaleur
		- Barrettes de mémoire
		- Connexions des supports de lecteurs avec le fond de panier SAS, le cas échéant
	- **3** Vérifiez que tous les câbles sont correctement connectés.
	- **4** Refermez le système. Voir ["Fermeture du système", à la page 80.](#page-79-1)
	- **5** Lancez les tests System board (Carte système) des diagnostics du système. Voir ["Exécution des diagnostics du système", à la page 187.](#page-186-1)

Si les tests échouent, voir ["Obtention d'aide", à la page 201](#page-200-0).

# **Dépannage de la pile du système**

#### **Incident**

- Un message du système signale un incident lié à la pile.
- Le programme de configuration du système perd les informations.
- La date et l'heure du système se dérèglent constamment.

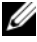

*PLA* REMARQUE : Si le système reste éteint longtemps (pendant des semaines ou des mois), la NVRAM peut perdre ses informations de configuration. Cette situation est causée par une pile défectueuse.

#### **Action**

- **1** Entrez de nouveau l'heure et la date dans le programme de configuration du système. Voir ["Utilisation du programme de configuration du système",](#page-56-0)  [à la page 57](#page-56-0).
- **2** Éteignez et débranchez le système de la prise secteur pendant au moins une heure.
- **3** Rebranchez le système sur la prise secteur et allumez-le.
- **4** Ouvrez le programme de configuration du système.

Si la date et l'heure du programme de configuration du système ne sont pas correctes, remplacez la pile. Voir ["Remplacement de la pile](#page-112-0)  [du système", à la page 113.](#page-112-0)

Si l'incident persiste lorsque vous remplacez la pile, voir ["Obtention](#page-200-0)  [d'aide", à la page 201.](#page-200-0)

*PA* **REMARQUE :** Certains logiciels peuvent provoquer une accélération ou un ralentissement de l'heure système. Si le système semble fonctionner normalement à l'exception de l'heure qui est conservée dans le programme de configuration du système, l'incident peut être causé par un logiciel plutôt que par une pile défectueuse.

# **Dépannage des blocs d'alimentation**

#### **Incident**

- Les voyants d'état du système sont orange.
- Les voyants de panne des blocs d'alimentation sont orange.
- L'écran LCD du panneau avant indique qu'un incident lié aux blocs d'alimentation s'est produit.

#### **Action**

**PRÉCAUTION : La plupart des réparations ne peuvent être effectuées que par un technicien de service agréé. Vous devez uniquement procéder aux dépannages et réparations simples autorisés dans le manuel de votre produit, ou selon les directives du service et du support en ligne ou téléphonique. Les dommages causés par des interventions de maintenance non autorisées par Dell ne sont pas couverts par votre garantie. Consultez et respectez les consignes de sécurité livrées avec le produit.**

- **1** Exécutez le test des diagnostics en ligne approprié. Voir ["Utilisation des](#page-186-0)  [diagnostics de Server Administrator", à la page 187](#page-186-0).
- **2** Déterminez l'emplacement du bloc d'alimentation défectueux.

Le voyant de panne du bloc d'alimentation est allumé. Voir ["Codes](#page-23-0)  [du voyant d'alimentation", à la page 24](#page-23-0).

**AVIS :** Les blocs d'alimentation sont enfichables à chaud. Le système ne peut fonctionner que si au moins un bloc d'alimentation est installé ; il est en mode redondant si deux blocs d'alimentation sont installés. Ne retirez et ne remplacez qu'un seul bloc d'alimentation à la fois dans un système sous tension. Il risque de surchauffer si vous l'utilisez pendant une période prolongée avec un seul bloc d'alimentation et sans avoir installé de cache de bloc d'alimentation.

- **3** Retirez et réinstallez le bloc d'alimentation pour vous assurer qu'il est bien en place. Voir ["Blocs d'alimentation", à la page 91](#page-90-1).
	-

*P* REMARQUE : Après avoir installé un bloc d'alimentation, patientez plusieurs secondes pour laisser au système le temps de le reconnaître et de déterminer s'il fonctionne correctement. Le voyant d'alimentation s'allume en vert si le bloc d'alimentation fonctionne normalement. Voir ["Codes du voyant](#page-23-0)  [d'alimentation", à la page 24](#page-23-0).

- **4** Observez les voyants pour voir si l'incident est résolu. Si tel n'est pas le cas, retirez le bloc d'alimentation défectueux. Voir ["Retrait d'un bloc](#page-90-2)  [d'alimentation", à la page 91](#page-90-2).
- **5** Installez un nouveau bloc d'alimentation. Voir ["Installation d'un bloc](#page-91-1)  [d'alimentation", à la page 92](#page-91-1).

Si l'incident persiste, voir ["Obtention d'aide", à la page 201](#page-200-0).

# **Dépannage des incidents de refroidissement du système**

#### **Incident**

• Le logiciel de gestion de systèmes a émis un message d'erreur concernant les ventilateurs.

#### **Action**

Vérifiez qu'aucune des conditions suivantes n'est présente :

- Le capot du système, le protecteur de ventilation, un cache de lecteur ou une plaque de recouvrement avant ou arrière a été retiré.
- La température ambiante est trop élevée.
- La circulation de l'air extérieur est bloquée.
- Les câbles à l'intérieur du système obstruent la ventilation.
- Un des ventilateurs a été retiré ou est en panne. Voir ["Dépannage d'un](#page-170-0)  [ventilateur", à la page 171.](#page-170-0)

### <span id="page-170-0"></span>**Dépannage d'un ventilateur**

#### **Incident**

- Le voyant d'état du système est orange.
- Le logiciel de gestion de systèmes a émis un message d'erreur concernant les ventilateurs.
- L'écran LCD du panneau avant signale un incident au niveau du ventilateur.

#### **Action**

**PRÉCAUTION : La plupart des réparations ne peuvent être effectuées que par un technicien de service agréé. Vous devez uniquement procéder aux dépannages et réparations simples autorisés dans le manuel de votre produit, ou selon les directives du service et du support en ligne ou téléphonique. Les dommages causés par des interventions de maintenance non autorisées par Dell ne sont pas couverts par votre garantie. Consultez et respectez les consignes de sécurité livrées avec le produit.**

- **1** Exécutez le test de diagnostic approprié. Voir ["Utilisation des diagnostics](#page-186-0)  [de Server Administrator", à la page 187](#page-186-0).
- **2** Ouvrez le système. Voir ["Ouverture du système", à la page 79](#page-78-1).

#### **PRÉCAUTION : Les ventilateurs sont enfichables à chaud. Pour maintenir un refroidissement adéquat lorsque le système est sous tension, remplacez les ventilateurs un à la fois.**

- **3** Identifiez le ventilateur défectueux indiqué par l'écran LCD ou le logiciel de diagnostic. Pour connaître le numéro d'identification de chaque ventilateur, voir la [figure 3-11.](#page-93-0)
- **4** Vérifiez la connexion du ventilateur en le retirant puis en le réinsérant dans son support. Voir ["Retrait et installation d'un ventilateur",](#page-94-1)  [à la page 95.](#page-94-1)

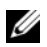

*C* **REMARQUE** : Patientez 30 secondes pour laisser au système le temps de reconnaître le ventilateur et de déterminer s'il fonctionne normalement.

**5** Si l'incident persiste, installez un nouveau ventilateur. Voir ["Retrait](#page-94-1)  [et installation d'un ventilateur", à la page 95.](#page-94-1)

Si le nouveau ventilateur fonctionne normalement, refermez le système. Voir ["Fermeture du système", à la page 80.](#page-79-1)

Si le nouveau ventilateur ne fonctionne pas, voir ["Obtention d'aide",](#page-200-0)  [à la page 201](#page-200-0).

# **Dépannage de la mémoire système**

#### **Incident**

- Une barrette de mémoire est défectueuse.
- Carte système défectueuse.
- L'écran LCD du panneau avant indique qu'un incident lié à la mémoire système s'est produit.

#### **Action**

**PRÉCAUTION : La plupart des réparations ne peuvent être effectuées que par un technicien de service agréé. Vous devez uniquement procéder aux dépannages et réparations simples autorisés dans le manuel de votre produit, ou selon les directives du service et du support en ligne ou téléphonique. Les dommages causés par des interventions de maintenance non autorisées par Dell ne sont pas couverts par votre garantie. Consultez et respectez les consignes de sécurité livrées avec le produit.**

- **1** Exécutez le test de diagnostic en ligne approprié. Voir ["Utilisation des](#page-186-0)  [diagnostics de Server Administrator", à la page 187.](#page-186-0)
- **2** Allumez le système et les périphériques connectés.

Si aucun message d'erreur n'apparaît, passez à l'étape suivante.

Si un message d'erreur apparaît, passez à l['étape 13](#page-174-1).

**3** Accédez au programme de configuration du système et vérifiez le paramètre de la mémoire système. Voir ["Utilisation du programme](#page-56-0)  [de configuration du système", à la page 57.](#page-56-0)

Si la quantité de mémoire installée correspond au paramètre de mémoire système, passez à l'[étape 13.](#page-174-1)

- **4** Retirez le cadre. Voir ["Retrait du cadre", à la page 76](#page-75-1).
- **5** Éteignez le système et les périphériques connectés, puis débranchez-le de la prise secteur.
- **6** Ouvrez le système. Voir ["Ouverture du système", à la page 79](#page-78-1).
- **7** Retirez le protecteur de ventilation des barrettes de mémoire. Voir ["Retrait du protecteur de ventilation", à la page 115.](#page-114-0)

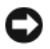

**AVIS :** Ne retirez jamais le protecteur de ventilation de la mémoire sans mettre le système hors tension au préalable. Le système pourrait surchauffer et s'arrêter, entraînant une perte de données.

**PRÉCAUTION : Les barrettes DIMM restent chaudes un certain temps après la mise hors tension du système. Laissez-les tiédir avant de les manipuler. Tenez-les par les bords en évitant de toucher leurs composants.**

- **8** Remboîtez les barrettes de mémoire dans leurs supports. Voir ["Installation](#page-122-1)  [de barrettes de mémoire", à la page 123](#page-122-1).
- **9** Réinstallez le protecteur de ventilation de la mémoire.

**AVIS :** Ne faites jamais fonctionner le système si le protecteur de ventilation de la mémoire a été retiré. Le système pourrait surchauffer et s'arrêter, entraînant une perte de données.

- **10** Refermez le système. Voir ["Fermeture du système", à la page 80.](#page-79-1)
- **11** Rebranchez le système sur la prise secteur et allumez-le, ainsi que les périphériques connectés.
- <span id="page-173-1"></span>**12** Accédez au programme de configuration du système et vérifiez le paramètre de la mémoire système. Voir ["Utilisation du programme](#page-56-0)  [de configuration du système", à la page 57.](#page-56-0)

Si l'espace mémoire installé ne correspond pas au paramètre de mémoire système, effectuez les opérations suivantes :

- **a** Éteignez le système et les périphériques connectés, puis débranchez-le de la prise secteur.
- **b** Ouvrez le système. Voir ["Ouverture du système", à la page 79](#page-78-1).
- **c** Retirez le protecteur de ventilation des barrettes de mémoire. Voir ["Retrait du protecteur de ventilation", à la page 115.](#page-114-0)
- <span id="page-173-0"></span>**d** Remplacez la barrette de mémoire installée dans le support 1 par une autre de même capacité. Voir ["Installation de barrettes de mémoire",](#page-122-1)  [à la page 123](#page-122-1).
- **e** Réinstallez le protecteur de ventilation de la mémoire.

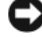

**AVIS :** Ne faites jamais fonctionner le système si le protecteur de ventilation de la mémoire a été retiré. Le système pourrait surchauffer et s'arrêter, entraînant une perte de données.

- **f** Refermez le système. Voir ["Fermeture du système", à la page 80](#page-79-1).
- **g** Rebranchez le système sur la prise secteur et allumez-le, ainsi que les périphériques connectés.
- <span id="page-174-2"></span>**h** Au démarrage du système, observez l'écran du moniteur et les voyants du clavier.
- <span id="page-174-1"></span>**13** Effectuez les opérations suivantes :
	- **a** Éteignez le système et les périphériques connectés, puis débranchez-le de la prise secteur.
	- **b** Ouvrez le système. Voir ["Ouverture du système", à la page 79](#page-78-1).
	- **c** Retirez le protecteur de ventilation des barrettes de mémoire. Voir ["Retrait du protecteur de ventilation", à la page 115.](#page-114-0)
	- **d** Recommencez la procédure, de l'[étape d](#page-173-0) à l['étape h](#page-174-2) (dans l'[étape 12\)](#page-173-1), pour chaque barrette de mémoire installée.

Si l'incident persiste, voir ["Obtention d'aide", à la page 201](#page-200-0).

# <span id="page-174-0"></span>**Dépannage d'un lecteur de disquette**

### **Incident**

• Un message d'erreur signale un incident lié au lecteur de disquette.

### **Action**

**PRÉCAUTION : La plupart des réparations ne peuvent être effectuées que par un technicien de service agréé. Vous devez uniquement procéder aux dépannages et réparations simples autorisés dans le manuel de votre produit, ou selon les directives du service et du support en ligne ou téléphonique. Les dommages causés par des interventions de maintenance non autorisées par Dell ne sont pas couverts par votre garantie. Consultez et respectez les consignes de sécurité livrées avec le produit.**

- **1** Accédez au programme de configuration du système et vérifiez que le lecteur de disquette est configuré correctement. Voir ["Utilisation](#page-56-0)  [du programme de configuration du système", à la page 57.](#page-56-0)
- **2** Retirez le cadre. Voir ["Retrait du cadre", à la page 76](#page-75-1).
- **3** Exécutez le test de diagnostic en ligne approprié. Voir ["Utilisation des](#page-186-0)  [diagnostics de Server Administrator", à la page 187.](#page-186-0)
- **4** Éteignez le système et les périphériques connectés, puis débranchez-le de la prise secteur.
- **5** Ouvrez le système. Voir ["Ouverture du système", à la page 79](#page-78-1).
- **6** Vérifiez que le câble d'interface du lecteur de disquette est fermement raccordé au lecteur de disquette et à la carte système.
- **7** Vérifiez que le câble d'alimentation est bien connecté au lecteur.
- **8** Refermez le système. Voir ["Fermeture du système", à la page 80.](#page-79-1)
- **9** Rebranchez le système sur la prise secteur et allumez-le, ainsi que les périphériques connectés.
- **10** Exécutez le test de diagnostic en ligne approprié pour vérifier que le lecteur de disquette fonctionne correctement.
- **11** Éteignez le système et les périphériques connectés, puis débranchez-le de la prise secteur.
- **12** Ouvrez le système. Voir ["Ouverture du système", à la page 79](#page-78-1).
- <span id="page-175-0"></span>**13** Retirez toutes les cartes d'extension du système. Voir ["Retrait d'une carte](#page-101-1)  [d'extension", à la page 102.](#page-101-1)
- **14** Refermez le système. Voir ["Fermeture du système", à la page 80.](#page-79-1)
- **15** Rebranchez le système sur la prise secteur et allumez-le, ainsi que les périphériques connectés.
- **16** Exécutez le test de diagnostic en ligne approprié pour vérifier que le lecteur de disquette fonctionne correctement.

Si les tests réussissent, il est possible qu'une carte d'extension soit en conflit avec la logique du lecteur de disquette ou qu'elle soit défectueuse. Passez à l'étape suivante.

Si les tests échouent, voir ["Obtention d'aide", à la page 201](#page-200-0).

- <span id="page-175-1"></span>**17** Éteignez le système et les périphériques connectés, puis débranchez-le de la prise secteur.
- **18** Ouvrez le système. Voir ["Ouverture du système", à la page 79](#page-78-1).
- **19** Réinstallez l'une des cartes d'extension retirées à l'[étape 13.](#page-175-0) Voir ["Installation d'une carte d'extension", à la page 100](#page-99-1).
- **20** Refermez le système. Voir ["Fermeture du système", à la page 80.](#page-79-1)
- **21** Rebranchez le système sur la prise secteur et allumez-le, ainsi que les périphériques connectés.
- <span id="page-176-1"></span>**22** Exécutez le test de diagnostic en ligne approprié pour vérifier que le lecteur de disquette fonctionne correctement.
- **23** Recommencez la procédure décrite de l['étape 17](#page-175-1) à l['étape 22](#page-176-1) jusqu'à ce que toutes les cartes d'extension soient réinstallées ou que l'une des cartes fasse échouer les tests.

Si l'incident persiste, voir ["Obtention d'aide", à la page 201](#page-200-0).

# <span id="page-176-0"></span>**Dépannage d'un lecteur optique**

#### **Incident**

- Le système ne peut pas lire les données d'un CD ou d'un DVD placé dans le lecteur.
- Le voyant du lecteur optique ne clignote pas au démarrage du système.

#### **Action**

**PRÉCAUTION : La plupart des réparations ne peuvent être effectuées que par un technicien de service agréé. Vous devez uniquement procéder aux dépannages et réparations simples autorisés dans le manuel de votre produit, ou selon les directives du service et du support en ligne ou téléphonique. Les dommages causés par des interventions de maintenance non autorisées par Dell ne sont pas couverts par votre garantie. Consultez et respectez les consignes de sécurité livrées avec le produit.**

- **1** Retirez le cadre. Voir ["Retrait du cadre", à la page 76](#page-75-1).
- **2** Essayez un autre CD ou DVD fiable.
- **3** Accédez au programme de configuration du système et vérifiez que le contrôleur IDE du lecteur est activé. Voir ["Utilisation du programme](#page-56-0)  [de configuration du système", à la page 57.](#page-56-0)
- **4** Exécutez le test de diagnostic en ligne approprié. Voir ["Utilisation des](#page-186-0)  [diagnostics de Server Administrator", à la page 187.](#page-186-0)
- **5** Éteignez le système et les périphériques connectés, puis débranchez-le de la prise secteur.
- **6** Ouvrez le système. Voir ["Ouverture du système", à la page 79](#page-78-1).
- **7** Vérifiez que le câble d'interface est correctement connecté au lecteur optique et au contrôleur.
- **8** Vérifiez que le câble d'alimentation est bien connecté au lecteur.
- **9** Refermez le système. Voir ["Fermeture du système", à la page 80.](#page-79-1)
- **10** Rebranchez le système sur la prise secteur et allumez-le, ainsi que les périphériques connectés.

Si l'incident persiste, voir ["Obtention d'aide", à la page 201.](#page-200-0)

# **Dépannage d'un lecteur de bande SCSI externe**

#### **Incident**

- Lecteur de bande défectueux
- Cartouche défectueuse
- Logiciel de sauvegarde sur bande ou pilote du lecteur de bande manquant ou altéré
- Contrôleur SCSI défectueux

### **Action**

- **1** Retirez la cartouche que vous utilisiez lorsque l'incident s'est produit, et remplacez-la par une autre dont vous êtes certain qu'elle fonctionne.
- **2** Assurez-vous que les pilotes SCSI nécessaires sont installés et configurés correctement.
- **3** Réinstallez le logiciel de sauvegarde sur bande en suivant les instructions de sa documentation d'accompagnement.
- **4** Vérifiez que le câble d'interface/alimentation en CC du lecteur de bande est connecté au lecteur de bande et au contrôleur SCSI.
- **5** Vérifiez que le lecteur de bande est associé à un ID SCSI unique et qu'il est doté ou non d'une terminaison, selon le câble d'interface utilisé pour le branchement du lecteur.

Consultez la documentation du lecteur de bande pour savoir comment configurer l'ID SCSI et activer ou désactiver la terminaison.

**6** Exécutez les diagnostics en ligne appropriés. Voir ["Utilisation des](#page-186-0)  [diagnostics de Server Administrator", à la page 187](#page-186-0).

- **7** Ouvrez ou retirez le cadre. Voir ["Retrait du cadre", à la page 76.](#page-75-1)
- **8** Éteignez le système et les périphériques connectés, puis débranchez-le de la prise secteur.
- **PRÉCAUTION : La plupart des réparations ne peuvent être effectuées que par un technicien de service agréé. Vous devez uniquement procéder aux dépannages et réparations simples autorisés dans le manuel de votre produit, ou selon les directives du service et du support en ligne ou téléphonique. Les dommages causés par des interventions de maintenance non autorisées par Dell ne sont pas couverts par votre garantie. Consultez et respectez les consignes de sécurité livrées avec le produit.**
- **9** Ouvrez le système. Voir ["Ouverture du système", à la page 79](#page-78-1).
- **10** Vérifiez que la carte contrôleur SCSI est correctement emboîtée dans son connecteur. Voir ["Installation d'une carte d'extension", à la page 100.](#page-99-1)
- **11** Refermez le système. Voir ["Fermeture du système", à la page 80.](#page-79-1)
- **12** Rebranchez le système sur la prise secteur et allumez-le, ainsi que les périphériques connectés.
- **13** Si l'incident n'est pas résolu, consultez la documentation du lecteur de bande pour obtenir des instructions de dépannage supplémentaires.
- **14** Si vous ne parvenez pas à résoudre l'incident, voir ["Obtention d'aide",](#page-200-0)  [à la page 201](#page-200-0) pour savoir comment obtenir une assistance technique.

# <span id="page-178-0"></span>**Dépannage d'un disque dur**

#### **Incident**

- Erreur de pilote de périphérique.
- Un ou plusieurs disques durs ne sont pas reconnus par le système.

#### **Action**

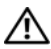

**PRÉCAUTION : La plupart des réparations ne peuvent être effectuées que par un technicien de service agréé. Vous devez uniquement procéder aux dépannages et réparations simples autorisés dans le manuel de votre produit, ou selon les directives du service et du support en ligne ou téléphonique. Les dommages causés par des interventions de maintenance non autorisées par Dell ne sont pas couverts par votre garantie. Consultez et respectez les consignes de sécurité livrées avec le produit.**

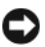

**AVIS :** Cette procédure de dépannage risque de supprimer les données stockées sur le disque dur. Avant de continuer, créez une copie de sauvegarde de tous les fichiers qui se trouvent sur le disque dur.

**1** Exécutez le test des diagnostics en ligne approprié. Voir ["Utilisation des](#page-186-0)  [diagnostics de Server Administrator", à la page 187](#page-186-0).

Procédez comme suit, selon les résultats du test de diagnostic.

- **2** Retirez le cadre. Voir ["Retrait du cadre", à la page 76](#page-75-1).
- **3** Si l'incident concerne plusieurs disques durs, passez à l'[étape 8.](#page-180-0) S'il concerne un seul disque dur, passez à l'étape suivante.
- **4** Mettez le système hors tension, remboîtez le disque dur et redémarrez le système.
- **5** Si le système est équipé d'une carte contrôleur fille RAID SAS, effectuez les opérations suivantes.
	- **a** Redémarrez le système et appuyez sur <Ctrl><R> pour ouvrir l'utilitaire de configuration de l'adaptateur hôte.

Reportez-vous à la documentation fournie avec l'adaptateur à l'hôte pour obtenir des informations sur cet utilitaire.

- **b** Assurez-vous que le disque dur a été correctement configuré pour une utilisation en RAID.
- **c** Quittez l'utilitaire de configuration et laissez le système d'exploitation démarrer.
- **6** Assurez-vous que les pilotes requis pour la carte contrôleur fille sont installés et configurés correctement. Reportez-vous à la documentation du système d'exploitation pour plus d'informations.

**AVIS :** Si le système contient une carte contrôleur fille RAID SAS, ne tenez pas compte de l'étape suivante.

**7** Si le système contient une carte contrôleur fille SAS sans option RAID, retirez le disque dur et échangez-le avec un disque opérationnel installé dans une autre baie.

Si l'incident est résolu, réinstallez le disque dur dans la baie d'origine. Voir ["Installation d'un disque dur enfichable à chaud", à la page 85.](#page-84-0)
Si le disque dur fonctionne correctement dans la baie d'origine, il se peut que des incidents liés au support de lecteur surviennent par intermittence. Remplacez ce support. Voir ["Obtention d'aide", à la page 201](#page-200-0).

Si le disque dur fonctionne correctement dans une autre baie, mais pas dans sa baie d'origine, l'incident est lié à un connecteur du fond de panier SAS. Voir ["Obtention d'aide", à la page 201](#page-200-0).

- **8** Vérifiez les connexions des câbles à l'intérieur du système :
	- **a** Éteignez le système et les périphériques connectés, puis débranchez-le de la prise secteur.
	- **b** Ouvrez le système. Voir ["Ouverture du système", à la page 79](#page-78-0).
	- **c** Vérifiez le câblage entre les fonds de panier SAS et la carte fille SAS. Voir ["Câblage des cartes de fond de panier SAS", à la page 143.](#page-142-0)
	- **d** Vérifiez que les câbles SAS sont correctement insérés dans leurs connecteurs.
	- **e** Vérifiez que les connecteurs d'alimentation des fonds de panier SAS sont correctement insérés dans leur connecteur.
	- **f** Refermez le système. Voir ["Fermeture du système", à la page 80](#page-79-0).
	- **g** Rebranchez le système sur la prise secteur et allumez-le, ainsi que les périphériques connectés.

Si l'incident persiste, voir ["Obtention d'aide", à la page 201](#page-200-0).

## **Dépannage d'une carte contrôleur fille SAS ou RAID SAS**

*PAREMARQUE : Lorsque vous dépannez une carte contrôleur fille SAS ou RAID SAS,* consultez également la documentation du système d'exploitation et de la carte.

#### **Incident**

- Un message d'erreur signale un incident lié à la carte contrôleur fille SAS ou RAID SAS.
- La carte contrôleur fille SAS ou RAID SAS ne fonctionne pas correctement ou pas du tout.

#### **Action**

**PRÉCAUTION : La plupart des réparations ne peuvent être effectuées que par un technicien de service agréé. Vous devez uniquement procéder aux dépannages et réparations simples autorisés dans le manuel de votre produit, ou selon les directives du service et du support en ligne ou téléphonique. Les dommages causés par des interventions de maintenance non autorisées par Dell ne sont pas couverts par votre garantie. Consultez et respectez les consignes de sécurité livrées avec le produit.**

- **1** Exécutez le test de diagnostic en ligne approprié. Voir ["Utilisation des](#page-186-0)  [diagnostics de Server Administrator", à la page 187](#page-186-0).
- **2** Accédez au programme de configuration du système et vérifiez que la carte contrôleur fille SAS ou RAID SAS est activée. Voir ["Utilisation](#page-56-0)  [du programme de configuration du système", à la page 57](#page-56-0).
- **3** Redémarrez le système et appuyez sur la séquence de touches permettant d'ouvrir l'utilitaire de configuration approprié :
	- <Ctrl><C> pour un contrôleur SAS
	- <Ctrl><R> pour un contrôleur RAID SAS

Reportez-vous à la documentation du contrôleur pour obtenir des informations sur les paramètres de configuration.

**4** Vérifiez les paramètres de configuration, corrigez-les au besoin et redémarrez le système.

Si l'incident persiste, passez à l'étape suivante.

- **5** Retirez le cadre. Voir ["Retrait du cadre", à la page 76](#page-75-0).
- **6** Éteignez le système et les périphériques connectés, puis débranchez-le de la prise secteur.
- **7** Ouvrez le système. Voir ["Ouverture du système", à la page 79](#page-78-0).
- **8** Vérifiez que la carte contrôleur est correctement insérée dans le connecteur de la carte système. Voir ["Carte contrôleur fille SAS",](#page-138-0)  [à la page 139.](#page-138-0)
- **9** Si le système est équipé d'une carte contrôleur fille RAID SAS, vérifiez que les composants RAID suivants sont correctement installés et connectés :
	- Barrette de mémoire
	- Batterie
- **10** Vérifiez le câblage entre le(s) fond(s) de panier SAS et la carte contrôleur fille SAS. Voir ["Câblage des cartes de fond de panier SAS", à la page 143.](#page-142-0)
- **11** Vérifiez que les câbles sont correctement reliés à la carte contrôleur fille SAS, au fond de panier SAS et, le cas échéant, au fond de panier 1x2 supplémentaire.
- **12** Refermez le système. Voir ["Fermeture du système", à la page 80.](#page-79-0)
- **13** Rebranchez le système sur la prise secteur et allumez-le, ainsi que les périphériques connectés. Si l'incident persiste, procédez comme suit :
	- Si le système est équipé d'une carte contrôleur fille SAS, voir ["Obtention d'aide", à la page 201.](#page-200-0)
	- Si le système est équipé d'une carte contrôleur fille RAID SAS, remplacez la batterie de cette dernière. Voir ["Remplacement](#page-138-1)  [de la batterie d'une carte contrôleur fille RAID SAS", à la page 139](#page-138-1). Si le remplacement de la batterie ne résout pas l'incident, voir ["Obtention d'aide", à la page 201.](#page-200-0)

### **Dépannage des cartes d'extension**

*PAREMARQUE* : Pour dépanner une carte d'extension, reportez-vous également à sa documentation et à celle du système d'exploitation.

#### **Incident**

- Un message d'erreur signale un incident lié à une carte d'extension.
- La carte d'extension ne fonctionne pas correctement ou pas du tout.

#### **Action**

**PRÉCAUTION : La plupart des réparations ne peuvent être effectuées que par un technicien de service agréé. Vous devez uniquement procéder aux dépannages et réparations simples autorisés dans le manuel de votre produit, ou selon les directives du service et du support en ligne ou téléphonique. Les dommages causés par des interventions de maintenance non autorisées par Dell ne sont pas couverts par votre garantie. Consultez et respectez les consignes de sécurité livrées avec le produit.**

- **1** Exécutez le test de diagnostic en ligne approprié. Voir ["Utilisation des](#page-186-0)  [diagnostics de Server Administrator", à la page 187.](#page-186-0)
- **2** Ouvrez ou retirez le cadre. Voir ["Retrait du cadre", à la page 76.](#page-75-0)
- **3** Éteignez le système et les périphériques connectés, puis débranchez-le de la prise secteur.
- **4** Ouvrez le système. Voir ["Ouverture du système", à la page 79](#page-78-0).
- **5** Vérifiez que chaque carte d'extension est insérée à fond dans son connecteur. Voir ["Installation d'une carte d'extension", à la page 100](#page-99-0).
- **6** Refermez le système. Voir ["Fermeture du système", à la page 80.](#page-79-0)
- **7** Rebranchez le système sur la prise secteur et allumez-le, ainsi que les périphériques connectés.

Si l'incident persiste, passez à l'étape suivante.

- **8** Éteignez le système et les périphériques connectés, puis débranchez-le de la prise secteur.
- **9** Ouvrez le système. Voir ["Ouverture du système", à la page 79](#page-78-0).
- <span id="page-183-0"></span>**10** Retirez toutes les cartes d'extension du système. Voir ["Retrait d'une carte](#page-101-0)  [d'extension", à la page 102.](#page-101-0)
- **11** Refermez le système. Voir ["Fermeture du système", à la page 80.](#page-79-0)
- **12** Rebranchez le système sur la prise secteur et allumez-le, ainsi que les périphériques connectés.
- **13** Exécutez le test de diagnostic en ligne approprié. Si les tests échouent, voir ["Obtention d'aide", à la page 201](#page-200-0).
- **14** Pour chaque carte d'extension retirée à l['étape 10](#page-183-0), effectuez les opérations suivantes :
	- **a** Éteignez le système et les périphériques connectés, puis débranchez-le de la prise secteur.
	- **b** Ouvrez le système. Voir ["Ouverture du système", à la page 79](#page-78-0).
	- **c** Réinstallez une des cartes d'extension.
	- **d** Refermez le système. Voir ["Fermeture du système", à la page 80](#page-79-0).
	- **e** Exécutez le test de diagnostic approprié.

Si les tests échouent, voir ["Obtention d'aide", à la page 201](#page-200-0).

# **Dépannage des microprocesseurs**

#### **Incident**

- Un message d'erreur signale un incident lié au processeur.
- L'écran LCD du panneau avant indique qu'un incident lié aux processeurs ou à la carte système s'est produit.
- Un dissipateur de chaleur n'est pas installé pour chaque processeur.

#### **Action**

**PRÉCAUTION : La plupart des réparations ne peuvent être effectuées que par un technicien de service agréé. Vous devez uniquement procéder aux dépannages et réparations simples autorisés dans le manuel de votre produit, ou selon les directives du service et du support en ligne ou téléphonique. Les dommages causés par des interventions de maintenance non autorisées par Dell ne sont pas couverts par votre garantie. Consultez et respectez les consignes de sécurité livrées avec le produit.**

- **1** Si possible, exécutez le test des diagnostics en ligne approprié. Voir ["Utilisation des diagnostics de Server Administrator", à la page 187](#page-186-0).
- **2** Éteignez le système et les périphériques connectés, puis débranchez-le de la prise secteur.
- **3** Ouvrez le système. Voir ["Ouverture du système", à la page 79](#page-78-0).
- **4** Vérifiez que chaque processeur et chaque dissipateur de chaleur est installé correctement. Voir ["Remplacement d'un processeur",](#page-129-0)  [à la page 130.](#page-129-0)
- **5** Refermez le système. Voir ["Fermeture du système", à la page 80.](#page-79-0)
- **6** Rebranchez le système sur la prise secteur et allumez-le, ainsi que les périphériques connectés.
- **7** Si possible, exécutez le test des diagnostics en ligne approprié.

Si les tests échouent ou si l'incident persiste, passez à l'étape suivante.

- **8** Éteignez le système et les périphériques connectés, puis débranchez-le de la prise secteur.
- **9** Ouvrez le système. Voir ["Ouverture du système", à la page 79](#page-78-0).

**10** Si le système est équipé de deux processeurs, retirez le processeur 2 et laissez le processeur 1 installé. Voir ["Remplacement d'un processeur",](#page-129-0)  [à la page 130.](#page-129-0)

Pour identifier l'emplacement des processeurs, voir la [figure 6-2.](#page-192-0)

Si un seul processeur est installé, voir ["Obtention d'aide", à la page 201.](#page-200-0)

- **11** Refermez le système. Voir ["Fermeture du système", à la page 80.](#page-79-0)
- **12** Rebranchez le système sur la prise secteur et allumez-le, ainsi que les périphériques connectés.
- **13** Exécutez le test de diagnostic en ligne approprié.

Si les tests aboutissent, remplacez le processeur 2. Voir ["Obtention](#page-200-0)  [d'aide", à la page 201.](#page-200-0)

- **14** Éteignez le système et les périphériques connectés, puis débranchez-le de la prise secteur.
- **15** Ouvrez le système. Voir ["Ouverture du système", à la page 79](#page-78-0).
- **16** Remplacez le processeur 1 par le processeur 2 ou par un autre de même capacité. Voir ["Remplacement d'un processeur", à la page 130](#page-129-0).
- **17** Refermez le système. Voir ["Fermeture du système", à la page 80.](#page-79-0)
- **18** Exécutez le test de diagnostic en ligne approprié.

Si les tests aboutissent, remplacez le processeur 1. Voir ["Obtention](#page-200-0)  [d'aide", à la page 201.](#page-200-0)

# **5**

# **Exécution des diagnostics du système**

Si vous rencontrez des difficultés lors de l'utilisation du système, lancez les diagnostics avant de demander une assistance technique. Le but des diagnostics est de tester le matériel du système sans nécessiter d'équipement supplémentaire et sans risque de perte de données. Si vous ne réussissez pas à corriger l'incident, le personnel de service et de support peut s'aider des résultats de ces tests.

# <span id="page-186-0"></span>**Utilisation des diagnostics de Server Administrator**

Pour évaluer un incident du système, commencez par utiliser les diagnostics en ligne de Server Administrator. Si vous n'arrivez pas à identifier l'incident, utilisez les diagnostics du système.

Pour accéder aux diagnostics en ligne, ouvrez une session sur la page d'accueil de Server Administrator, puis cliquez sur l'onglet **Diagnostics**. Pour plus d'informations sur l'utilisation des diagnostics, consultez l'aide en ligne. Vous trouverez également des informations supplémentaires dans le document *Server Administrator User's Guide* (Server Administrator - Guide d'utilisation).

# **Fonctionnalités des diagnostics du système**

Les diagnostics du système contiennent des menus et des options permettant de tester des groupes de périphériques ou des périphériques particuliers. Ces options permettent :

- de lancer un ou plusieurs tests ;
- de définir l'ordre des tests ;
- de répéter des tests ;
- d'afficher, d'imprimer et d'enregistrer les résultats des tests ;
- d'interrompre temporairement un test quand une erreur est détectée ou de l'arrêter lorsqu'une limite d'erreur définie par l'utilisateur est atteinte ;
- d'afficher des messages d'aide qui décrivent brièvement chaque test et ses paramètres ;
- d'afficher des messages d'état qui vous indiquent si les tests ont abouti ;
- d'afficher des messages d'erreur qui vous indiquent si des incidents sont survenus pendant les tests.

# **Quand utiliser les diagnostics du système**

Le fait qu'un composant ou un périphérique important du système ne fonctionne pas normalement peut être le symptôme d'une panne. Tant que le processeur et les périphériques d'entrée/sortie du système (le moniteur, le clavier et le lecteur de disquette) fonctionnent, vous pouvez utiliser les diagnostics pour faciliter l'identification de l'incident.

# **Exécution des diagnostics du système**

Les diagnostics du système s'exécutent à partir de la partition d'utilitaires du disque dur.

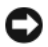

**AVIS :** N'utilisez les diagnostics que sur ce système. Leur utilisation sur d'autres systèmes peut entraîner des résultats non valides ou générer des messages d'erreur. De plus, n'utilisez que le programme fourni avec le système (ou une mise à jour).

- **1** Au démarrage du système, appuyez sur <F10> pendant l'auto-test de démarrage.
- **2** Dans le menu principal de la partition d'utilitaires, sélectionnez **Run System Diagnostics** (Exécuter les diagnostics du système), ou sélectionnez **Run Memory Diagnostics** (Exécuter les diagnostics de la mémoire) si vous cherchez à identifier un incident lié à la mémoire.

Quand vous lancez les diagnostics du système, un message s'affiche, indiquant qu'ils sont en cours d'initialisation. Ensuite, le menu **Diagnostics** s'affiche. Ce menu vous permet de lancer tous ou certains tests, ou encore de quitter les diagnostics du système.

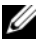

*C* **REMARQUE** : Avant de lire le reste de cette section, lancez les diagnostics du système pour afficher l'utilitaire à l'écran.

# **Options de test des diagnostics du système**

Cliquez sur l'option de test voulue dans la fenêtre **Main Menu** (Menu principal). Le [tableau 5-1](#page-188-0) contient une brève explication sur les options de test disponibles.

| <b>Option de test</b> | <b>Fonction</b>                                                                                                    |  |
|-----------------------|----------------------------------------------------------------------------------------------------|--|
| <b>Express Test</b>   | Effectue une vérification rapide du système. Cette option<br>exécute les tests de périphériques qui ne requièrent pas d'action<br>de l'utilisateur. Elle permet d'identifier rapidement la source de<br>l'incident. |  |
| Extended Test         | Effectue une vérification plus complète du système. Ce test peut<br>prendre plus d'une heure.                                                                                                    |  |
| Custom Test           | Teste un périphérique particulier.                                                                                                    |  |
| Information           | Affiche les résultats des tests.                                                                                                    |  |

<span id="page-188-0"></span>**Tableau 5-1. Options de test des diagnostics du système**

## **Utilisation des options de test personnalisées**

Lorsque vous sélectionnez l'option **Custom Test** (Test personnalisé) dans l'écran **Main Menu** (Menu principal), la fenêtre **Customize** (Personnaliser) s'affiche. Elle permet de sélectionner les périphériques à tester, de choisir des options de test spécifiques et de visualiser les résultats obtenus.

#### **Sélection de périphériques à tester**

La partie gauche de la fenêtre **Customize** (Personnaliser) répertorie les périphériques qui peuvent être testés. Ceux-ci sont regroupés par type ou par module, selon l'option sélectionnée. Cliquez sur le signe **(+)** en regard d'un périphérique ou d'un module pour visualiser ses composants. Cliquez sur **(+)** en regard d'un composant pour visualiser les tests disponibles. Si vous cliquez sur un périphérique et non sur ses composants, tous les composants de ce périphérique sont sélectionnés pour le test.

#### **Sélection d'options de diagnostic**

Le champ **Diagnostics Options** (Options de diagnostic) permet de sélectionner la façon dont le périphérique sera testé. Vous pouvez définir les options suivantes :

- **Non-Interactive Tests Only** (Tests non-interactifs uniquement) : permet d'exécuter uniquement les tests ne nécessitant aucune intervention de l'utilisateur.
- **Quick Tests Only** (Tests rapides uniquement) : permet d'exécuter uniquement les tests rapides sur le périphérique sélectionné. Les tests étendus ne seront pas lancés si vous sélectionnez cette option.
- **Show Ending Timestamp** (Afficher l'horodatage de fin) : permet d'ajouter un horodatage au journal de test.
- **Test Iterations** (Nombre d'itérations) : permet de sélectionner le nombre d'exécutions du test.
- **Log output file pathname** (Emplacement du fichier de sortie) : permet d'indiquer l'emplacement où le journal de test doit être sauvegardé.

#### **Visualisation des informations et des résultats**

Les onglets de la fenêtre **Customize** (Personnaliser) contiennent des informations sur les tests et les résultats. Les onglets suivants sont disponibles :

- **Results** (Résultats) : indique le test exécuté et son résultat.
- **Errors** (Erreurs) : affiche les erreurs qui se sont produites pendant le test.
- **Help** (Aide) : affiche des informations sur le périphérique, le composant ou le test sélectionné.
- **Configuration** : affiche des informations de base concernant la configuration du périphérique sélectionné.
- **Parameters** (Paramètres) : le cas échéant, cet onglet affiche les paramètres que vous pouvez définir pour le test à exécuter.

# **6**

# **Cavaliers et connecteurs**

Cette section contient des informations spécifiques concernant les cavaliers du système. Elle décrit également les connecteurs qui se trouvent sur les différentes cartes installées dans le système.

# **Cavaliers de la carte système**

**PRÉCAUTION : La plupart des réparations ne peuvent être effectuées que par un technicien de service agréé. Vous devez uniquement procéder aux dépannages et réparations simples autorisés dans le manuel de votre produit, ou selon les directives du service et du support en ligne ou téléphonique. Les dommages causés par des interventions de maintenance non autorisées par Dell ne sont pas couverts par votre garantie. Consultez et respectez les consignes de sécurité livrées avec le produit.**

La [figure 6-1](#page-191-0) indique l'emplacement des cavaliers de configuration sur la carte système. Le [tableau 6-1](#page-191-1) répertorie les réglages de ces cavaliers.

*C* **REMARQUE :** Pour accéder aux cavaliers, retirez les ventilateurs centraux et leur support. Voir les sections "Retrait et [installation d'un ventilateur", à la page 95](#page-94-0) et ["Retrait du support de ventilateur central", à la page 117](#page-116-0).

<span id="page-191-0"></span>**Figure 6-1. Cavaliers de la carte système**

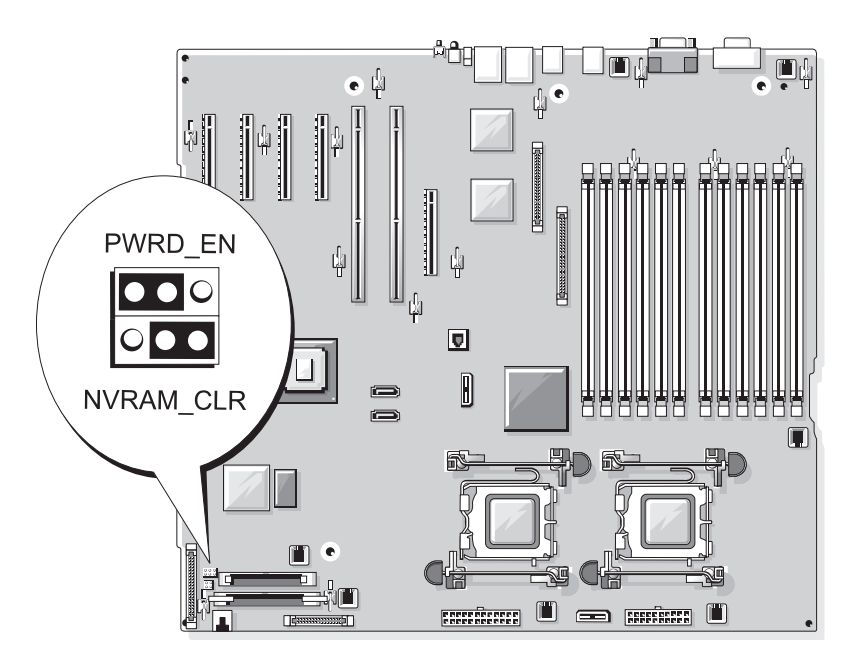

<span id="page-191-1"></span>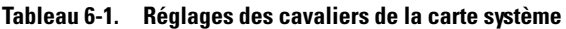

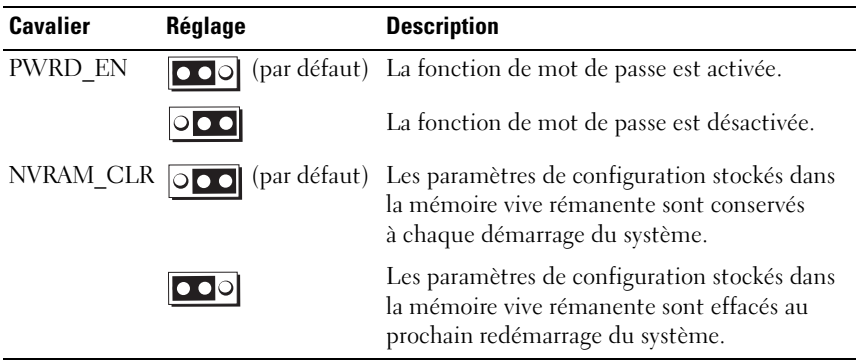

### **Connecteurs de la carte système**

**PRÉCAUTION : La plupart des réparations ne peuvent être effectuées que par un technicien de service agréé. Vous devez uniquement procéder aux dépannages et réparations simples autorisés dans le manuel de votre produit, ou selon les directives du service et du support en ligne ou téléphonique. Les dommages causés par des interventions de maintenance non autorisées par Dell ne sont pas couverts par votre garantie. Consultez et respectez les consignes de sécurité livrées avec le produit.**

Voir la [figure 6-2](#page-192-1) et le [tableau 6-2](#page-193-0) pour obtenir la description et l'emplacement des connecteurs de la carte système.

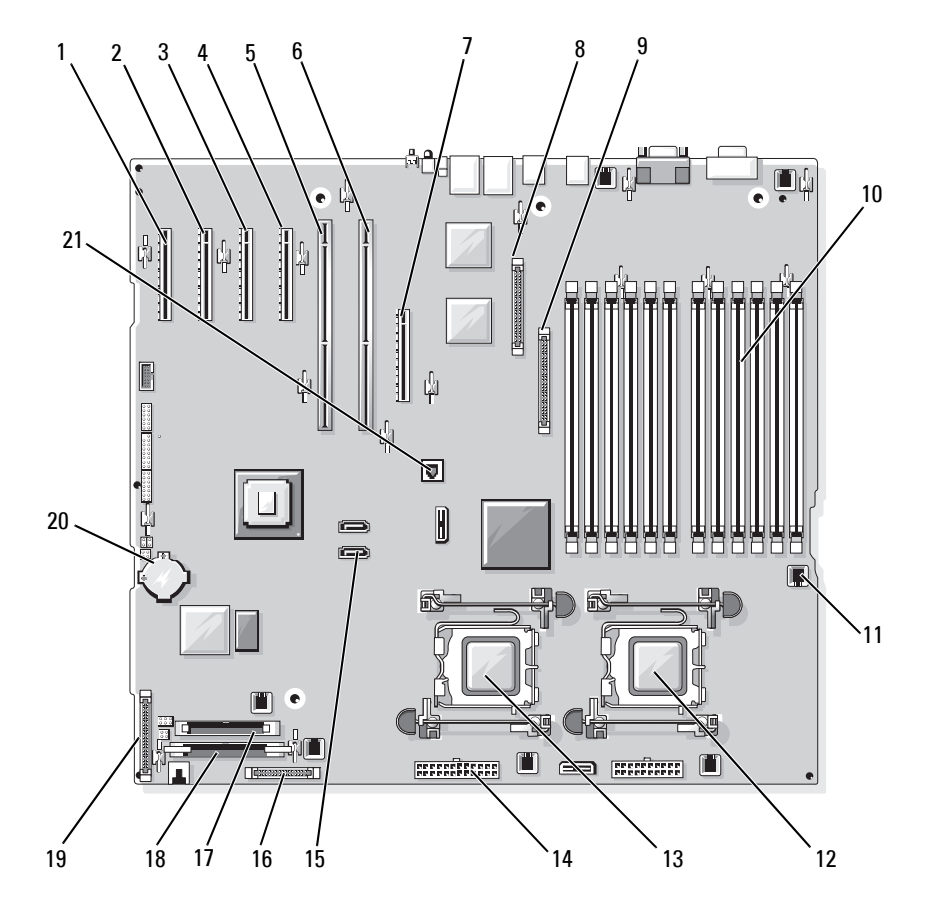

#### <span id="page-192-1"></span><span id="page-192-0"></span>**Figure 6-2. Connecteurs de la carte système**

|                | Numéro Connecteur  | <b>Description</b>                                                                                                    |
|----------------|--------------------|----------------------------------------------------------------------------------------------------|
| $\mathbf{1}$   | PCIE X4 6          | Connecteur PCIe x4 (emplacement 6)                                                                                                 |
| $\overline{2}$ | PCIE X4 5          | Connecteur PCIe x4 (emplacement 5)                                                                                                 |
| 3              | PCIE X4 4          | Connecteur PCIe x4 (emplacement 4)                                                                                                 |
| $\overline{4}$ | PCIE X8 3          | Connecteur PCIe x8 (emplacement 3)                                                                                                 |
| 5              | PCIX 2             | Connecteurs PCI-X 64 bits (emplacement 2)                                                                                          |
| 6              | PCIX 1             | Connecteurs PCI-X 64 bits (emplacement 1)                                                                                          |
| 7              | <b>INT STORAGE</b> | Connecteur de carte fille SAS                                                                                                    |
| 8              | RAC CONN           | Connecteur du contrôleur d'accès<br>à distance (RAC)                                                                               |
| 9              | RAC MII CONN       | Connecteur RAC MII                                                                                                    |
| 10             | DIMMn              | Connecteurs de barrette de mémoire (12),<br>numérotés en fonction de la priorité<br>d'installation (voir "Mémoire", à la page 119) |
| 11             | FANn               | Connecteur d'alimentation du ventilateur (6)                                                                                       |
| 12             | <b>CPU1</b>        | Connecteur du processeur l                                                                                                    |
| 13             | CPU <sub>2</sub>   | Connecteur du processeur 2                                                                                                    |
| 14             | PWR <sub>n</sub>   | Connecteur du bloc d'alimentation (2)                                                                                              |
| 15             | SATA $x$           | Connecteurs SATA (2)                                                                                                    |
| 16             | PWR CTRL           | Connecteur du bloc d'alimentation                                                                                                  |
| 17             | <b>FLOPPY</b>      | Connecteur de lecteur de disquette                                                                                                 |
| 18             | <b>IDE</b>         | Connecteur de CD-ROM                                                                                                    |
| 19             | CONTROL PANEL      | Connecteur du panneau de commande                                                                                                  |
| 20             | <b>BATTERY</b>     | Connecteur pour la pile bouton de 3 V                                                                                              |
| 21             | TOE KEY            | Clé de moteur TOE (TCP/IP Offload Engine)                                                                                          |

<span id="page-193-0"></span>**Tableau 6-2. Connecteurs de la carte système**

# **Connecteurs de la carte de fond de panier SAS**

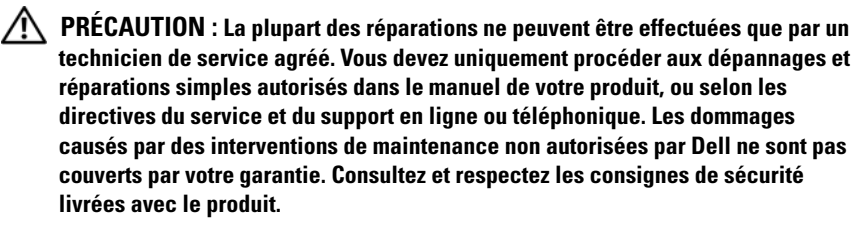

Consultez la [figure 6-3](#page-195-0) pour obtenir la description et l'emplacement des connecteurs situés à l'arrière de la carte de fond de panier SAS (1x8). Voir la [figure 6-4](#page-196-0) pour obtenir la description et l'emplacement des connecteurs situés à l'arrière de la carte de fond de panier SAS 1x2.

<span id="page-195-0"></span>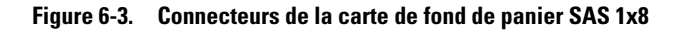

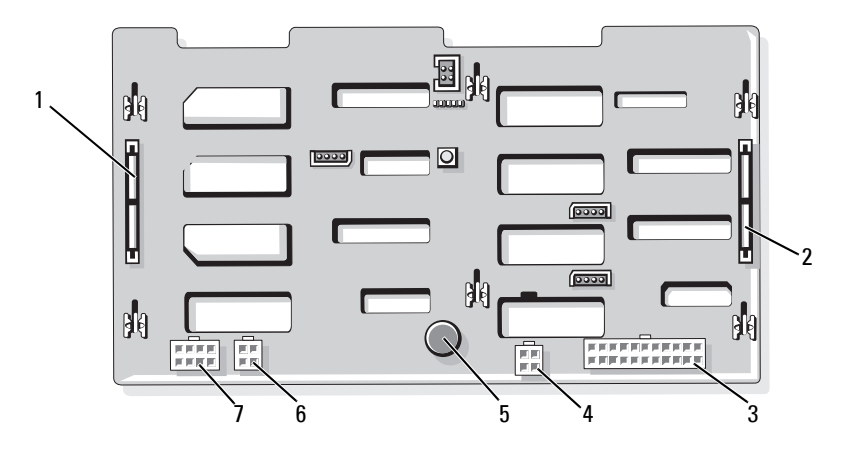

- 1 Connecteur SAS\_A 2 Connecteur SAS\_B 3 Connecteur
- 4 Connecteur d'alimentation du lecteur de disquette (FDD)
- 7 Connecteur d'alimentation du fond de panier 1x2 (FLEX)
- 
- 
- d'alimentation (BKPLN)
- 5 Plot de fixation 6 Connecteur de lecteur optique ou d'unité de sauvegarde sur bande (CD/TBU)

#### <span id="page-196-0"></span>**Figure 6-4. Connecteurs du fond de panier SAS 1x2**

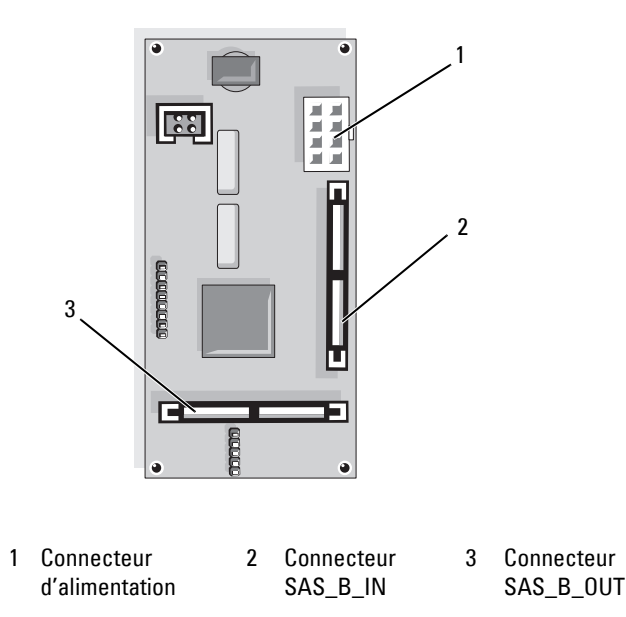

## **Désactivation d'un mot de passe oublié**

Le cavalier de mot de passe situé sur la carte système permet d'activer ou de désactiver les fonctions du mot de passe système et d'effacer le(s) mot(s) de passe utilisé(s).

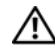

**PRÉCAUTION : La plupart des réparations ne peuvent être effectuées que par un technicien de service agréé. Vous devez uniquement procéder aux dépannages et réparations simples autorisés dans le manuel de votre produit, ou selon les directives du service et du support en ligne ou téléphonique. Les dommages causés par des interventions de maintenance non autorisées par Dell ne sont pas couverts par votre garantie. Consultez et respectez les consignes de sécurité livrées avec le produit.**

- **1** Éteignez le système et les périphériques connectés, puis débranchez-le de la prise secteur.
- **2** Retirez le cadre, s'il est installé. Voir ["Retrait du cadre", à la page 76.](#page-75-0)
- **3** Ouvrez le système. Voir ["Ouverture du système", à la page 79](#page-78-0).
- <span id="page-197-0"></span>**4** Notez l'emplacement des câbles connectés à la carte fille SAS, puis déconnectez les câbles de cette dernière et écartez-les du support de ventilateur central.
- **5** Retirez les ventilateurs du support central. Voir ["Retrait et installation](#page-94-0)  [d'un ventilateur", à la page 95.](#page-94-0)
- <span id="page-197-1"></span>**6** Retirez le support de ventilateur central. Voir ["Retrait du support](#page-116-0)  [de ventilateur central", à la page 117.](#page-116-0)
- **7** Retirez la fiche du cavalier de mot de passe.

Voir la [figure 6-1](#page-191-0) pour repérer l'emplacement du cavalier de mot de passe sur la carte système.

- **8** Remettez en place le support de ventilateur central (voir ["Réinstallation](#page-117-0)  [du support de ventilateur central", à la page 118](#page-117-0)) et les ventilateurs correspondants.
- **9** Reconnectez les câbles appropriés sur la carte de stockage fille.
- **10** Refermez le système. Voir ["Fermeture du système", à la page 80.](#page-79-0)
- **11** Rebranchez le système sur la prise secteur et allumez-le.

Pour que les mots de passe existants soient désactivés (effacés), le système doit démarrer avec la fiche du cavalier de mot de passe retirée. Toutefois, avant d'attribuer un nouveau mot de passe système et/ou de configuration, vous devez réinstaller la fiche du cavalier.

- *P* REMARQUE : Si vous attribuez un nouveau mot de passe système et/ou de configuration alors que la fiche de cavalier est encore retirée, le système désactive les nouveaux mots de passe à son prochain démarrage.
- **12** Éteignez le système et les périphériques connectés, puis débranchez-le de la prise secteur.
- **13** Ouvrez le système.
- **14** Recommencez la procédure, de l['étape 4](#page-197-0) à l['étape 6.](#page-197-1)
- **15** Remettez la fiche du cavalier PASSWD sur sa position d'origine pour activer la protection par mot de passe.
- **16** Remettez en place le support de ventilateur central et les ventilateurs correspondants, puis reconnectez les câbles appropriés sur la carte de stockage fille.
- **17** Fermez le système, rebranchez-le sur la prise secteur et allumez-le.
- **18** Attribuez un nouveau mot de passe système et/ou de configuration.

Pour attribuer un nouveau mot de passe à l'aide du programme de configuration du système, voir ["Utilisation du mot de passe système",](#page-68-0)  [à la page 69](#page-68-0).

# **7**

# <span id="page-200-0"></span>**Obtention d'aide**

# **Assistance technique**

Si vous avez besoin d'assistance pour un incident technique, effectuez les opérations suivantes :

- **1** Suivez les procédures de la section "Dépannage du système".
- **2** Exécutez les diagnostics du système et notez toutes les informations obtenues.
- **3** Faites une copie de la [Liste de vérification des diagnostics](#page-204-0) et complétez-la.
- **4** Pour vous aider lors des procédures d'installation et de dépannage, utilisez toute la gamme de services en ligne proposés par Dell sur le site **support.dell.com**.

Pour plus d'informations, voir ["Services en ligne", à la page 202.](#page-201-0)

**5** Si les étapes précédentes n'ont pas résolu l'incident, appelez Dell pour obtenir une assistance technique.

*LA* **REMARQUE :** Passez votre appel à partir d'un téléphone qui se trouve près du système pour que le support technique puisse vous guider dans l'accomplissement des opérations nécessaires.

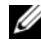

*P* REMARQUE : Il se peut que le système de code de service express de Dell ne soit pas disponible dans votre pays.

Lorsque le système téléphonique automatisé de Dell vous le demande, entrez votre code de service express pour acheminer directement votre appel vers le personnel de support compétent. Si vous ne disposez pas d'un code de service express, ouvrez le dossier **Dell Accessories** (Accessoires Dell), double-cliquez sur l'icône **Express Service Code** (Code de service express) et suivez les indications.

Pour obtenir des instructions sur l'utilisation du service de support technique, voir ["Service de support technique", à la page 203](#page-202-0) et ["Avant d'appeler",](#page-205-0)  [à la page 206](#page-205-0).

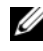

*P* **REMARQUE :** Certains des services suivants ne sont pas disponibles dans tous les pays. Appelez votre représentant Dell local pour obtenir des informations sur leur disponibilité.

#### <span id="page-201-0"></span>**Services en ligne**

Vous pouvez accéder au site de support Dell à l'adresse **support.dell.com**. Sélectionnez votre région sur la page **WELCOME TO DELL SUPPORT** (Bienvenue dans le service de support de Dell) et donnez les détails requis pour accéder aux outils d'aide et aux informations.

Vous pouvez contacter Dell en utilisant les adresses ci-dessous :

- World Wide Web
	- **www.dell.com/**

**www.dell.com/ap/** (région Asie/Pacifique uniquement)

**www.dell.com/jp** (Japon uniquement)

**www.euro.dell.com** (Europe uniquement)

**www.dell.com/la** (pays d'Amérique latine)

**www.dell.ca** (Canada uniquement)

• Protocole de transfert de fichiers (FTP) anonyme **ftp.dell.com/**

Connectez-vous en tant que user:anonymous et indiquez votre adresse e-mail comme mot de passe.

- Service de support électronique support@us.dell.com apsupport@dell.com (région Asie/Pacifique uniquement) **support.jp.dell.com** (Japon uniquement) **support.euro.dell.com** (Europe uniquement)
- Service de devis électronique apmarketing@dell.com (région Asie/Pacifique uniquement) sales  $canada@dell.com$  (Canada uniquement)

#### **Service AutoTech**

Le service de support technique automatisé de Dell, "AutoTech", fournit des réponses préenregistrées aux questions les plus fréquentes des clients de Dell concernant leurs systèmes informatiques portables et de bureau.

Quand vous appelez AutoTech, utilisez votre téléphone à touches pour choisir les sujets qui correspondent à vos questions.

Le service AutoTech est disponible 24 heures sur 24, 7 jours sur 7. Vous pouvez aussi accéder à ce service via le service de support technique. Consultez les informations de contact de votre région.

#### **Service d'état des commandes automatisé**

Pour vérifier l'état de vos commandes de produits Dell™, vous pouvez vous rendre sur le site Web **support.dell.com** ou appeler le service automatisé de suivi des commandes. Un message préenregistré vous invite à entrer les informations concernant votre commande afin de la localiser et de vous informer. Consultez les informations de contact de votre région.

#### <span id="page-202-0"></span>**Service de support technique**

Le service de support technique Dell est disponible 24 heures sur 24, 7 jours sur 7, pour répondre à vos questions concernant le matériel Dell. Notre équipe de support technique utilise des diagnostics assistés par ordinateur pour répondre plus rapidement et plus efficacement à vos questions.

Pour contacter le service de support technique de Dell, voir ["Avant d'appeler",](#page-205-0)  [à la page 206](#page-205-0) puis reportez-vous aux informations de contact de votre région.

# **Service Dell de formation et de certification pour les entreprises**

Des formations et certifications Dell Enterprise sont disponibles. Pour plus d'informations, consultez le site **www.dell.com/training**. Ce service n'est disponible que dans certains pays.

# **Incidents liés à votre commande**

Si vous avez un problème avec votre commande (pièces manquantes ou inadaptées, problème de facturation), contactez le service clientèle de Dell. Ayez votre facture ou votre bordereau d'emballage à portée de main lorsque vous appelez. Consultez les informations de contact de votre région.

# **Informations produit**

Si vous avez besoin d'informations à propos d'autres produits disponibles chez Dell, ou si vous désirez passer une commande, consultez le site Web de Dell à l'adresse **www.dell.com**. Pour trouver le numéro de téléphone à appeler pour parler à un spécialiste des ventes, consultez les informations de contact de votre région.

## **Renvoi d'articles pour une réparation sous garantie ou un remboursement**

Préparez comme indiqué ci-après tous les articles à renvoyer, que ce soit pour une réparation ou un remboursement :

**1** Appelez Dell pour obtenir un numéro d'autorisation de renvoi du matériel et écrivez-le lisiblement et bien en vue sur l'extérieur de la boîte.

Pour trouver le numéro de téléphone à appeler, consultez les informations de contact de votre région.

- **2** Joignez une copie de votre facture et une lettre décrivant la raison du renvoi.
- **3** Joignez une copie de la liste de vérification des diagnostics indiquant les tests que vous avez effectués et les messages d'erreur générés par les diagnostics du système.
- **4** Joignez tous les accessoires associés aux éléments renvoyés (câbles d'alimentation, supports [disquettes et CD], guides) s'il s'agit d'une demande de remboursement.
- **5** Renvoyez l'équipement dans son emballage d'origine (ou un équivalent). Les frais d'expédition sont à votre charge. Vous devez également assurer les produits retournés et assumer les risques de pertes en cours d'expédition. Les envois en port dû ne sont pas acceptés.

Si l'un des éléments décrits ci-dessus manque à l'envoi, ce dernier sera refusé à l'arrivée et vous sera renvoyé.

#### <span id="page-204-0"></span>**Liste de vérification des diagnostics**

Nom :

Date :

Adresse :

Numéro de téléphone :

Numéro de service (code à barres situé à l'arrière de l'ordinateur ou en dessous) :

Code de service express :

Numéro d'autorisation de renvoi de matériel (fourni par un technicien de support de Dell) :

Système d'exploitation et version :

Périphériques :

Cartes d'extension :

#### **Liste de vérification des diagnostics (suite)**

Êtes-vous connecté à un réseau ? Oui Non

Réseau, version et carte réseau :

Programmes et versions :

Consultez la documentation du système d'exploitation pour déterminer le contenu des fichiers de démarrage du système. Si l'ordinateur est relié à une imprimante, imprimez chaque fichier. Sinon, notez le contenu de ces fichiers avant d'appeler Dell.

Message d'erreur, code sonore ou code de diagnostic :

Description de l'incident et procédures de dépannage effectuées :

# <span id="page-205-0"></span>**Avant d'appeler**

#### *PLA* **REMARQUE** : Ayez votre code de service express à portée de main quand vous appelez. Le code permet au système d'assistance téléphonique automatisé de Dell de diriger votre appel plus efficacement.

N'oubliez pas de remplir la [Liste de vérification des diagnostics](#page-204-0). Si possible, allumez le système avant d'appeler Dell pour obtenir une assistance technique et utilisez un téléphone qui se trouve à côté ou à proximité de l'ordinateur. Il vous sera demandé de taper certaines commandes et de relayer certaines informations détaillées pendant les opérations ou d'essayer d'autres opérations de dépannage qui ne sont possibles que sur le système informatique même. N'oubliez pas de vous munir de la documentation de l'ordinateur.

**PRÉCAUTION : Avant d'intervenir sur les composants de l'ordinateur, consultez les consignes de sécurité qui se trouvent dans le document Product Information Guide (Guide d'information sur le produit).**

# **Contacter Dell**

Vous pouvez contacter Dell à partir des sites Web suivants :

- **www.dell.com**
- **support.dell.com** (support)

Vous trouverez les adresses Web spécifiques à votre pays dans la section correspondant du tableau ci-dessous.

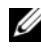

**ZA REMARQUE :** Les numéros d'appel gratuit ne peuvent être utilisés que dans le pays pour lequel ils sont mentionnés.

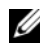

*PAREMARQUE : Dans certains pays, un support technique spécifique a été mis* en place pour les systèmes portables Dell XPS™. Dans ce cas, un numéro de téléphone spécifique est indiqué pour les pays participants. Si vous ne trouvez aucun numéro de téléphone spécifique pour les systèmes portables XPS, vous pouvez contacter le service technique Dell. Votre appel sera réacheminé vers le service compétent.

Pour contacter Dell, utilisez les adresses électroniques, les numéros de téléphone et les codes indiqués dans le tableau suivant. Si vous avez besoin d'assistance pour connaître les indicatifs à utiliser, contactez un standardiste local ou international.

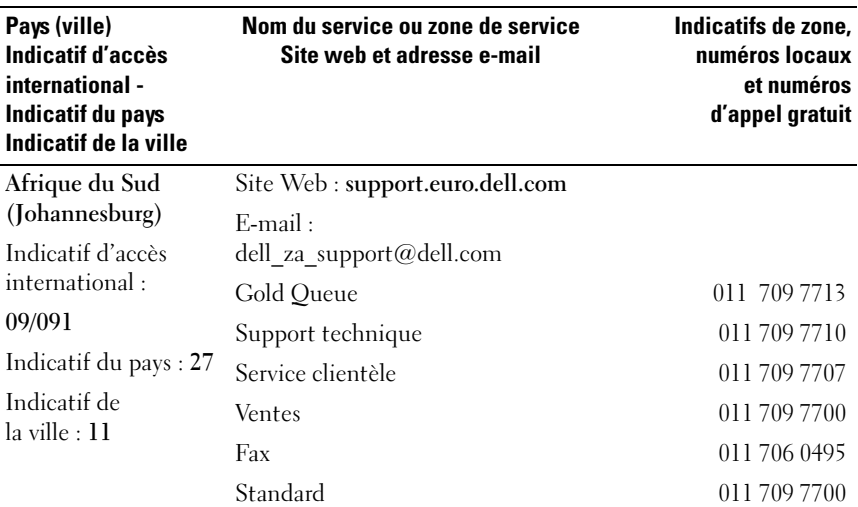

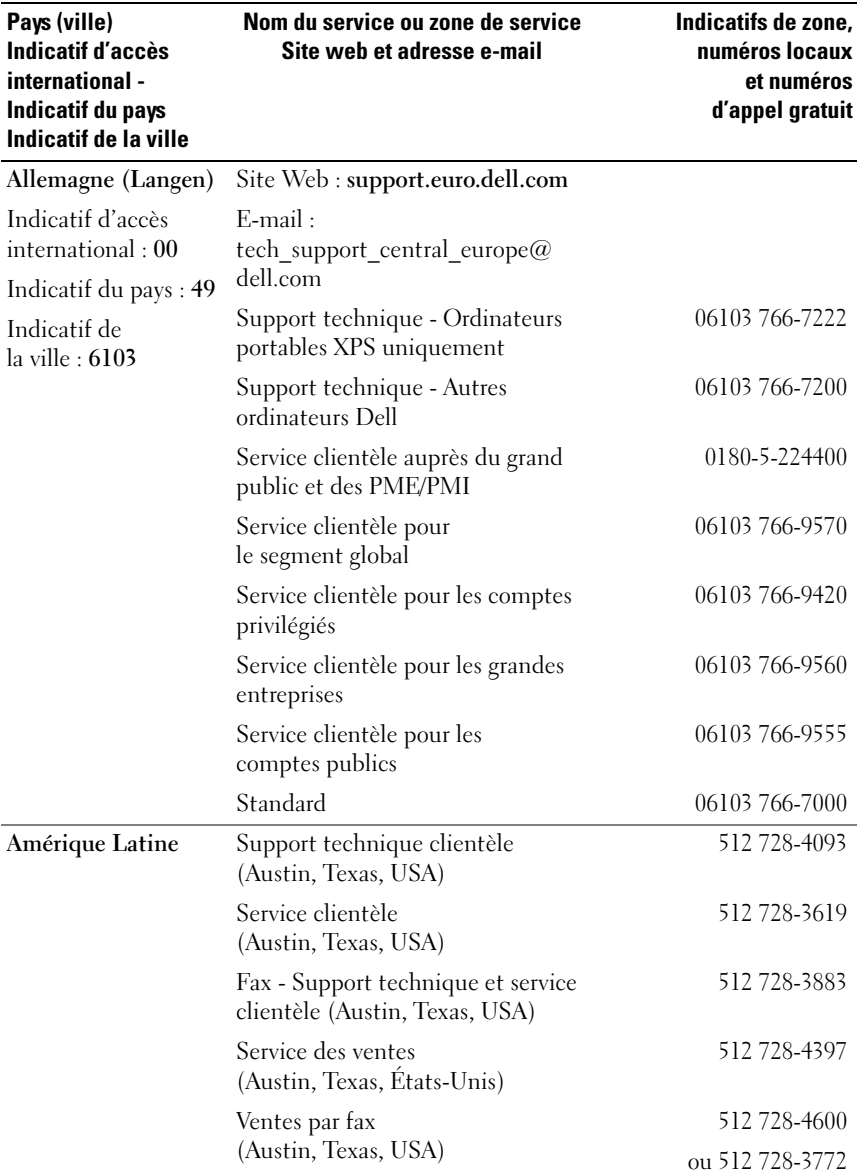

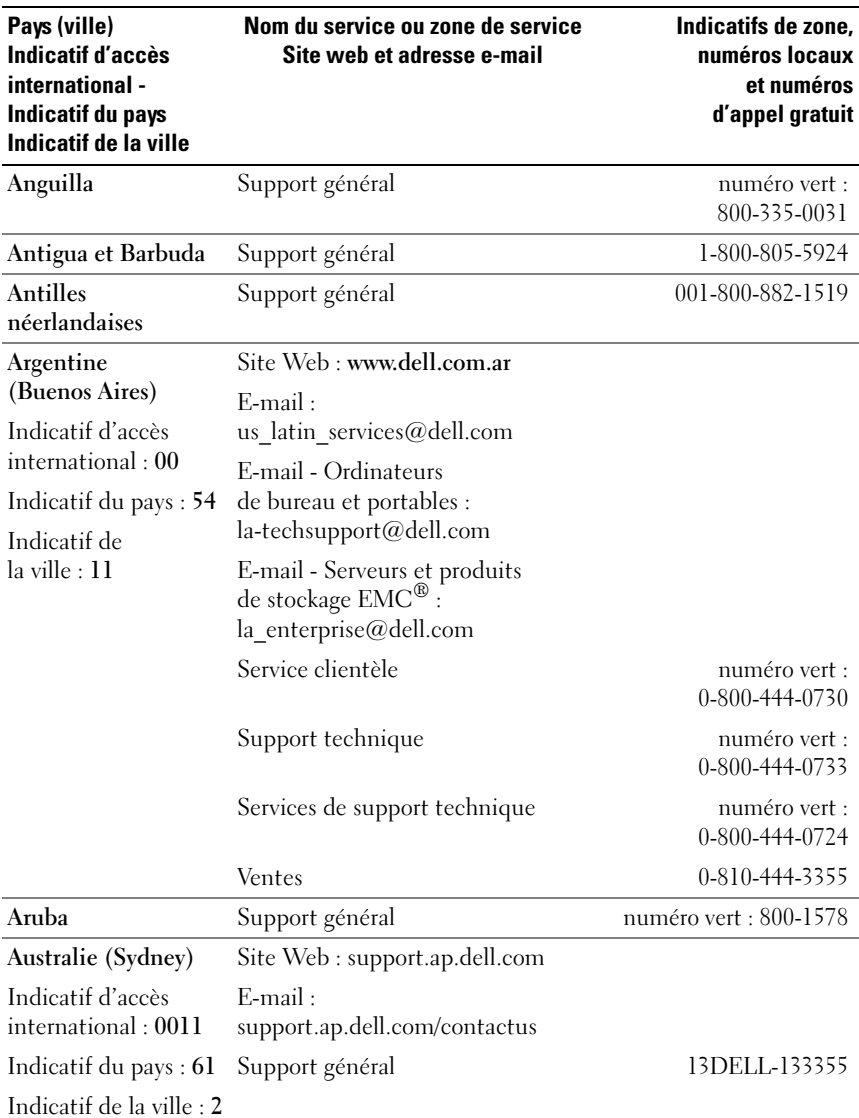

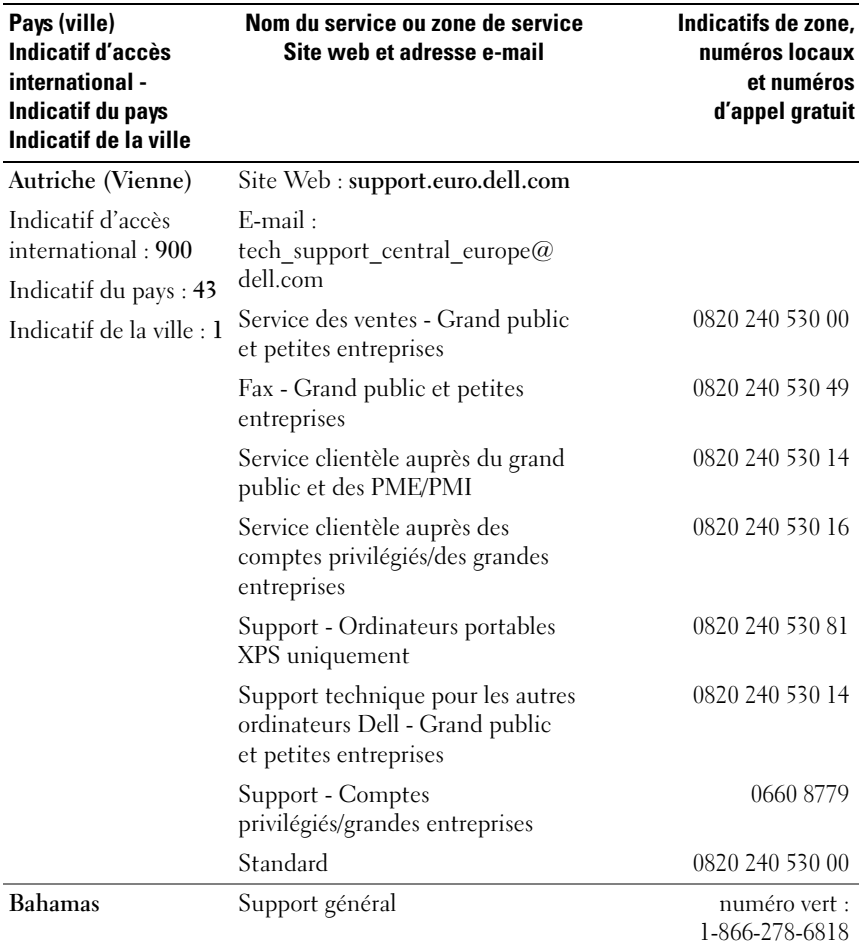

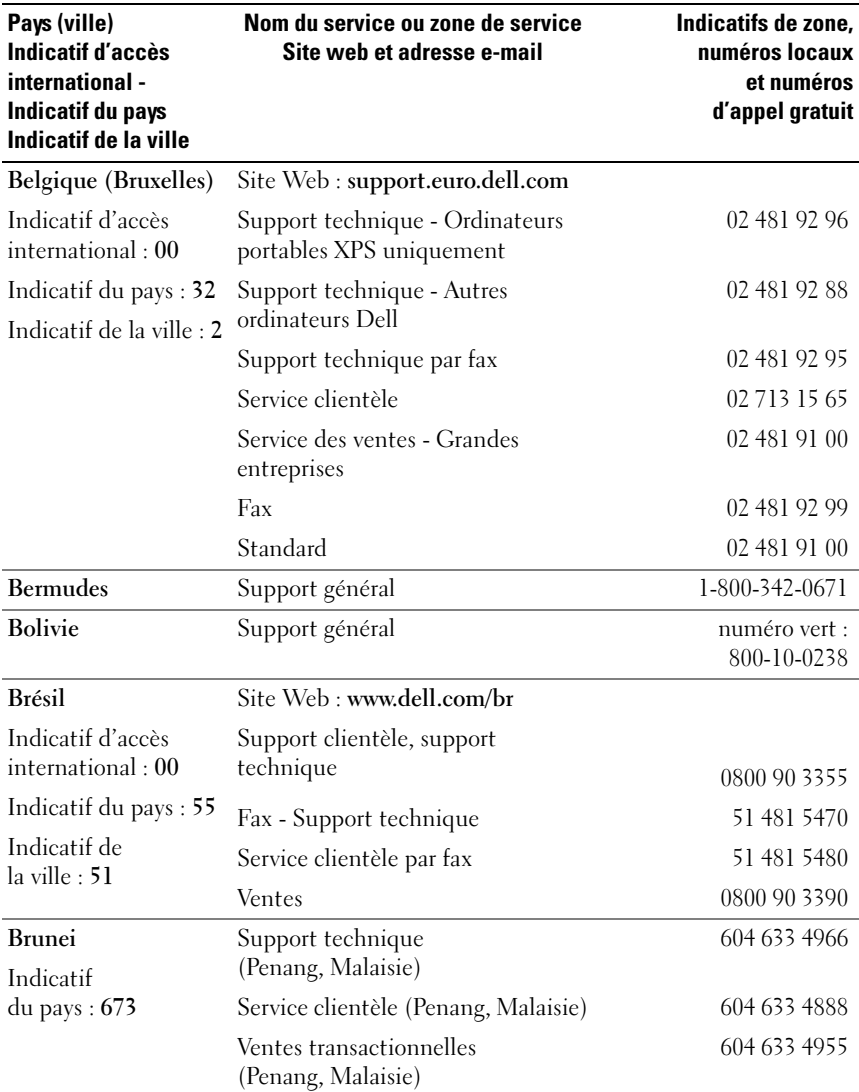

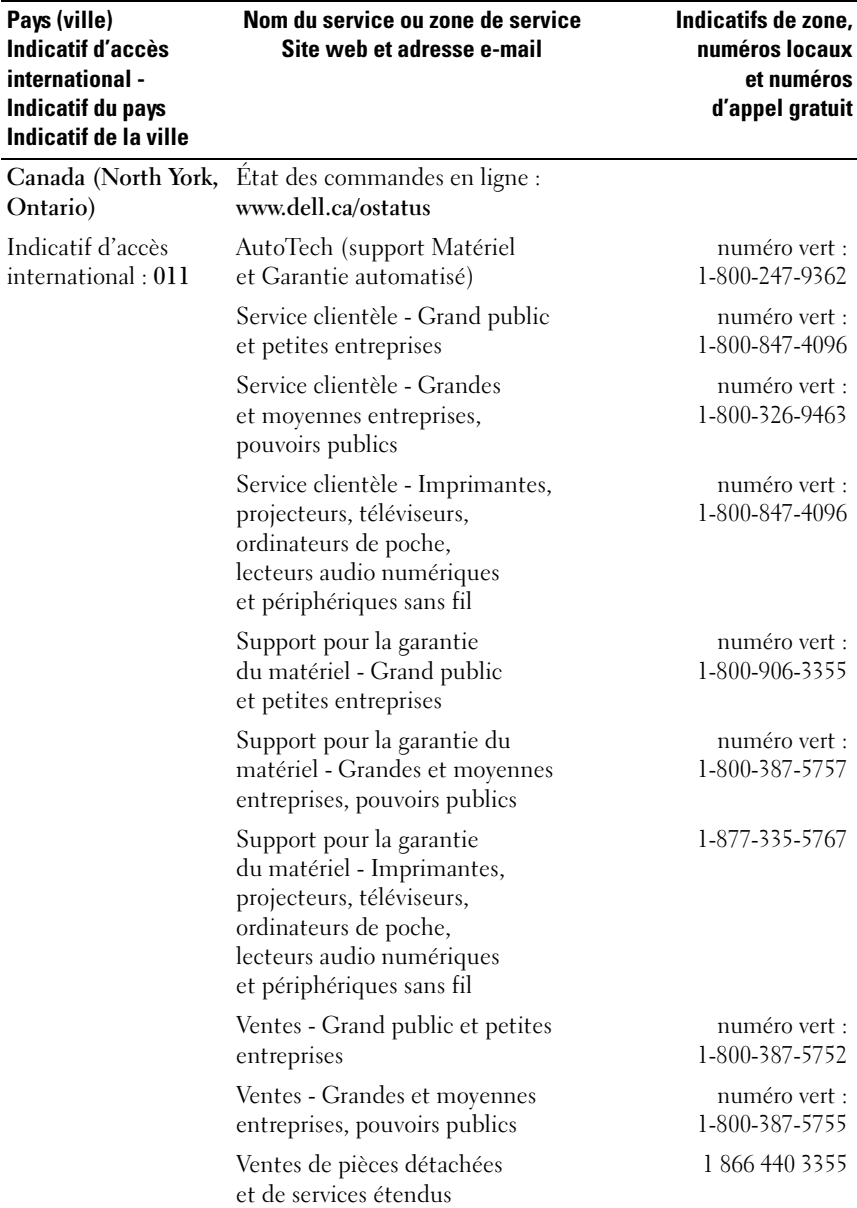

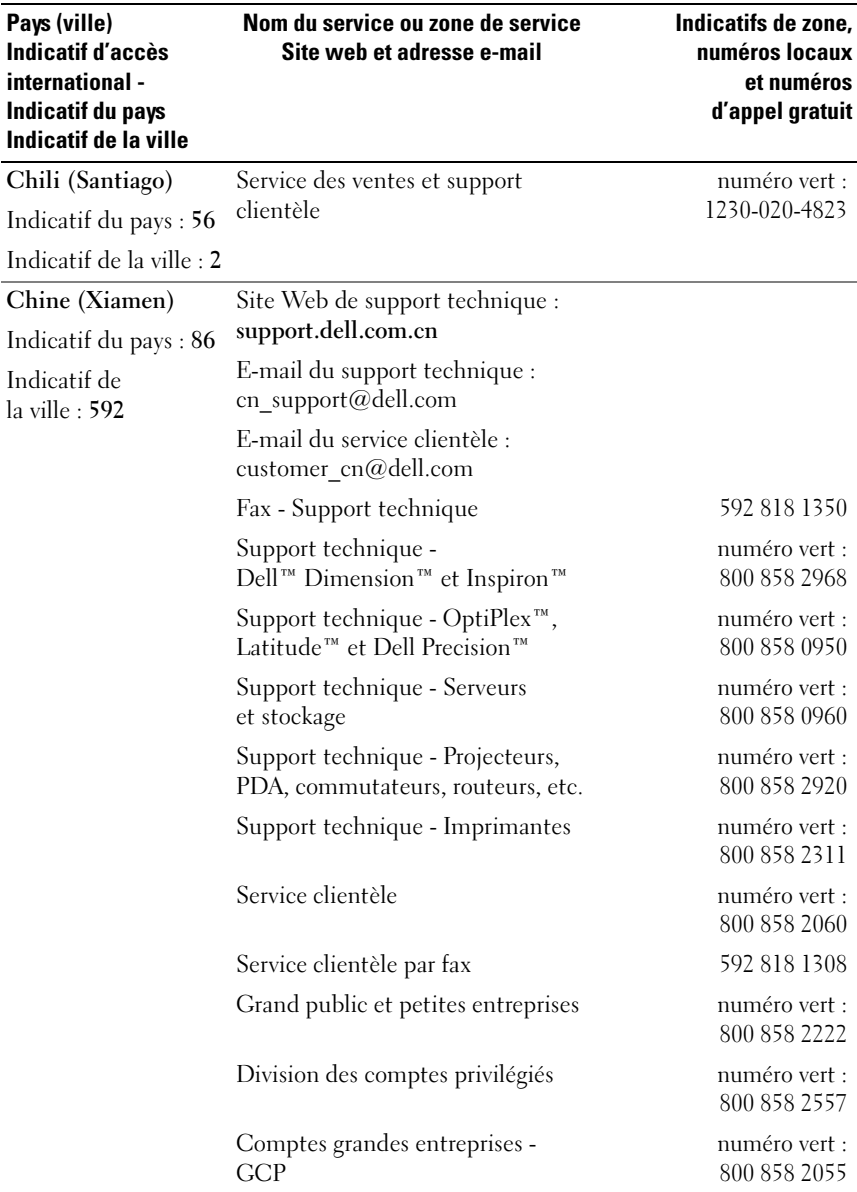

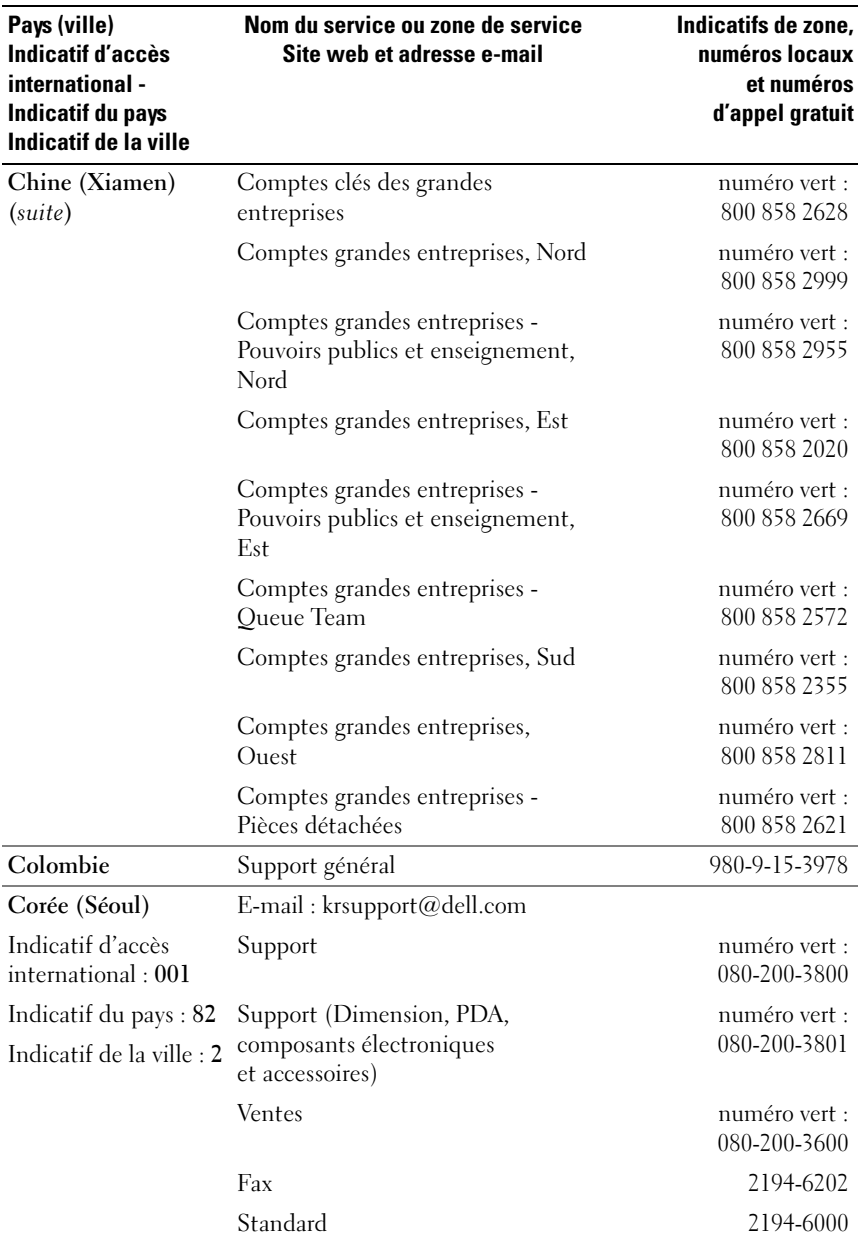

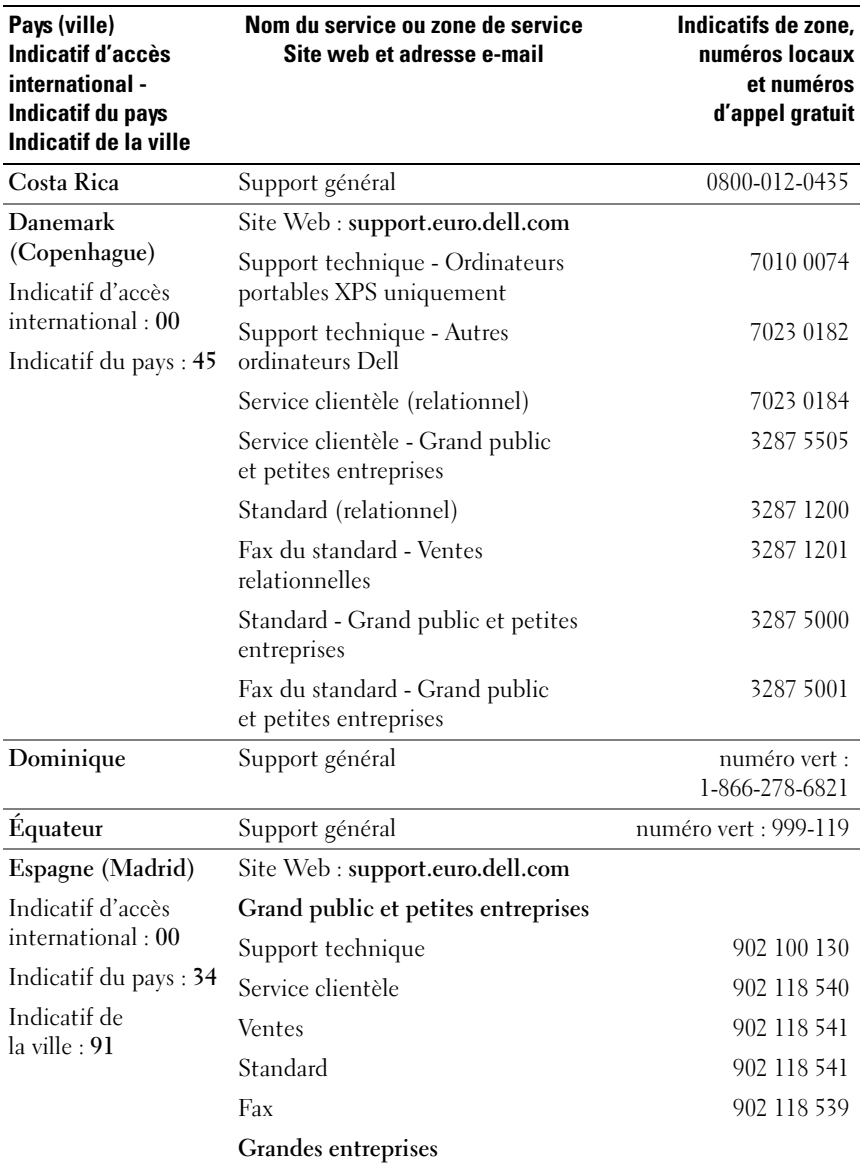

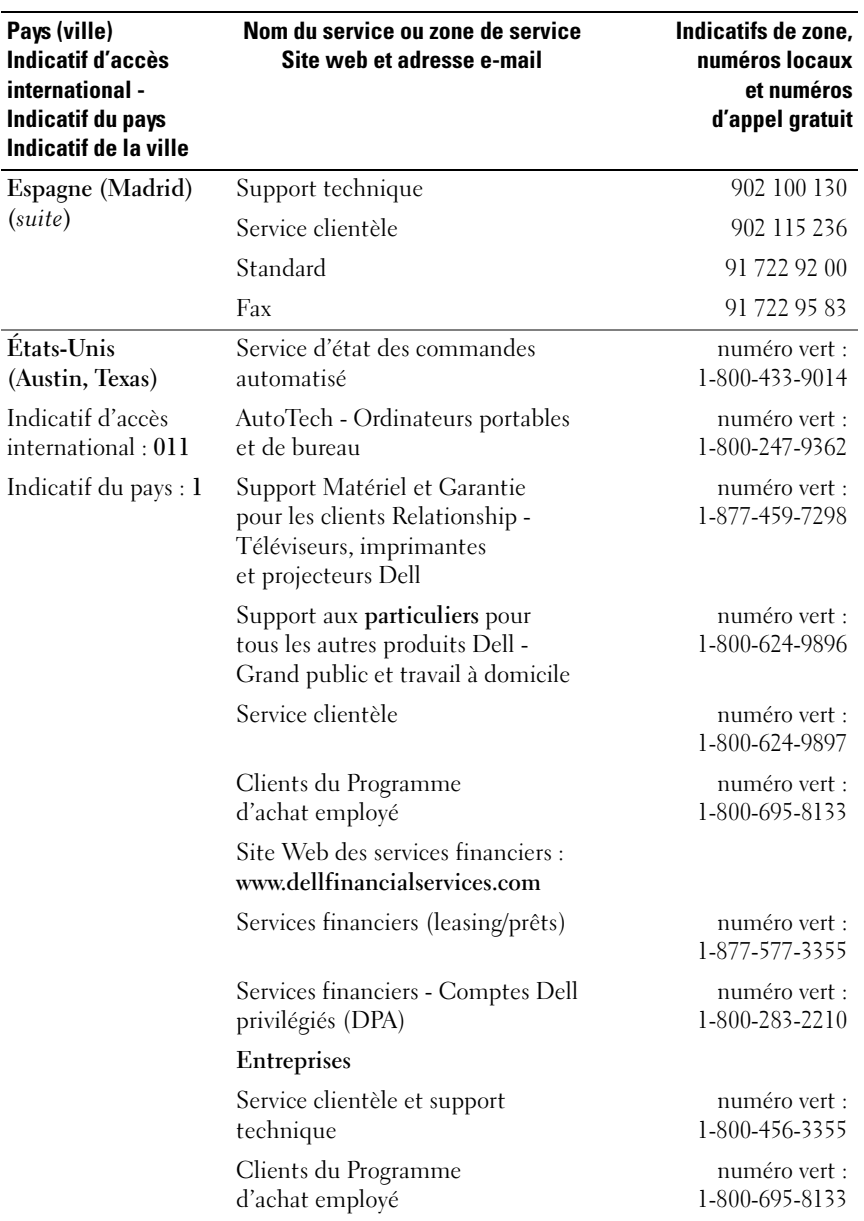
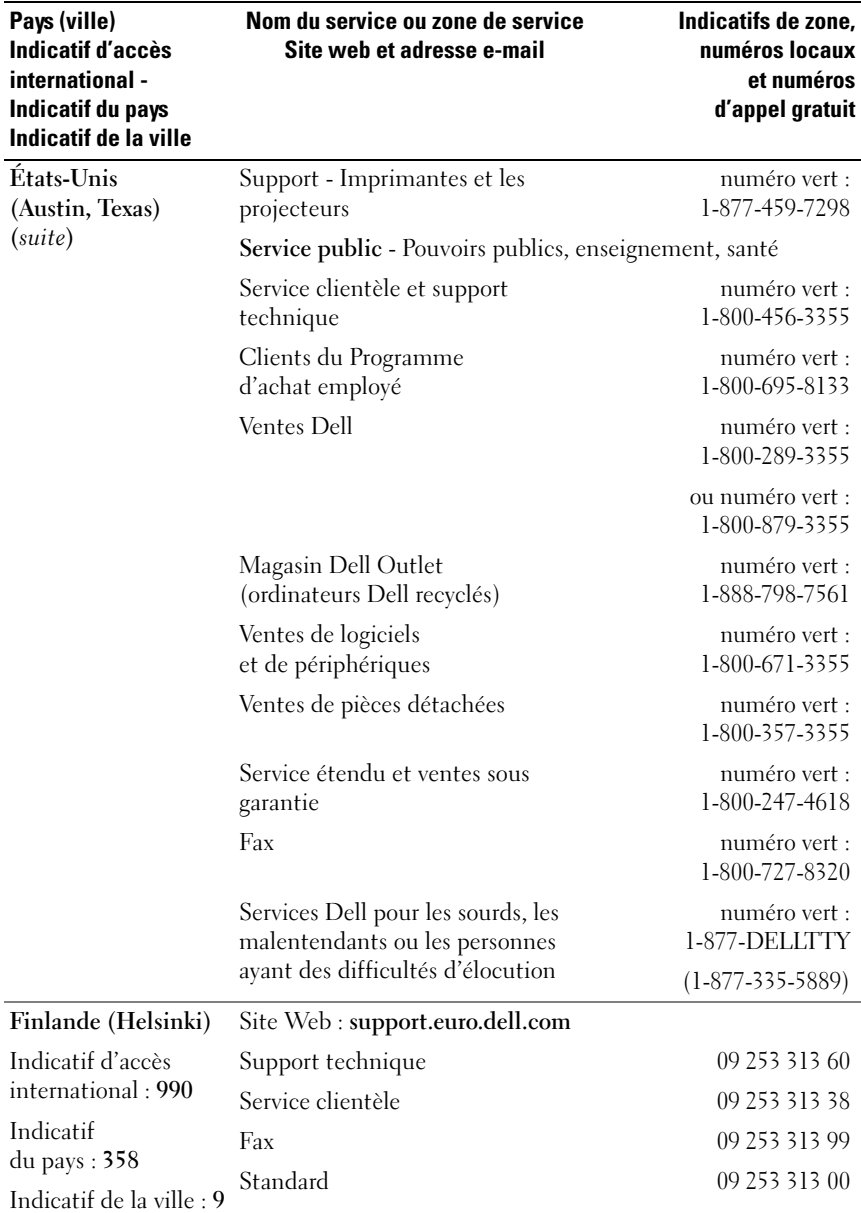

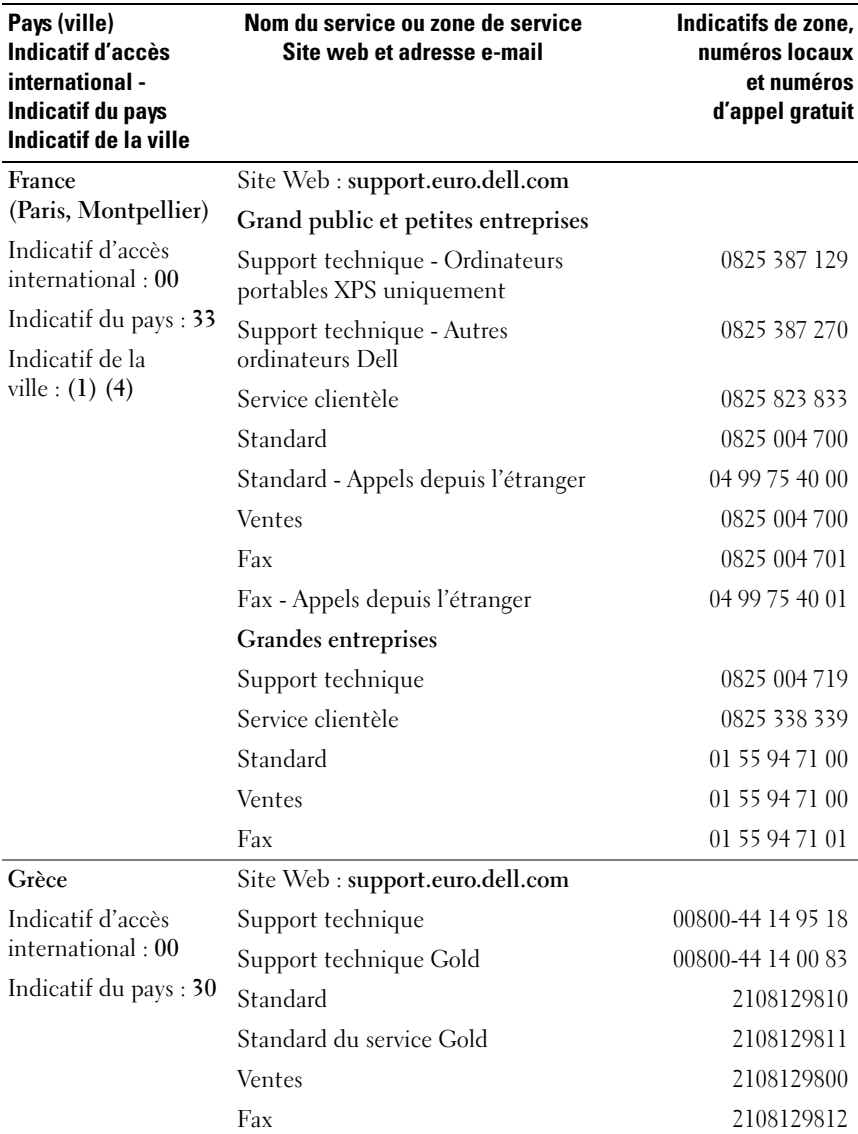

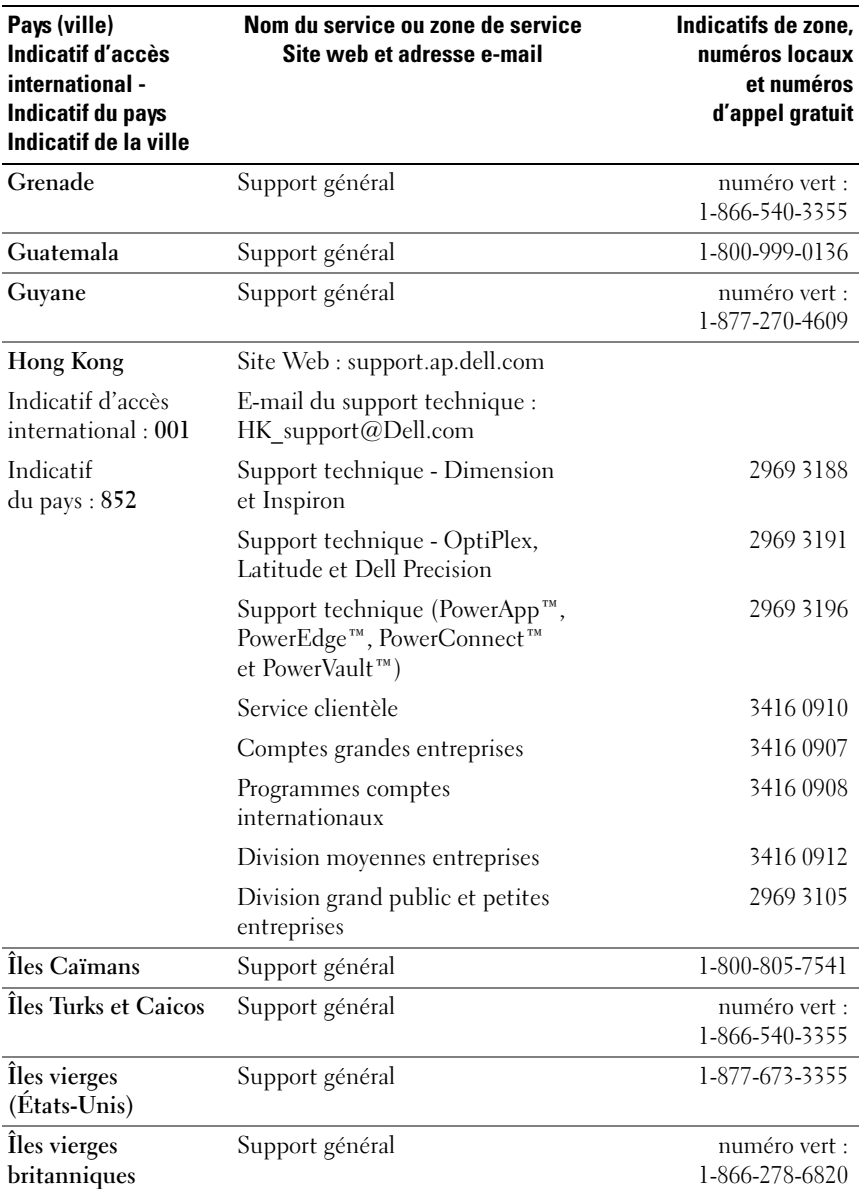

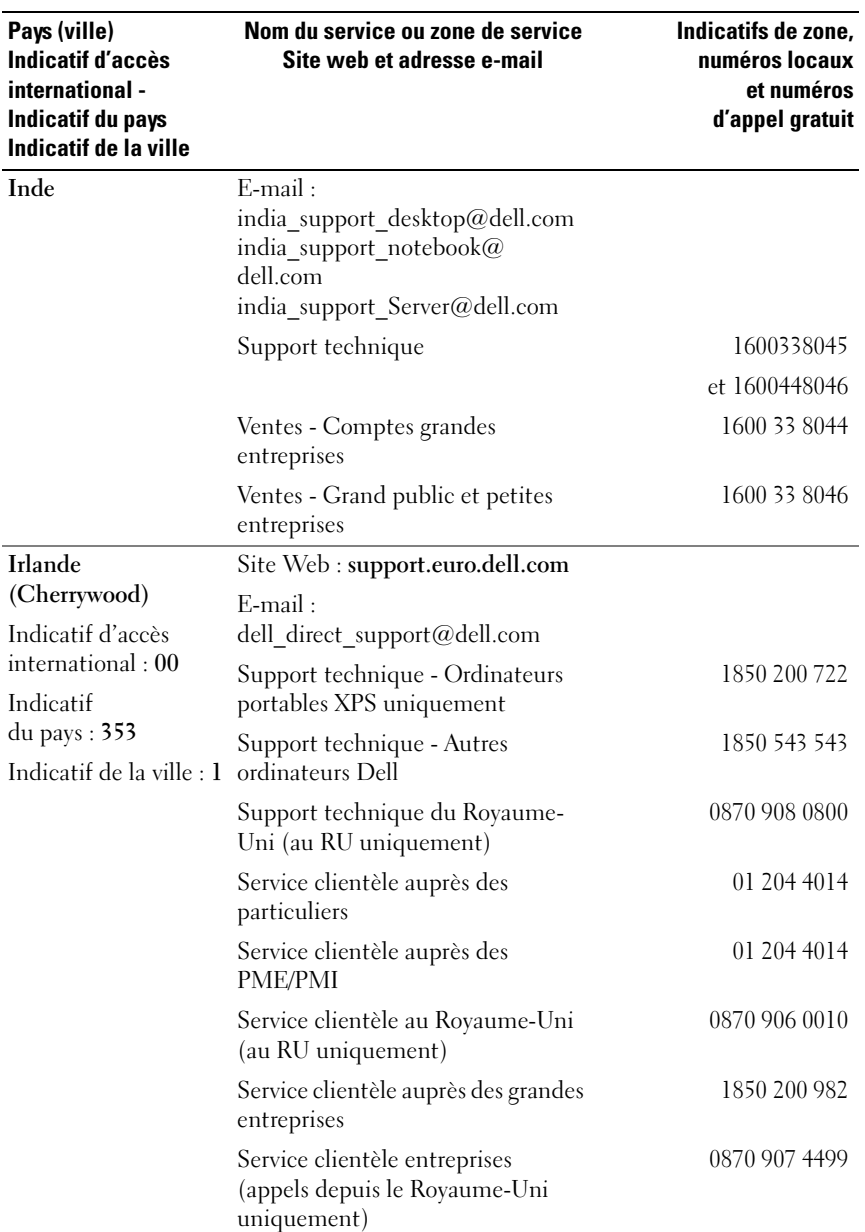

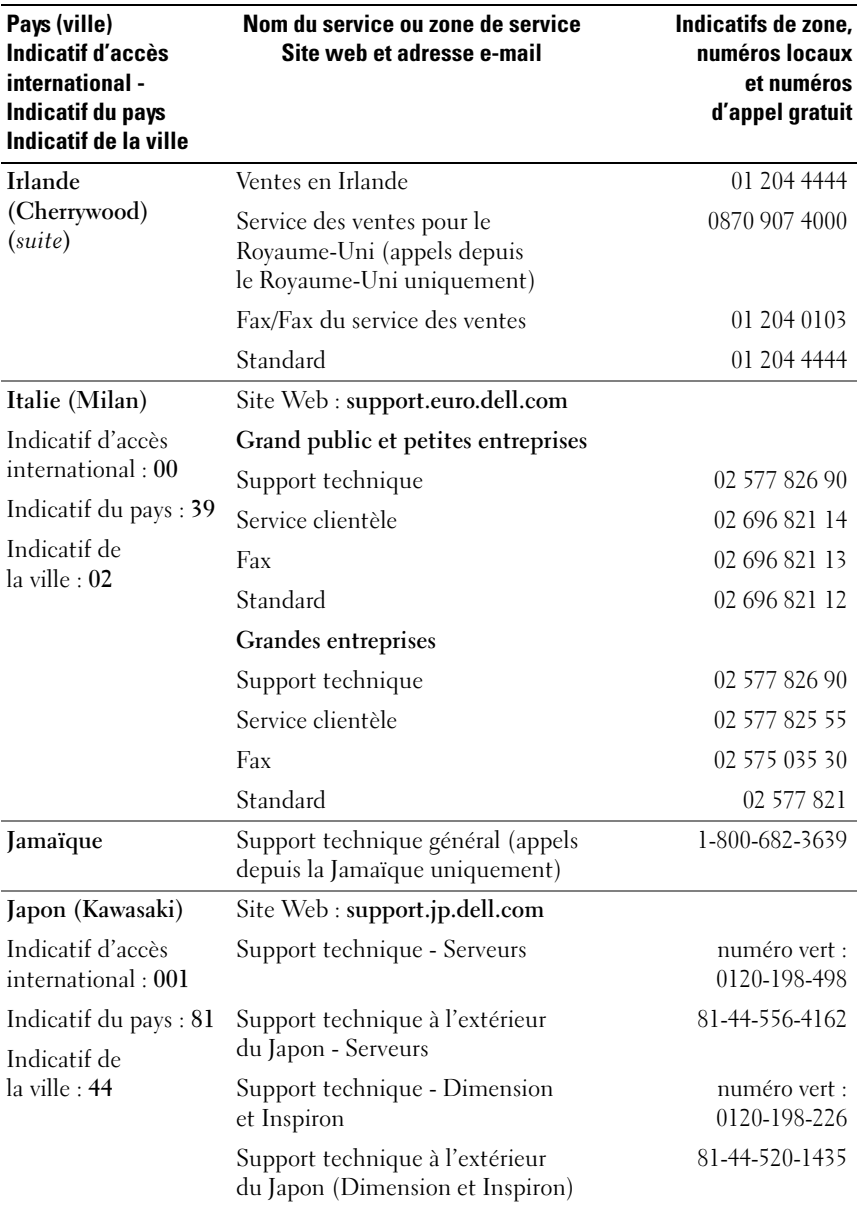

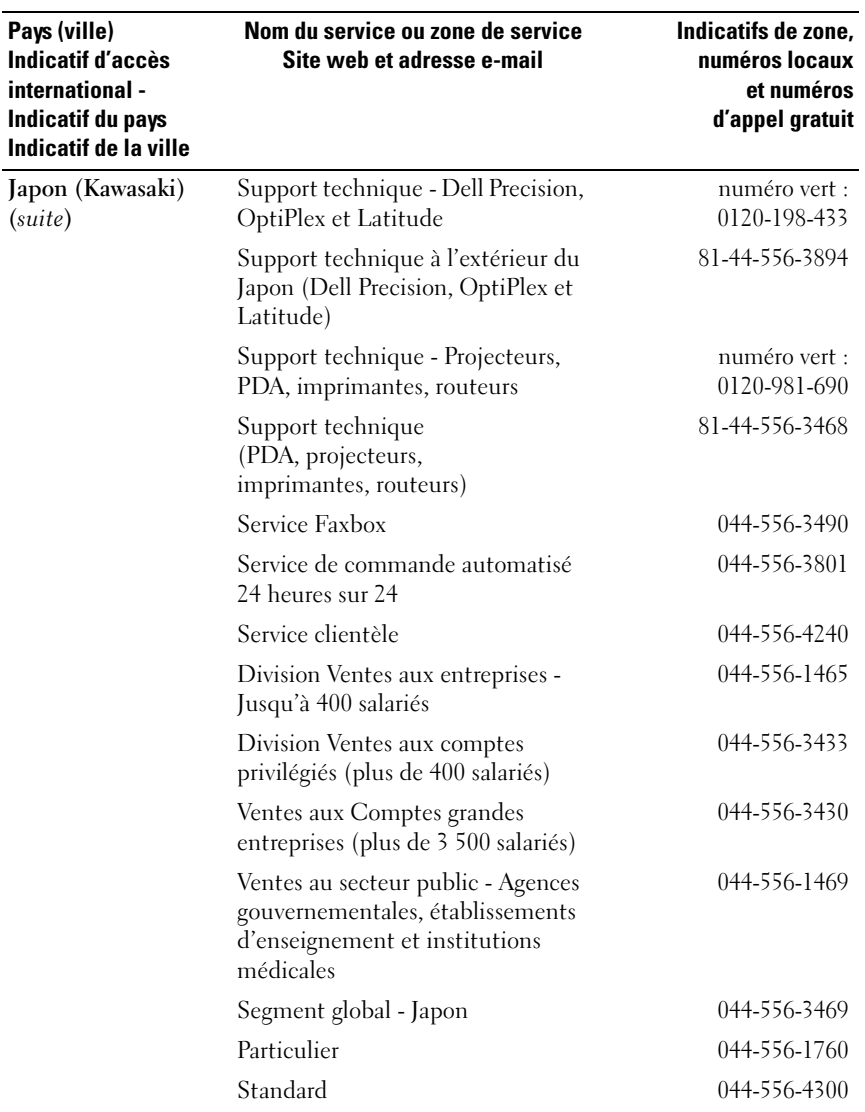

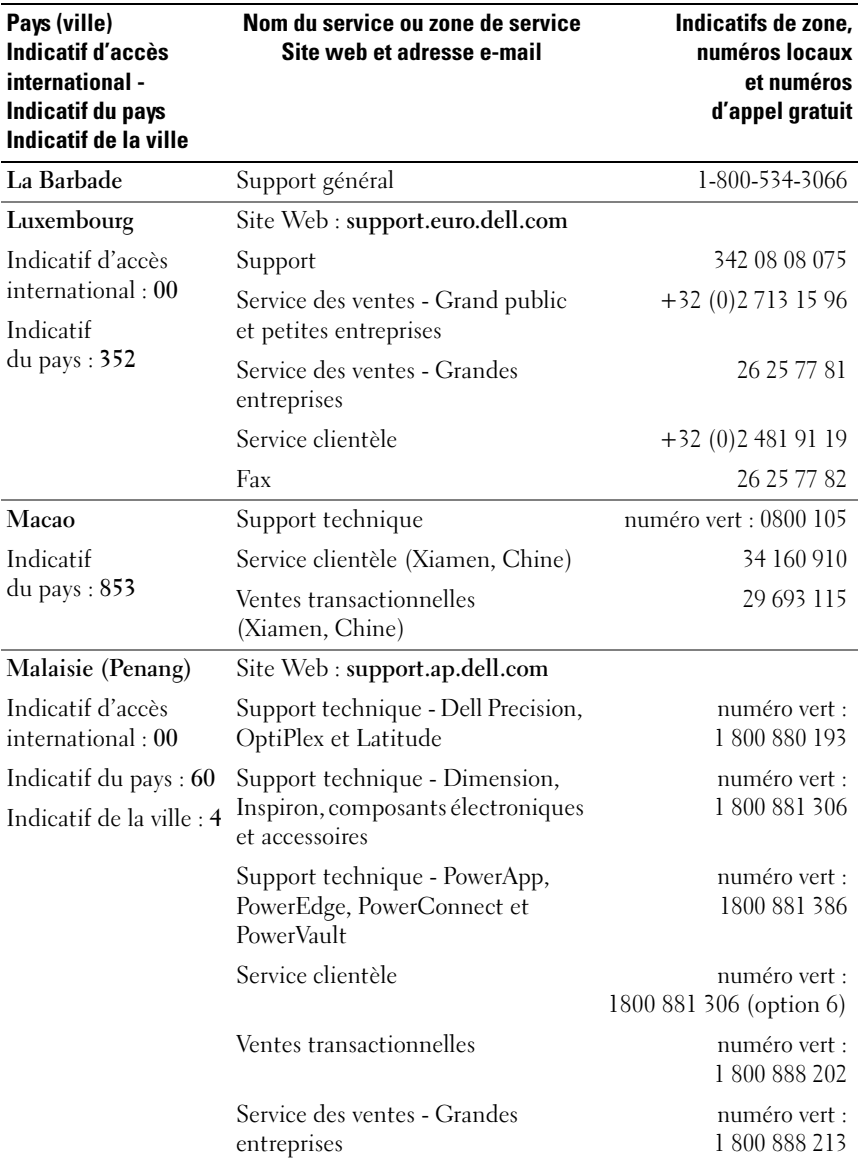

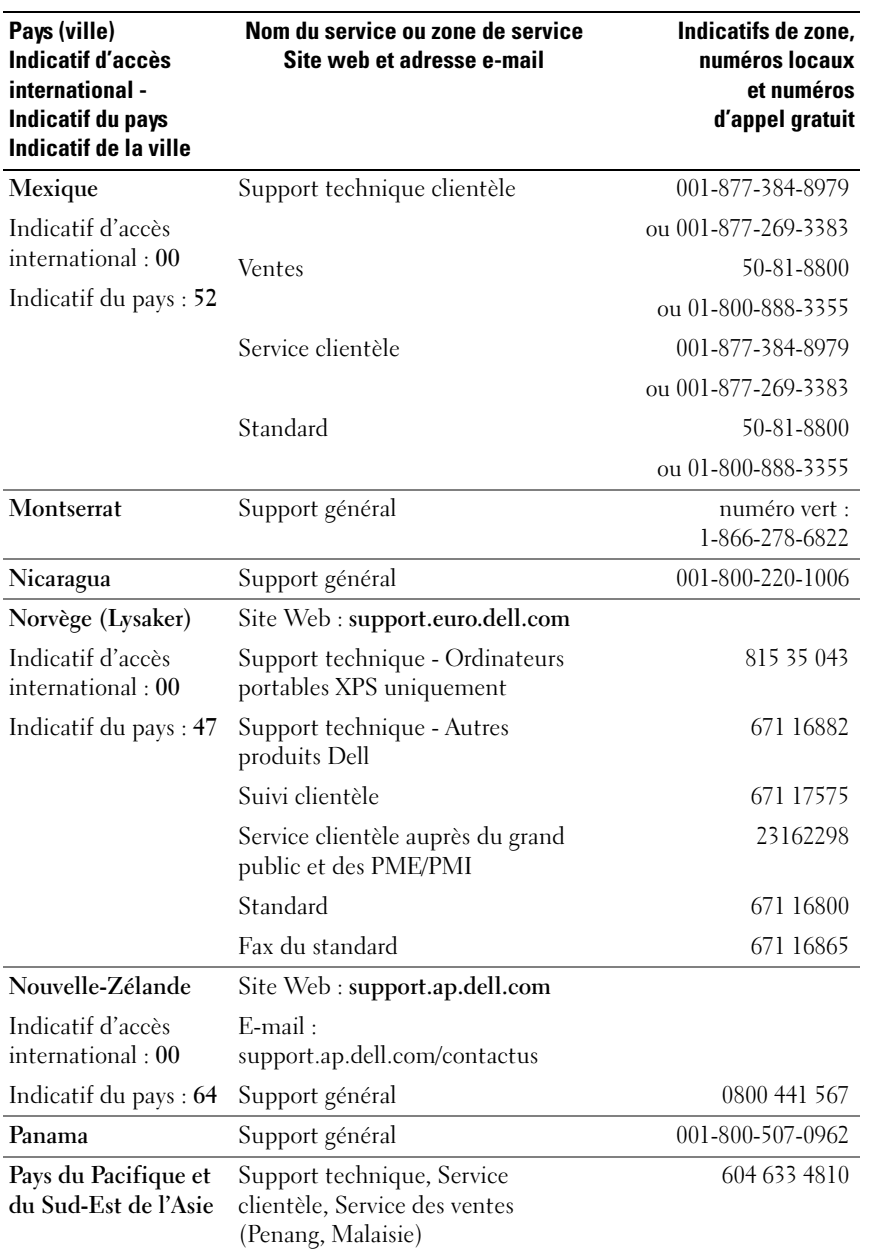

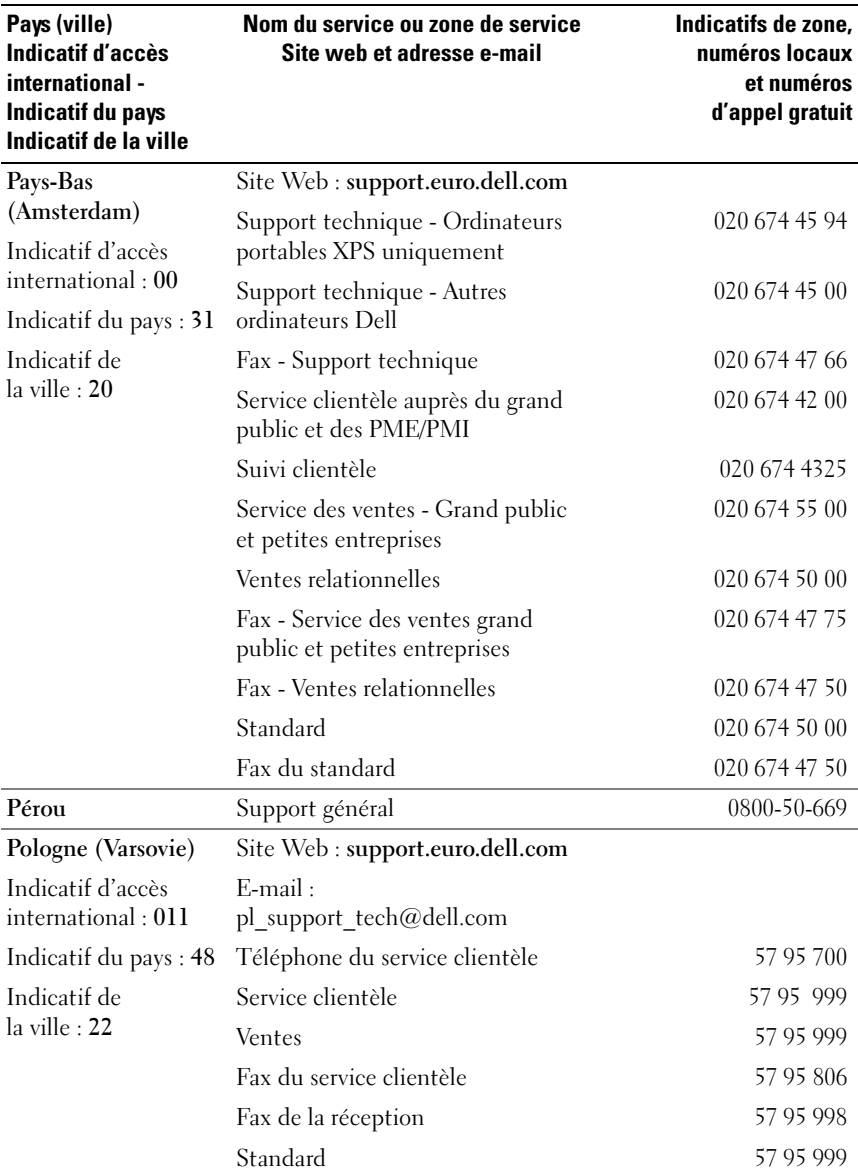

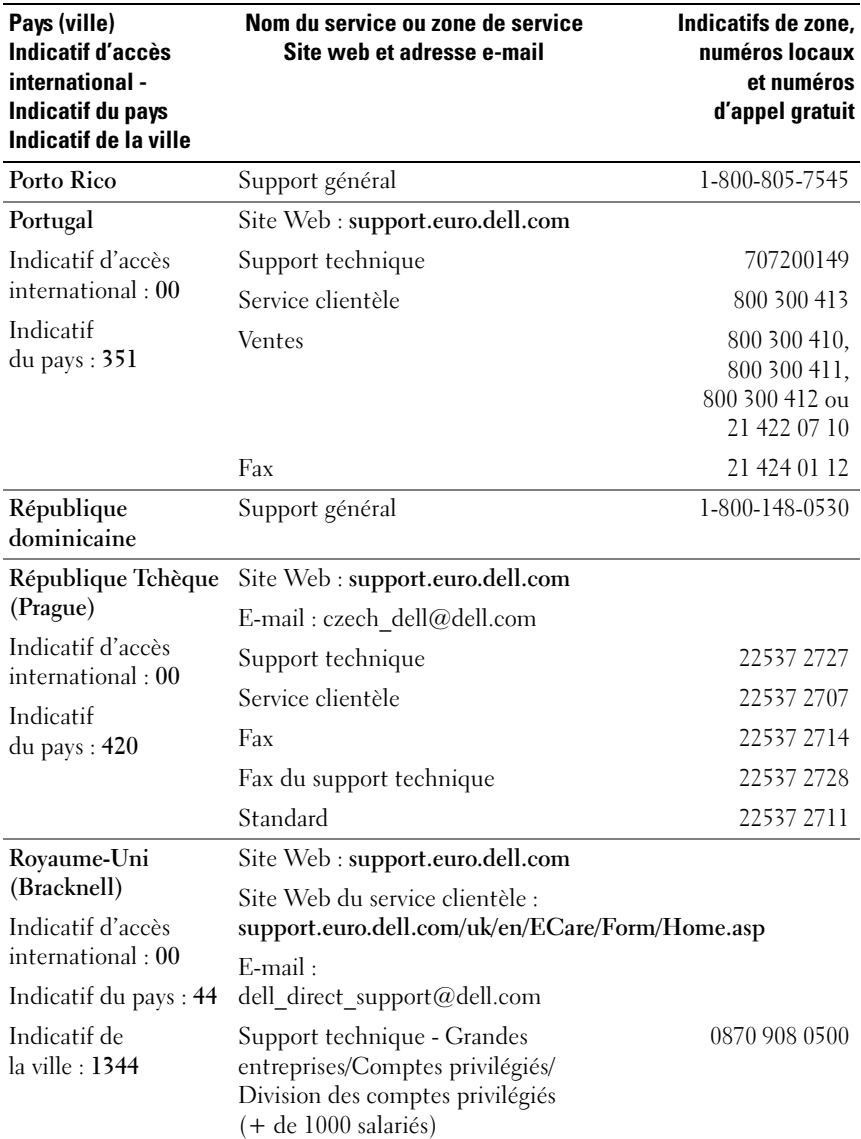

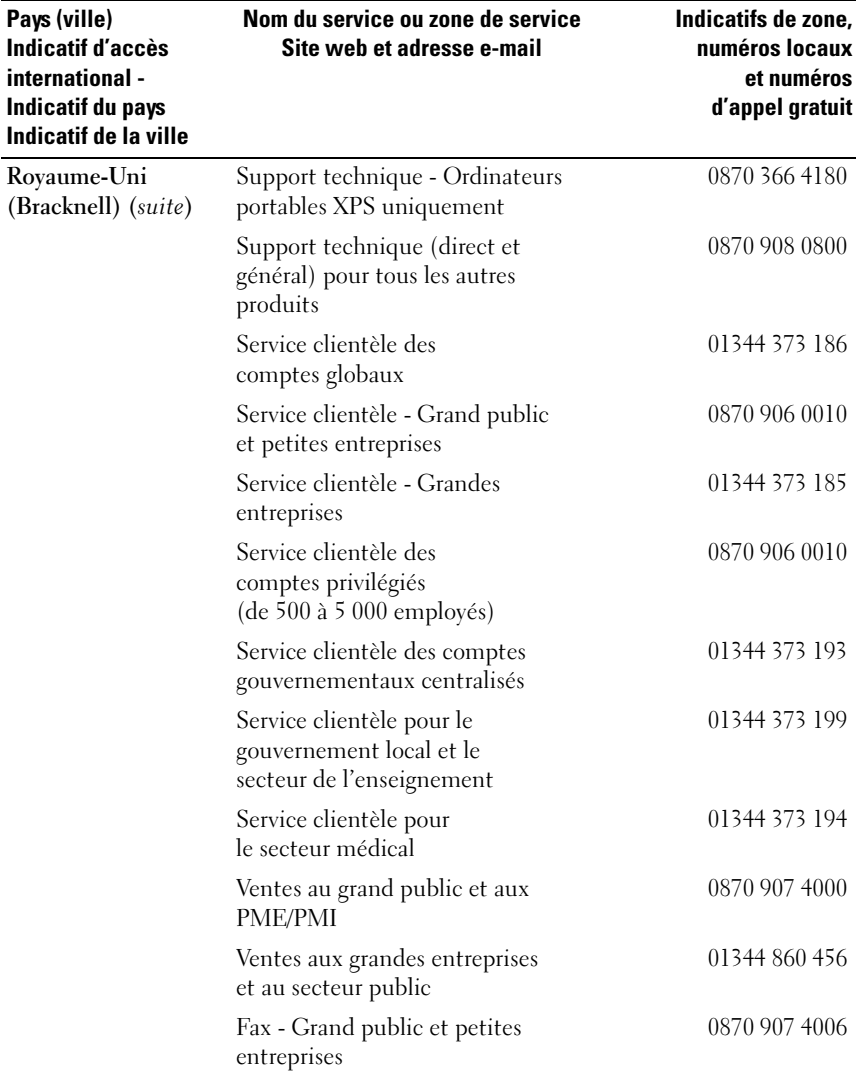

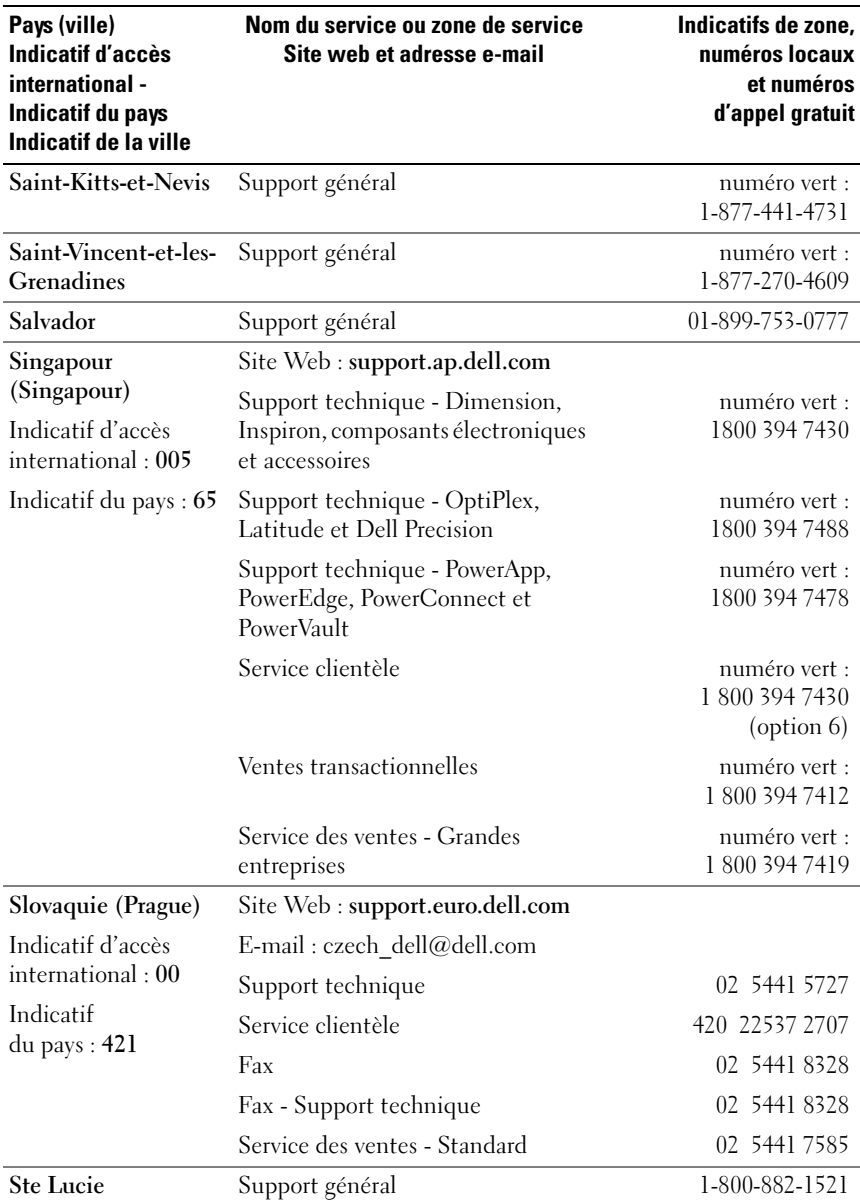

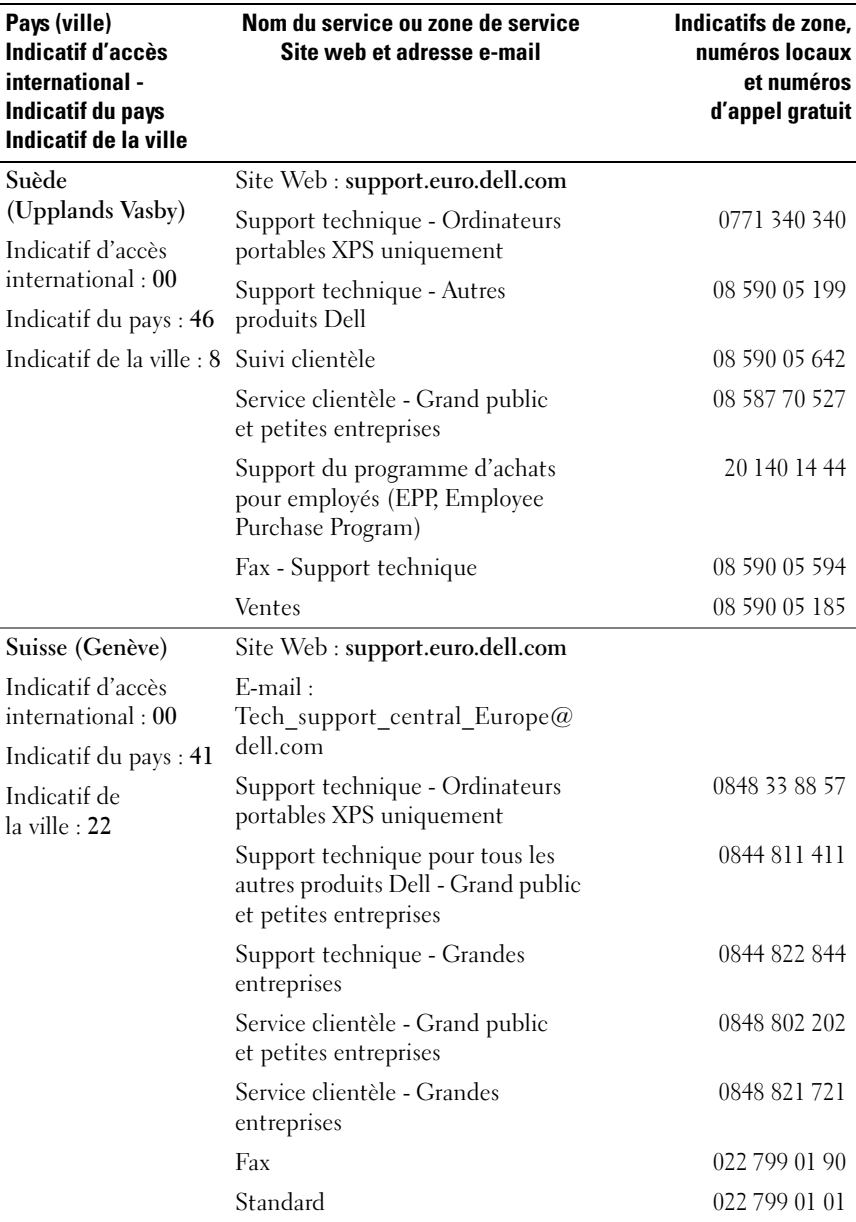

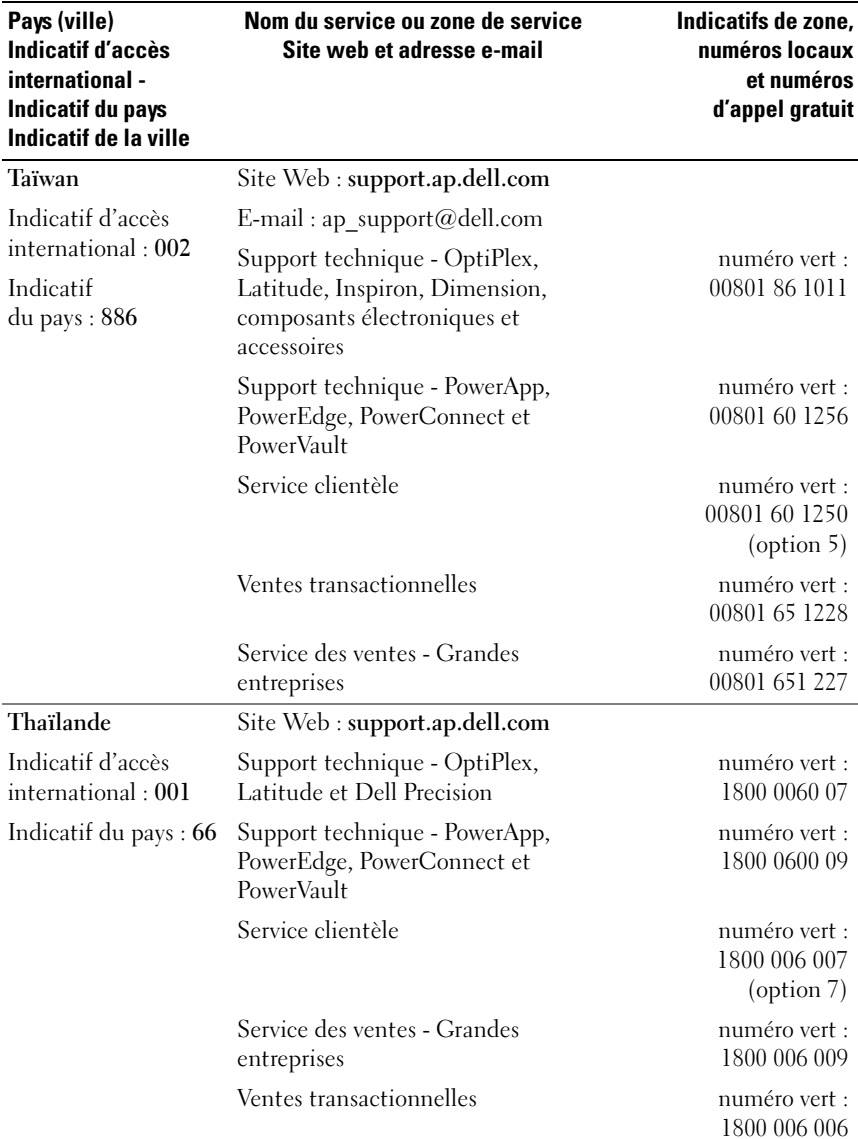

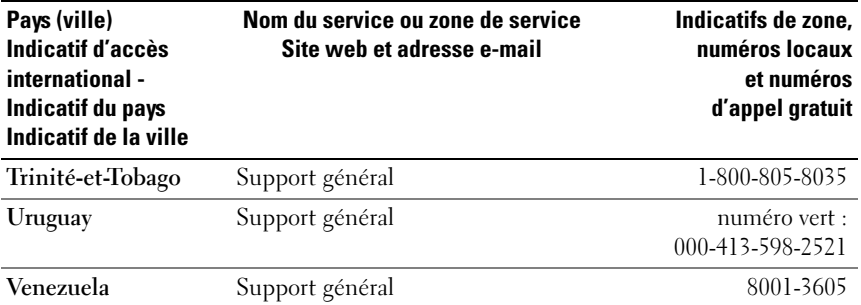

# **Glossaire**

Cette section définit ou identifie les termes techniques, abréviations et sigles utilisés dans la documentation fournie avec le système.

**A :** Ampère(s).

**ACPI :** Acronyme de "Advanced Configuration and Power Interface". Interface standard qui permet au système d'exploitation de contrôler les paramètres relatifs à la configuration et à la gestion de l'alimentation.

**adresse MAC :** Adresse de contrôle d'accès aux supports. L'adresse MAC identifie le matériel du système de manière unique sur un réseau.

**adresse mémoire :** Emplacement précis, exprimé normalement en nombre hexadécimal, dans la RAM du système.

**ANSI :** Acronyme de "American National Standards Institute", institut des normes nationales américaines. Principal organisme dédié au développement des normes technologiques spécifiques des États-Unis.

**application :** Logiciel conçu pour effectuer une tâche spécifique ou une série de tâches. Les applications s'exécutent à partir du système d'exploitation.

**ASCII :** Acronyme de "American Standard Code for Information Interchange", code des normes américaines pour l'échange d'informations.

**barrette de mémoire :** Petite carte de circuits, contenant des puces de mémoire, qui se connecte à la carte système.

**BIOS :** Acronyme de "Basic Input/Output System", système d'entrées/sorties de base. Le BIOS du système contient des programmes stockés sur une puce de mémoire flash. Le BIOS contrôle :

- les communications entre le processeur et les périphériques,
- diverses fonctions, comme les messages du système.

**bit :** Plus petite unité d'information interprétée par le système.

**BMC :** Acronyme de "Baseboard Management Controller", contrôleur de gestion de la carte de base.

**BTU :** Acronyme de "British Thermal Unit", unité thermique britannique.

**bus :** Chemin d'informations entre les différents composants du système. Le système contient un bus d'extension qui permet au processeur de communiquer avec les contrôleurs des différents périphériques connectés au système. Il contient également un bus d'adresse et un bus de données pour les communications entre le processeur et la RAM.

**bus d'extension :** Votre système contient un bus d'extension qui permet au processeur de communiquer avec les contrôleurs des périphériques (NIC, etc.).

**bus frontal :** Chemin des données et interface physique entre le microprocesseur et la mémoire principale (RAM).

**bus local :** Sur les systèmes à bus local, certains matériels (comme l'adaptateur vidéo) peuvent être conçus pour fonctionner beaucoup plus vite que sur un bus d'extension traditionnel. Voir aussi *bus*.

**C :** Celsius.

**CA :** Courant alternatif.

**cache interne du processeur :** Mémoire cache d'instructions et de données intégrée au processeur.

**carte d'extension :** Carte supplémentaire (par exemple un adaptateur SCSI ou un NIC) qui se branche dans un connecteur d'extension sur la carte système de l'ordinateur. Une carte d'extension ajoute des fonctions spéciales au système en fournissant une interface entre le bus d'extension et un périphérique.

**carte hôte :** Carte assurant la communication entre le bus du système et le contrôleur d'un périphérique. Les sous-systèmes de contrôleurs de disque dur comprennent des circuits d'adaptateur hôte intégrés. Pour ajouter un bus d'extension SCSI au système, vous devez installer ou raccorder l'adaptateur hôte adéquat.

**carte système :** La carte système contient en général la plupart des composants intégrés à votre système, comme le processeur, la RAM, des contrôleurs et divers circuits de ROM.

**carte vidéo :** Circuits qui assurent les fonctions vidéo de l'ordinateur (en association avec le moniteur). Il peut s'agir d'une carte d'extension installée dans un connecteur, ou de circuits intégrés à la carte système.

**cavalier :** Petit composant pour carte à circuits imprimés, disposant de deux ou plusieurs broches. Des fiches de plastique contenant un fil s'emboîtent sur les broches. Ce fil relie les broches et ferme un circuit, offrant un moyen simple et réversible de changer le câblage de la carte.

**CC :** Courant continu.

**CD :** Disque compact. Les lecteurs de CD utilisent une technologie optique pour lire les données sur les CD.

**cm :** Centimètres.

**CMOS :** Acronyme de "Complementary Metal-Oxide Semiconductor", semi-conducteur d'oxyde métallique supplémentaire.

**code sonore :** Message de diagnostic généré par le système, sous la forme d'une série de signaux sonores émis par le haut-parleur. Par exemple, un bip suivi d'un second puis d'une rafale de trois bips, correspond au code 1-1-3.

**combinaison de touches :** Commande exécutée en appuyant sur plusieurs touches en même temps (par exemple <Ctrl><Alt><Suppr>).

**COM***n :* Nom de périphérique associé aux ports série du système.

**composant :** Dans le contexte de l'interface DMI, il s'agit d'un élément compatible DMI, comme un système d'exploitation, un ordinateur, une carte d'extension ou un périphérique. Chaque composant est constitué de groupes et d'attributs, définis comme caractéristiques de ce composant.

**connecteur d'extension :** Connecteur situé sur la carte système ou la carte de montage, auquel se branche une carte d'extension.

**contrôleur :** Circuit qui contrôle le transfert des données entre le microprocesseur et la mémoire ou entre le microprocesseur et les périphériques.

**coprocesseur :** Circuit qui libère le processeur principal de certaines tâches de traitement. Par exemple, un coprocesseur mathématique se charge des opérations de calcul.

**CPU :** Acronyme de "Central Processing Unit", unité centrale de traitement. Voir *processeur*.

**DDR :** Acronyme de "Double Data Rate", double débit de données. Technologie des barrettes de mémoire permettant de doubler le débit.

**DEL :** Diode luminescente. Composant électronique qui s'allume lorsqu'il est traversé par un courant.

**DHCP :** Acronyme de "Dynamic Host Configuration Protocol". Méthode permettant d'affecter automatiquement une adresse IP à un système client.

**diagnostics :** Série de nombreux tests pour le système.

**DIMM :** Acronyme de "Dual In-Line Memory Module", barrette de mémoire à double rangée de connexions. Voir aussi *barrette de mémoire*.

**DIN :** Acronyme de "*Deutsche Industrie-Norm*", norme de l'industrie allemande.

**disquette d'amorçage :** Disquette utilisée pour démarrer le système si celui-ci ne peut pas être initialisé à partir du disque dur.

**disquette système :** Voir *disquette d'amorçage*.

**DMA :** Acronyme de "Direct Memory Access", accès direct à la mémoire. Un canal DMA permet le transfert direct de certains types de données entre la RAM et un périphérique, sans passer par le processeur.

**DMI :** Acronyme de "Desktop Management Interface", interface de gestion de bureau. L'interface DMI permet de gérer les logiciels et matériels du système en recueillant des informations sur ses composants, comme le système d'exploitation, la mémoire, les périphériques, les cartes d'extension et le numéro d'inventaire.

**DNS :** Acronyme de "Domain Name System", système de noms de domaines. Méthode de conversion des noms de domaines Internet (par exemple **www.dell.com**) en adresses IP (comme 143.166.83.200).

**DRAM :** Acronyme de "Dynamic Random-Access Memory", mémoire vive dynamique. Normalement, la mémoire vive d'un système est composée entièrement de puces DRAM.

**DVD :** Acronyme de "Digital Versatile Disc", disque numérique polyvalent.

**E/S :** Entrée/sortie. Un clavier est un périphérique d'entrée et une imprimante est un périphérique de sortie. En général, l'activité d'E/S peut être différenciée de l'activité de calcul.

**ECC :** Acronyme de "Error Checking and Correction", vérification et correction d'erreur.

**EEPROM :** Acronyme de "Electronically Erasable Programmable Read-Only Memory", mémoire morte reprogrammable électroniquement.

**EMC :** Acronyme de "Electromagnetic Compatibility", compatibilité électromagnétique.

**EMI :** Acronyme de "ElectroMagnetic Interference", interférence électromagnétique.

**ERA :** Acronyme de "Embedded Remote Access", accès distant intégré. L'ERA permet de gérer à distance ("hors-bande") le serveur de votre réseau à l'aide d'une carte contrôleur d'accès à distance.

**ESD :** Acronyme de "Electrostratic Discharge", décharge électrostatique.

**ESM :** Acronyme de "Embedded Server Management", gestion de serveur intégrée.

**étiquette de service :** Code à barres qui se trouve sur le système et permet de l'identifier lorsque vous appelez le support technique de Dell.

**F :** Fahrenheit.

**FAT:** Acronyme de "File allocation table", table d'allocation des fichiers. Structure du système de fichiers utilisée par MS-DOS pour organiser et suivre le stockage des fichiers. Le système d'exploitation Microsoft® Windows® permet d'utiliser une structure de système de fichiers FAT.

**fichier readme :** Fichier texte fourni avec un logiciel ou un matériel, et qui contient des informations complétant ou mettant à jour la documentation.

**fichier read-only :** Fichier en lecture seule, qui ne peut être ni modifié, ni effacé.

**fichier system.ini :** Fichier de démarrage du système d'exploitation Windows. Quand vous lancez Windows, il consulte le fichier **system.ini** pour déterminer une variété d'options pour l'environnement d'exploitation Windows. Entre autres, le fichier **system.ini** indique les pilotes vidéo, souris et clavier qui sont installés pour Windows.

**fichier win.ini :** Fichier de démarrage du système d'exploitation Windows. Quand vous lancez Windows, le système consulte le fichier **win.ini** pour déterminer une variété d'options pour l'environnement d'exploitation Windows. Ce fichier comprend aussi des sections qui contiennent les paramètres facultatifs pour les programmes Windows installés sur le disque dur.

**formater :** Préparer un lecteur de disque dur ou une disquette à stocker des fichiers. Un formatage inconditionnel efface toutes les données stockées sur le disque.

**ft :** Foot (pied).

**FTP :** Acronyme de "File Transfert Protocol", protocole de transfert de fichiers.

**g :** Gramme(s).

**G :** Gravité.

**Gb :** Gigabit, 1024 mégabits ou 1 073 741 824 bits.

**Go :** Giga-octet, 1024 Mo ou 1 073 741 824 octets. La mesure est souvent arrondie à 1 000 000 000 octets lorsqu'elle fait référence à la capacité d'un disque dur.

**groupe :** Dans le contexte de l'interface DMI, un groupe est une structure de données qui définit les informations courantes, ou attributs, d'un composant gérable.

**guarding :** Type de redondance de données qui utilise un groupe de disques physiques pour stocker les données, et un disque supplémentaire pour stocker les informations de parité. Voir aussi *mise en miroir*, *striping* et *RAID*.

**h :** Hexadécimal. Système de numération en base 16, souvent utilisé en programmation pour identifier les adresses mémoire de RAM et d'E/S du système pour les périphériques. Dans le texte, les chiffres hexadécimaux sont souvent suivis d'un *h*.

**Hz :** Hertz.

**ID :** Identification.

**IDE :** Acronyme de "Integrated Drive Electronics". Interface standard entre la carte système et les périphériques de stockage.

**informations de configuration du système :** Données stockées en mémoire, qui informent un système sur la manière dont le matériel est installé et dont le système doit être configuré pour fonctionner.

**IP :** Acronyme de "Internet Protocol", protocole Internet.

**IPX :** Acronyme de "Internet package exchange".

**IRQ :** Interrupt ReQuest (demande d'interruption). Signal indiquant que des données vont être envoyées ou reçues par un périphérique, et envoyé au processeur par une ligne d'IRQ. Chaque liaison avec un périphérique doit avoir un numéro d'IRQ. Deux périphériques peuvent avoir la même IRQ, mais vous ne pouvez pas les utiliser simultanément.

**K :** Kilo, 1000.

**Kb :** Kilobit, 1024 bits.

**Kbps :** Kilobits par seconde.

**kg :** Kilogramme, 1000 grammes.

**kHz :** Kilohertz.

**KMM :** Acronyme de "Keyboard/Monitor/Mouse", ensemble clavier/moniteur/souris.

**Ko :** Kilo-octet, 1024 octets.

**Ko/s :** Kilo-octets par seconde.

**KVM :** Commutateur KVM. Le terme KVM désigne un commutateur qui permet de sélectionner le système correspondant à la sortie vidéo affichée et sur lequel le clavier et la souris sont utilisés.

**lame :** Module équipé d'un processeur, de mémoire et d'un disque dur. Ces modules sont montés dans un châssis équipé de blocs d'alimentation et de ventilateurs.

**LAN :** Réseau local. Un LAN se limite normalement à un bâtiment ou à un groupe de bâtiments proches, où tout l'équipement est relié par des fils réservés au réseau LAN.

**lb :** Livres (poids).

**LCD :** Écran à cristaux liquides.

**Linux** : Système d'exploitation "Open Source" similaire à UNIX® et pouvant être utilisé sur une grande diversité de plates-formes matérielles. Linux est un logiciel libre et gratuit. Certaines distributions payantes plus complètes, fournies avec un support technique et des formations, sont proposées par des distributeurs tels que Red Hat® Software.

**LVD :** Acronyme de "Low Voltage Differential", différentiel à basse tension.

**m :** Mètre(s).

**mA :** Milliampère(s).

**mAh :** Milliampère à l'heure.

**Mb :** Mégabit, soit 1 048 576 bits.

**Mbps :** Mégabits par seconde.

**MBR :** Acronyme de "Master Boot Record", enregistrement d'amorçage principal.

**mémoire :** Zone de stockage des données de base du système. Un ordinateur peut disposer de différentes sortes de mémoire, intégrée (RAM et ROM) ou ajoutée sous forme de barrettes DIMM.

**mémoire cache :** Zone de mémoire rapide contenant une copie des données ou des instructions pour les récupérer plus vite. Quand un programme demande des données qui se trouvent dans la mémoire cache, l'utilitaire de mise en mémoire cache du disque peut extraire les données plus vite de la RAM que du disque même.

**mémoire conventionnelle :** Les premiers 640 Ko de la RAM. La mémoire conventionnelle est présente dans tous les systèmes. Sauf s'ils ont été conçus de façon particulière, les programmes MS-DOS® sont limités à cette mémoire de base.

**mémoire flash :** Type d'EEPROM pouvant être reprogrammée en place dans le système, à partir d'un utilitaire sur disquette. La plupart des EEPROM ne peuvent être reprogrammées qu'avec un équipement spécial.

**mémoire système :** Voir *RAM*.

**mémoire vidéo :** La plupart des cartes vidéo VGA et SVGA contiennent de la mémoire, différente de la RAM du système. La mémoire vidéo installée affecte surtout le nombre de couleurs affichables (ce qui dépend aussi du pilote vidéo et du moniteur).

#### **MHz :** Mégahertz.

**mise en miroir :** Redondance de données qui utilise un ensemble de disques physiques pour stocker les données et un ou plusieurs ensembles de disques supplémentaires pour stocker des copies des données. La mise en miroir est généralement implémentée au moyen d'un logiciel. Voir aussi *guarding*, *mise en miroir intégrée*, *striping* et *RAID*.

**mise en miroir intégrée :** Mise en miroir physique de deux disques. Cette fonction intégrée est assurée par le matériel du système. Voir aussi *mise en miroir*.

**mm :** Millimètre.

**Mo :** Méga-octet, soit 1 048 576 octets. La mesure est souvent arrondie à 1 000 000 octets lorsqu'elle fait référence à la capacité d'un disque dur.

**Mo/s :** Méga-octets par seconde.

**mode graphique :** Mode vidéo qui peut être défini par le nombre de pixels horizontaux *x*, le nombre de pixels verticaux *y* et le nombre de couleurs *z*.

**mode protégé :** Mode d'exploitation qui permet aux systèmes d'exploitation de mettre en œuvre les éléments et fonctions suivants :

- Espace d'adresse mémoire de 16 Mo à 4 Go
- Traitement multitâche
- De la mémoire virtuelle, une méthode pour augmenter la mémoire adressable en utilisant le lecteur de disque dur

Les systèmes d'exploitation Windows 2000 et UNIX 32 bits s'exécutent en mode protégé. En revanche, cela n'est pas possible pour MS-DOS.

**ms :** Milliseconde.

**MS-DOS**® **:** Microsoft Disk Operating System.

**NAS :** Acronyme de "Network Attached Storage", stockage réseau. Le NAS est l'un des concepts utilisés pour l'implémentation du stockage partagé sur un réseau. Les systèmes NAS ont leurs propres systèmes d'exploitation, matériel intégré, et leurs propres logiciels optimisés pour répondre à des besoins spécifiques en termes de stockage.

**NIC :** Acronyme de "Network Interface Controller". Carte réseau intégrée ou installée sous forme de carte d'extension, pour relier le système à un réseau.

**NMI :** Acronyme de "NonMaskable Interrupt", interruption non masquable. Un matériel envoie une NMI pour signaler au processeur des erreurs matérielles.

**ns :** Nanoseconde.

**NTFS :** Option du système de fichiers NT dans le système d'exploitation Windows 2000.

**numéro d'inventaire :** Code individuel attribué à un système, normalement par un administrateur, à des fins de sécurité ou de suivi.

**NVRAM :** Mémoire vive rémanente. Mémoire qui ne perd pas son contenu lorsque le système est mis hors tension. La NVRAM est utilisée pour conserver la date, l'heure et la configuration du système.

**panneau de commande :** Pièce du système sur laquelle se trouvent les voyants et les contrôles (bouton d'alimentation, voyant d'alimentation, etc.).

**parité :** Informations redondantes associées à un bloc de données.

**partition :** Vous pouvez partager un disque dur en plusieurs sections physiques appelées *partitions*, avec la commande **fdisk**. Chaque partition peut contenir plusieurs disques logiques. Après un partitionnement, vous devez formater chaque disque logique avec la commande **format**.

**PCI :** Acronyme de "Peripheral Component Interconnect", interconnexion de composants périphériques. Norme pour l'implémentation des bus locaux.

**PDU :** Acronyme de "Power Distribution Unit", unité de distribution électrique. Source d'alimentation dotée de plusieurs prises de courant qui fournit l'alimentation électrique aux serveurs et aux systèmes de stockage d'un rack.

**périphérique :** Matériel interne ou externe, connecté à un système, comme une imprimante, un lecteur de disquette ou un clavier.

**PGA :** Acronyme de "Pin Grid Array", matrice de broches. Type de support permettant le retrait de la puce du processeur.

**pile de sauvegarde :** Pile qui conserve dans une région spécifique de la mémoire les informations sur la configuration du système, la date et l'heure, lorsque vous éteignez le système.

**pilote de périphérique :** Programme qui permet au système d'exploitation ou à un autre programme de communiquer correctement avec un périphérique ou un matériel donné. Certains pilotes de périphériques, comme les pilotes réseau, doivent être chargés par le fichier **config.sys** ou comme programmes résidant en mémoire (en général par le fichier **autoexec.bat**). D'autres, comme le pilote vidéo, se chargent lorsque vous démarrez le programme pour lequel ils sont conçus.

**pilote vidéo :** Programme qui permet aux applications exécutées en mode graphique et aux systèmes d'exploitation d'afficher les données avec la résolution et le nombre de couleurs voulus. Le pilote vidéo doit correspondre à la carte vidéo installée.

**pixel :** Point sur un écran vidéo. Les pixels sont disposés en lignes et en colonnes afin de créer une image. Une résolution vidéo, par exemple 640 x 480, indique le nombre de pixels en largeur et en hauteur.

**port en amont :** Port sur un commutateur ou un concentrateur réseau, qui sert à le relier à un autre commutateur ou concentrateur, sans utiliser de câble croisé.

**port série :** Port d'E/S, utilisé le plus souvent pour connecter un modem au système. Normalement, vous pouvez identifier un port série sur le système grâce à son connecteur à 9 broches.

**POST:** Acronyme de "Power-On Self-Test", auto-test de démarrage. Au démarrage du système, ce programme teste différents composants (RAM, disques durs, etc.) avant le chargement du système d'exploitation.

**processeur :** Circuit de calcul principal du système, qui contrôle l'interprétation et l'exécution des fonctions mathématiques et logiques. Un logiciel écrit pour un processeur doit souvent être révisé pour fonctionner sur un autre processeur. *CPU* est un synonyme de microprocesseur.

**programme de configuration du système :** Programme basé sur le BIOS et permettant de configurer le matériel du système et de personnaliser son fonctionnement, en paramétrant des fonctions telles que la protection par mot de passe et la gestion d'énergie. Le programme de configuration du système étant stocké dans la mémoire vive rémanente, tous les paramètres définis demeurent inchangés tant qu'ils ne sont pas modifiés manuellement.

**PS/2 :** Personal System/2.

**PXE :** Acronyme de "Preboot eXecution Environment", environnement d'exécution avant démarrage. La fonction PXE permet de démarrer un système (sans disque dur ni disquette amorçable) à partir d'une unité réseau.

**RAC :** Acronyme de "Remote Access Controller", contrôleur d'accès à distance.

**RAID :** Acronyme de "Redundant Array of Independent Disks", matrice redondante de disques indépendants. Technologie permettant la mise en redondance des données. Les types RAID les plus fréquents sont les RAID 0, 1, 5, 10 et 50. Voir aussi *guarding*, *mise en miroir* et *striping*.

**RAM :** Acronyme de "Random-Access Memory", mémoire vive. Zone principale de stockage temporaire du système pour les instructions d'un programme et les données. Toutes les informations stockées dans la RAM sont perdues lorsque vous éteignez le système.

**RAS :** Acronyme de "Remote Access Service", service d'accès à distance. Sous Microsoft Windows, ce service permet d'accéder à un réseau distant à l'aide d'un modem.

**répertoire :** Les répertoires permettent de conserver des fichiers apparentés sur un disque en les organisant hiérarchiquement dans une structure en "arborescence inversée". Chaque disque possède un répertoire "racine". Les répertoires supplémentaires qui partent du répertoire racine sont appelés *sous-répertoires*. Ces derniers peuvent contenir d'autres répertoires, formant une sous-arborescence.

**résolution :** Indique le nombre de pixels en largeur et en hauteur, par exemple 640 x 480. Pour afficher une application dans une résolution vidéo donnée, vous devez installer les pilotes vidéo appropriés. En outre, la résolution voulue doit être prise en charge par le moniteur.

**ROM :** Acronyme de "Read-Only Memory", mémoire morte. La ROM contient les programmes essentiels au fonctionnement du système. Ces informations sont conservées lorsque le système est mis hors tension. Le programme qui lance la procédure d'amorçage et l'auto-test de démarrage de l'ordinateur sont des exemples de code résidant dans la ROM.

**ROMB :** Acronyme de "RAID on Motherboard", fonction RAID incluse sur la carte mère.

**routine d'amorçage :** Programme qui initialise la mémoire et les périphériques matériels, puis charge le système d'exploitation. À moins que le système d'exploitation ne réponde pas, vous pouvez redémarrer le système (faire un *démarrage à chaud*) en appuyant sur <Ctrl><Alt><Suppr>. Sinon, vous devez appuyer sur le bouton de réinitialisation ou éteindre puis rallumer le système.

**rpm :** Acronyme de "Revolutions Per Minute", tours par minute.

**RTC :** Acronyme de "Real-Time Clock", horloge temps réel.

**SAS** : Acronyme de "Serial-Attached SCSI".

**SATA :** Acronyme de "Serial Advanced Technology Attachment", connexion par technologie série avancée. Interface standard entre la carte système et les périphériques de stockage.

**sauvegarde :** Copie d'un programme ou de données. Par précaution, il convient de sauvegarder régulièrement le disque dur du système. Avant de modifier la configuration du système, il est conseillé de sauvegarder les fichiers de démarrage importants du système d'exploitation.

**SCSI :** Acronyme de "Small Computer System Interface", interface système pour micro-ordinateur. Interface de bus d'E/S avec des transmissions de données plus rapides que les ports de modem standard.

**SDRAM :** Acronyme de "Synchronous Dynamic Random-Access Memory", mémoire vive dynamique synchrone.

**sec :** Seconde(s).

**SMART:** Acronyme de "Self-Monitoring Analysis and Reporting Technology", technologie de prévision des défaillances des lecteurs de disque. Cette technologie permet aux lecteurs de disque dur de signaler les erreurs et les pannes au BIOS du système puis d'afficher un message d'erreur sur l'écran.

**SMP :** Multiprocesseur symétrique. Se dit d'un système qui dispose de plusieurs processeurs reliés par un lien haut débit géré par un système d'exploitation où tous les processeurs ont les mêmes priorités d'accès au système d'E/S.

**SNMP :** Acronyme de "Simple Network Management Protocol", protocole de gestion de réseau simple. Interface standard qui permet au gestionnaire du réseau de surveiller et de gérer les stations de travail à distance.

**spanning (concaténation) :** Dans ce mode, les volumes de disques attachés sont combinés ensemble et vus par le système d'exploitation comme un disque unique. L'espace disponible est ainsi mieux utilisé.

**striping (répartition des données) :** Méthode de répartition des données sur trois ou plusieurs disques, en utilisant une quantité donnée d'espace sur chacun. L'espace occupé par une bande ("stripe") est le même sur chaque disque. Un disque virtuel peut utiliser plusieurs bandes sur le même jeu de disques d'une matrice. Voir aussi *guarding*, *mise en miroir* et *RAID.*

**SVGA :** Acronyme de "Super Video Graphics Array", super matrice graphique vidéo. VGA et SVGA sont des normes de cartes graphiques. Leur résolution et le nombre de couleurs possibles sont supérieurs à celles des normes précédentes.

**système "sans tête" :** Système ou périphérique qui fonctionne sans moniteur, souris ni clavier. Habituellement, les systèmes sans tête sont gérés par le réseau à l'aide d'un navigateur Internet.

**TCP/IP :** Acronyme de "Transmission Control Protocol/Internet Protocol".

**température ambiante :** Température de l'endroit ou de la pièce où se trouve le système.

**terminaison :** Certains périphériques (par exemple à chaque extrémité d'une chaîne SCSI) doivent être dotés d'une terminaison pour empêcher les réflexions et les signaux parasites sur le câble. Lorsque de tels périphériques sont connectés en série, il est parfois nécessaire d'activer ou de désactiver leur terminaison en modifiant le réglage des cavaliers ou des commutateurs de ces périphériques ou en modifiant des paramètres à l'aide du logiciel de configuration approprié.

**TOE :** Acronyme de "TCP/IP Offload Engine", moteur de décentralisation TCP/IP.

**UNIX :** Universal Internet Exchange. UNIX est un système d'exploitation écrit en langage C. Il est le précurseur de Linux.

**UPS :** Acronyme de "Uninterruptible Power Supply", alimentation sans interruption. Unité, alimentée par batterie, qui fournit automatiquement l'alimentation du système en cas de coupure de courant.

**USB :** Un connecteur USB permet de relier divers périphériques compatibles avec la norme USB, comme des souris, claviers, imprimantes, haut-parleurs, etc. Les périphériques USB peuvent être branchés et débranchés pendant que le système est en fonctionnement.

**utilitaire :** Programme qui sert à gérer les ressources du système (mémoire, disques durs, imprimantes, etc.).

**UTP :** Acronyme de "Unshielded Twisted Pair", paire torsadée non blindée. Type de câblage utilisé pour relier un ordinateur à une ligne téléphonique.

 $V: Volt(s)$ .

**VCA :** Volts en courant alternatif.

**VCC :** Volts en courant continu.

**VGA :** Acronyme de "Video Graphics Array", matrice graphique vidéo. VGA et SVGA sont des normes de cartes graphiques offrant une résolution et un nombre de couleurs supérieurs à ceux des normes précédentes.

**volume de disque simple :** Volume d'espace disponible sur un disque physique dynamique.

 $W: Watt(s)$ .

**WH :** Wattheure(s).

**Windows Powered :** Se dit d'un système d'exploitation Windows conçu pour les systèmes NAS (stockage relié au réseau) et dédié au service des fichiers pour les clients réseau.

**Windows Server 2003 :** Ensemble de technologies Microsoft permettant l'intégration de logiciels via l'utilisation de services Web XML. Ces services sont de petites applications réutilisables écrites en XML qui permettent de transférer des données entre des sources qui ne sont pas connectées par un autre moyen.

**Windows 2000** : Système d'exploitation Microsoft Windows complet et intégré qui ne requiert pas MS-DOS et fournit des performances avancées en matière de système d'exploitation, une facilité d'utilisation accrue, une fonctionnalité de groupe de travail améliorée ainsi qu'un système de navigation et de gestion de fichiers simplifié.

**XML :** Acronyme de "Extensible Markup Language". Le langage XML sert à créer des formats communs d'information, puis à partager le format et les données sur le Web, les intranets, etc.

**ZIF :** Acronyme de "Zero insertion force", force d'insertion nulle.

# **Index**

## **A**

[Alerte, messages, 55](#page-54-0) Alimentation [Voyant, 24](#page-23-0) Auto-test de démarrage [Accès à la configuration du](#page-15-0)  système, 16 [Avertissement, messages, 55](#page-54-1)

#### **B**

[Baie de disque dur, 82](#page-81-0) Baie de périphériques [Lecteur optique, 107](#page-106-0) [Unité de sauvegarde sur](#page-104-0)  bande, 105 [Banc de réserve, 122](#page-121-0) Barrette DIMM [Installation, 123](#page-122-0) [Retrait, 125](#page-124-0) Batterie [Carte contrôleur fille RAID](#page-138-0)  SAS, 139 [Dépannage de la batterie de la](#page-180-0)  carte RAID, 181 Bloc d'alimentation [Dépannage, 170](#page-169-0) [Installation, 92](#page-91-0)

[Retrait, 91](#page-90-0) [BMC.](#page-73-0) *Voir* Contrôleur BMC. [Bouton d'identification du](#page-18-0)  système, 19 [Bouton NMI, 18](#page-17-0)

#### **C**

[Câblage des fonds de panier](#page-142-0)  SAS, 143 [Câblage RAID, 143](#page-142-0) Cache [Bloc d'alimentation, 93](#page-92-0) [Disque dur, 84](#page-83-0) Cache du bloc [d'alimentation, 93](#page-92-0) Cadre (rack) [Installation, 79](#page-78-0) [Retrait, 76](#page-75-0) Cadre (tour) [Installation, 79](#page-78-0) [Panneau de la baie de](#page-77-0)  périphériques, 78 [Retrait, 77](#page-76-0) Capot [Fermeture, 80](#page-79-0) [Ouverture, 79](#page-78-1) Caractéristiques

[Panneau avant, 17](#page-16-0) Carte contrôleur fille RAID SAS [Dépannage, 181](#page-180-0) [Installation, 143](#page-142-1) [Remplacement de la batterie, 139](#page-138-0) [Retrait, 141](#page-140-0) Carte contrôleur fille SAS [Dépannage, 181](#page-180-0) [Installation, 143](#page-142-1) [Retrait, 141](#page-140-0) Carte de distribution de l'alimentation [Installation, 158](#page-157-0) [Retrait, 156](#page-155-0) [Carte RAC, 126](#page-125-0) [Installation, 127](#page-126-0) [Retrait, 126](#page-125-1) Carte système [Cavaliers, 191](#page-190-0) [Connecteurs, 193](#page-192-0) [Installation, 154](#page-153-0) [Retrait, 152](#page-151-0) Cartes d'extension [Dépannage, 183](#page-182-0) [Installation, 100](#page-99-0) [Retrait, 102](#page-101-0) Cavaliers [Carte système, 191](#page-190-0) Clavier [Dépannage, 162](#page-161-0) Configuration [Lecteur d'amorçage, 148](#page-147-0) [Mémoire, 121](#page-120-0)

Configuration, mot de passe [Attribution, 72](#page-71-0) [Modification, 73](#page-72-0) [Utilisation, 72](#page-71-1) Connecteurs [Carte système, 193](#page-192-0) [Fond de panier SAS \(1x8\), 195](#page-194-0) [Connexion de périphériques](#page-23-1)  externes, 24 [Consignes d'installation des](#page-120-0)  barrettes de mémoire, 121 [Contrôleur BMC](#page-73-0) [Contrôleur RAID.](#page-138-1) *Voir* Carte contrôleur fille RAID SAS. [Contrôleur SAS.](#page-138-1) *Voir* Carte contrôleur fille SAS.

### **D**

Dell [Contacter, 207](#page-206-0) Démarrage [Accès à la configuration du](#page-15-0)  système, 16 Dépannage [Blocs d'alimentation, 170](#page-169-0) [Carte contrôleur fille RAID](#page-180-0)  SAS, 181 [Cartes d'extension, 183](#page-182-0) [Clavier, 162](#page-161-0) [Connexions externes, 161](#page-160-0) [Disque dur, 179](#page-178-0) [Lecteur de bande, 178](#page-177-0)

[Lecteur de CD, 177](#page-176-0) [Lecteur de disquette, 175](#page-174-0) [Mémoire, 173](#page-172-0) [Microprocesseurs, 185](#page-184-0) [NIC, 166](#page-165-0) [Périphérique d'E/S série, 164](#page-163-0) [Périphérique USB, 165](#page-164-0) [Pile du système, 169](#page-168-0) [Refroidissement du système, 171](#page-170-0) [Routine de démarrage, 159](#page-158-0) [Souris, 163](#page-162-0) [Système endommagé, 168](#page-167-0) [Système mouillé, 167](#page-166-0) [Ventilateurs, 171](#page-170-1) [Vidéo, 162](#page-161-1)

Diagnostics [Contexte d'utilisation, 188](#page-187-0) [Options de test, 189](#page-188-0)

#### DIMM

[Logements, 119](#page-118-0)

Disque dur [Codes des voyants, 21](#page-20-0) [Dépannage, 179](#page-178-0) [Installation, 85](#page-84-0) [Installation d'un disque SAS dans](#page-85-0)  un support SATAu, 86 [Installation d'un disque SATA](#page-87-0)  dans un support SATA, 88 [Installation d'un disque SATA](#page-88-0)  dans un support SATAu, 89 [Retrait, 84](#page-83-1) [Retrait du support, 86](#page-85-1)

## **E**

Écran LCD [Configuration, 61](#page-60-0) Écrans de configuration du système [Informations sur les](#page-61-0)  processeurs, 62 [Périphériques intégrés, 63](#page-62-0) [Principal, 59](#page-58-0) [Redirection de console, 65](#page-64-0) [Sécurité du système, 65](#page-64-1) [Erreurs, messages, 58](#page-57-0) [Écran LCD, 26](#page-25-0) [Gestion des systèmes, 41](#page-40-0) État, messages [Écran LCD, 26](#page-25-0) [Gestion des systèmes, 41](#page-40-0)

## **F**

[Fermeture du système, 80](#page-79-0) Fonctions [Panneau arrière, 23](#page-22-0) Fonctions du système [Accès, 16](#page-15-0) Fond de panier SAS (1x2) [Câblage, 143](#page-142-0) [Installation, 138](#page-137-0) [Retrait, 136](#page-135-0) Fond de panier SAS (1x8) [Câblage, 143](#page-142-0) [Connecteurs, 195](#page-194-0) [Installation, 135](#page-134-0)

[Retrait, 134](#page-133-0)

## **G**

[Garantie, 15](#page-14-0)

## **I**

Installation [Batterie RAID, 139](#page-138-0) [Bloc d'alimentation, 92](#page-91-0) [Cache de disque dur, 84](#page-83-2) [Cache du bloc d'alimentation, 93](#page-92-1) [Cadre, 79](#page-78-0) [Carte contrôleur fille SAS, 143](#page-142-1) [Carte de distribution de](#page-157-0)  l'alimentation, 158 [Carte RAC, 127](#page-126-0) [Carte système, 154](#page-153-0) [Cartes d'extension, 100](#page-99-0) [Disque dur SAS dans un support](#page-85-0)  SATAu, 86 [Disque dur SATA dans un support](#page-87-0)  SATA, 88 [Disque dur SATA dans un support](#page-88-0)  SATAu, 89 [Disques durs, 85](#page-84-0) [Fond de panier SAS \(1x8\), 135](#page-134-0) [Lecteur de disquette, 111](#page-110-0) [Lecteur optique, 108](#page-107-0) [Mémoire, 123](#page-122-0) [Mémoire, consignes, 121](#page-120-0) [Panneau de commande, 151](#page-150-0) Panneau de la baie de [périphériques \(tour\), 79](#page-78-2)

[Pile du système, 113](#page-112-0) [Processeur, 130](#page-129-0) [Protecteur de ventilation, 117](#page-116-0) [Support de la baie](#page-154-0)  d'extension, 155 [Support de lecteur de la baie](#page-137-0)  modulaire, 138 [Support de ventilateur](#page-118-1)  arrière, 119 [Support de ventilateur](#page-117-0)  central, 118 [Unité de sauvegarde sur](#page-104-0)  bande, 105 Installation/Retrait à chaud [Blocs d'alimentation, 91](#page-90-0) [Disques durs, 84](#page-83-1) [Ventilateurs, 95](#page-94-0) IRQ [Affectations, 161](#page-160-1) [Configuration, 61](#page-60-1) [Conflits, 160](#page-159-0)

#### **L**

Lecteur d'amorçage [Configuration, 148](#page-147-0) Lecteur de bande [Dépannage, 178](#page-177-0) Lecteur de CD [Dépannage, 177](#page-176-0) Lecteur de disquette [Dépannage, 175](#page-174-0) [Installation, 111](#page-110-0) [Retrait, 109](#page-108-0)

[Support de lecteur, 111](#page-110-1)

Lecteur optique [Installation, 108](#page-107-0) [Retrait, 107](#page-106-0)

Lecteur, cache [Installation, 84](#page-83-2) [Retrait, 84](#page-83-0) [Logements d'extension, 99](#page-98-0)

[Logements d'extension](#page-98-1)  PCIe/PCI-X, 99

#### **M**

[Matériel requis pour](#page-74-0)  l'installation, 75 Mémoire Agencement des [connecteurs, 120](#page-119-0) [Canaux, 119](#page-118-0) [Consignes d'installation, 121](#page-120-0) [Dépannage, 173](#page-172-0) [Groupes, 119](#page-118-0) [Installation, 123](#page-122-0) [Mise en miroir, 123](#page-122-1) [Réserve, 122](#page-121-0) [Retrait de barrettes DIMM, 125](#page-124-0) Messages [Alerte, 55](#page-54-0) [Avertissement, 55](#page-54-1) [Codes des voyants de disque](#page-20-0)  dur, 21 [Écran LCD, 26](#page-25-0) [Erreur, 58](#page-57-0) [Système, 41](#page-40-0)

Microprocesseur [Dépannage, 185](#page-184-0) [Remplacement, 130](#page-129-0) [Mise en miroir de la](#page-122-1)  mémoire, 123 Mot de passe [Configuration, 72](#page-71-1) [Désactivation, 197](#page-196-0) [Système, 69](#page-68-0)

### **N**

NIC [Dépannage, 166](#page-165-0) [Voyants, 25](#page-24-0) [Numéro d'inventaire, 61](#page-60-2)

## **O**

Options [configuration du processeur, 62](#page-61-0) [Périphériques intégrés, 63](#page-62-0) [Programme de configuration du](#page-58-1)  système, 59 [Sécurité du système, 65](#page-64-1) [Options de configuration du](#page-61-0)  processeur, 62 [Ouverture du système, 79](#page-78-1)

#### **P**

Panneau de commande [Installation, 151](#page-150-0)

[Retrait, 148](#page-147-1) Panneau de la baie de périphériques [Installation, 79](#page-78-2) [Retrait, 78](#page-77-0) Périphérique d'E/S série [Dépannage, 164](#page-163-0) Périphérique USB [Dépannage, 165](#page-164-0) Périphériques externes [Connexion, 24](#page-23-1) [Pile, 113](#page-112-0) [Dépannage de la pile du](#page-168-0)  système, 169 [Système, 113](#page-112-0) Processeur [Remplacement, 130](#page-129-0) Programme de configuration du système [Accès, 57,](#page-56-0) [74](#page-73-1) [Options, 59](#page-58-1) [Touches de navigation, 58](#page-57-1) Protecteur de ventilation [Installation, 117](#page-116-0) [Retrait, 115](#page-114-0)

### **R**

Refroidissement du système [Dépannage, 171](#page-170-0) Retrait [Bloc d'alimentation, 91](#page-90-0) [Cache de disque dur, 84](#page-83-0)

[Cache du bloc d'alimentation, 93](#page-92-0) [Cadre de la tour, 77](#page-76-0) [Cadre du rack, 76](#page-75-0) [Carte contrôleur fille SAS, 141](#page-140-0) [Carte de distribution de](#page-155-0)  l'alimentation, 156 [Carte de fond de panier SAS](#page-133-0)  (1x8), 134 [Carte RAC, 126](#page-125-1) [Carte système, 152](#page-151-0) [Cartes d'extension, 102](#page-101-0) [Disques durs, 84](#page-83-1) [Lecteur de disquette, 109](#page-108-0) [Lecteur installé dans le support de](#page-85-1)  disque dur, 86 [Lecteur optique, 107](#page-106-0) [Mémoire, 125](#page-124-0) [Panneau de commande, 148](#page-147-1) Panneau de la baie de [périphériques \(tour\), 78](#page-77-0) [Processeur, 130](#page-129-0) [Protecteur de ventilation, 115](#page-114-0) [Support de la baie](#page-152-0)  d'extension, 153 [Support de lecteur de la baie](#page-135-0)  modulaire, 136 [Support de ventilateur](#page-117-1)  arrière, 118 [Support de ventilateur](#page-116-1)  [central, 117-](#page-116-1)[118](#page-117-2) [Unité de sauvegarde sur](#page-102-0)  bande, 103 [Ventilateurs, 95](#page-94-0)
## **S**

[Sécurité, 159](#page-158-0) [Sécurité du système, 61,](#page-60-0) [70](#page-69-0) [Séquence d'amorçage, 60](#page-59-0) Souris [Dépannage, 163](#page-162-0) Support [Contacter Dell, 207](#page-206-0) Support de la baie d'extension [Installation, 155](#page-154-0) [Retrait, 153](#page-152-0) Support de lecteur [Disque dur SAS \(SATAu\), 86](#page-85-0) [Disque dur SATA, 88](#page-87-0) [Disque dur SATA \(SATAu\), 89](#page-88-0) [Lecteur de disquette, 111](#page-110-0) Support de lecteur de la baie modulaire [Installation, 138](#page-137-0) [Retrait, 136](#page-135-0) Support de ventilateur [Central, 117](#page-116-0) Support du ventilateur [Arrière, 118](#page-117-0) [Protecteur de ventilation, 96](#page-95-0) Système endommagé [Dépannage, 168](#page-167-0) Système mouillé [Dépannage, 167](#page-166-0) [Système, messages, 41](#page-40-0) Système, mot de passe

[Attribution, 69](#page-68-0) [Modification, 71](#page-70-0) [Suppression, 71](#page-70-0) [Utilisation, 69](#page-68-1)

## **U**

Unité de sauvegarde sur bande [Installation, 105](#page-104-0) [Retrait, 103](#page-102-0)

## **V**

[Ventilateur du protecteur de](#page-95-0)  ventilation, 96 [Ventilateurs, 93](#page-92-0) [Dépannage, 171](#page-170-0) [Installation et retrait, 95](#page-94-0) [Numéros, 94](#page-93-0) [Retrait et installation, 95](#page-94-0) [Vérification du matériel, 160](#page-159-0) Vidéo [Dépannage, 162](#page-161-0) Voyants [Alimentation, 24](#page-23-0) [Disque dur, 21](#page-20-0) [Écran LCD, 26](#page-25-0) [NIC, 25](#page-24-0) [Panneau arrière, 23](#page-22-0) [Panneau avant, 17](#page-16-0)